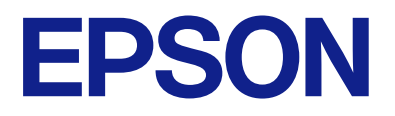

# **ES-C320W** 사용설명서

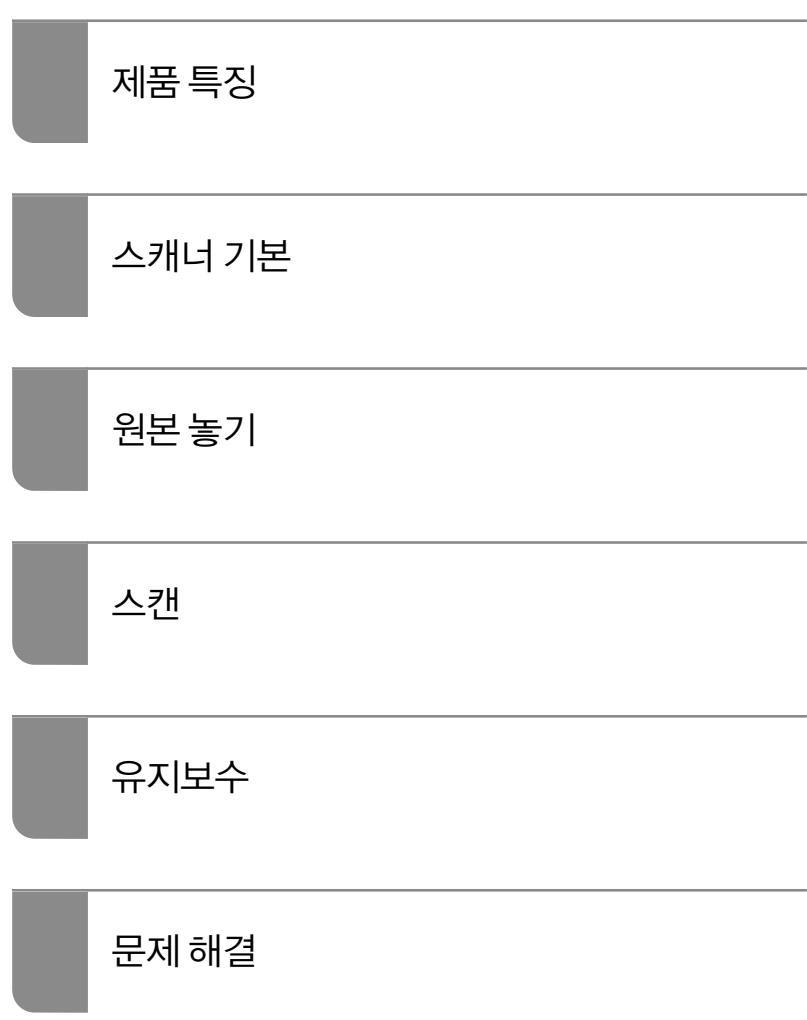

# 목차

# [설명서](#page-4-0) 정보

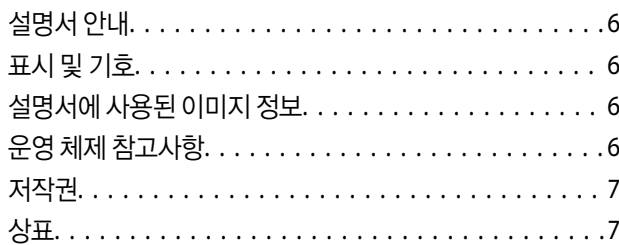

### 주요 [지시](#page-7-0) 사항

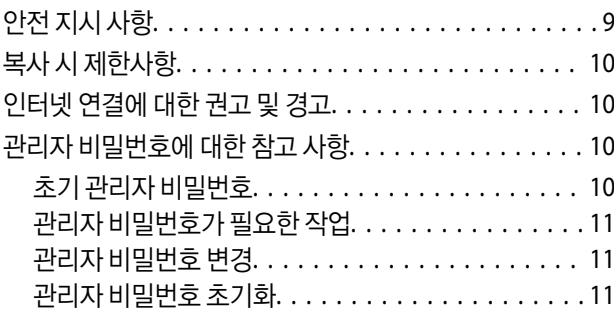

# 제품 [특징](#page-11-0)

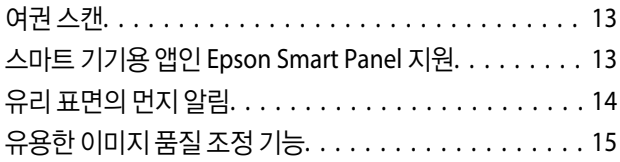

# [스캐너](#page-17-0) 기본

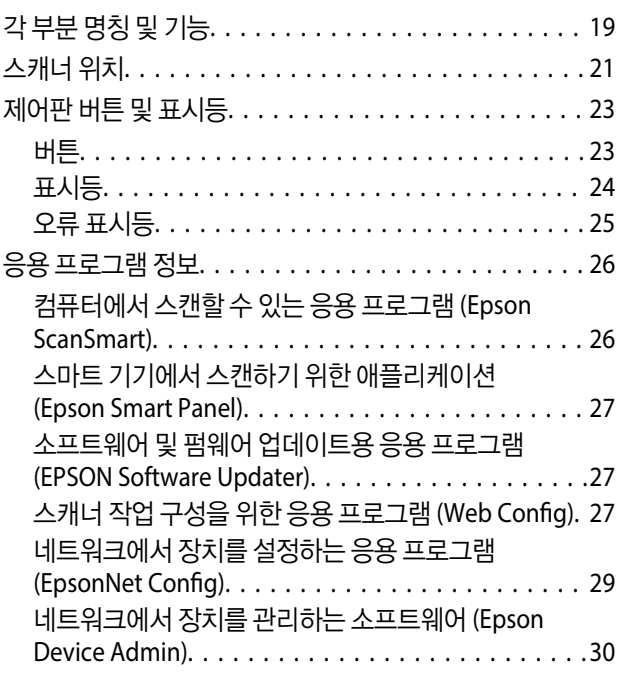

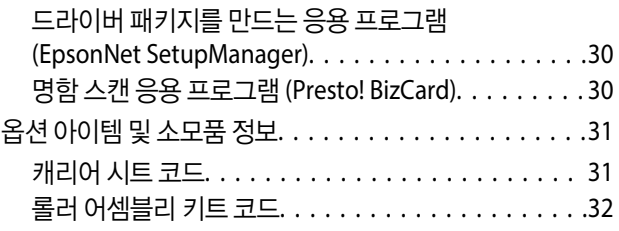

## [원본](#page-32-0) 놓기

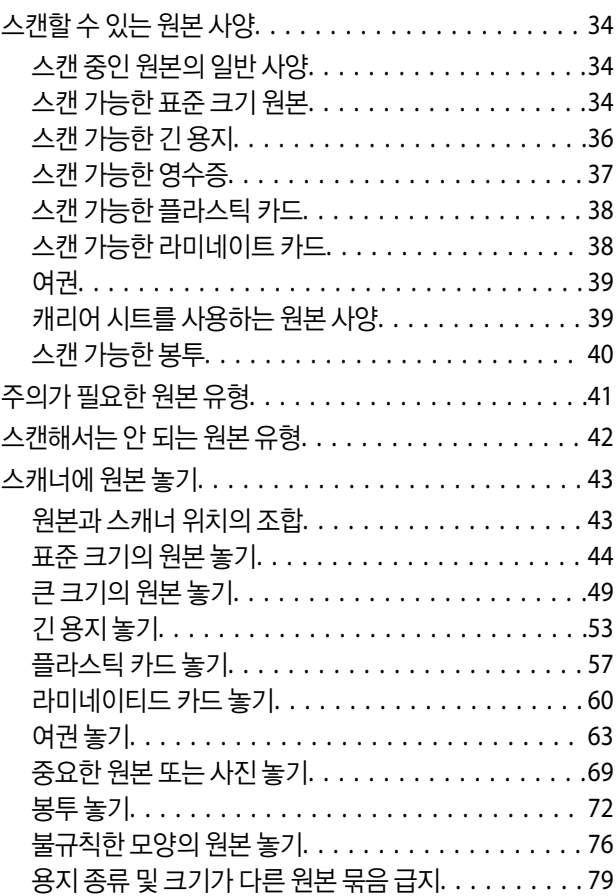

### [스캔](#page-83-0)

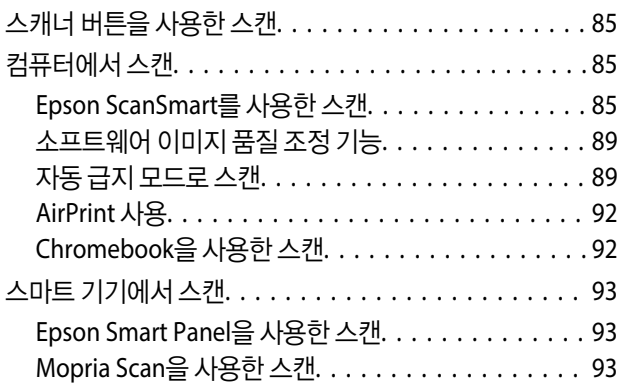

### 스캔에 [필요한](#page-93-0) 설정

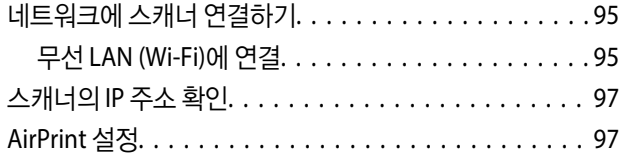

# [유용한](#page-98-0) 기능

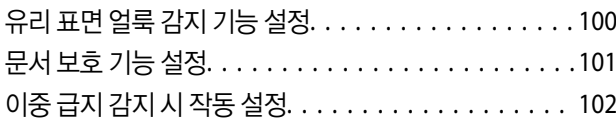

## [유지보수](#page-103-0)

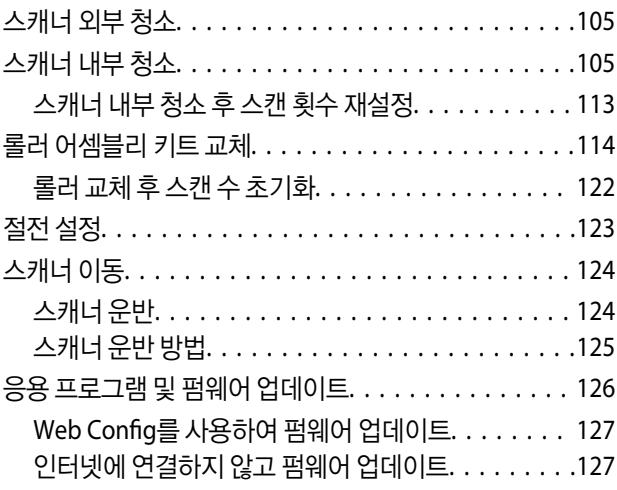

### 문제 [해결](#page-128-0)

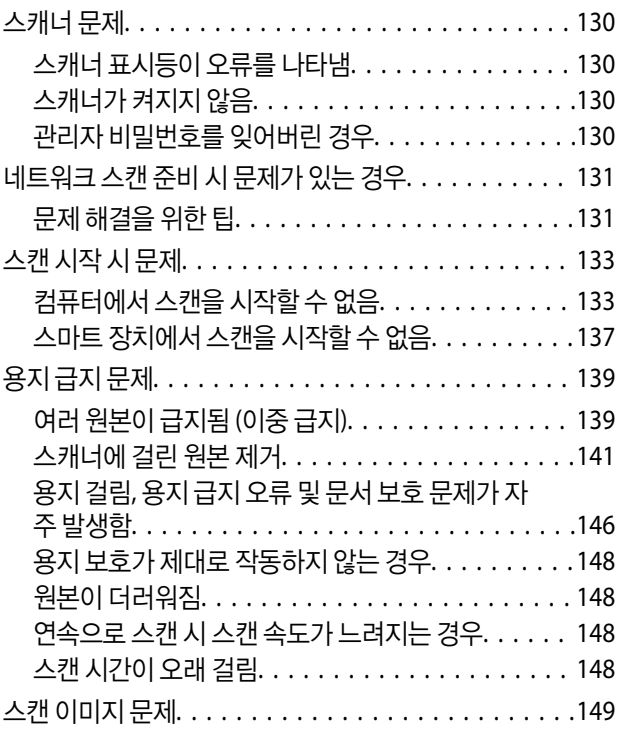

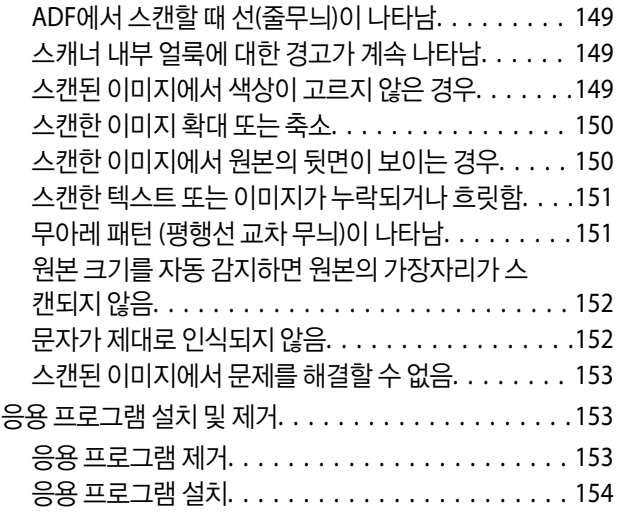

## [컴퓨터](#page-155-0) 또는 장치 추가 또는 교체

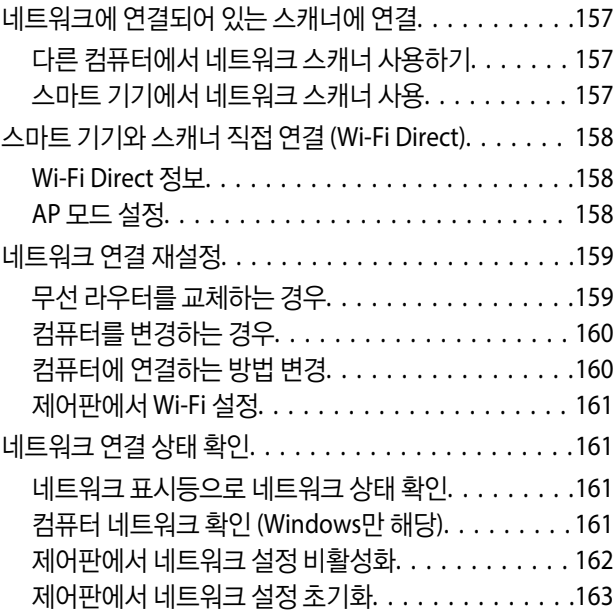

# [관리자](#page-163-0) 정보

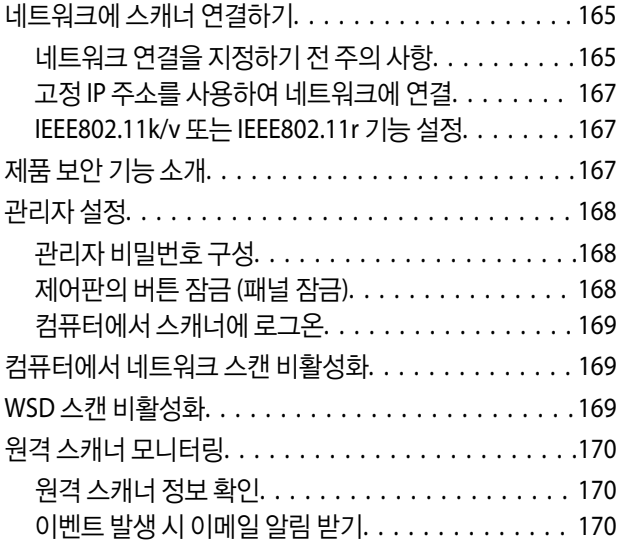

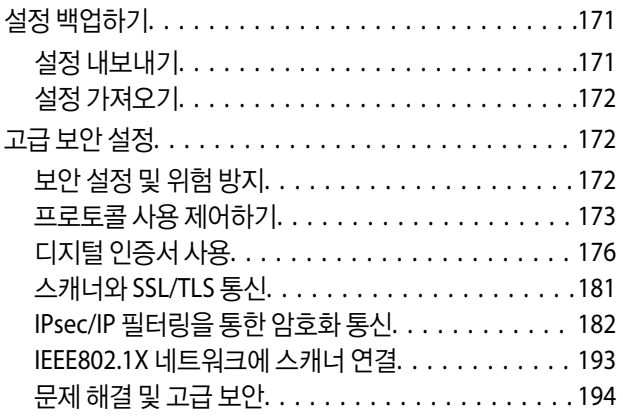

# 기술 [사양](#page-201-0)

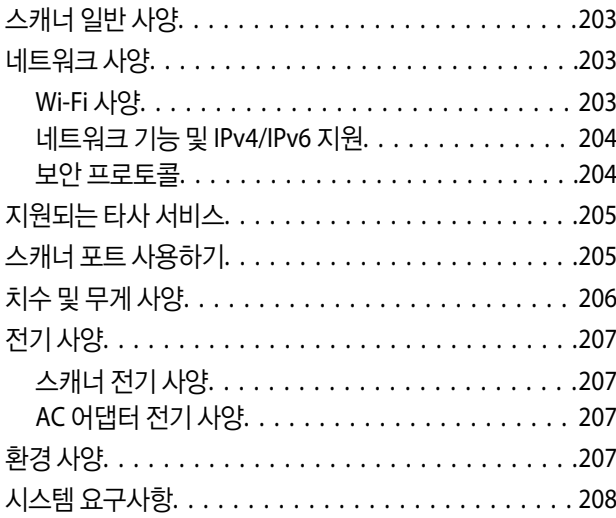

# 도움이 [필요한](#page-208-0) 경우

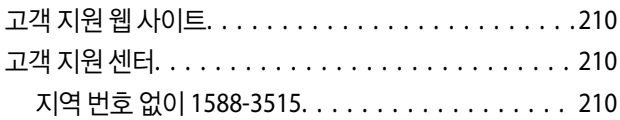

# <span id="page-4-0"></span>설명서 정보

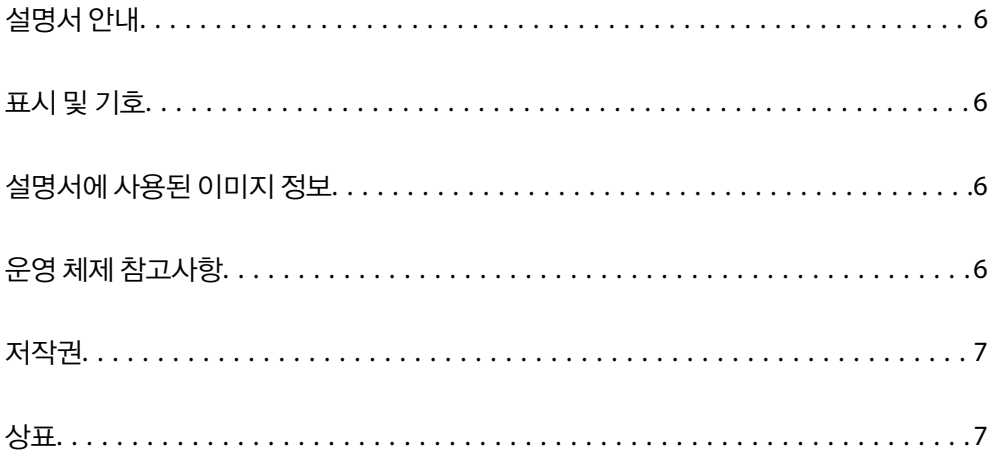

# <span id="page-5-0"></span>설명서 안내

Epson 지원 웹 사이트에서 다음 설명서의 최신 버전을 확인할 수 있습니다.

#### <https://www.epson.co.kr/sl/s>

- ❏ 설치 안내 시트 (종이 설명서) 제품 설정 및 응용 프로그램 설치에 대한 정보를 확인할 수 있습니다.
- ❏ 사용설명서 (전자 설명서)

제품 사용, 유지보수 및 문제 해결에 대한 지침을 제공합니다.

위의 설명서와 함께 다양한 Epson 응용 프로그램에 포함된 도움말을 참조하십시오.

# 표시 및 기호

## ! 주의**:**

인체에 상해를 입을 수 있으므로 반드시 따라야 합니다.

## $\mathbf{a}$  &  $\mathbf{c}$ :

제품에 손상을 줄 수 있으므로 반드시 따라야 합니다.

#### 참고**:**

보충 설명 및 참조 정보를 제공합니다.

#### 관련 정보

◆ 관련된 설명 페이지로 이동합니다.

# 설명서에 사용된 이미지 정보

- ❏ 응용 프로그램의 스크린샷은 Windows 10 또는 macOS High Sierra의 스크린샷입니다. 화면에 표시된 콘텐츠는 모델과 상황 에 따라 달라집니다.
- ❏ 이 설명서에 사용된 그림은 참조용 입니다. 실제 제품과 약간 다를 수 있지만 작동 방법은 동일합니다.

# 운영 체제 참고사항

#### **Windows**

본 설명서에서"Windows 11", "Windows 10", "Windows 8.1", "Windows 8", "Windows 7"과 같은 용어는 다음 운영 체제를 나타 냅니다. 또한 "Windows"는 모든 버전을 나타내는 데 사용됩니다.

- ❏ Microsoft® Windows® 11 운영 체제
- ❏ Microsoft® Windows® 10 운영 체제
- ❏ Microsoft® Windows® 8.1 운영 체제
- <span id="page-6-0"></span>❏ Microsoft® Windows® 8 운영 체제
- ❏ Microsoft® Windows® 7 운영 체제

#### **Mac OS**

본 설명서에서 "macOS 12.x", "macOS 11.x", "macOS 10.15.x", "macOS 10.14.x", "macOS 10.13.x", "macOS 10.12.x", and "OS X 10.11.x"를 총칭하여 "Mac OS"라고 합니다.

# 저작권

Seiko Epson Corporation의 사전 서면 동의 없이 본 설명서 내용의 일부 또는 전부를 무단으로 복제하거나 정보 검색 시스템에 저장하거나 전자, 기계, 복사기에 의한 복사, 디스크 복사 등 어떠한 형태나 수단으로도 전송하는 것을 금합니다. 이 내용은 본 제 품에만 해당되며 다른 제품에 대해서는 적용되지 않습니다. 또한, 여기에 포함된 정보를 사용함으로써 발생한 손해에 대해서도 책임지지 않습니다. 본 문서에 수록된 정보는 이 Epson 제품 사용을 위한 용도로만 제작되었습니다. 이 정보를 다른 제품에 적용 하는 경우 Epson은 어떠한 책임도 지지 않습니다.

Seiko Epson Corporation 및 그 계열사는 이 제품의 구매자 또는 제3자가 이 제품의 사고, 오용, 남용이나 이 제품의 무단 변형, 수리, 개조 또는 Seiko Epson Corporation의 운영 관리 및 유지보수 지침에 대한 미준수로 입은 손해, 손실, 비용이나 지출에 대 해 책임지지 않습니다.

Seiko Epson Corporation과 계열사는 Epson 제품 또는 Seiko Epson Corporation에서 승인한 제품 이외의 선택사항이나 소모 품을 사용하여 발생하는 손해 또는 문제에 대해 책임지지 않습니다.

Seiko Epson Corporation은 Seiko Epson Corporation에서 Epson 승인 제품으로 지정한 것 외의 다른 인터페이스 케이블을 사 용하여 발생하는 전자파 간섭에 의한 피해에 대해 책임지지 않습니다.

© 2023-2024 Seiko Epson Corporation

본 설명서의 내용 및 제품 사양은 고지없이 변경될 수 있으니 양해 바랍니다.

# 상표

- ❏ EPSON, EPSON EXCEED YOUR VISION, EXCEED YOUR VISION 및 로고는 Seiko Epson Corporation의 상표 또는 등록 상표입 니다.
- ❏ Microsoft® and Windows® are registered trademarks of Microsoft Corporation.
- ❏ Apple, Mac, macOS, OS X, Bonjour, Safari, and AirPrint are trademarks of Apple Inc., registered in the U.S. and other countries.
- ❏ Use of the Works with Apple badge means that an accessory has been designed to work specifically with the technology identified in the badge and has been certified by the developer to meet Apple performance standards.
- ❏ Chrome, Chromebook, Google Play and Android are trademarks of Google LLC.
- ❏ Mopria® and the Mopria® Logo are registered and/or unregistered trademarks and service marks of Mopria Alliance, Inc. in the United States and other countries. Unauthorized use is strictly prohibited.
- ❏ Firefox is a trademark of the Mozilla Foundation in the U.S. and other countries.
- ❏ QR Code is a registered trademark of DENSO WAVE INCORPORATED in Japan and other countries.
- ❏ 공지 사항: 본 설명서에 기재된 다른 제품 이름은 단지 식별 목적으로만 사용되었으며 각 사의 상표 또는 등록 상표일 수 있습 니다. Epson은 해당 상표에 대한 모든 권리를 부인합니다.

# <span id="page-7-0"></span>│주요 지시 사항

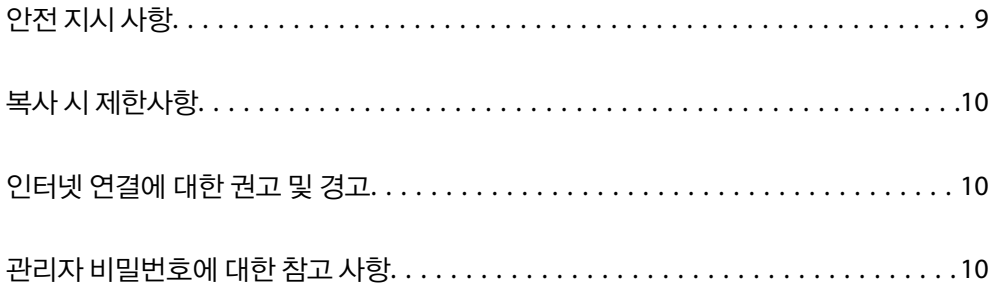

# <span id="page-8-0"></span>안전 지시 사항

제품과 옵션을 안전하게 사용하기 위해 이 지침을 읽고 따르십시오. 이후에 참조할 수 있도록 이 설명서를 잘 보관하십시오. 또 한, 제품과 옵션에 표시된 모든 경고 및 지시 사항을 준수하십시오.

❏ 제품과 옵션에 사용된 일부 기호는 안전 및 제품을 올바르게 사용하기 위함입니다. 기호의 의미에 대한 자세한 내용은 다음 웹 사이트에서 확인하십시오.

<http://support.epson.net/symbols>

- ❏ 제품과 옵션 밑면보다 넓고, 평평한 안정된 장소에 제품과 옵션을 설치하십시오. 제품과 옵션을 벽에 가까이 설치할 때는 제 품 및 옵션 뒤쪽과 벽 사이를 10 cm 이상 띄우십시오.
- ❏ 인터페이스 케이블로 컴퓨터와 쉽게 연결할 수 있는 거리에 제품과 옵션을 설치하십시오. 제품과 옵션 또는 AC 어댑터를 옥 외나 이물질, 먼지, 물, 열원 부근이나 충격, 진동, 고온, 습도, 직사광선, 강한 조명이 있는 장소 또는 온도나 습도 변화가 급격 한 지역에 설치하거나 보관하지 마십시오.
- ❏ 물기 묻은 손으로 사용하지 마십시오.
- ❏ 어댑터를 쉽게 분리할 수 있는 전기 콘센트 부근에 이 제품과 옵션을 설치하십시오.
- ❏ AC 어댑터 코드는 마모되거나, 절단되거나, 접히거나, 주름지거나, 비틀리지 않도록 배치하십시오. 코드 위에 물건을 놓지 말 고, AC 어댑터 또는 코드를 밟거나 넘어 다니지 마십시오. 특히 코드의 끝 부분이 일직선으로 펴진 상태를 유지하도록 주의하 십시오.
- ❏ 제품과 함께 제공된 전원 코드만 사용하고 다른 장비의 코드를 사용하지 마십시오. 제품에 다른 코드를 사용하거나 제공된 전 원 코드를 다른 장비와 함께 사용하면 화재나 감전이 발생할 수 있습니다.
- ❏ 제품과 함께 제공되는 AC 어댑터만 사용하십시오. 다른 어댑터를 사용하면 화재, 감전 또는 부상의 위험이 있습니다.
- ❏ AC 어댑터는 이 제품에만 사용할 수 있게 설계되었습니다. 특별히 명시하지 않는 한 다른 전기 장치에 사용하지 마십시오.
- ❏ AC 어댑터의 라벨에 표시된 종류의 전원만 사용하십시오. 반드시 해당 지역 안전 표준을 따르는 표준 전기 콘센트에 AC 어댑 터를 연결하여 직접 전원을 공급하십시오.
- ❏ 제품과 옵션을 컴퓨터 또는 다른 장치에 케이블로 연결할 때 커넥터의 방향이 올바른지 확인하십시오. 각 커넥터는 한쪽으로 만 연결할 수 있게 되어있습니다. 잘못된 방향으로 커넥터를 삽입하면 케이블로 연결된 장치가 모두 손상될 수 있습니다.
- ❏ 전원이 수시로 꺼졌다가 켜지는 복사기 또는 공기 조절 시스템과 같은 회로에 있는 콘센트는 사용하지 마십시오.
- ❏ 제품에 연장 코드선을 사용하는 경우에는 연장 코드선에 연결된 모든 장치의 총 정격 전류량이 코드의 정격 전류량을 초과하 지 않아야 합니다. 전기 콘센트에 연결된 모든 장치의 총 정격 전류가 전기 콘센트의 정격 전류를 초과해서도 안됩니다.
- ❏ 제품 설명서에 명시하지 않는 한 AC 어댑터, 제품 또는 제품 옵션 부품을 직접 분해, 개조 및 수리하려고 하지 마십시오.
- ❏ 제품의 틈새에 다른 물체가 들어가면 위험 전압이 있는 지점에 접촉하거나 부품 단락이 발생할 수 있으므로 들어가지 않도록 주의하십시오. 전기에 감전되지 않도록 주의하십시오.
- ❏ 플러그가 손상된 경우 코드 세트를 교체하거나 전기 기술자에게 문의하십시오. 플러그 안에 있는 퓨즈는 올바른 크기와 규격 의 퓨즈로 교체하십시오.
- ❏ 다음과 같은 경우 제품, 옵션, AC 어댑터를 분리하고, 전문 서비스 기술자에게 문의하십시오. AC 어댑터나 플러그가 손상된 경우 액체 물질이 제품, 옵션 또는 AC 어댑터 내부로 유입된 경우 제품 또는 AC 어댑터를 떨어뜨렸거나 케이스가 망가진 경우 제품, 옵션 또는 AC 어댑터가 정상적으로 작동하지 않거나 성능이 현저하게 저하된 경우 (작동 지침에서 다루지 않은 제어 장 치는 조정하지 마십시오.)
- ❏ 청소하기 전에 제품과 AC 어댑터를 분리하십시오. 물에 적셨다가 꽉 짠 천을 사용하고, 제품 설명서에 기재된 부분을 제외하 고는 액체 클리너나 스프레이형 클리너를 사용하지 마십시오.
- ❏ 제품을 장기간 사용하지 않는 경우 전기 콘센트에서 AC 어댑터를 분리하십시오.
- ❏ 소모품을 교체한 후에는 관련 법규나 규정에 따라 폐기하십시오. 분해하지 마십시오.
- ❏ 제품을 심장박동조율기로부터 최소 22cm 이상 거리를 유지하십시오. 제품에서 발생하는 무선 전파가 심장박동조율기 작동 에 나쁜 영향을 끼칠 수 있습니다.
- <span id="page-9-0"></span>❏ 제품을 의료 시설 내부나 의료 기기 근처에서 사용하지 마십시오. 제품의 전파는 전기 의료 장비의 작동에 부정적인 영향을 미칠 수 있습니다.
- ❏ 제품을 자동문이나 화재경보기 같은 자동 제어 장치 근처에서 사용하지 마십시오. 제품에서 발생하는 무선 전파가 해당 장치 에 나쁜 영향을 끼쳐 오작동의 원인이 될 수 있습니다.

# 복사 시 제한사항

다음 제한사항을 준수하여 제품을 책임 있고 적법하게 사용하십시오.

다음 항목을 복사하는 것은 법률로 금지되어 있습니다.

- ❏ 어음, 동전, 정부 발행 유가 증권, 정부 채권, 지방 증권
- ❏ 사용하지 않은 우표, 우송료가 미리 지급된 엽서, 유효한 우표가 부착된 기타 공식 우편 서류
- ❏ 정부 발행 수입인지, 법적 절차에 따라 발행된 증권

다음 항목을 복사할 때에는 각별히 주의하십시오.

- ❏ 개인 유가 증권(주식 증권, 양도성 어음, 수표 등), 월간 통행권, 할인 티켓 등
- ❏ 여권, 운전면허증, 안전 확인서, 도로 통행권, 식권, 티켓 등

#### 참고**:**

이러한 항목을 복사하는 것은 법률로 금지되어 있습니다.

저작권으로 보호되는 자료는 허가를 받은 후 사용하십시오.

저작권이 표시된 자료를 프린터로 부적절하게 복사하여 오용할 수 있습니다. 전문 변호사의 법률 자문을 받지 않은 한 출판된 자 료를 복사하기 전에 저작권 소유자의 허가를 받을 책임이 있습니다.

# 인터넷 연결에 대한 권고 및 경고

이 제품을 인터넷에 직접 연결하지 마십시오. 라우터나 방화벽으로 보호되는 네트워크에 연결하십시오.

# 관리자 비밀번호에 대한 참고 사항

이 장치를 사용하면 권한이 없는 제 3자가 장치 설정 또는 장치가 네트워크에 연결되어 있을 때 장치에 저장된 네트워크 설정에 액세스하거나 변경하지 못하도록 관리자 비밀번호를 설정할 수 있습니다.

관리자 비밀번호를 설정한 경우 Web Config와 같은 구성 소프트웨어에서 설정을 변경할 때 암호를 입력해야 합니다.

초기 관리자 비밀번호는 스캐너에 설정되어 있지만 임의의 암호로 변경할 수 있습니다.

### 초기 관리자 비밀번호

초기 관리자 비밀번호는 제품에 부착된 라벨에 따라 다릅니다.

제품 뒷면에 부착된 라벨의 QR코드 위치를 확인하십시오.

<span id="page-10-0"></span>왼쪽의 QR 코드: 라벨에 표시된 8자리 숫자가 초기 관리자 비밀번호입니다.

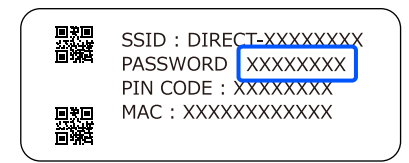

오른쪽의 QR 코드: 제품 밑면에 부착된 라벨의 일련번호는 초기 관리자 비밀번호입니다.

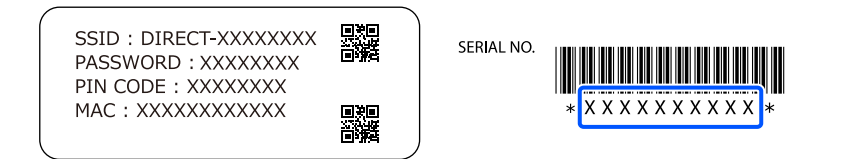

기본 설정에서 초기 관리자 비밀번호를 변경하는 것이 좋습니다.

참고**:**

사용자 이름은 기본값으로 설정되지 않습니다.

# 관리자 비밀번호가 필요한 작업

다음 작업 중에 관리자 비밀번호를 입력하라는 메시지가 표시되면 제품에 설정된 관리자 비밀번호를 입력하십시오.

- ❏ Web Config 고급 설정 로그인 시
- ❏ 애플리케이션에서 장치 설정을 변경하는 경우
- ❏ 장치의 펌웨어를 업데이트할 때
- ❏ 관리자 비밀번호를 변경하거나 재설정하는 경우

### 관리자 비밀번호 변경

Web Config에서 관리자 비밀번호를 변경할 수 있습니다. 비밀번호를 변경할 때 새 비밀번호는 8~20자 길이여야 하며 1바이트 영숫자 문자와 기호만 포함해야 합니다.

#### 관련 정보

**→ "관리자 [비밀번호](#page-167-0) 구성" p.168** 

### 관리자 비밀번호 초기화

네트워크 설정을 초기화하면 관리자 비밀번호를 구입 당시의 원래 설정으로 복원할 수 있습니다.

#### 참고**:**

관리자 비밀번호를 초기화하면 사용자 이름도 재설정됩니다.

#### 관련 정보

**→ "[제어판에서](#page-162-0) 네트워크 설정 초기화" p.163** 

<span id="page-11-0"></span>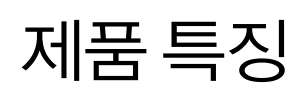

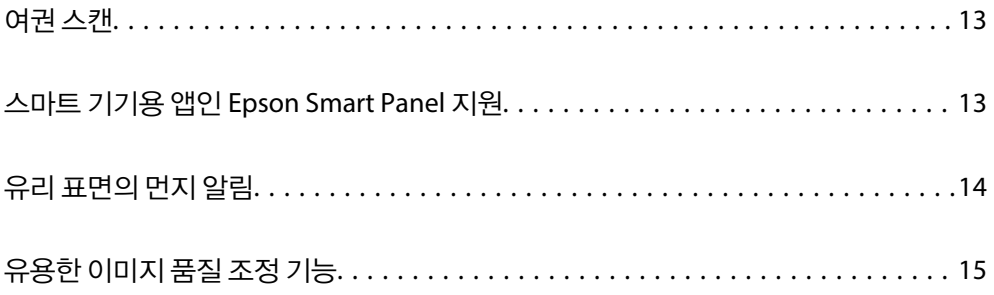

# <span id="page-12-0"></span>여권 스캔

스트레이트 모드로 변경하고 여권 캐리어 시트(별도 판매)를 사용하여 여권을 스캔할 수 있습니다.

스캔 소프트웨어를 사용하면 여권의 식별 페이지만 저장할 수 있습니다. (Windows 전용)

자세한 내용은 스캐너 드라이버 (Epson Scan 2) 도움말을 참조하십시오.

참고**:**

Epson Smart Panel은 여권 스캔만 지원합니다.

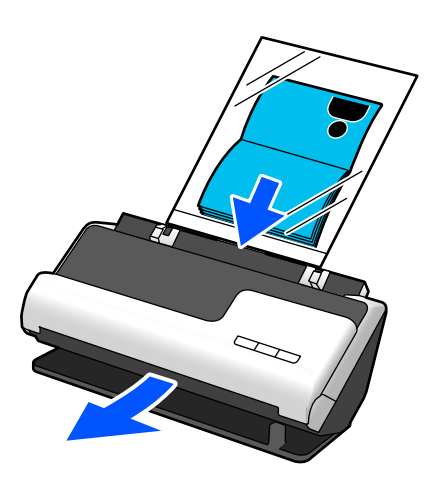

#### 관련 정보

- **→ "스**캐너 위치" p.21
- **→ "여권[" p.39](#page-38-0)**

# 스마트 기기용 앱인 **Epson Smart Panel** 지원

직관적인 조작을 위한 **Epson Smart Panel**

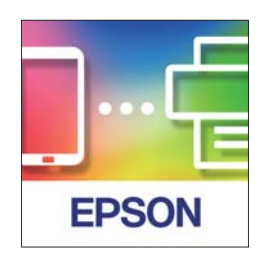

다음과 같은 작업을 수행할 수 있습니다.

- ❏ 스마트 기기에서 스캔하고 스캔 결과를 스마트 기기에 저장할 수 있습니다.
- ❏ 스캔한 데이터를 클라우드 서비스에 쉽게 업로드할 수 있습니다.
- ❏ 제공된 안내에 따라 Wi-Fi 설정을 쉽게 할 수 있습니다.

 $\equiv$  Epson Smart Panel  $\circ$  + **INCIAA** ◈ ٣.  $\Box$  $\circledS$ 

<span id="page-13-0"></span>❏ 스마트 기기에서 오류의 원인과 해결 방법을 확인할 수 있습니다.

#### 관련 정보

**→** "스마트 기기에서 스캔하기 위한 애플리케이션 [\(Epson Smart Panel\)" p.27](#page-26-0)

# 유리 표면의 먼지 알림

이 스캐너는 유리 표면의 먼지를 감지하고 오염으로 인해 스캔한 이미지에 선(줄무늬)이 생기기 전에 유리 표면을 청소해야 함을 알려줍니다.

유리 표면을 깨끗하게 유지하고 영상 화질 저하를 방지할 수 있습니다.

이 기능의 기본값은 꺼져 있습니다.

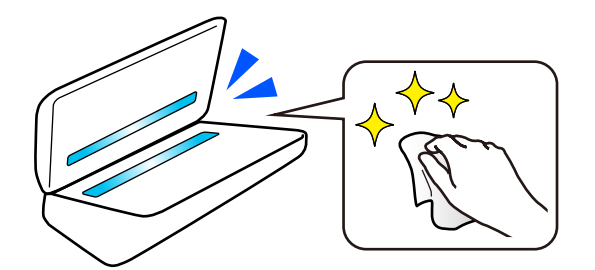

#### 관련 정보

- **→ "유리 표면 얼룩 감지 기능 설정[" p.100](#page-99-0)**
- **→ "스**캐너 내부 청소[" p.105](#page-104-0)

# <span id="page-14-0"></span>유용한 이미지 품질 조정 기능

#### 최적의 색상으로 자동 스캔

원본의 색상을 자동으로 감지한 다음 스캔할 수 있습니다. 컬러 원본과 흑백 원본이 혼합된 경우에도 최적의 컬러(이미지 형식) 로 자동 스캔할 수 있습니다.

컬러 원본: 컬러를 사용하여 스캔합니다.

그라데이션이 있는 흑백 원본(회색 영역): 그레이를 사용하여 스캔합니다.

그라데이션이 없는 흑백 원본(회색 영역 없음): 흑백을 사용하여 스캔합니다.

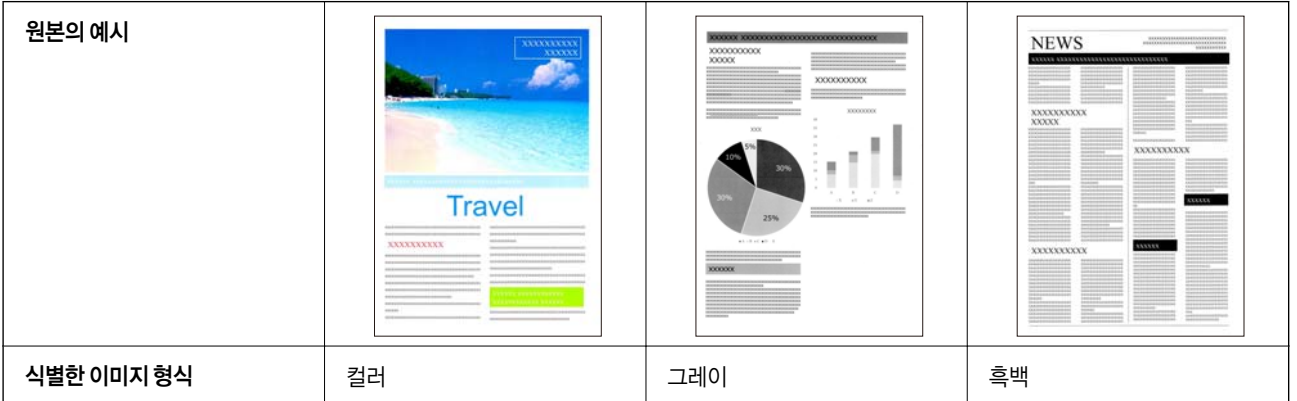

스캐너 드라이버(Epson Scan 2)에서 이미지 형식으로 자동을 선택합니다.

#### 참고**:**

Epson Smart Panel을 사용할 때 이미지 유형을 자동으로 설정하면 이미지가 컬러 또는 그레이로 스캔됩니다.

#### 텍스트 향상 기능

배경 및 기타 요인으로 인해 읽기 어려운 텍스트를 선명하게 스캔할 수 있습니다. 원본에 따라 텍스트를 강조하고 원본 배경의 점 선을 제거할 수 있습니다.

스캐너 드라이버(Epson Scan 2)의 **고급 설정** 탭 > **텍스트 향상 > 설정**에서 설정할 수 있습니다.

#### 컬러 또는 그레이로 스캔하는 경우

다음 기능을 사용할 수 있습니다.

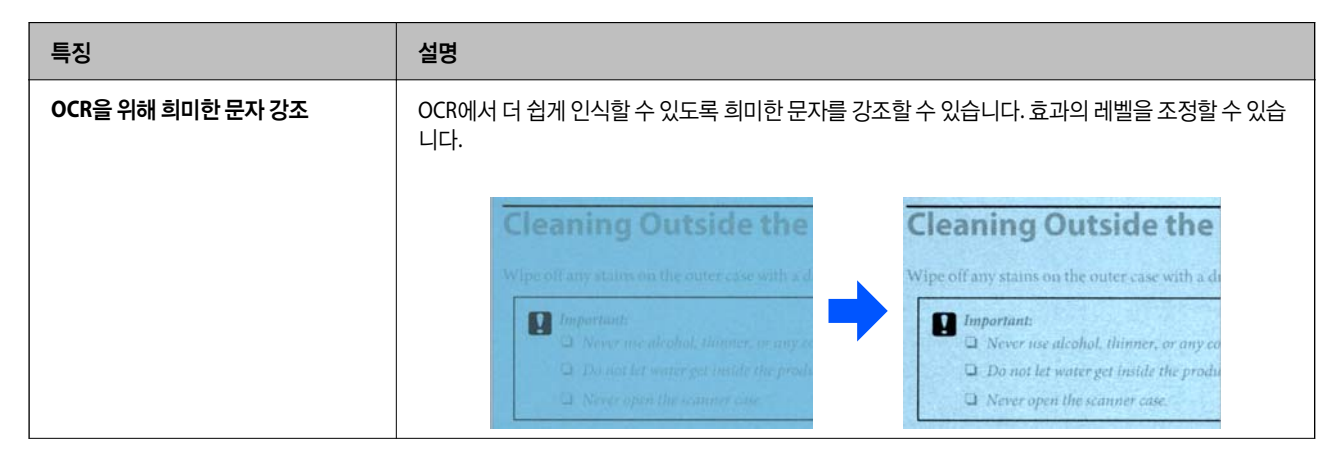

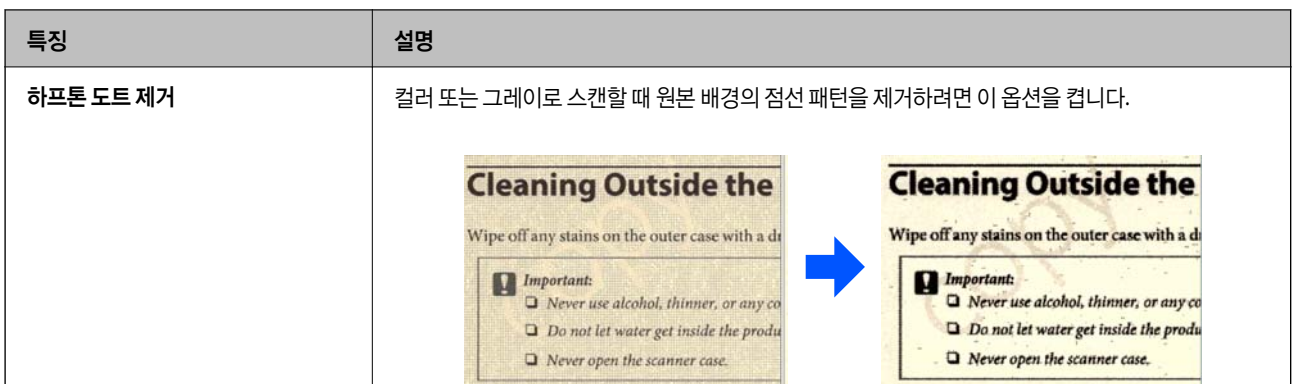

#### 흑백으로 스캔하는 경우

다음 기능을 사용할 수 있습니다.

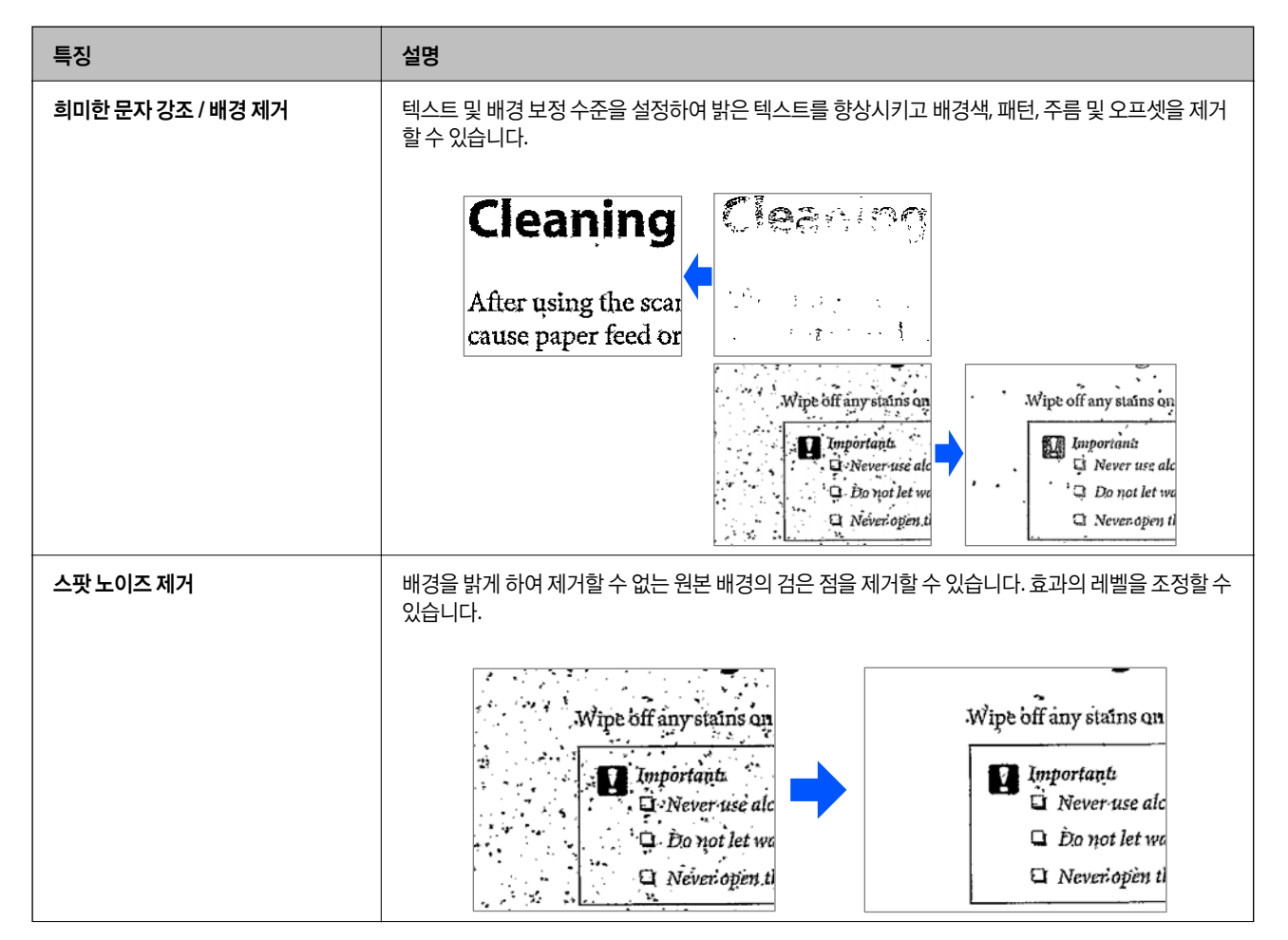

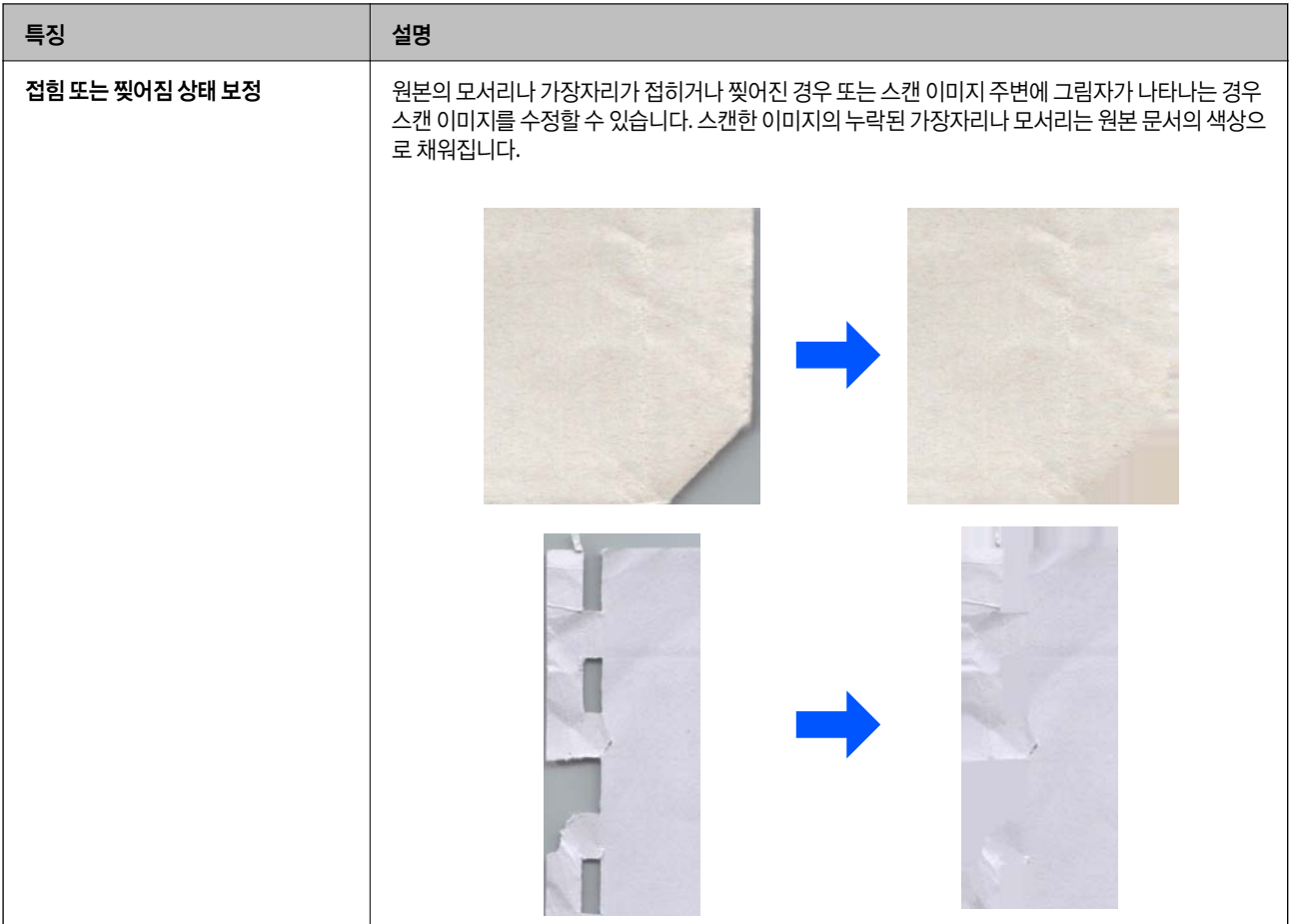

#### 관련 정보

& "[소프트웨어](#page-88-0) 이미지 품질 조정 기능" p.89

# <span id="page-17-0"></span> $\blacksquare$ 스캐너 기본

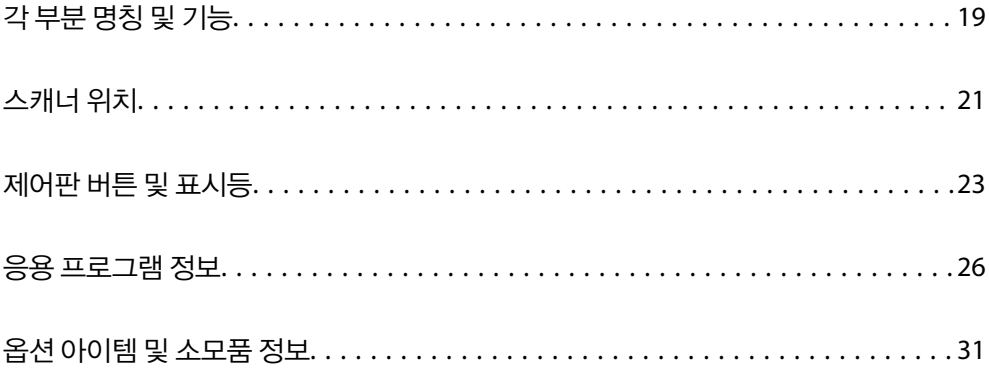

# <span id="page-18-0"></span>각 부분 명칭 및 기능

전면

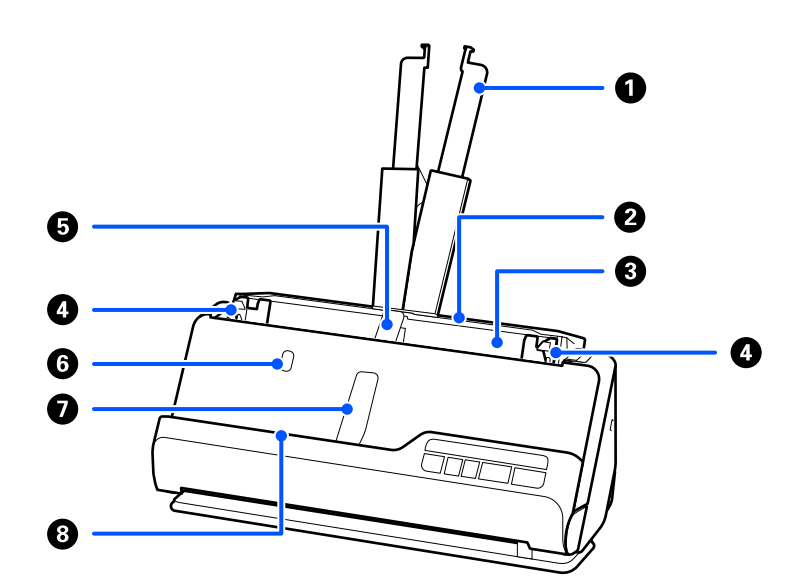

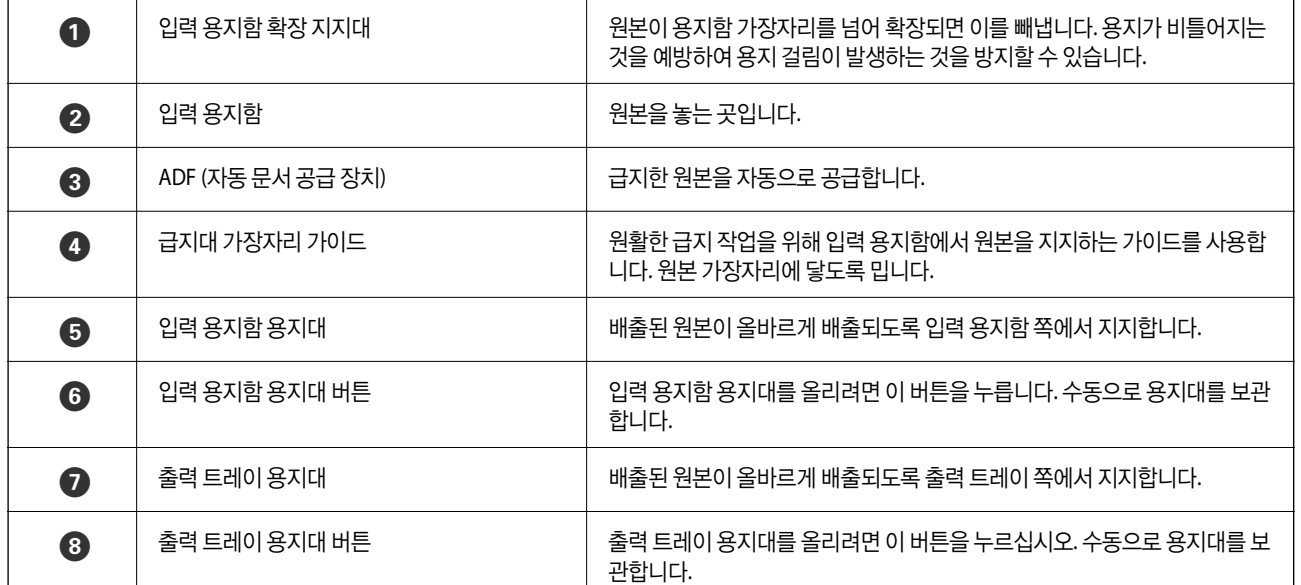

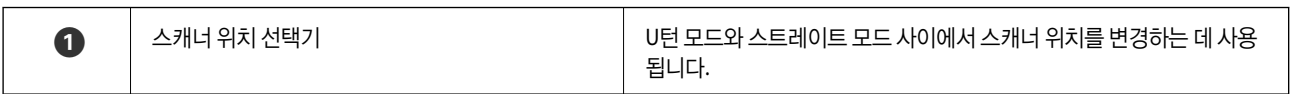

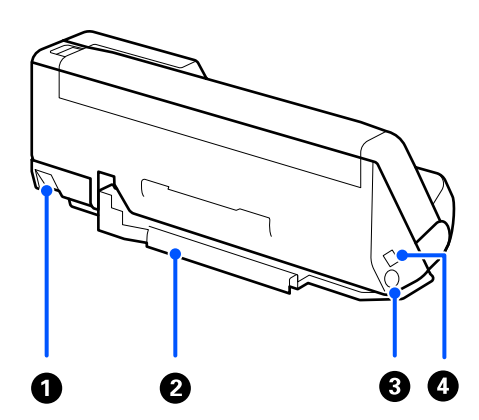

측면 **/** 후면

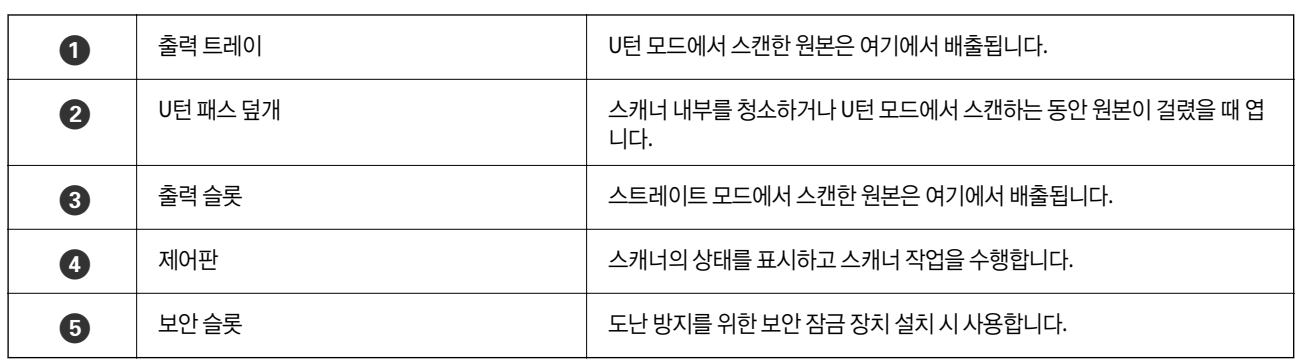

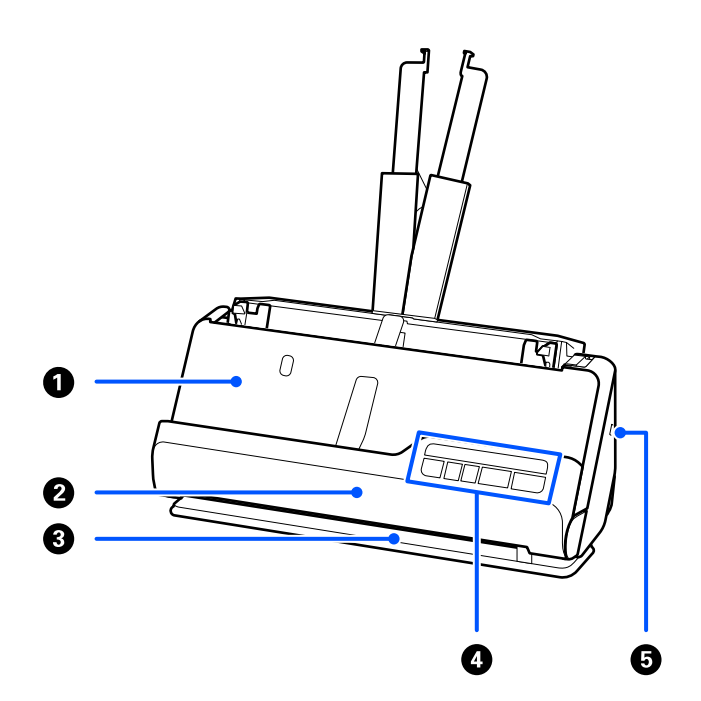

# 스캐너 위치

#### **→ "롤러 [어셈블리](#page-113-0) 키트 교체" p.114**

#### **→ "스캐너 내부 청소[" p.105](#page-104-0)**

#### 관련 정보

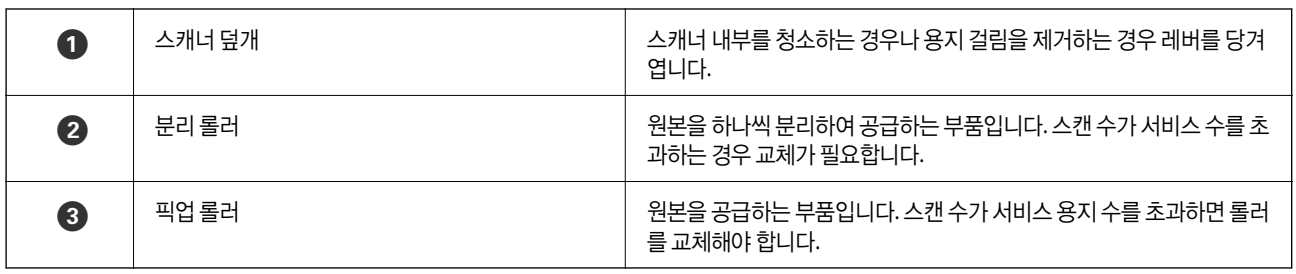

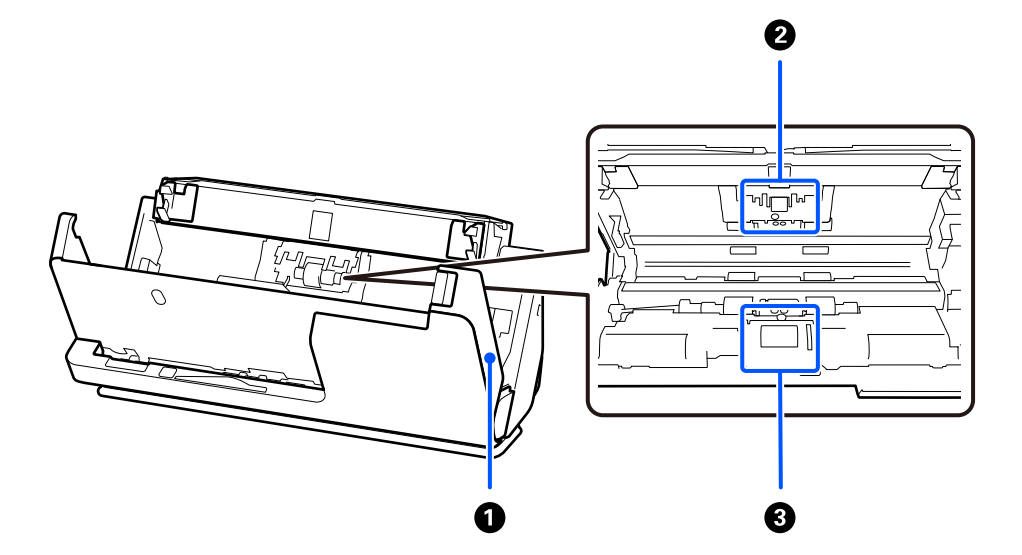

### 내부

<span id="page-20-0"></span>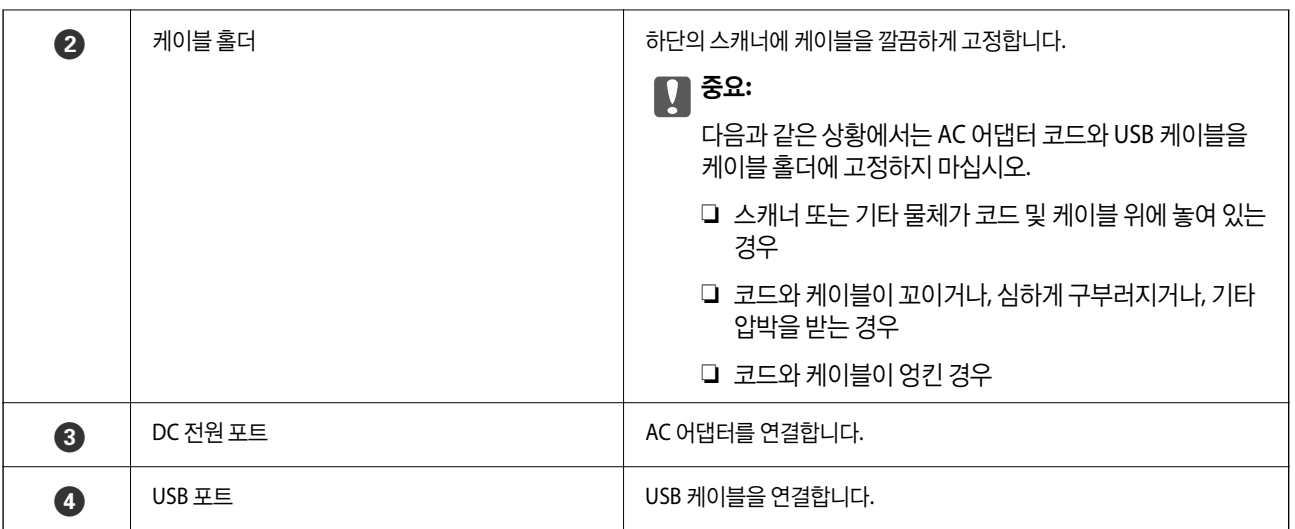

# ! 주의**:**

스캐너의 위치를 변경할 때 손가락이나 케이블이 끼지 않도록 주의하십시오. 부상이나 손상이 발생할 수 있습니다.

스캐너 위치와 원본의 조합에 대한 자세한 내용은 관련 정보 페이지를 참조하십시오.

#### **U**턴 모드

여러 장의 표준 크기 원본을 스캔하거나, 얇은 종이 또는 영수증을 스캔할 때 스캐너 위치 선택기를 당겨 스캐너를 U턴 모드로 앞 으로 기울입니다. U턴 모드에서 스캔할 때 입력 용지함에 급지된 원본은 스캐너 상단의 출력 트레이로 출력됩니다.

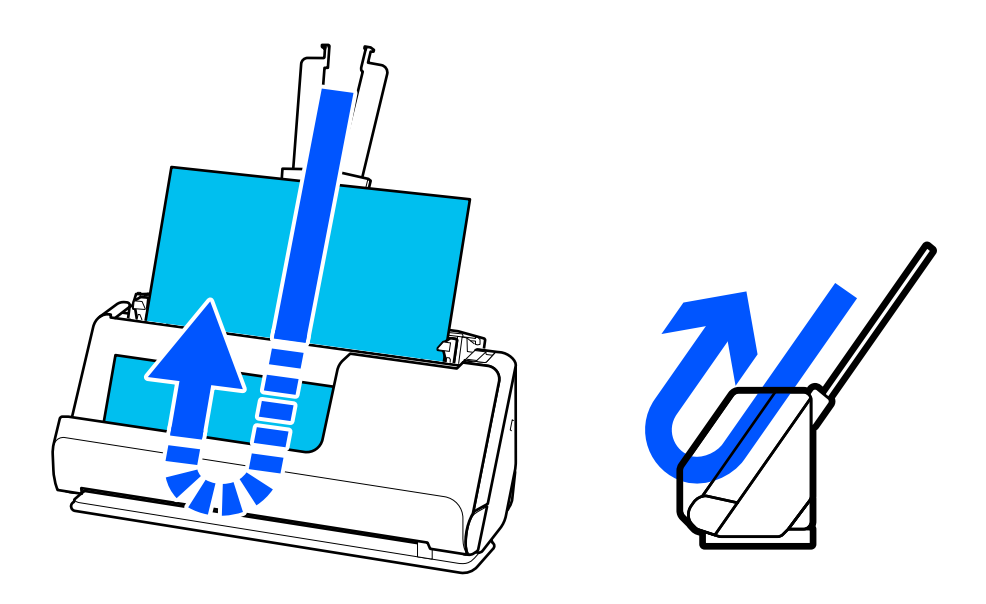

U턴 모드가 변경되면 제어판의  $\mathscr{U}$  표시등이 꺼집니다.

#### 스트레이트 모드

여권과 같은 두꺼운 원본을 스캔할 때 스캐너 위치 선택기를 당겨 스캐너를 스트레이트 모드로 뒤로 기울입니다. 스트레이트 모 드에서 스캔할 때 입력 용지함에 급지된 원본은 스캐너 전면의 출력 슬롯으로 출력됩니다.

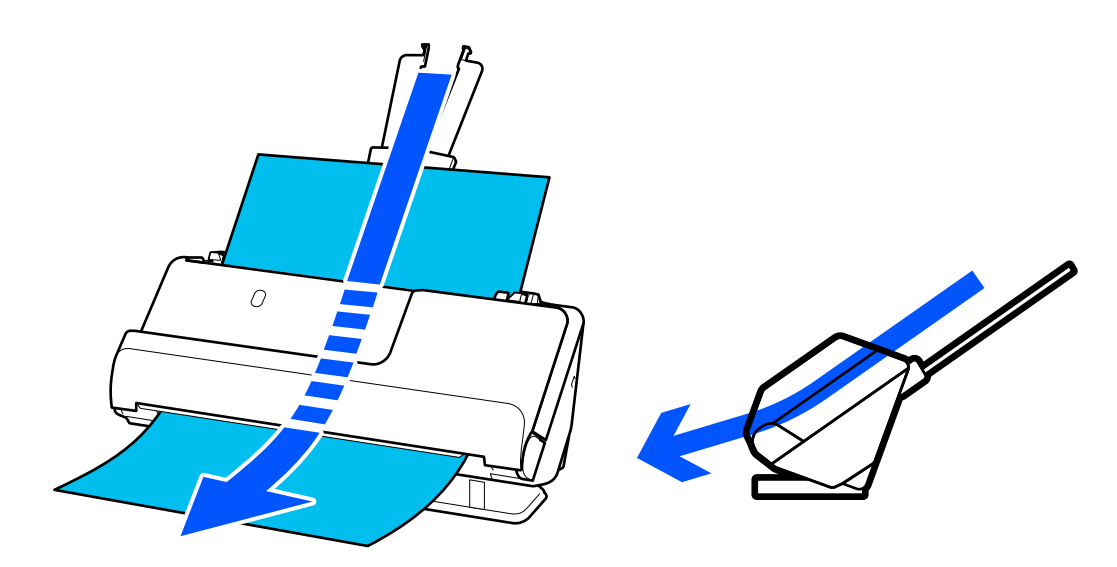

<span id="page-22-0"></span>스캐너가 스트레이트 모드로 변경되면 제어판의  $\mathscr{U}$  표시등이 켜집니다.

#### 관련 정보

**→ "[원본과](#page-42-0) 스캐너 위치의 조합" p.43** 

# 제어판 버튼 및 표시등

버튼

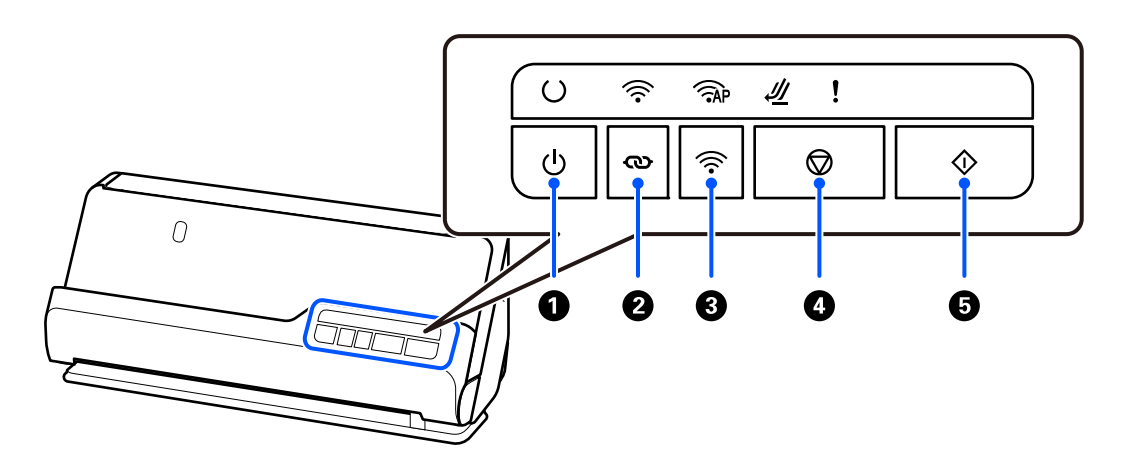

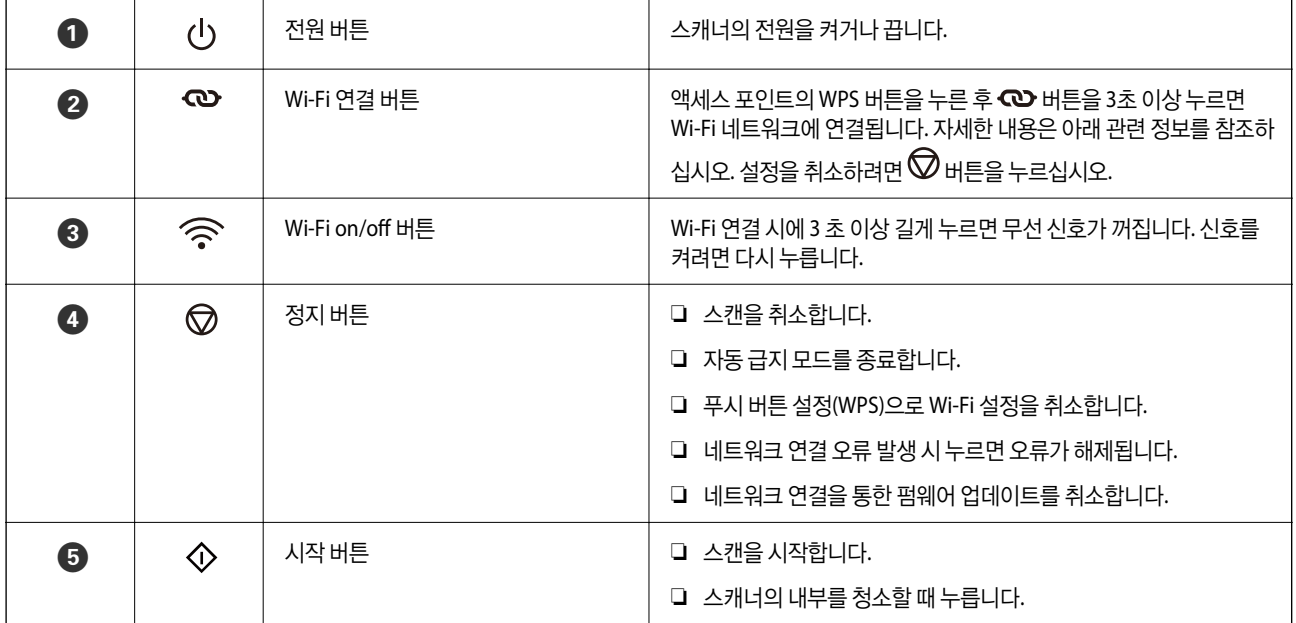

버튼의 조합으로 사용할 수 있는 추가 기능입니다.

 $\bm{\omega}_+$   $\widehat{\bm{\cdot}}$   $\bm{\cdot}$   $\bm{\omega}_\text{R}$   $\widehat{\bm{\cdot} }$  버튼을 3초 이상 누르면 PIN 코드 설정(WPS)이 시작됩니다. 자세한 내용은 아래 관련 정보를 참조하십시오.

<span id="page-23-0"></span>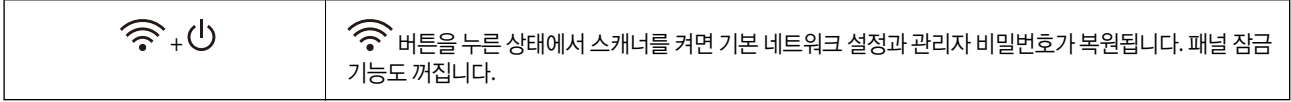

#### 관련 정보

- **→ "컴퓨터 또는 장치 추가 또는 교체[" p.156](#page-155-0)**
- $\rightarrow$  "관리자 [비밀번호](#page-10-0) 초기화" p.11

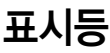

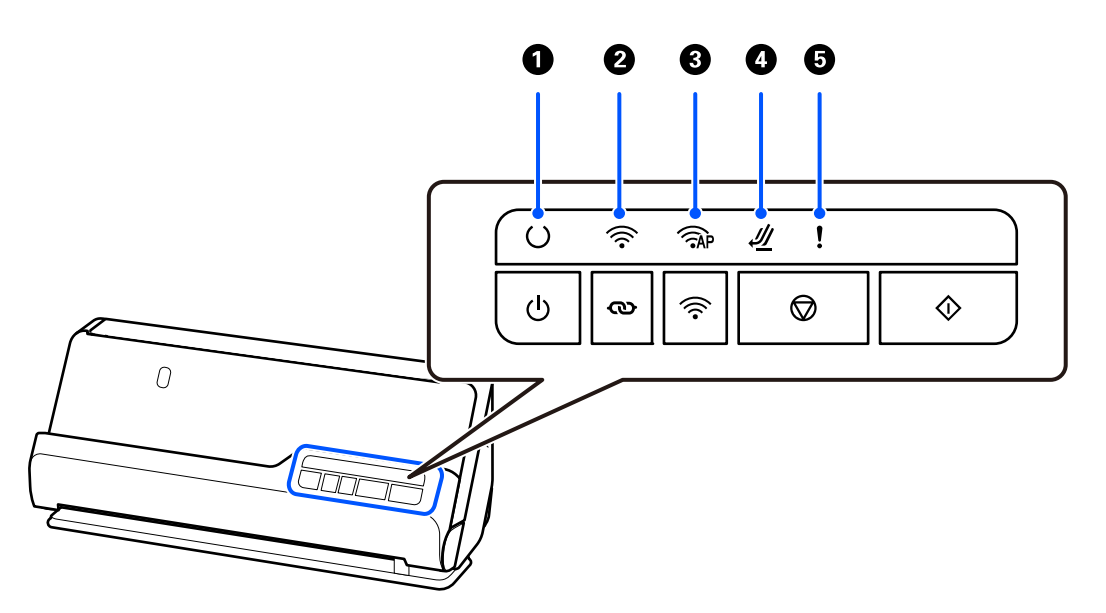

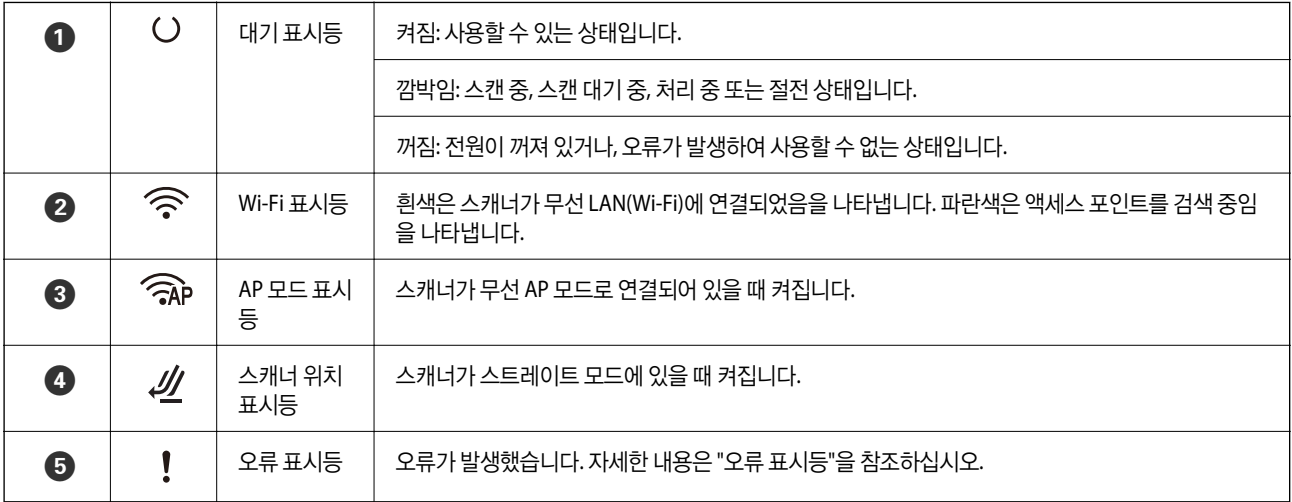

#### 관련 정보

**→ "오류 [표시등](#page-24-0)" p.25** 

# <span id="page-24-0"></span>오류 표시등

### 스캐너 오류

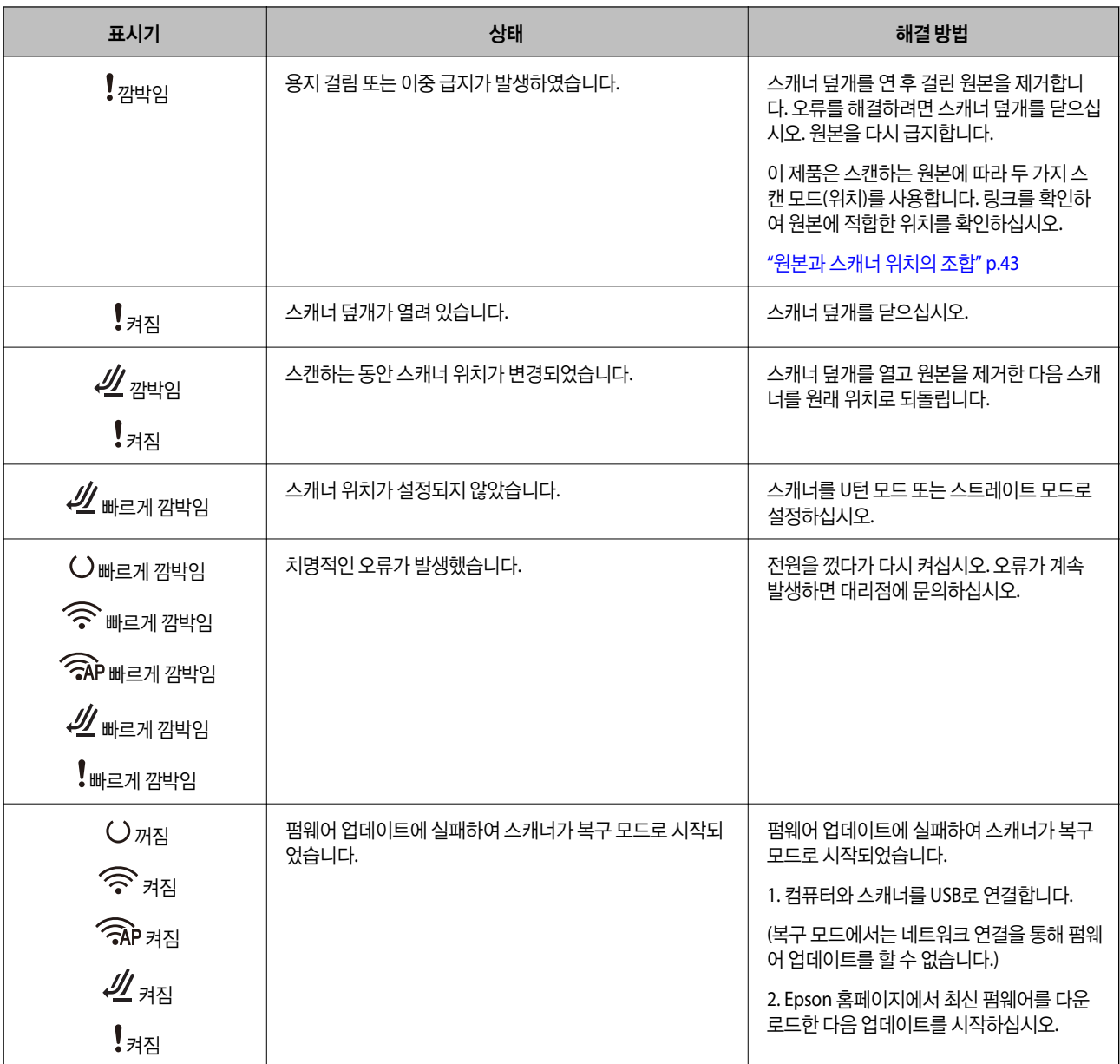

#### 네트워크 오류

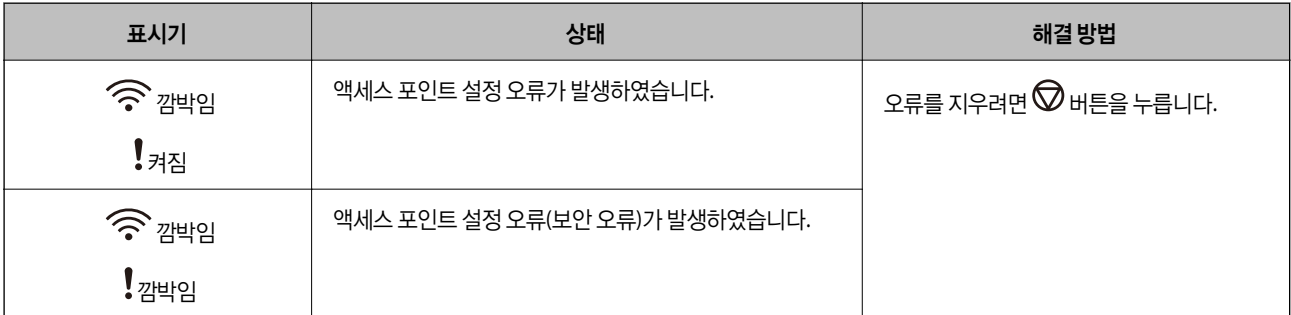

<span id="page-25-0"></span>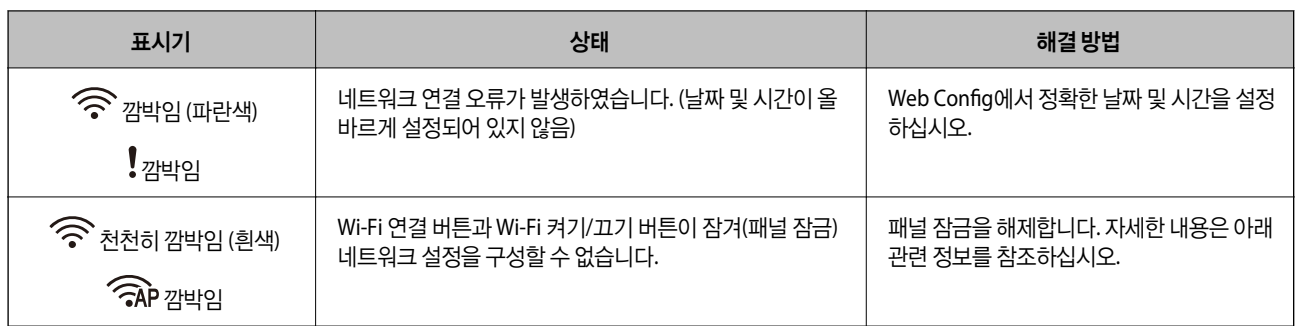

#### 관련 정보

- **→** "스캐너 작업 구성을 위한 응용 프로그램 [\(Web Config\)" p.27](#page-26-0)
- **→ "[네트워크에](#page-94-0) 스캐너 연결하기" p.95**
- **→ "[스캐너에](#page-140-0) 걸린 원본 제거" p.141**
- **→ "[제어판의](#page-167-0) 버튼 잠금 (패널 잠금)" p.168**

# 응용 프로그램 정보

스캐너에 사용할 수 있는 응용 프로그램 제품에 대해 소개합니다. 최신 응용 프로그램은 Epson 웹 사이트에서 설치할 수 있습니 다.

### 컴퓨터에서 스캔할 수 있는 응용 프로그램 **(Epson ScanSmart)**

이 응용 프로그램을 사용하면 간단한 단계를 거쳐 문서를 쉽게 스캔한 다음 스캔한 이미지를 저장할 수 있습니다. 기능 사용에 대한 자세한 내용은 Epson ScanSmart 도움말을 참조하십시오.

#### **Windows**에서 시작하기

- ❏ Windows 11 시작 버튼을 클릭한 다음 모든 앱 > **Epson Software** > **Epson ScanSmart**를 선택합니다.
- ❏ Windows 10

시작 버튼을 클릭한 후 **Epson Software** > **Epson ScanSmart**를 선택합니다.

- ❏ Windows 8.1/Windows 8 검색 참 메뉴에서 응용 프로그램 이름을 입력한 후 표시된 아이콘을 선택합니다.
- ❏ Windows 7

시작 버튼을 클릭한 후 모든 프로그램 > **Epson Software** > **Epson ScanSmart**를 선택합니다.

#### **Mac OS**에서 시작하기

이동 > 응용 프로그램 > **Epson Software** > **Epson ScanSmart**를 선택합니다.

## <span id="page-26-0"></span>스마트 기기에서 스캔하기 위한 애플리케이션 **(Epson Smart Panel)**

Epson Smart Panel은 스마트폰이나 태블릿과 같은 스마트 기기에서 문서를 스캔할 수 있는 응용 프로그램입니다. 스캔한 데이 터를 스마트 기기나 클라우드 서비스에 저장하고 이메일로 보낼 수 있습니다.

무선 라우터가 없더라도 Wi-Fi Direct를 사용하여 Wi-Fi 지원 스마트 기기를 스캐너에 자동으로 연결할 수 있습니다.

App Store 또는 Google Play에서 Epson Smart Panel을 다운로드하여 설치할 수 있습니다.

### 소프트웨어 및 펌웨어 업데이트용 응용 프로그램 **(EPSON Software Updater)**

EPSON Software Updater는 인터넷을 통해 새 소프트웨어를 설치하고, 펌웨어 및 설명서를 업데이트 하는 응용 프로그램입니 다. 업데이트 정보를 정기적으로 확인하려는 경우 EPSON Software Updater의 자동 업데이트 설정에서 업데이트 확인 간격을 설정할 수 있습니다.

#### **Windows**에서 시작하기

❏ Windows 11

시작 버튼을 클릭한 후 모든 앱 > **Epson Software** > **EPSON Software Updater**를 선택합니다.

❏ Windows 10

시작 버튼을 클릭한 후 **Epson Software** > **EPSON Software Updater**를 선택합니다.

❏ Windows 8.1/Windows 8

검색 참 메뉴에서 응용 프로그램 이름을 입력한 후 표시된 아이콘을 선택합니다.

❏ Windows 7

시작 버튼 클릭 후, 모든 프로그램 > **Epson Software** > **EPSON Software Updater**를 선택하십시오.

#### **Mac OS**에서 시작하기

이동 > 응용 프로그램 > **Epson Software** > **EPSON Software Updater**를 선택합니다.

### 스캐너 작업 구성을 위한 응용 프로그램 **(Web Config)**

Web Config는 컴퓨터 또는 스마트 기기의 Microsoft Edge 및 Safari와 같은 웹 브라우저에서 실행되는 애플리케이션입니다. 스 캐너 상태를 확인하거나 네트워크 서비스 및 스캐너 설정을 변경할 수 있습니다. Web Config를 사용하려면 스캐너와 컴퓨터 또 는 장치를 동일한 네트워크에 연결하십시오.

다음 브라우저가 지원됩니다. 최신 버전을 사용하십시오.

Microsoft Edge, Windows Internet Explorer, Firefox, Chrome, Safari

참고**:**

이 장치를 사용하는 동안 관리자 비밀번호를 입력하라는 메시지가 표시될 수 있습니다. 관리자 비밀번호에 대한 자세한 내용은 다음을 참조하십시오.

"관리자 [비밀번호에](#page-9-0) 대한 참고 사항" p.10

#### 관련 정보

**→ ["Web Config](#page-130-0)에 액세스할 수 없음" p.131** 

#### 웹 브라우저에서 **Web Config**를 실행하는 방법

스캐너에는 Web Config(설정할 수 있는 웹 페이지)라는 소프트웨어가 내장되어 있습니다. Web Config에 액세스하려면 웹 브라 우저에 네트워크로 연결된 스캐너의 IP 주소를 입력하기만 하면 됩니다.

1. 스캐너의 IP 주소를 확인합니다.

IP 주소 예시: 192168100201

2. 컴퓨터 또는 스마트 기기에서 웹 브라우저를 실행한 후 주소 표시줄에 스캐너의 IP 주소를 입력합니다.

형식: http://스캐너의 IP 주소/

예: http://192.168.100.201/

브라우저에 경고 화면이 표시되더라도 경고를 무시하고 웹 페이지(Web Config)를 액세스하십시오. HTTPS에 액세스할 때 스캐너가 자체 서명 인증서를 사용하기 때문에 Web Config를 시작할 때 브라우저에 경고가 표시됩니다. 이것은 문제를 나 타내는 것이 아니며 무시해도 됩니다. 브라우저에 따라 웹 페이지를 보려면 고급 설정을 클릭해야 할 수도 있습니다.

예: Microsoft Edge용

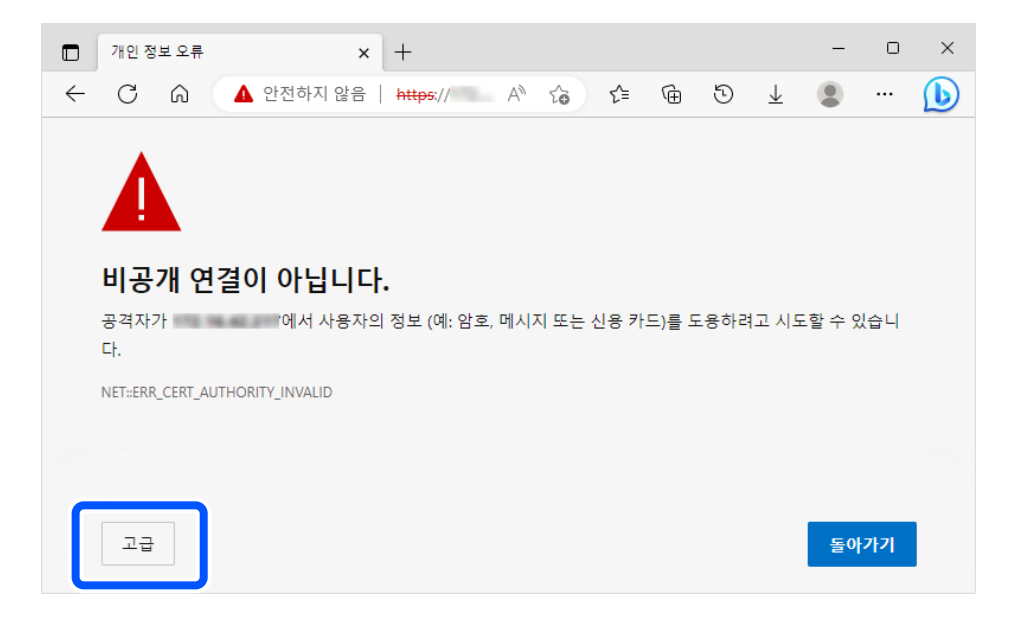

참고**:**

- ❏ 경고 화면이 표시되지 않으면 다음 단계로 이동하십시오.
- ❏ IPv6 주소의 경우 다음 형식을 사용하십시오. 형식: http://[스캐너의 IP 주소]/ 예시: http://[2001:db8::1000:1]/
- 3. 스캐너 설정을 변경하려면 Web Config 관리자로 로그인해야 합니다.

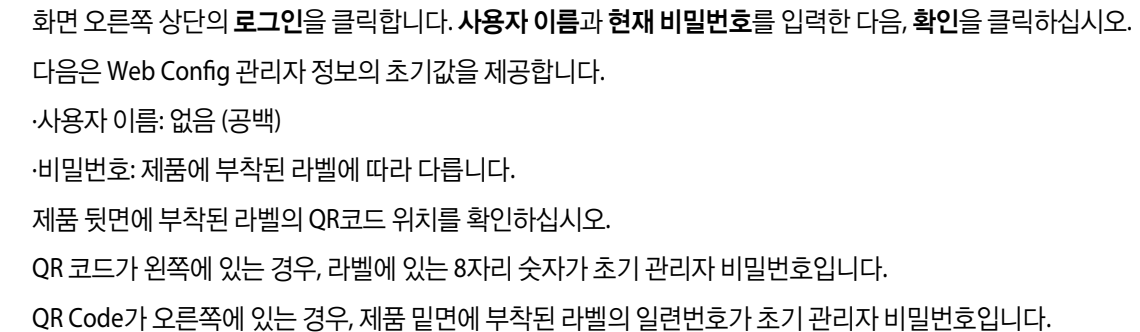

#### <span id="page-28-0"></span>"초기 관리자 [비밀번호](#page-9-0)" p.10

#### 참고**:**

화면 우측 상단에 로그아웃이 표시되면 이미 관리자로 로그인되어 있는 것입니다.

#### 관련 정보

**→ "[스캐너의](#page-96-0) IP 주소 확인" p.97** 

#### **Windows**에서 **Web Config**를 실행하는 방법

WSD를 이용하여 스캐너를 컴퓨터에 연결하는 경우, 다음 순서로 Web Config를 실행합니다.

- 1. 스캐너에서 프린터 목록을 엽니다.
	- ❏ Windows 11

시작 버튼을 클릭한 다음 **Bluetooth** 및 장치 > 프린터 및 스캐너를 선택합니다.

❏ Windows 10

시작 버튼을 클릭한 후 **Windows** 시스템 > 제어판 > 하드웨어 및 소리 항목에서 장치 및 프린터 보기를 선택합니다.

❏ Windows 8.1/Windows 8

데스크톱 > 설정 > 제어판 > 하드웨어 및 소리 항목 (또는 하드웨어)에서 장치 및 프린터 보기를 선택합니다.

- ❏ Windows 7 시작 버튼을 클릭하고 제어판 > 하드웨어 및 소리에서 장치 및 프린터 보기를 선택합니다.
- 2. 스캐너를 마우스 오른쪽 버튼으로 클릭하고 속성을 선택합니다.
- 3. 웹 서비스 탭을 선택하고 URL을 클릭하십시오.

HTTPS에 액세스할 때 스캐너가 자체 서명 인증서를 사용하기 때문에 Web Config를 시작할 때 브라우저에 경고가 표시됩 니다. 이것은 문제를 나타내는 것이 아니며 무시해도 됩니다.

#### 참고**:**

- ❏ 다음은 Web Config 관리자 정보의 초기값을 제공합니다.
	- ·사용자 이름: 없음 (공백)

·비밀번호: 제품에 부착된 라벨에 따라 다릅니다.

제품 뒷면에 부착된 라벨의 QR코드 위치를 확인하십시오.

QR 코드가 왼쪽에 있는 경우, 라벨에 있는 8자리 숫자가 초기 관리자 비밀번호입니다.

QR Code가 오른쪽에 있는 경우, 제품 밑면에 부착된 라벨의 일련번호가 초기 관리자 비밀번호입니다.

#### "초기 관리자 [비밀번호](#page-9-0)" p.10

❏ 화면 오른쪽 상단에 로그아웃이 표시되면 이미 관리자로 로그인한 것입니다.

### 네트워크에서 장치를 설정하는 응용 프로그램 **(EpsonNet Config)**

EpsonNet Config는 네트워크 인터페이스 주소 및 프로토콜을 설정할 수 있는 응용 프로그램입니다. 더 자세한 내용은 EpsonNet Config 사용설명서 또는 응용 프로그램의 도움말을 참조하십시오.

#### **Windows**에서 시작하기

❏ Windows 11

시작 버튼을 클릭한 다음 모든 앱 > **EpsonNet** > **EpsonNet Config**를 선택합니다.

<span id="page-29-0"></span>❏ Windows 10

시작 버튼을 클릭한 후 **EpsonNet** > **EpsonNet Config**를 선택합니다.

❏ Windows 8.1/Windows 8

검색 참 메뉴에서 응용 프로그램 이름을 입력한 후 표시된 아이콘을 선택합니다.

❏ Windows 7/Windows Vista

시작 버튼을 클릭하고 모든 프로그램 또는 프로그램 > **EpsonNet** > **EpsonNet Config SE** > **EpsonNet Config**를 선택합니 다.

**Mac OS**에서 시작하기

이동 > 응용 프로그램 > **Epson Software** > **EpsonNet** > **EpsonNet Config SE** > **EpsonNet Config**.

### 네트워크에서 장치를 관리하는 소프트웨어 **(Epson Device Admin)**

Epson Device Admin은 네트워크 상의 장치를 관리하는 다기능 응용 프로그램 소프트웨어입니다.

다음과 같은 기능을 사용할 수 있습니다.

- ❏ 세그먼트 전반에 걸쳐 최대 2,000 대의 프린터 또는 스캐너 관리 또는 모니터링
- ❏ 소모품 또는 제품 상태 등에 대한 상세 보고서 생성
- ❏ 제품 펌웨어 업데이트
- ❏ 네트워크에 장치 도입
- ❏ 여러 장치에 통일된 설정 적용

Epson Device Admin은 Epson 고객 지원 웹 사이트에서 다운로드 할 수 있습니다. 자세한 내용은 Epson Device Admin의 도움 말이나 설명서를 참조하십시오.

### 드라이버 패키지를 만드는 응용 프로그램 **(EpsonNet SetupManager)**

EpsonNet SetupManager는 스캐너 드라이버 설치 등과 같은 간단한 스캐너 설치를 위한 패키지를 작성하는 소프트웨어입니다. 이 소프트웨어를 통해 관리자는 고유한 소프트웨어 패키지를 만들어서 그룹에 배포할 수 있습니다.

자세한 내용은 Epson 웹 사이트를 참조하십시오.

<http://epson.sn>

### 명함 스캔 응용 프로그램 **(Presto! BizCard)**

Presto! NewSoft의 BizCard는 입력하지 않고도 명함을 추가할 수 있는 모든 범위의 연락처 관리 기능을 제공합니다. BizCard의 인식 시스템을 통해 명함을 스캔 및 편집하고 연락처 관리 소프트웨어와 정보를 동기화할 수 있습니다. 연락처 정보를 쉽게 저장 하고 관리할 수 있습니다.

소프트웨어와 기능 사용 방법은 소프트웨어의 도움말을 참조하십시오.

#### **Windows**에서 시작하기

❏ Windows 11

시작 버튼을 클릭한 후 모든 앱 > **NewSoft** > **Presto!**를 선택합니다. **BizCard**를 선택합니다.

<span id="page-30-0"></span>❏ Windows 10

시작 버튼을 클릭한 다음 **NewSoft** > **Presto! BizCard**를 선택합니다.

❏ Windows 8.1/Windows 8

검색 참 메뉴에서 응용 프로그램 이름을 입력한 후 표시된 아이콘을 선택합니다.

❏ Windows 7 시작 버튼을 클릭한 다음 모든 프로그램 > **NewSoft** > **Presto! BizCard**를 선택합니다.

**Mac OS**에서 시작하기

이동 > 응용 프로그램 > **Presto! BizCard**를 선택합니다.

# 옵션 아이템 및 소모품 정보

### 캐리어 시트 코드

캐리어 시트를 사용하면 불규칙한 모양의 원본이나 쉽게 긁힐 수 있는 사진을 스캔할 수 있습니다. 스트레이트 모드에는 하나의 캐리어 시트만 공급할 수 있습니다.

여권을 스캔할 때 여권 캐리어 시트를 사용하십시오.

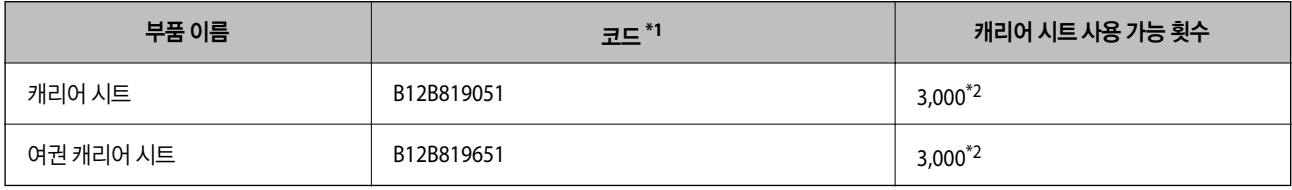

\*1 지정된 코드를 제외하고 캐리어 시트 또는 여권 캐리어 시트를 사용할 수 없습니다.

\*2 이 번호는 교체 주기에 대한 지침입니다. 긁힌 캐리어 시트나 여권 캐리어 시트는 사용하지 마십시오.

#### 관련 정보

- **→ "스캔 중인 [원본의](#page-33-0) 일반 사양" p.34**
- **→ "큰 [크기의](#page-48-0) 원본 놓기" p.49**
- **→ "여권 놓기[" p.63](#page-62-0)**
- **→ "[불규칙한](#page-75-0) 모양의 원본 놓기" p.76**

### <span id="page-31-0"></span>롤러 어셈블리 키트 코드

스캔 수가 서비스 수를 초과하면 부품 (픽업 롤러와 분리 롤러)을 교체해야 합니다. Epson Scan 2 Utility에서 현재 스캔 수를 확인 할 수 있습니다.

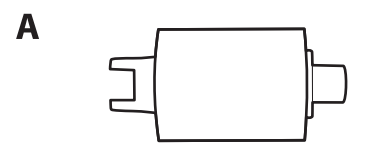

B

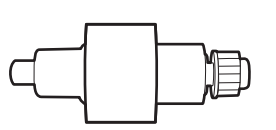

A: 픽업 롤러, B: 분리 롤러

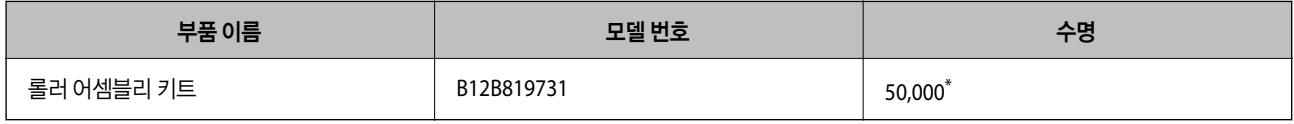

\* 이 수치는 Epson 테스트 원본 용지를 사용하여 연속적으로 스캔한 결과이며, 교체 주기에 대한 안내입니다. 종이 가루가 많이 나오는 용지나 표 면이 거친 용지는 수명이 짧아지는 등 사용하는 용지의 종류에 따라 교체 시기는 달라집니다. 교체 시기는 스캔 및 청소 빈도에 따라 다릅니다.

#### 관련 정보

- **→ "롤러 [어셈블리](#page-113-0) 키트 교체" p.114**
- **→ "롤러 교체 후 스캔 수 초기화[" p.122](#page-121-0)**

<span id="page-32-0"></span>원본 놓기

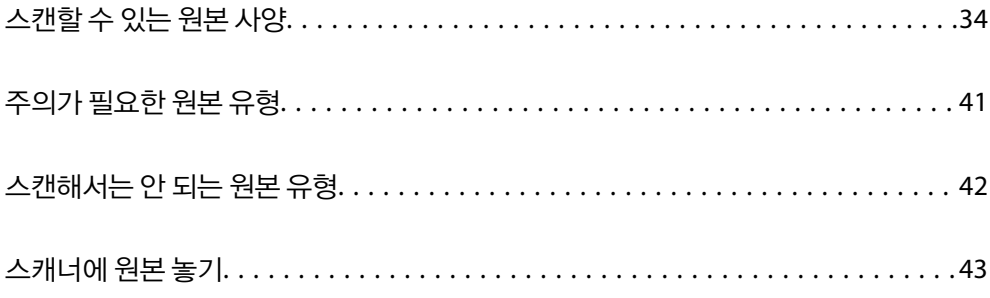

# <span id="page-33-0"></span>스캔할 수 있는 원본 사양

ADF로 스캔할 수 있는 원본의 사양과 조건을 설명합니다.

### 스캔 중인 원본의 일반 사양

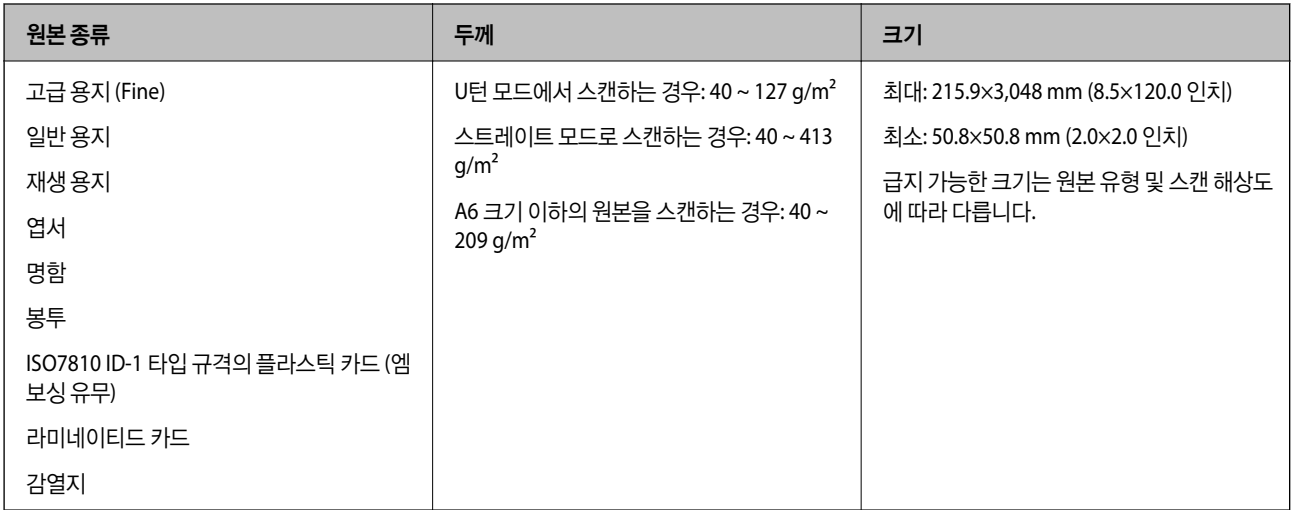

참고**:**

- ❏ 모든 원본의 가장자리 끝은 평평해야 합니다.
- ❏ 원고 앞쪽 가장자리의 말림이 다음 범위 내에서 유지되는지 확인하십시오.

A<sup>는</sup> 5 mm 이하여야 합니다.

2는 3mm 이하여야 합니다.

 $2$ 가 1mm 미만인 경우 3는 2보다 크거나 같아야 합니다. 2가 1mm보다 크면 2 크기의 10배 이상이어야 합니다.

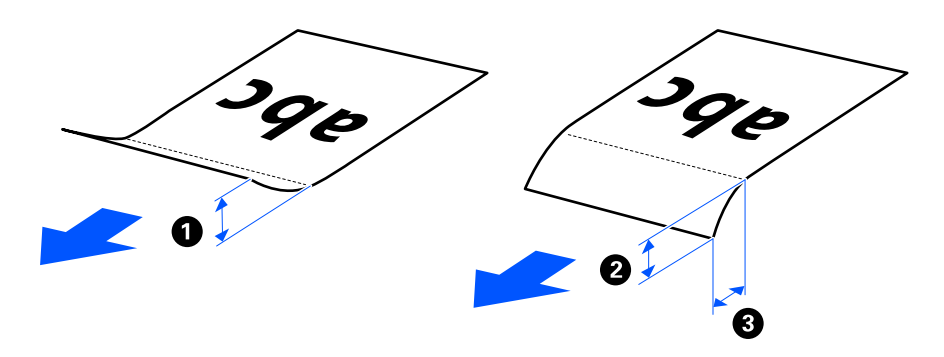

❏ 원본이 ADF에 급지할 수 있는 원본 사양을 충족하더라도 용지 속성이나 품질에 따라 ADF에서 급지되지 않을 수 있습니다. 또한 일 부 원본은 스캔 품질을 저하시킬 수 있습니다.

# 스캔 가능한 표준 크기 원본

스캔할 수 있는 표준 크기 원본의 사양입니다.

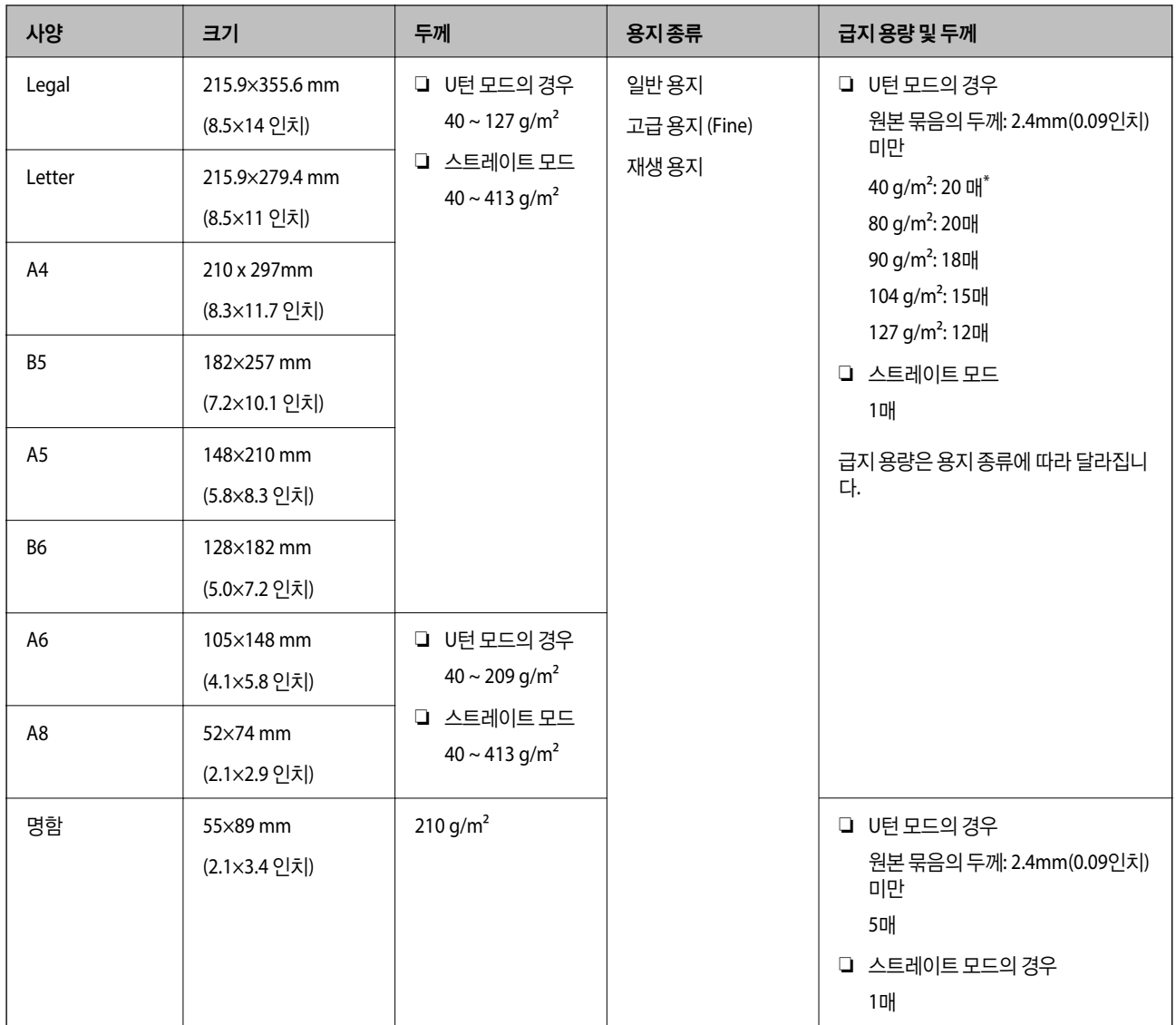

\* 얇은 종이 원본을 스캔할 때 두 곳 모두에서 용지 출력 지지대를 확장하는 것이 좋습니다.

#### 표준 크기 원본을 스캔하는 경우 **(**스캐너 위치 확인**)**

❏ 표준 크기의 일반 용지 원본을 스캔할 때 U턴 모드에서 스캔합니다.

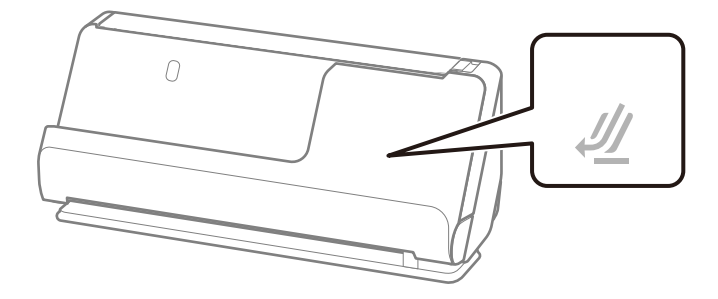

<span id="page-35-0"></span>❏ 상장 및 기타 두꺼운 원본(두께 127g/m² 이상의 원본)을 스캔하는 경우 스트레이트 모드에서 스캔하고 한 번에 하나의 원본 만 급지하십시오.

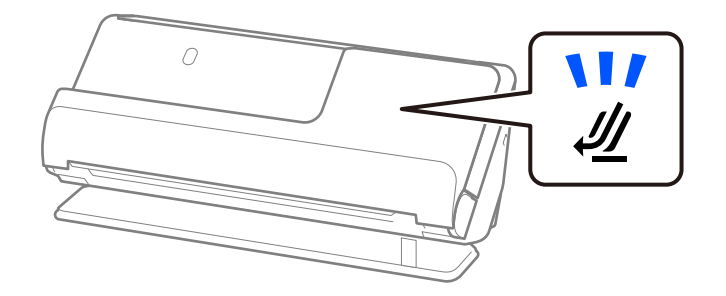

#### 관련 정보

**→ "표준 [크기의](#page-43-0) 원본 놓기" p.44** 

# 스캔 가능한 긴 용지

스캔할 수 있는 긴 용지의 사양입니다.

#### 참고**:**

- ❏ 긴 용지를 스캔하면 스캔 속도가 느려집니다.
- ❏ 긴 용지는 길이가 393.8mm (15.5 인치) 이상인 원본을 의미합니다.
- ❏ Epson Smart Panel을 사용하여 긴 용지를 스캔할 수 없습니다.

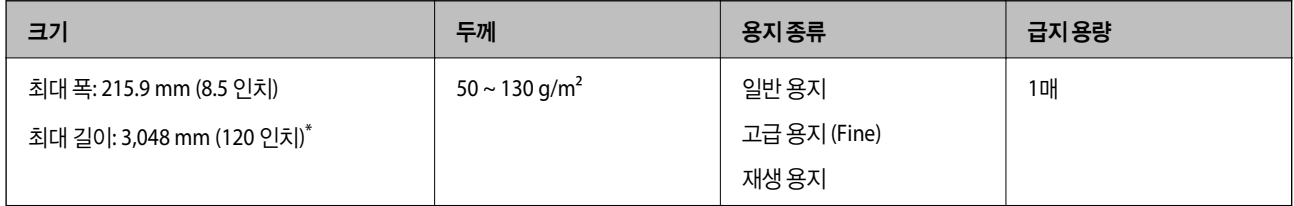

\* 다음은 스캔 해상도에 따라 최대 길이를 보여줍니다.

❏ 50 ~ 300 dpi: 3048.0 mm (120 인치)

❏ 301 ~ 600 dpi: 762.0 mm (30 인치)

#### 긴 용지를 스캔하는 경우 **(**스캐너 위치 확인**)**

긴 용지를 스캔할 때 스트레이트 모드에서 스캔하십시오.

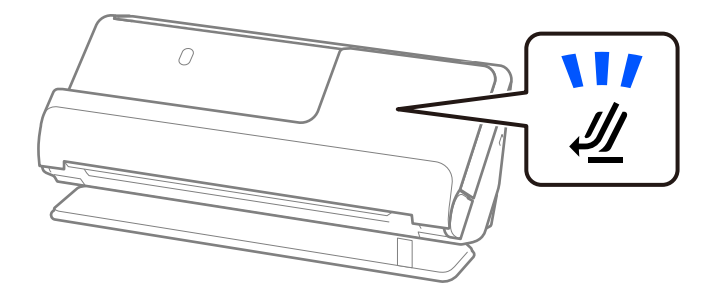
#### 관련 정보

→ "긴 용지 놓기[" p.53](#page-52-0)

# 스캔 가능한 영수증

스캔할 수 있는 영수증 사양입니다.

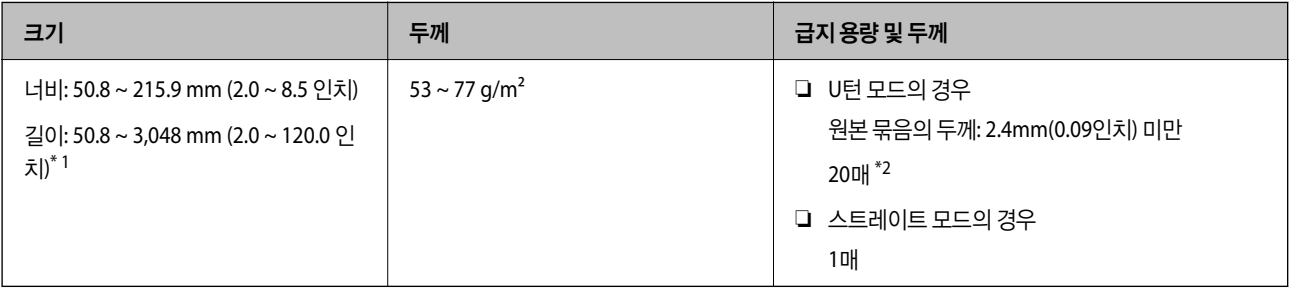

\*1 스캔할 영수증의 길이에 따라 스캐너 위치를 전환합니다.

\*2 U턴 모드에서 영수증을 스캔할 때 양쪽 위치에서 용지 출력 지지대를 확장하는 것이 좋습니다.

#### 영수증을 스캔할 때 **(**스캐너 위치 확인**)**

❏ 393.7mm(15.5인치)보다 짧은 영수증을 스캔할 때는 U턴 모드에서 스캔하십시오.

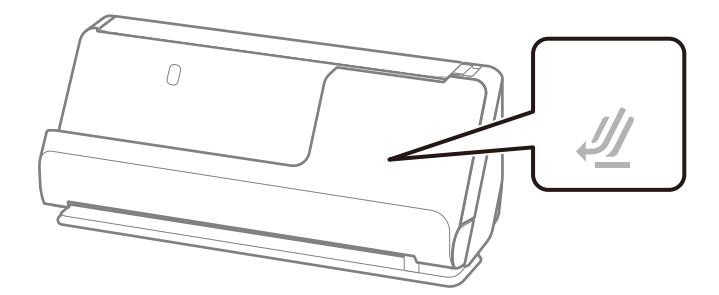

❏ 393.7mm(15.5인치)보다 긴 영수증을 스캔할 때는 스캐너를 스트레이트 모드에 놓고 한 번에 원본 하나만 급지합니다.

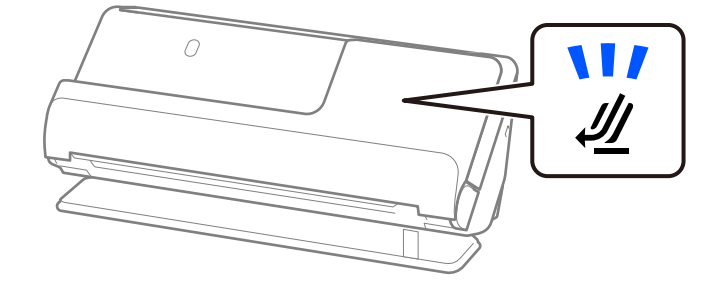

#### 관련 정보

- **→ "표준 [크기의](#page-43-0) 원본 놓기" p.44**
- ◆ "긴 용지 놓기[" p.53](#page-52-0)

# 스캔 가능한 플라스틱 카드

다음은 스캔할 수 있는 플라스틱 카드의 사양입니다.

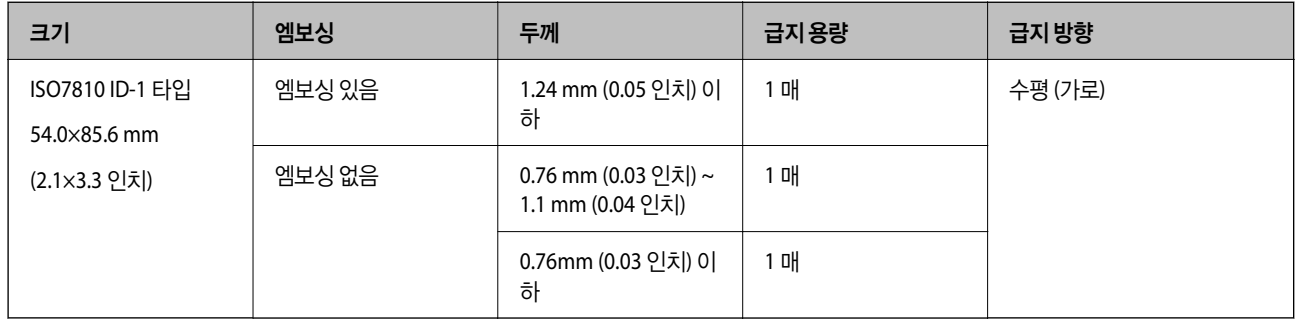

#### 플라스틱 카드를 스캔할 때 **(**스캐너 위치 확인**)**

플라스틱 카드를 스캔할 때 스트레이트 모드에서 스캔하십시오.

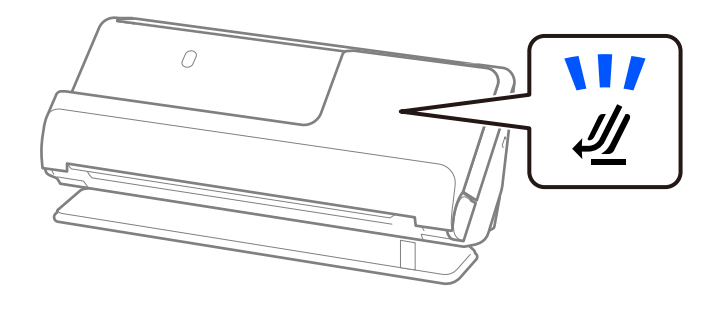

관련 정보

**→ "[플라스틱](#page-56-0) 카드 놓기" p.57** 

## 스캔 가능한 라미네이트 카드

다음은 스캔할 수 있는 라미네이티드 카드의 사양입니다.

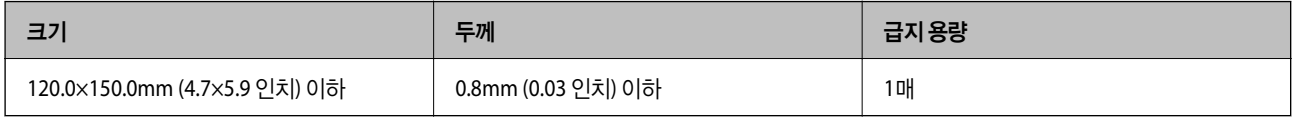

참고**:**

Epson Smart Panel을 사용하여 라미네이티드 카드를 스캔할 수 없습니다.

#### 라미네이티드 카드를 스캔하는 경우 **(**스캐너 위치 확인**)**

라미네이티드 카드를 스캔할 때 스트레이트 모드에서 스캔하십시오.

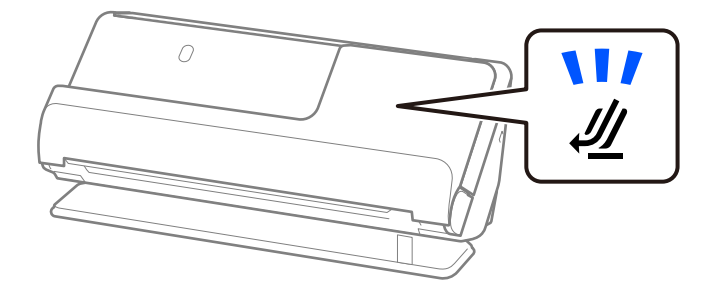

#### 관련 정보

**→ "[라미네이티드](#page-59-0) 카드 놓기" p.60** 

### 여권

별도로 판매되는 여권 캐리어 시트를 사용하여 여권을 스캔할 수 있습니다.

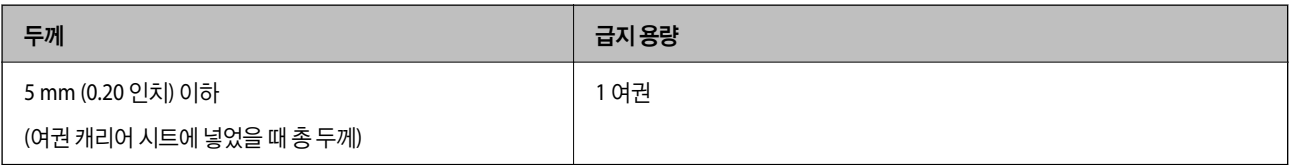

### 여권 캐리어 시트를 사용하여 스캔하는 경우 **(**스캐너 위치 확인**)**

여권 캐리어 시트를 사용하여 스캔하는 경우 스트레이트 모드에서 스캔하십시오.

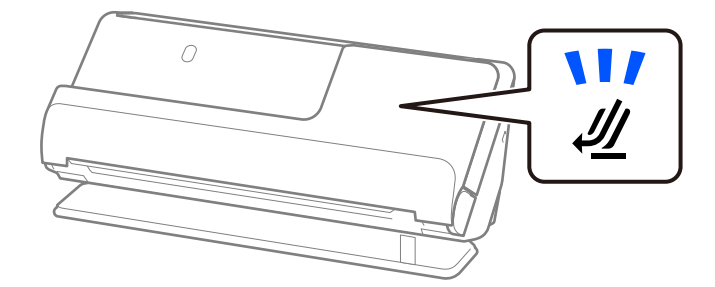

관련 정보

**→ "여권 놓기[" p.63](#page-62-0)** 

### 캐리어 시트를 사용하는 원본 사양

캐리어 시트 (별도 판매)는 원본을 넣고 스캔하기 위한 시트입니다. A4/Letter 크기 보다 큰 원본, 훼손되면 안되는 중요한 문서 또는 사진, 얇은 용지, 불규칙한 모양의 원본 등을 스캔할 때 사용합니다.

다음은 캐리어 시트를 사용하여 스캔할 수 있는 원본 목록을 제공합니다.

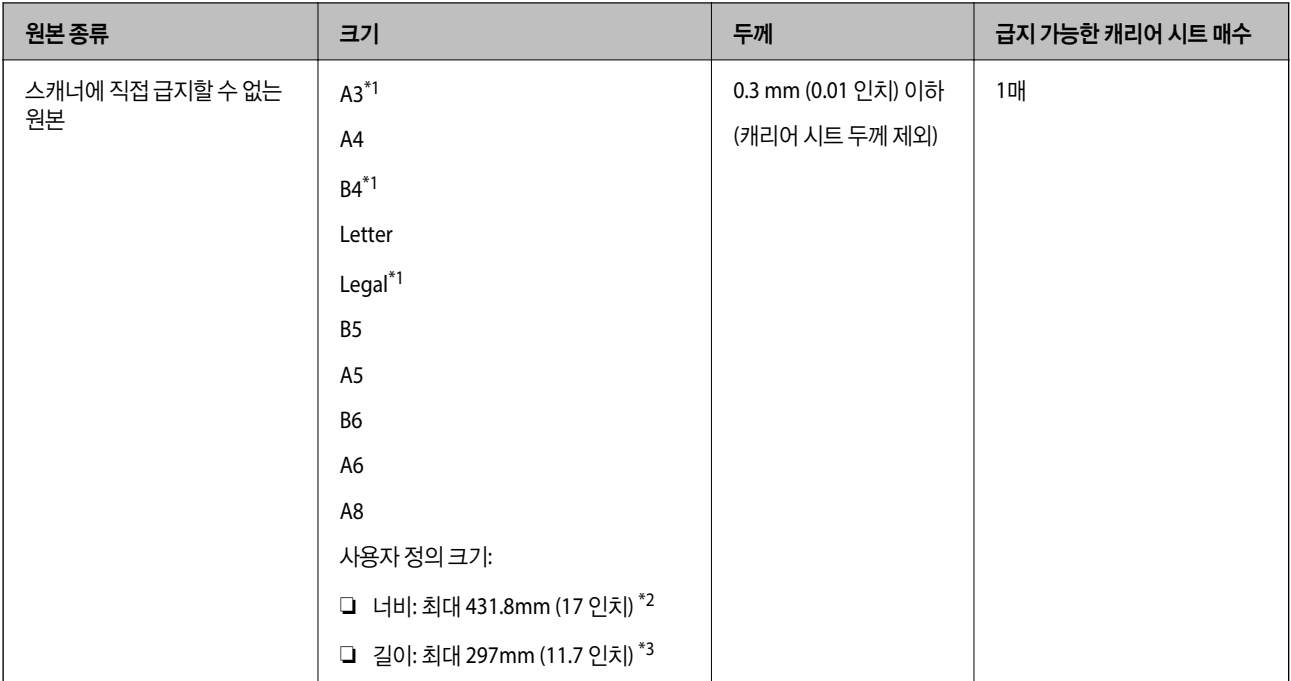

- \*1 반으로 접어서 놓습니다.
- \*2 너비가 215.9mm(8.5인치)보다 넓은 원본은 반으로 접어야 합니다.
- \*3 길이가 약 297mm (11.7 인치)에 가까운 원본은 끝을 캐리어 시트의 제본 부분에 맞춰 세트합니다. 그렇지 않으면 응용 프로그램의 **문서 크기** 설정에서 자동 감지를 선택한 경우 캐리어 시트의 끝을 스캔하여 의도한 것보다 더 길게 스캔될 수 있습니다.

#### 캐리어 시트를 사용하여 스캔하는 경우 **(**스캐너 위치 확인**)**

캐리어 시트를 사용하여 스캔하는 경우 스트레이트 모드에서 스캔하십시오.

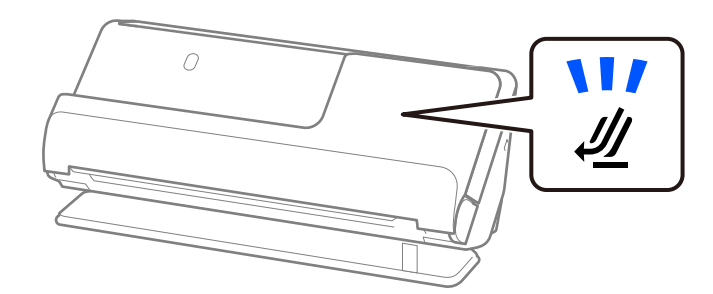

관련 정보

- **→ "[캐리어](#page-30-0) 시트 코드" p.31**
- **→ "큰 [크기의](#page-48-0) 원본 놓기" p.49**
- **→ "[불규칙한](#page-75-0) 모양의 원본 놓기" p.76**

## 스캔 가능한 봉투

스캔할 수 있는 봉투 사양입니다.

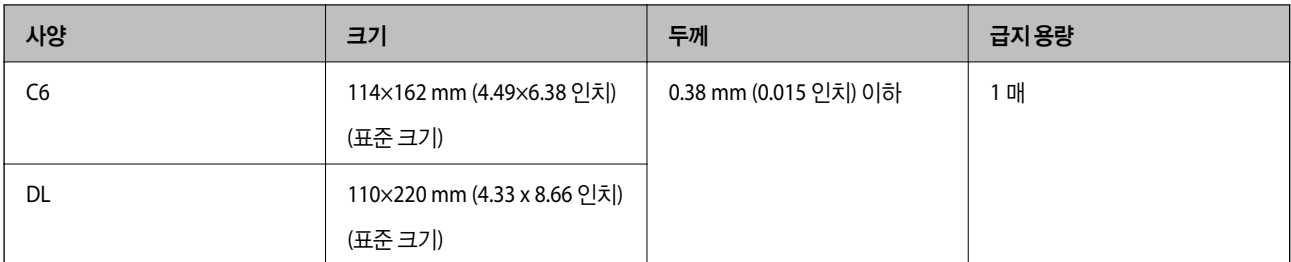

### 봉투를 스캔할 때 **(**스캐너 위치 확인**)**

봉투를 스캔할 때 스트레이트 모드에서 스캔하십시오.

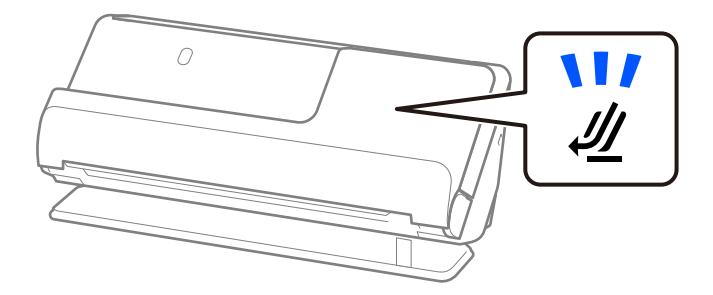

### 관련 정보

**→ "봉투 놓기[" p.72](#page-71-0)** 

# 주의가 필요한 원본 유형

다음 유형의 원본은 성공적으로 스캔되지 않을 수 있습니다.

❏ 광택지, 감열지 또는 코팅지와 같이 표면이 특수 처리된 원본

- 
- 
- 
- 
- ❏ 레터 헤드 용지와 같이 고르지 않은 표면이 큰 원본
- 
- 
- ❏ 방금 인쇄된 원본
- 

❏ 접는 선이 있는 원본

❏ 천공된 원본

- 
- 
- 
- 
- 
- 

❏ 라벨이나 스티커가 있는 원본 ❏ 카본지와 감압 복사지(노카본지)

❏ 구겨지거나 찢어진 원본

- 
- 
- 
- 
- 

### c 중요**:**

❏ 말린(휜) 원본

감압 복사지(노카본지)에는 스캐너 내부의 롤러를 손상시킬 수 있는 화학 물질이 포함되어 있습니다. 감압 복사지(노카본지) 를 스캔하는 경우 픽업 롤러와 분리 롤러를 정기적으로 청소하십시오. 또한 감압 복사지(노카본지)를 스캔하면 일반 용지를 스캔하는 것보다 롤러의 수명이 더 빨리 단축될 수 있습니다.

참고**:**

- ❏ 구겨진 원본은 스캔하기 전에 주름을 펴면 더 잘 스캔될 수 있습니다.
- ❏ 섬세한 원본이나 구겨지기 쉬운 원본을 스캔하려면 캐리어 시트(별매)를 사용하십시오.
- □ 이중 급지로 잘못 감지된 원본을 스캔하려면 스캔하기 전에 Epson Scan 2 화면의 **주요 설정** 탭에 있는 **이중 급지 감지**에서 끄기를 선택하십시오.

Epson ScanSmart를 사용하는 경우, 설정 버튼 > 스캐너 설정 탭 > 스캔 설정을 클릭하여 Epson Scan 2 화면을 열 수 있습니다.

- ❏ 라벨 또는 스티커가 원본에 견고하게 부착되어 있어야 하며, 원본에 접착력이 있는 부분이 남아 있지 않아야 합니다. 쉽게 벗겨질 것 같은 레이블이나 스티커가 있는 원본을 스캔하는 경우 캐리어 시트를 사용하고 스캐너가 스트레이트 모드에 있는 상태에서 원본을 스캔합니다.
- ❏ 스캔하기 전에 말린 원본을 펴십시오.
- ❏ 접힌 부분이 있는 원본의 경우 접힌 부분의 높이가 5mm(0.2인치) 이하가 되도록 원본을 펴고 급지하십시오. "표준 [크기의](#page-43-0) 원본 놓기" p.44

#### 관련 정보

- **→ "[스캐너](#page-17-0) 기본" p.18**
- **→ "[중요한](#page-68-0) 원본 또는 사진 놓기" p.69**
- **→ "[불규칙한](#page-75-0) 모양의 원본 놓기" p.76**
- **→ "[유지보수](#page-103-0)" p.104**

# 스캔해서는 안 되는 원본 유형

다음 원본 종류는 스캔하지 마십시오.

- ❏ 사진
- ❏ 소책자
- ❏ 비자 또는 추가 비자 페이지가 여권 내부에 끼어 5mm보다 두꺼운 여권
- ❏ 통장
- ❏ 종이가 아닌 원본 (클리어 파일, 천, 금속 호일 등)
- ❏ 스테이플 또는 종이 클립이 있는 원본
- ❏ 접착력이 있는 원본
- ❏ 찢어진 원본
- ❏ 심하게 구겨지거나 말린 원본
- ❏ OHP 필름과 같은 투명 원본
- ❏ 뒷면에 카본이 있는 원본
- ❏ 잉크가 마르지 않은 원본
- ❏ 스티커 메모가 부착된 원본

#### 참고**:**

- ❏ 귀중한 사진, 작품 또는 중요한 서류 등 손상되거나 훼손되면 안 되는 원본은 직접 스캐너에 넣지 마십시오. 급지 오류로 원본이 구 겨지거나 손상될 수 있습니다. 이러한 원본을 스캔할 때는 캐리어 시트(별도 판매)를 사용해야 합니다.
- ❏ 캐리어 시트(별도 판매)를 사용하면 찢어지거나, 구겨지거나, 말린 원본도 스캔할 수 있습니다.

#### <span id="page-42-0"></span>관련 정보

- **→ "[중요한](#page-68-0) 원본 또는 사진 놓기" p.69**
- **→ "[불규칙한](#page-75-0) 모양의 원본 놓기" p.76**

# 스캐너에 원본 놓기

### 원본과 스캐너 위치의 조합

이 제품은 스캔하는 원본에 따라 두 가지 스캔 모드(위치)를 사용합니다.

이 섹션에서는 스캐너 모드(위치)와 원본의 조합에 대해 설명합니다. 모드(위치)를 변경하는 방법에 대한 자세한 내용은 관련 정 보 페이지 또는 다양한 유형의 원본을 놓는 절차를 참조하십시오.

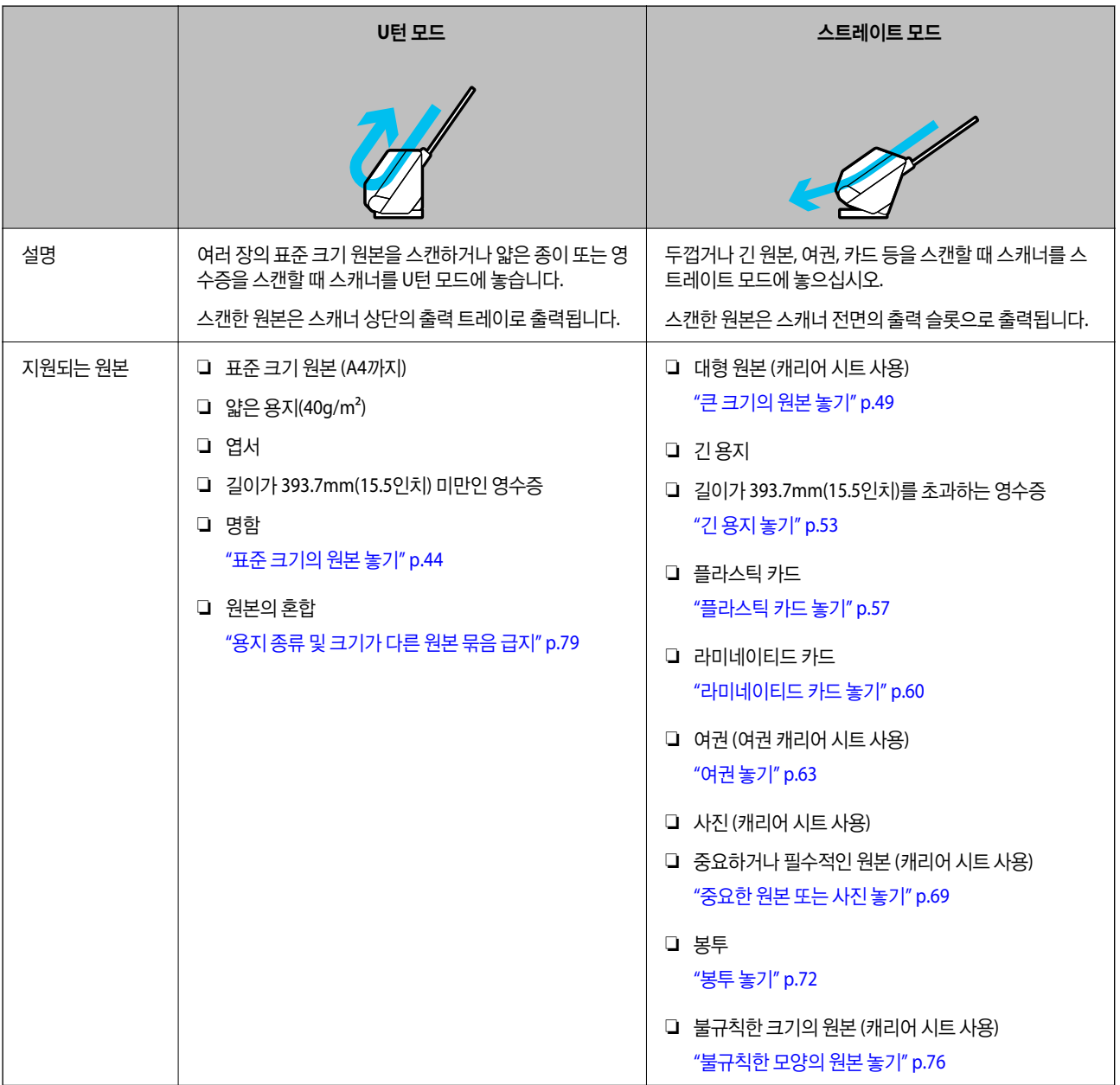

#### <span id="page-43-0"></span>관련 정보

**→ "스**캐너 위치" p.21

# 표준 크기의 원본 놓기

1. 스캐너 위치 표시등( $\mathscr{U}$ )이 꺼져 있는지 확인합니다.

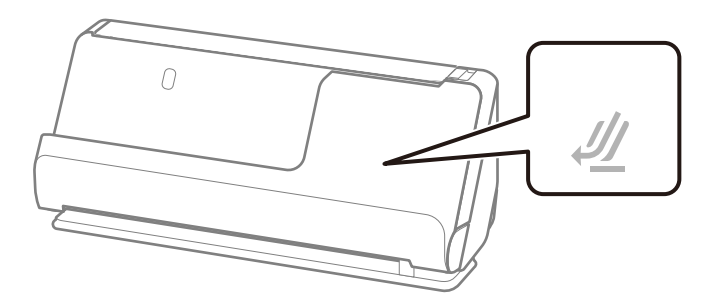

스캐너 위치 표시등( $\mathscr{U}$ )이 켜져 있으면 스캐너 위치 선택기를 당겨 스캐너를 앞으로 기울입니다.

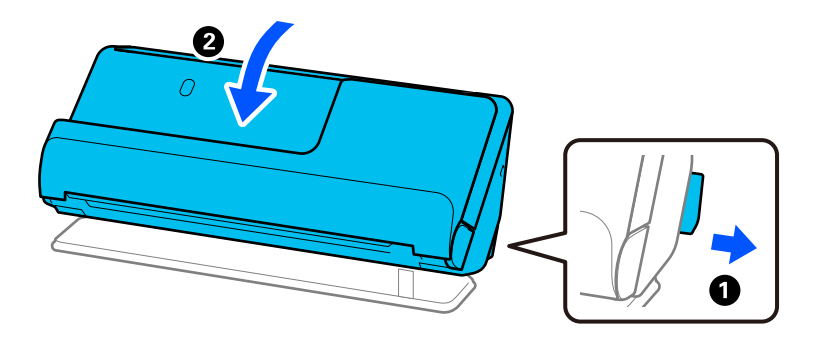

2. 입력 용지함을 엽니다.

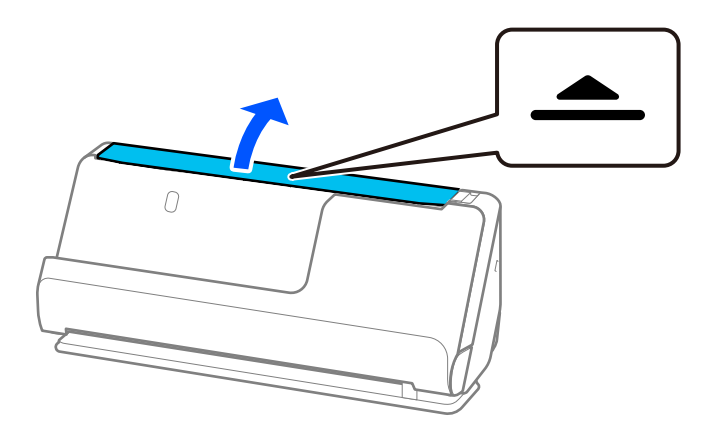

3. 입력 용지함 확장대를 올립니다.

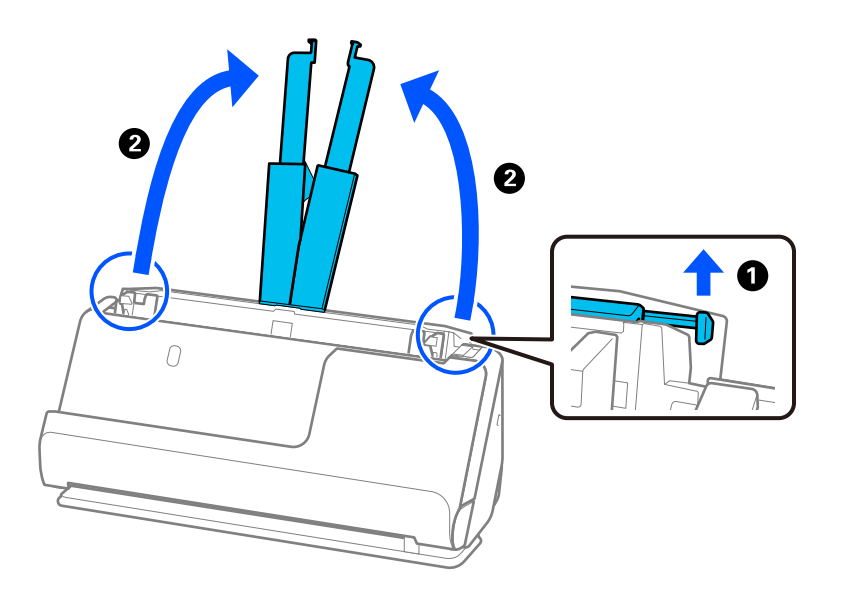

4. 급지대 가장자리 가이드를 입력 용지함의 가장자리로 이동합니다.

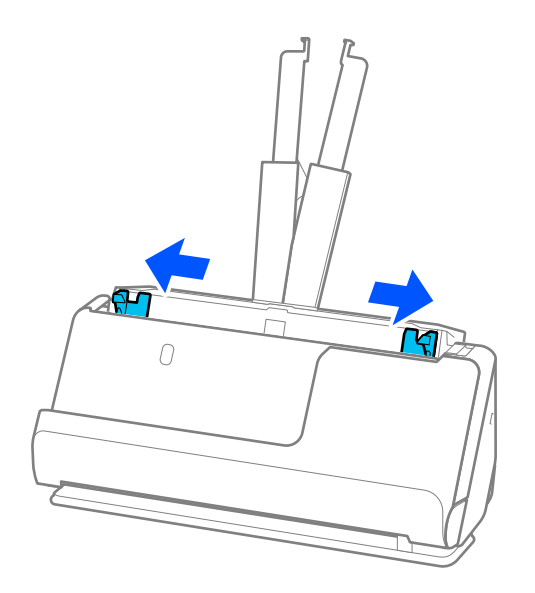

5. 원본을 펼칩니다.

원본의 양쪽 끝을 잡고 몇 차례 부채질 해줍니다.

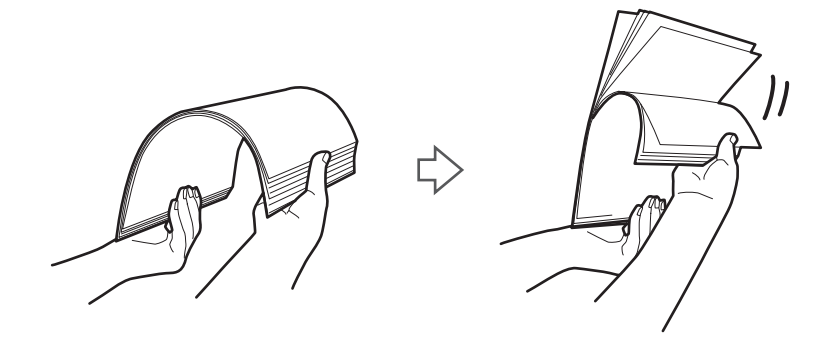

6. 원본의 가장자리를 정렬하고 스캔할 면이 위를 향하도록 앞쪽 가장자리를 쐐기 모양으로 밀어 넣습니다.

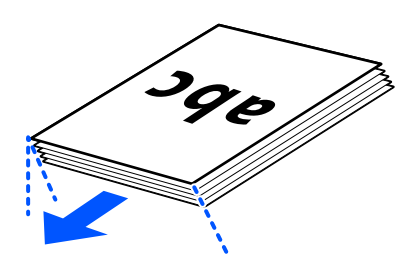

7. 원본을 ADF 입력 용지함에 위쪽을 향하고 상단 가장자리가 ADF를 향하도록 놓습니다. 용지가 더 이상 들어가지 않을 때까지 ADF에 밀어 넣습니다.

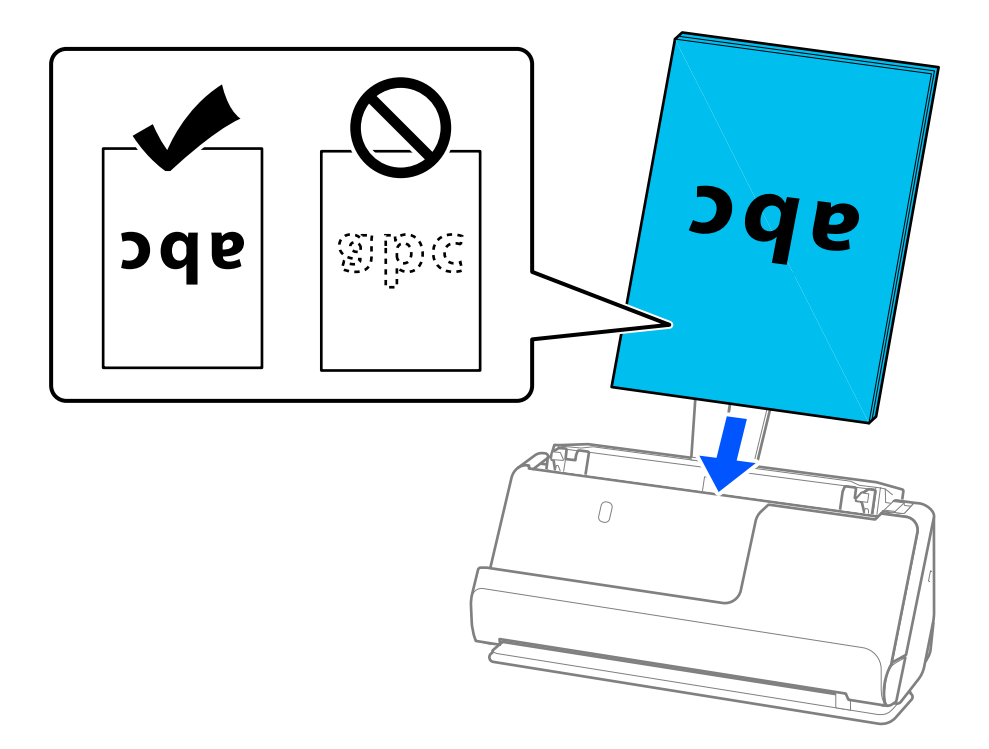

❏ 루스리프 용지(바인더에 꿸 수 있는 원형 구멍이 있는 용지)와 같이 펀치 구멍이 있는 원본을 스캔하는 경우 구멍이 왼쪽, 오른쪽 또는 아래를 향하도록 원본을 급지합니다. 원본 중앙에서 왼쪽과 오른쪽으로 15mm(0.6인치) 범위(총 30mm(1.2 인치))내에 구멍이 없도록 원본을 놓습니다. 단, 원본의 앞쪽 가장자리에서 30mm(1.2인치) 이내에 구멍이 있을 수 있습 니다. 펀치 구멍 가장자리에 거친 부분이나 컬이 있는지 확인하십시오.

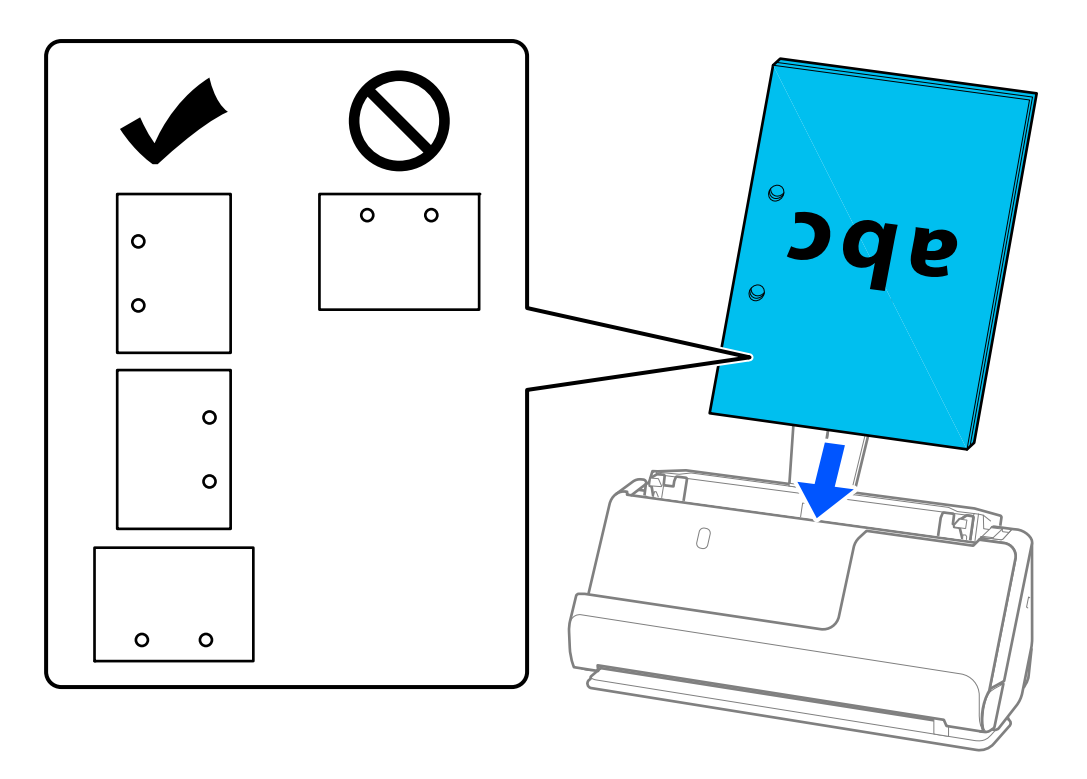

❏ 접힌 원본(계곡 접기)이 스캐너 전면과 ADF 측면에 오도록 원본을 놓습니다. 최대 10매까지 급지할 수 있습니다. 단단히 접힌 선이 있는 원본은 제대로 공급되지 않을 수 있습니다. 이와 같은 원본의 경우 급지하기 전에 접힌 부분의 높이가 5mm(0.2인치) 이하가 되도록 평평하게 펴십시오.

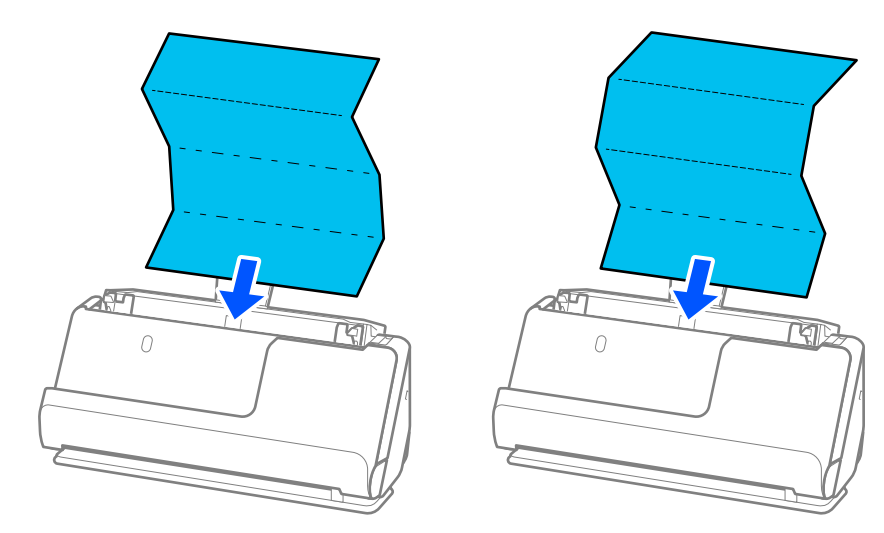

❏ 상장 및 기타 두꺼운 원본(두께가 127g/m² 이상인 원본)을 스캔하는 경우 스캐너를 스트레이트 모드로 전환하고 한 번 에 하나의 원본만 급지하십시오.

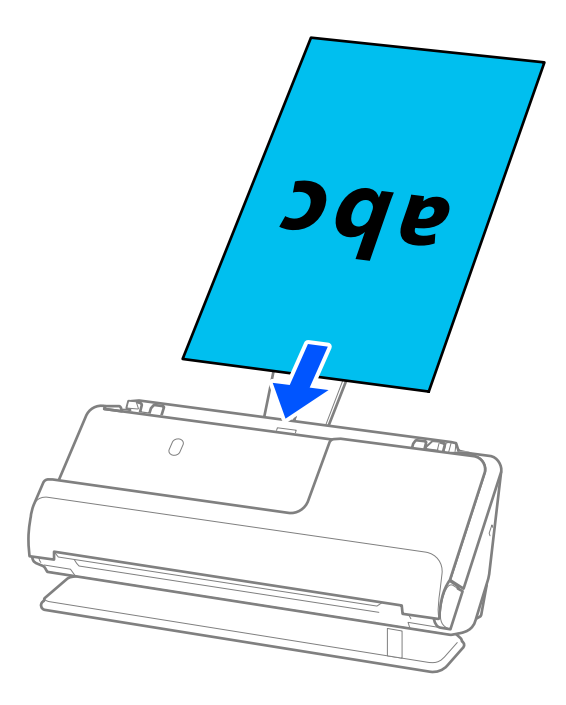

스캐너 위치 표시등( 丝)을 사용하여 스캐너 위치를 확인할 수 있습니다. 스캐너 위치 표시등이 켜져 있으면 스캐너가 스 트레이트 모드에 있는 것입니다. 스캐너 위치 표시등이 꺼져 있으면(U턴 모드에서) 뒤쪽에 있는 레버를 당겨 스캐너를 뒤로 기울입니다.

스트레이트 모드에서 스캔할 때 출력된 원본을 위해 스캐너 앞에 충분한 공간이 있는지 확인하십시오.

또한 출력된 원본이 스캐너가 배치된 테이블의 표면에 닿아 스캔된 이미지에 영향을 미치는 경우, 출력된 원본을 떨어뜨 려 직접 잡을 수 있도록 스캐너를 테이블 가장자리로 이동합니다.

8. 간격이 없도록 원본 가장자리에 맞게 급지대 가장자리 가이드를 조정합니다. 원본이 비스듬하게 공급될 수 있습니다.

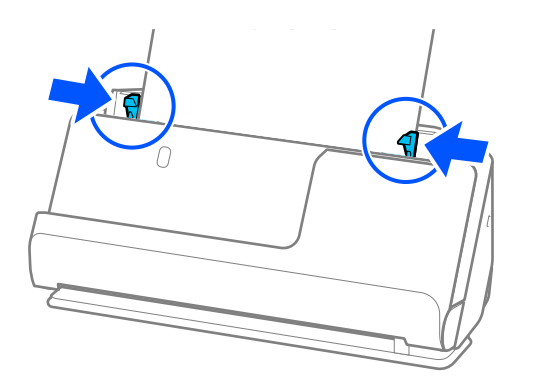

<span id="page-48-0"></span>참고**:**

- ❏ 가장자리 가이드가 너무 멀리 떨어져 있거나 너무 빡빡하면 원본이 제대로 공급되지 않을 수 있습니다. 가장자리 가이드는 원 본의 가장자리에 살짝 닿도록 정렬되어야 합니다.
- ❏ 문서가 입력 용지함 확장대를 벗어나면 문서가 ADF에서 떨어지지 않도록 한 손으로 문서를 받치십시오. 또한 원본을 스캔할 때 기울어지지 않도록 원본의 양쪽 끝을 손으로 받쳐 주십시오.
- ❏ 전단지나 영수증과 같은 얇은 종이 원본을 스캔하거나 스캔 후 말리는 경향이 있는 원본을 스캔할 때 양쪽에서 용지 출력 지지 대를 확장하는 것이 좋습니다.

원본을 급지한 후 버튼(두 곳)을 눌러 용지 출력 지지대를 올립니다.

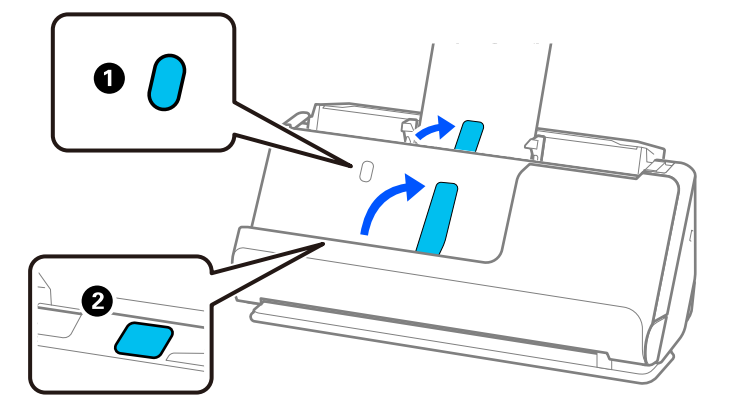

- ❏ 스캔 후 컬(말림)이 발생하는 명함과 같은 원본을 스캔할 때는 스트레이트 모드에서 스캔하고, 한 번에 하나의 원본만 급지하는 것이 좋습니다.
- ❏ 원본 묶음을 스캔하는 도중에 스캔을 취소하면 두 번째 원본이 ADF에 조금 급지된 후 스캔이 중지됩니다. 스캐너 덮개를 열어 제거한 다음 첫 번째 페이지 및 나머지 원본과 함께 페이지를 다시 급지합니다.
- ❏ 용지 종류와 스캐너 사용 환경에 따라 스캔 후 원본이 스캐너 전면에서 떨어질 수 있습니다. 이 경우 스캐너에 급지할 수 있는 원본 수보다 적은 수의 원본을 스캐너에 급지하십시오.

## 큰 크기의 원본 놓기

참고**:**

스캐너 앞에 원본이 출력되는 공간이 충분한지 확인하십시오.

1. 스캐너 위치 표시등( $\frac{M}{2}$ )이 켜져 있는지 확인합니다.

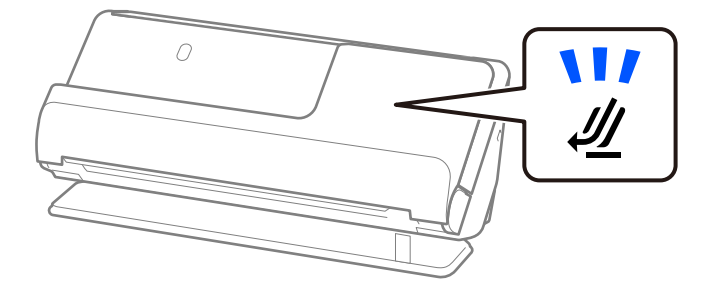

2  $\Omega$ 

스캐너 위치 표시등( $\mathscr{U}$ )이 꺼져 있으면 스캐너 위치 선택기를 당겨 스캐너를 뒤로 기울입니다.

2. 입력 용지함을 엽니다.

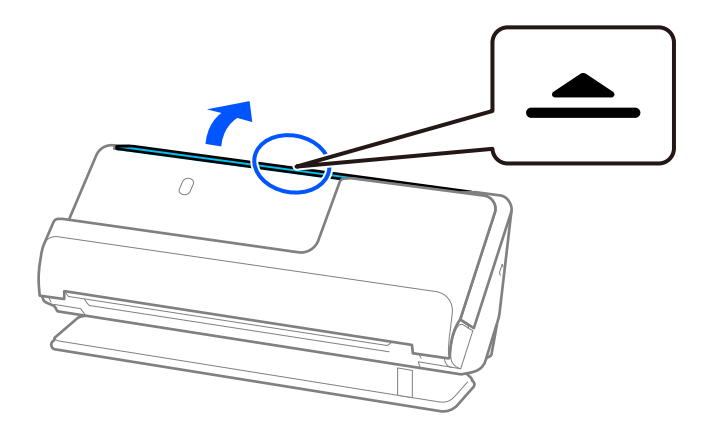

3. 입력 용지함 확장대를 올립니다.

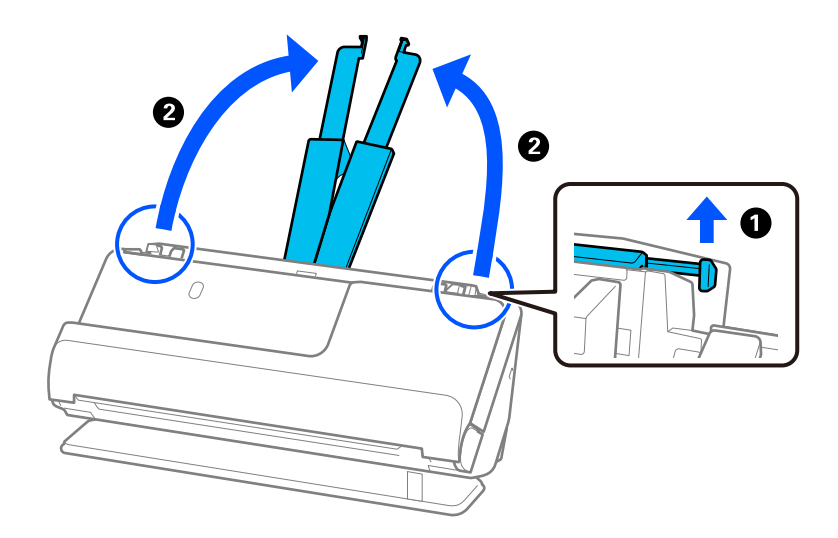

4. 급지대 가장자리 가이드를 입력 용지함의 가장자리로 이동합니다.

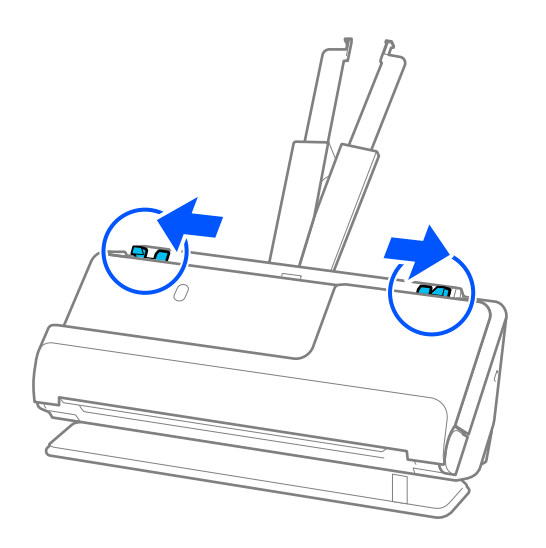

5. 스캔할 면이 바깥을 향하도록 원본을 반으로 접으십시오. 측면 "2"가 그림이 있는 캐리어 시트의 측면을 향하고 앞쪽 가장자 리에 오도록 원본을 놓습니다.

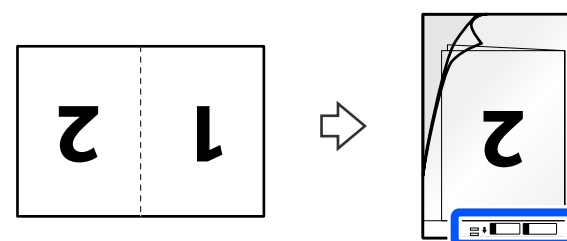

6. 캐리어 시트를 뒤집습니다.

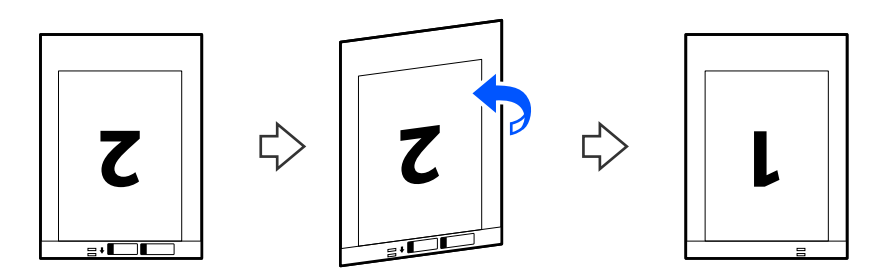

7. 캐리어 시트의 상단 가장자리가 입력 용지함을 향하도록 ADF에 급지합니다. 용지가 더 이상 들어가지 않을 때까지 ADF에 밀어 넣습니다.

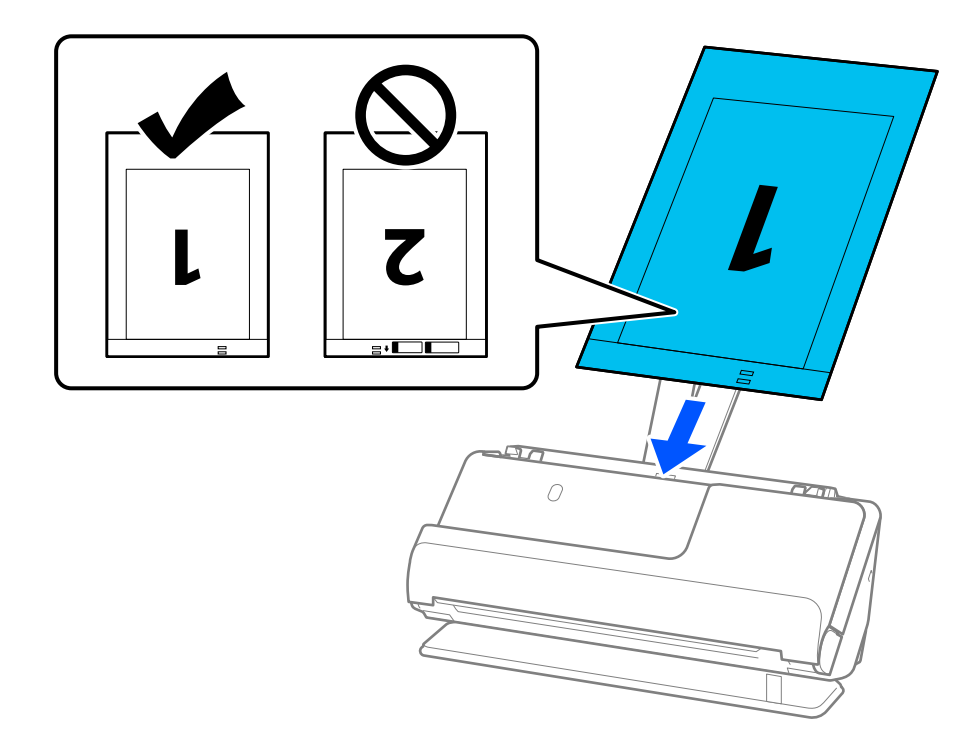

8. 캐리어 시트에 틈이 없도록 급지대 가장자리 가이드를 맞춥니다. 간격이 있으면 캐리어 시트가 비스듬하게 공급될 수 있습 니다.

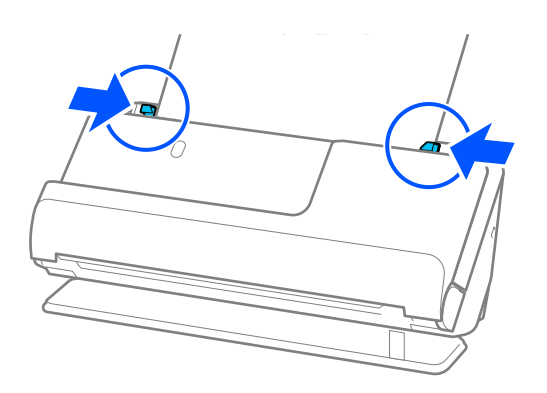

<span id="page-52-0"></span>참고**:**

- ❏ 가장자리 가이드가 너무 멀리 떨어져 있거나 너무 빡빡하면 원본이 제대로 공급되지 않을 수 있습니다. 가장자리 가이드는 원 본의 가장자리에 살짝 닿도록 정렬되어야 합니다.
- ❏ 긁힌 캐리어 시트나 3,000회 이상 스캔한 캐리어 시트는 사용하지 마십시오.
- ❏ 양면을 스캔하여 스티치하려면 Epson Scan 2 창에서 적절한 설정을 지정하십시오.

Epson ScanSmart를 사용하는 경우, 설정 버튼 > 스캐너 설정 탭 > 스캔 설정을 클릭하여 Epson Scan 2 화면을 열 수 있습니다. Epson Scan 2 창의 스캔 면에서 양면을 선택하고 스티치 이미지에서 왼쪽 오른쪽을 선택합니다. 자세한 내용은 Epson Scan 2 도움말을 참조하십시오.

- □ 캐리어 시트로 스캔할 때 Epson Scan 2의 문서 크기 설정으로 자동 감지를 선택하여 기울어진 문서 보정 설정으로 용지 비뚤 어짐을 적용하면서 이미지를 자동으로 스캔합니다.
- ❏ 약 297mm(11.7인치) 길이의 원본을 스캔할 때 원본의 앞쪽 가장자리가 캐리어 시트의 바인딩 부분에 위치해야 합니다. 그렇 게 하지 않으면 Epson Scan 2 창의 **문서 크기**에서 **자동 감지**를 선택했을 때 캐리어 시트의 끝을 스캔하여 의도한 것보다 더 길 게 스캔될 수 있습니다.
- ❏ 사용하는 스캐너 전용 캐리어 시트만 사용하십시오. 캐리어 시트는 앞쪽 가장자리에 있는 2 개의 작은 사각형 구멍으로 자동으 로 감지합니다. 캐리어 시트의 구멍을 덮지 않은 상태로 깨끗하게 유지하십시오.

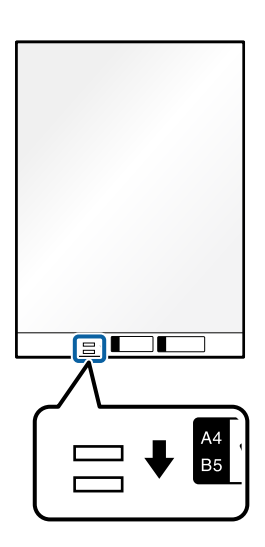

#### 관련 정보

**→ "[캐리어](#page-30-0) 시트 코드" p.31** 

# 긴 용지 놓기

참고**:**

스캐너 앞에 원본이 출력되는 공간이 충분한지 확인하십시오.

1. 스캐너 위치 표시등( $\frac{1}{2}$ )이 켜져 있는지 확인합니다.

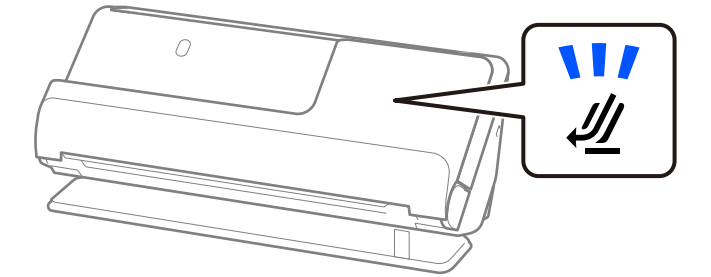

❷  $\Omega$ 

2. 입력 용지함을 엽니다.

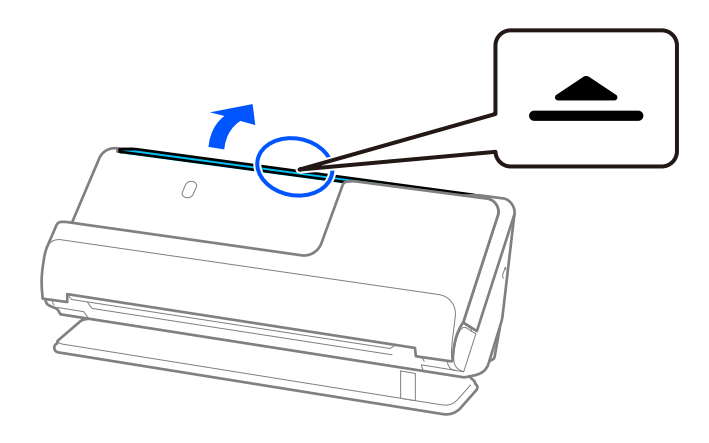

3. 입력 용지함 확장대를 올립니다.

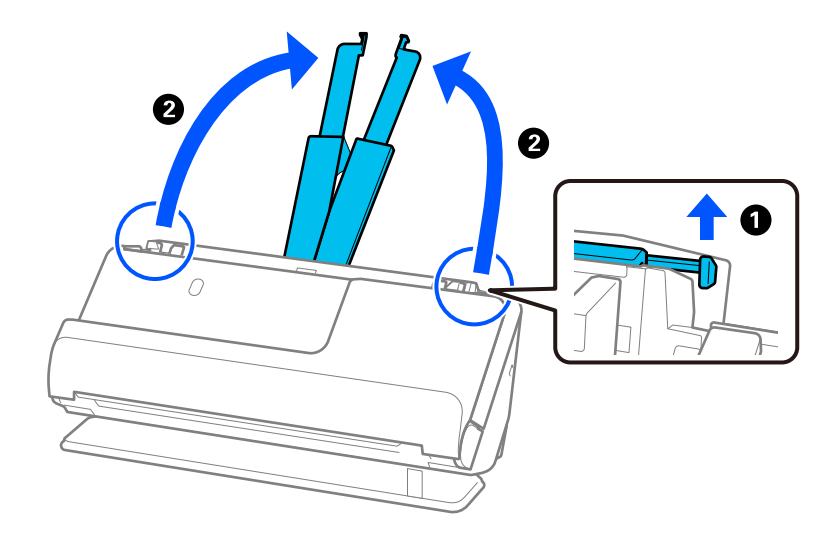

스캐너 위치 표시등( $\mathscr{U}$ )이 꺼져 있으면 스캐너 위치 선택기를 당겨 스캐너를 뒤로 기울입니다.

4. 급지대 가장자리 가이드를 입력 용지함의 가장자리로 이동합니다.

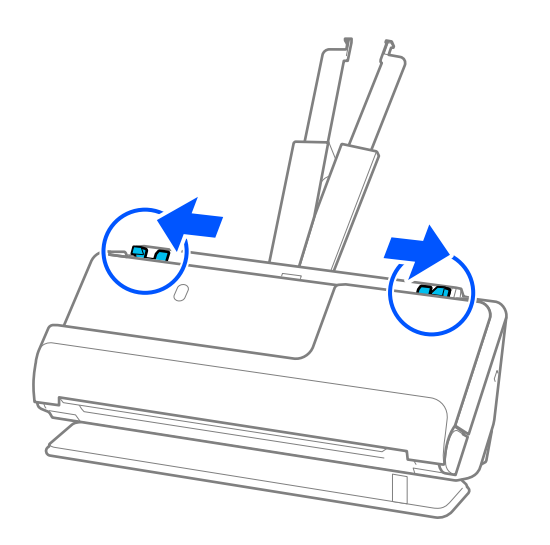

5. 원본의 인쇄면이 위를 향하고 상단 가장자리가 ADF를 향하도록 입력 용지함에 똑바로 급지합니다. 용지가 더 이상 들어가지 않을 때까지 ADF에 밀어 넣습니다.

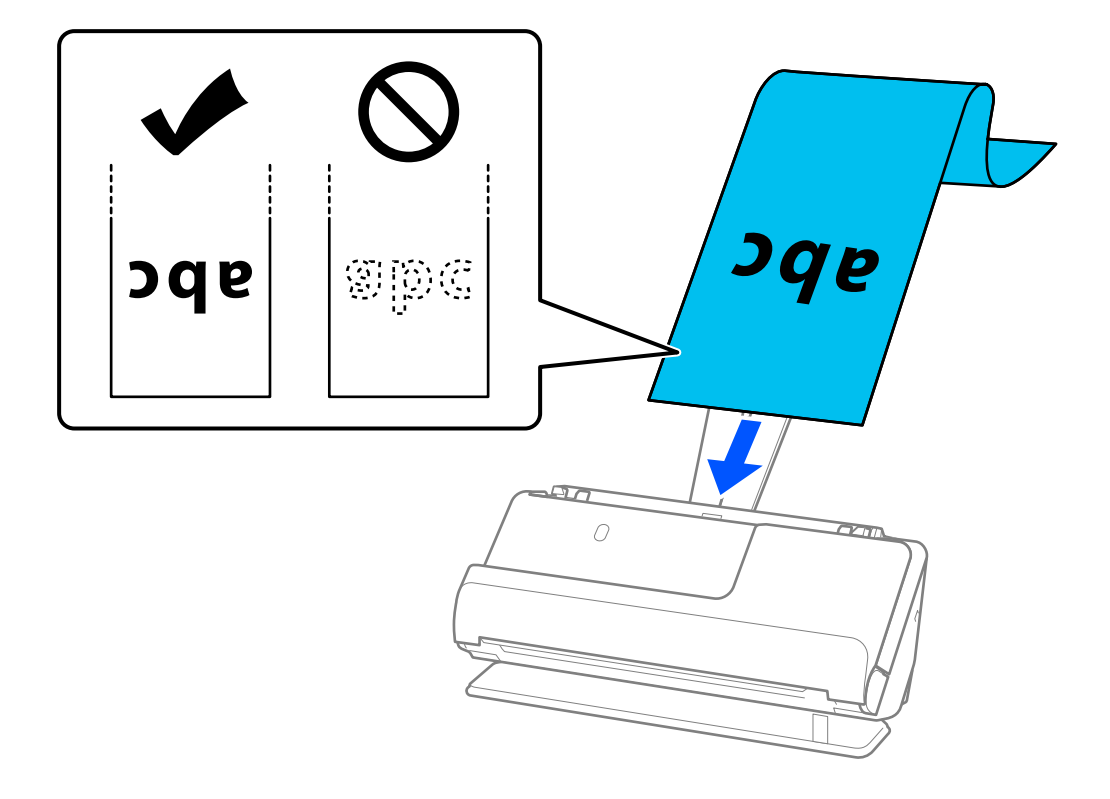

긴 용지를 공급할 때 ADF에서 용지가 떨어지지 않도록 입력 쪽에서 지지하고, 배출된 용지가 걸리거나 출력 트레이에서 떨 어지지 않도록 출력 쪽에서 지지하십시오.

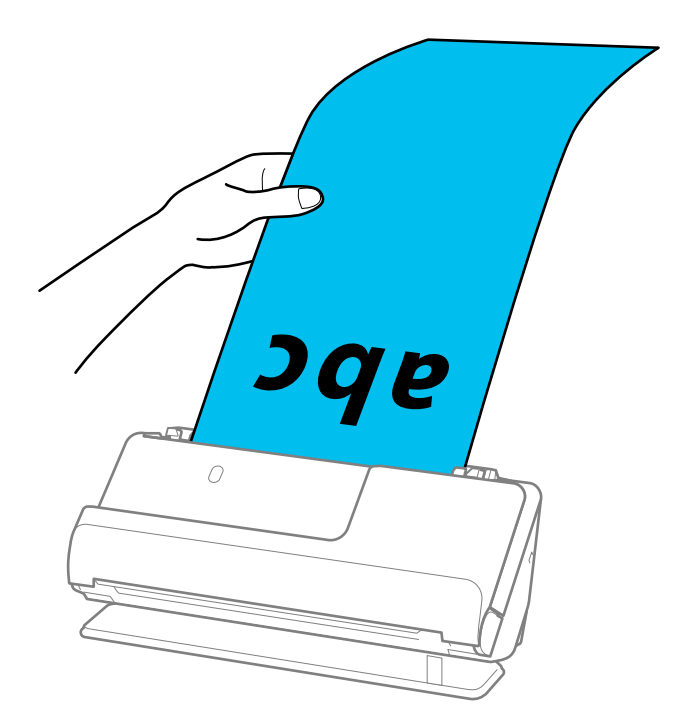

6. 간격이 없도록 원본 가장자리에 맞게 급지대 가장자리 가이드를 조정합니다. 틈이 있으면 원본이 비뚤어질 수 있습니다.

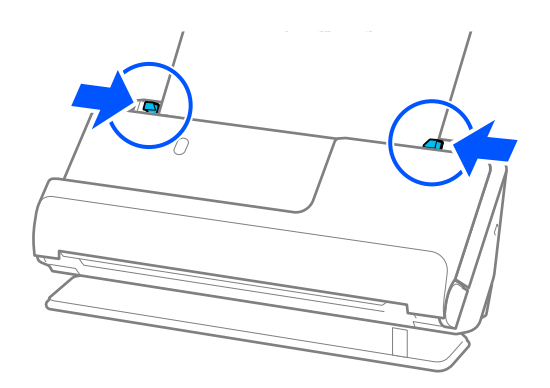

<span id="page-56-0"></span>참고**:**

- ❏ 가장자리 가이드가 너무 멀리 떨어져 있거나 너무 빡빡하면 원본이 제대로 공급되지 않을 수 있습니다. 가장자리 가이드는 원 본의 가장자리에 살짝 닿도록 정렬되어야 합니다.
- ❏ 또한 긴 용지를 스캔할 때 기울어지지 않도록 원본의 양쪽 끝을 손으로 받쳐 주십시오.

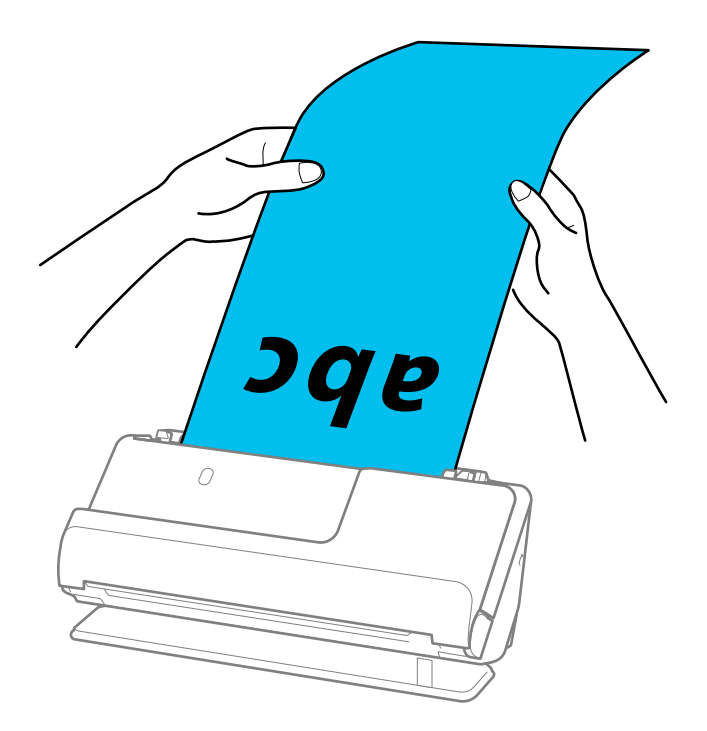

- ❏ 다음 해상도에서 긴 용지를 스캔할 수 있습니다. · 최대 393.7 mm: 600 dpi 이하 · 393.7 mm ~ 3,048 mm: 300 dpi 이하
- ❏ Epson Scan 2 창에서 용지 크기를 지정해야 합니다. Epson ScanSmart를 사용하는 경우, 설정 버튼 > 스캐너 설정 탭 > 스캔 설정을 클릭하여 Epson Scan 2 화면을 열 수 있습니다. Epson Scan 2의 주요 설정 탭에서 문서 크기로 자동 감지**(**긴 용지**)**를 선택합니다.

## 플라스틱 카드 놓기

#### 참고**:**

스캐너 앞에 원본이 출력되는 공간이 충분한지 확인하십시오.

1. 스캐너 위치 표시등( $\frac{M}{2}$ )이 켜져 있는지 확인합니다.

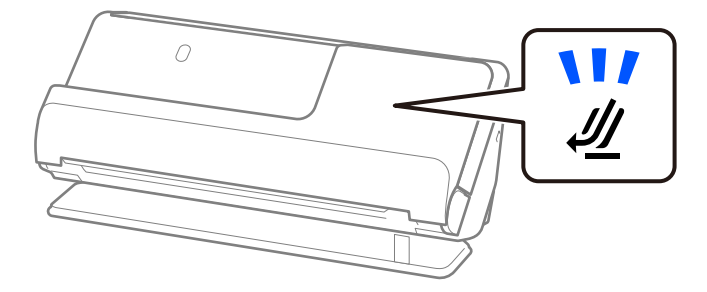

2  $\Omega$ 

스캐너 위치 표시등( $\mathscr{U}$ )이 꺼져 있으면 스캐너 위치 선택기를 당겨 스캐너를 뒤로 기울입니다.

2. 입력 용지함을 엽니다.

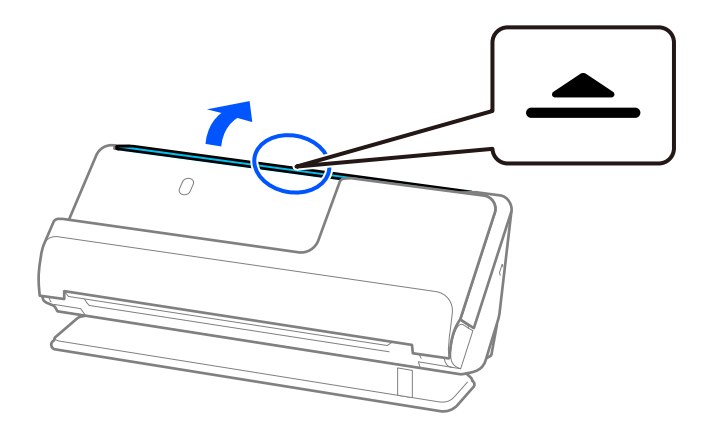

3. 입력 용지함 확장대를 올립니다.

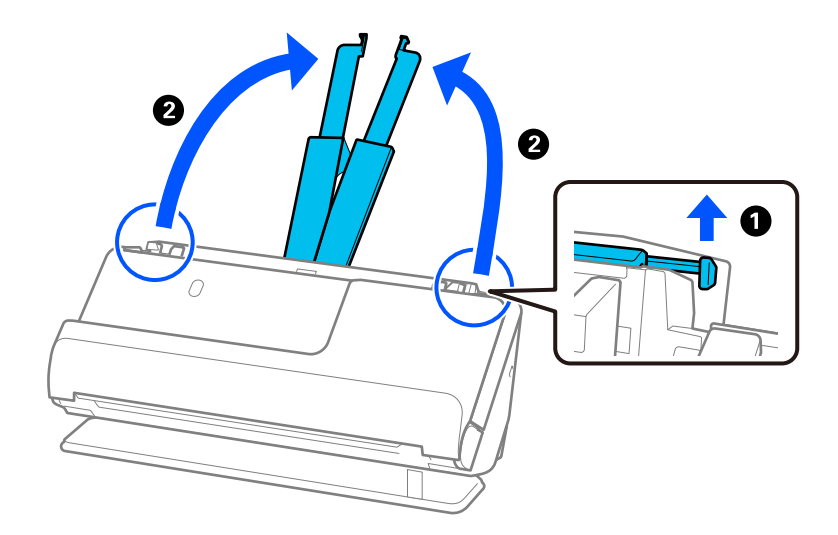

4. 급지대 가장자리 가이드를 입력 용지함의 가장자리로 이동합니다.

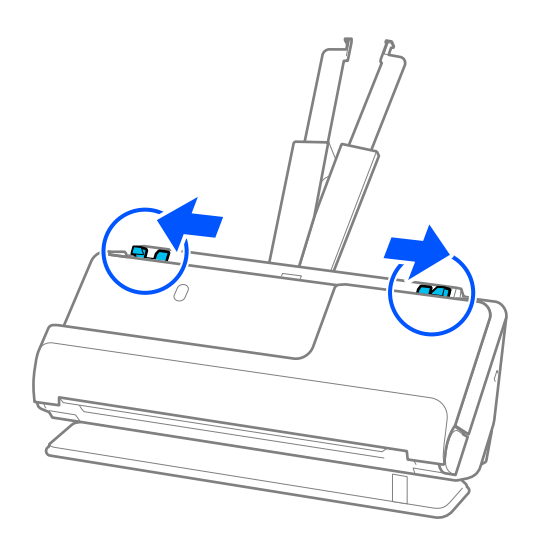

5. 스캔할 면이 위를 향하고 상단 가장자리가 ADF를 향하도록 플라스틱 카드를 급지합니다. 용지가 더 이상 들어가지 않을 때까지 ADF에 밀어 넣습니다.

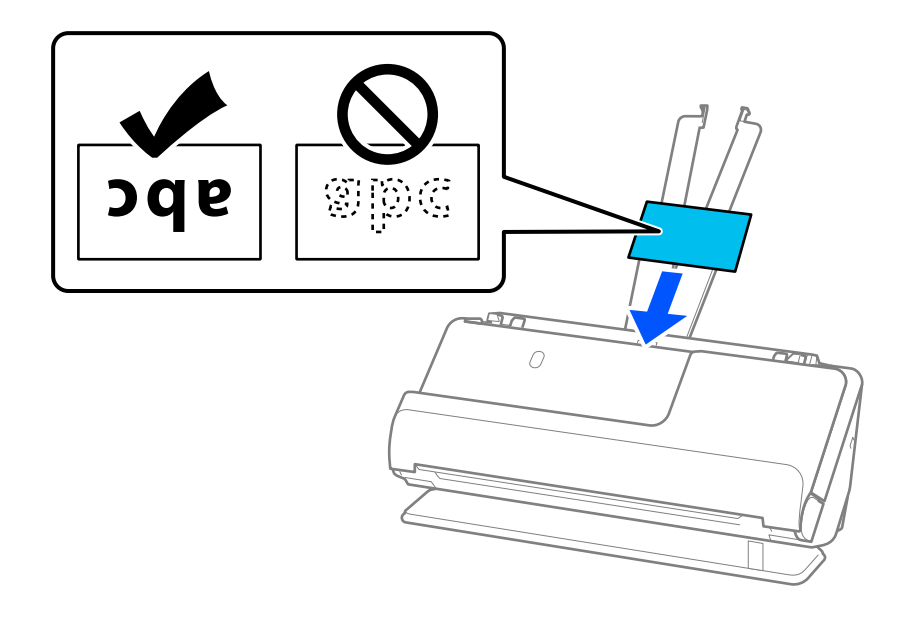

<span id="page-59-0"></span>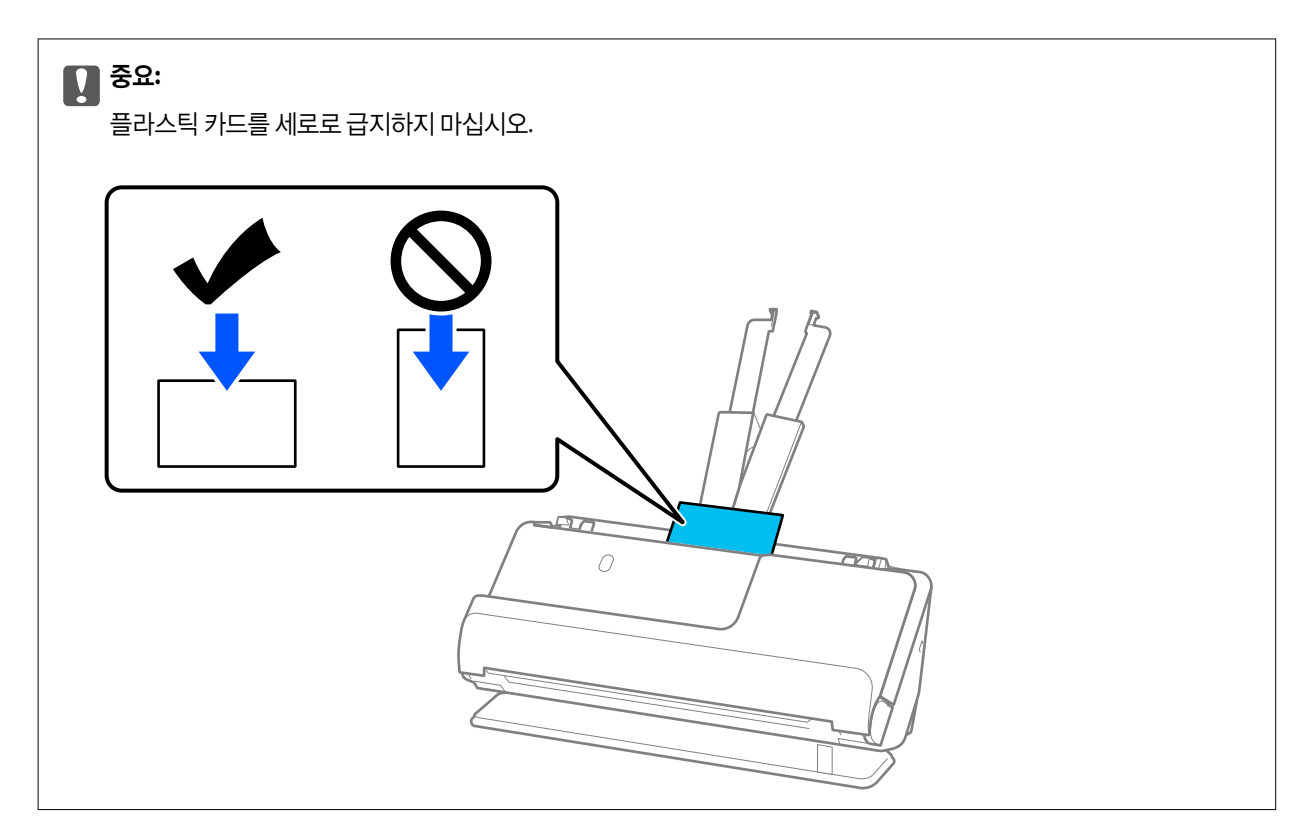

6. 틈이 없도록 카드의 가장자리에 맞도록 급지대 가장자리 가이드를 조정합니다. 원본이 비스듬하게 공급될 수 있습니다.

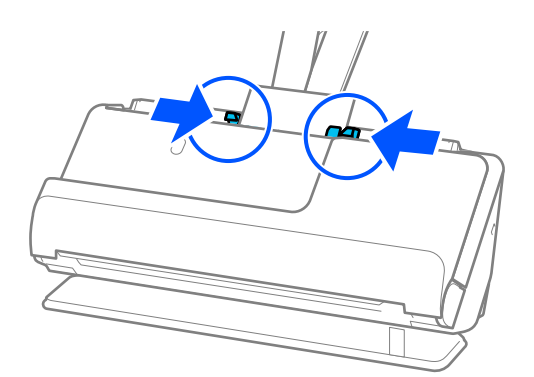

#### 참고**:**

- ❏ 가장자리 가이드가 너무 멀리 떨어져 있거나 너무 빡빡하면 원본이 제대로 공급되지 않을 수 있습니다. 가장자리 가이드는 원 본의 가장자리에 살짝 닿도록 정렬되어야 합니다.
- ❏ 플라스틱 카드를 스캔하려면 Epson Scan 2 창에서 적절한 설정을 지정하십시오.

Epson ScanSmart를 사용하는 경우 설정 버튼 > 스캐너 설정 탭 > 스캔 설정 순서로 눌러 Epson Scan 2 창을 열 수 있습니다. Epson Scan 2의 주요 설정 탭의 문서 크기에서 플라스틱 카드를 선택하거나, 이중 급지 감지에서 끄기를 선택합니다. 자세한 내용은 Epson Scan 2 도움말을 참조하십시오.

Epson Scan 2 화면에서이중 급지 감지를 비활성화하지 않았고 이중 급지 오류가 발생하면 ADF에서 카드를 제거하고 다시 급 지하십시오.

# 라미네이티드 카드 놓기

참고**:**

스캐너 앞에 원본이 출력되는 공간이 충분한지 확인하십시오.

1. 스캐너 위치 표시등( $\mathscr{U}$ )이 켜져 있는지 확인합니다.

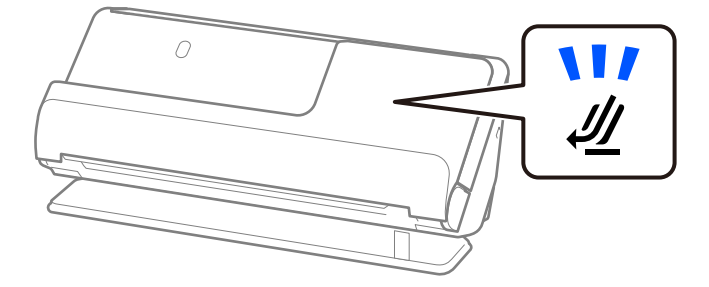

스캐너 위치 표시등( $\mathscr{U}$ )이 꺼져 있으면 스캐너 위치 선택기를 당겨 스캐너를 뒤로 기울입니다.

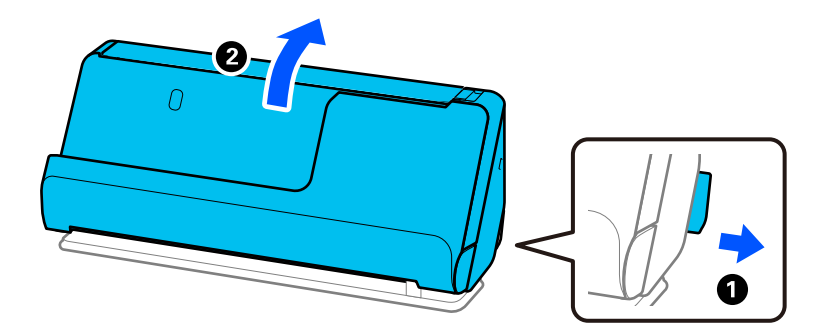

2. 입력 용지함을 엽니다.

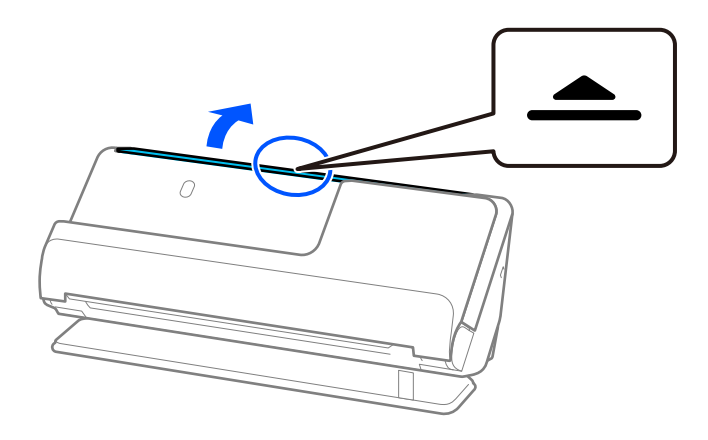

3. 입력 용지함 확장대를 올립니다.

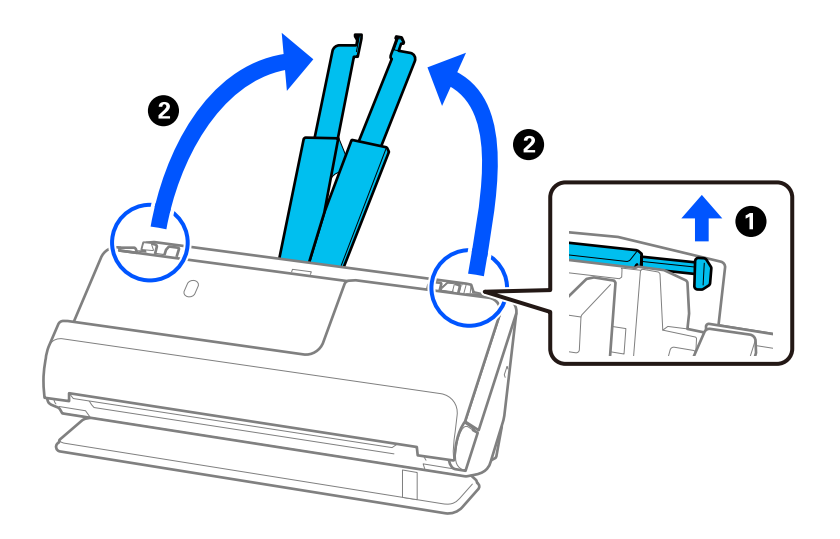

4. 급지대 가장자리 가이드를 입력 용지함의 가장자리로 이동합니다.

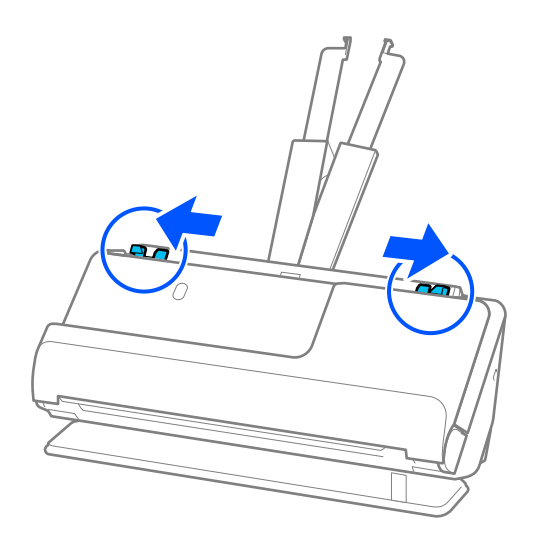

<span id="page-62-0"></span>5. 스캔할 면이 위를 향하고 상단 가장자리가 ADF를 향하도록 플라스틱 카드를 급지합니다. 용지가 더 이상 들어가지 않을 때까지 ADF에 밀어 넣습니다.

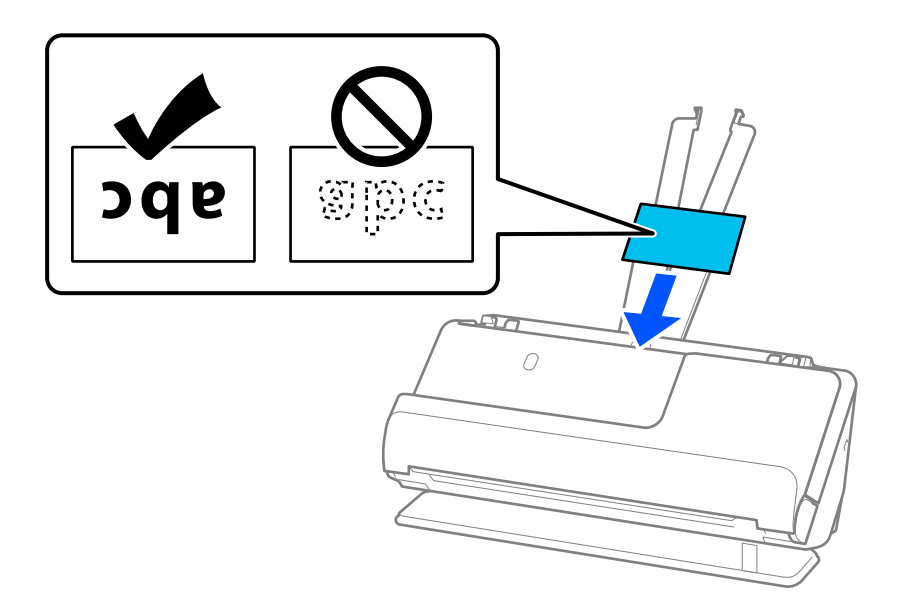

6. 틈이 없도록 카드의 가장자리에 맞도록 급지대 가장자리 가이드를 조정합니다. 틈이 있으면 원본이 비뚤어질 수 있습니다.

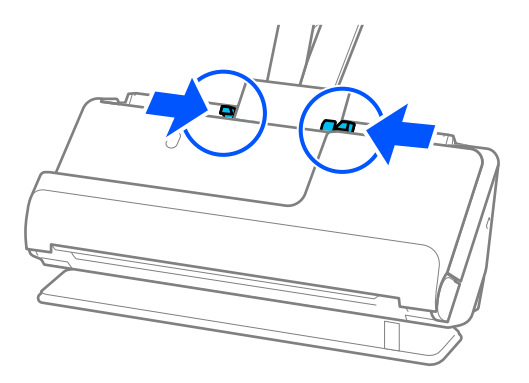

#### 참고**:**

- ❏ 가장자리 가이드가 너무 멀리 떨어져 있거나, 빡빡하면 원본이 제대로 공급되지 않을 수 있습니다. 가장자리 가이드는 원본의 가장자리에 살짝 닿도록 정렬되어야 합니다.
- ❏ 라미네이티드 카드를 스캔하려면 Epson Scan 2 창에서 적절한 설정을 지정하십시오.

Epson ScanSmart를 사용하는 경우, 설정 버튼 > 스캐너 설정 탭 > 스캔 설정을 클릭하여 Epson Scan 2 화면을 열 수 있습니다. 자동 크기 감지의 정확도를 높이려면 **주요 설정** 탭 > **문서 크기 > 설정 > 라미네이티드 카드 스캔**을 선택합니다. 자세한 내용은 Epson Scan 2 도움말을 참조하십시오.

주요 설정 탭 > 이중 급지 감지 > 사용 안 함을 선택합니다. 자세한 내용은 Epson Scan 2 도움말을 참조하십시오. Epson Scan 2 화면에서이중 급지 감지를 비활성화하지 않았고 이중 급지 오류가 발생하면 ADF에서 카드를 제거하고 다시 급 지하십시오.

# 여권 놓기

참고**:**

스캐너 앞에 원본이 출력되는 공간이 충분한지 확인하십시오.

1. 스캐너 위치 표시등( $\mathscr{U}$ )이 켜져 있는지 확인합니다.

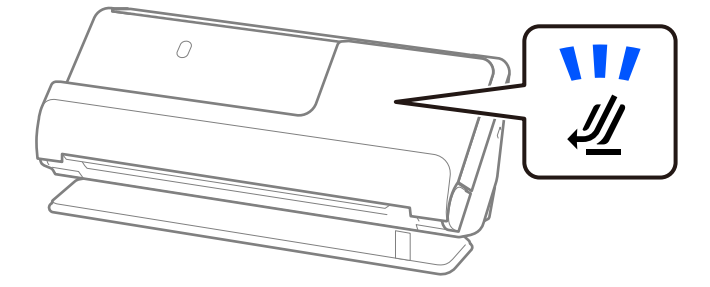

스캐너 위치 표시등( $\mathscr{U}$ )이 꺼져 있으면 스캐너 위치 선택기를 당겨 스캐너를 뒤로 기울입니다.

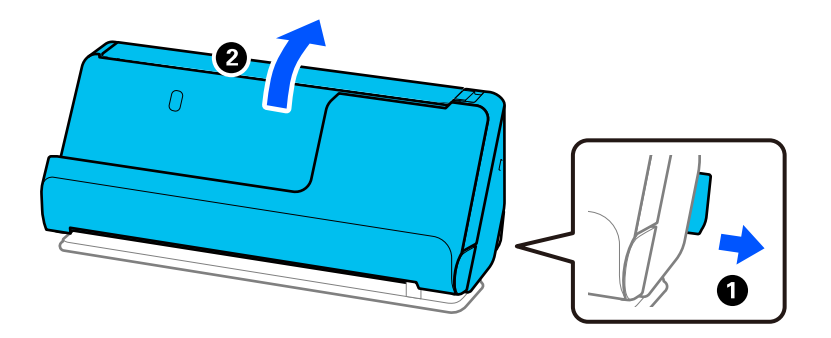

2. 입력 용지함을 엽니다.

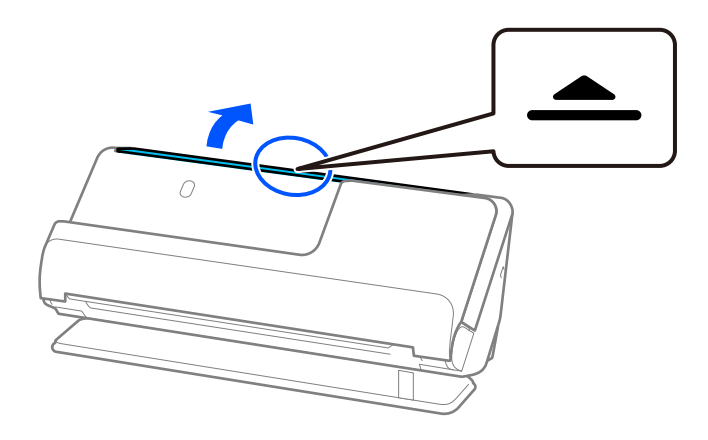

3. 입력 용지함 확장대를 올립니다.

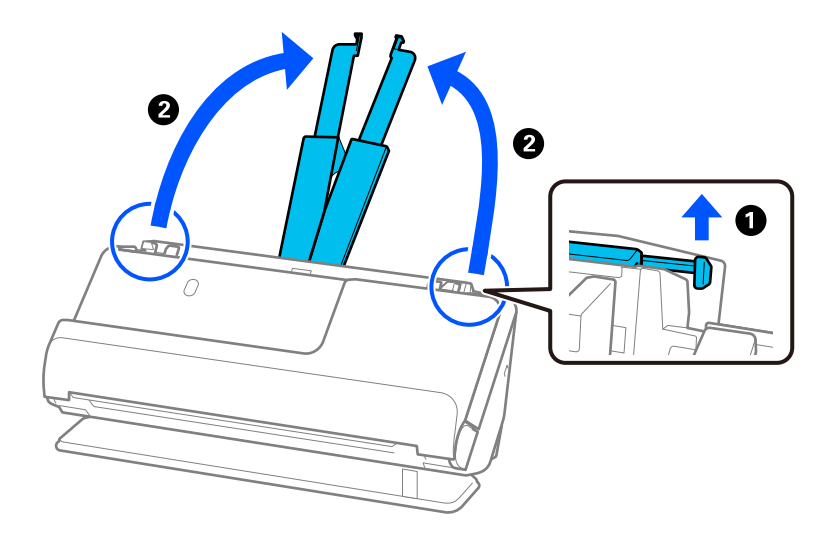

4. 급지대 가장자리 가이드를 입력 용지함의 가장자리로 이동합니다.

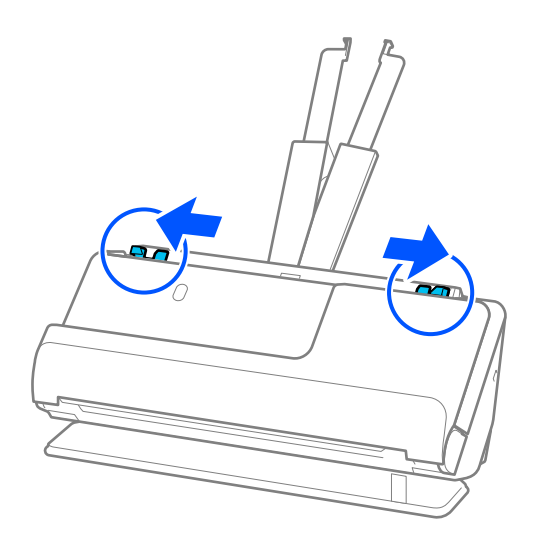

5. 여권 캐리어 시트에 여권을 놓습니다. 스캔할 면이 위를 향하고 여권의 두꺼운 면이 앞쪽 가장자리를 향하도록 하여 여권 캐리어 시트에 여권을 놓습니다.

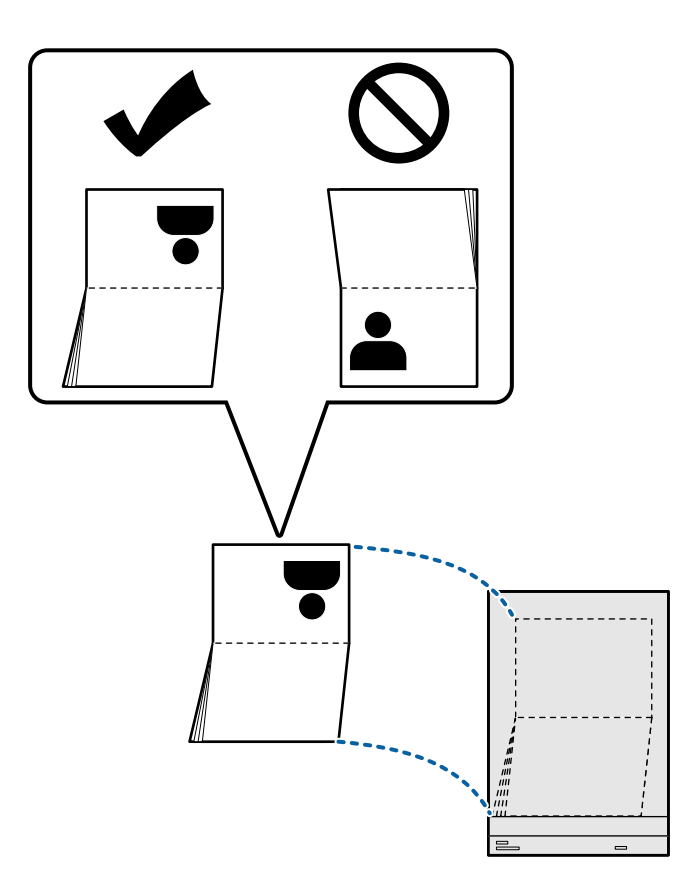

6. 스캔할 면이 위를 향하고 앞쪽 가장자리가 ADF를 향하도록 여권 캐리어 시트를 놓습니다. 용지가 더 이상 들어가지 않을 때까지 ADF에 밀어 넣습니다.

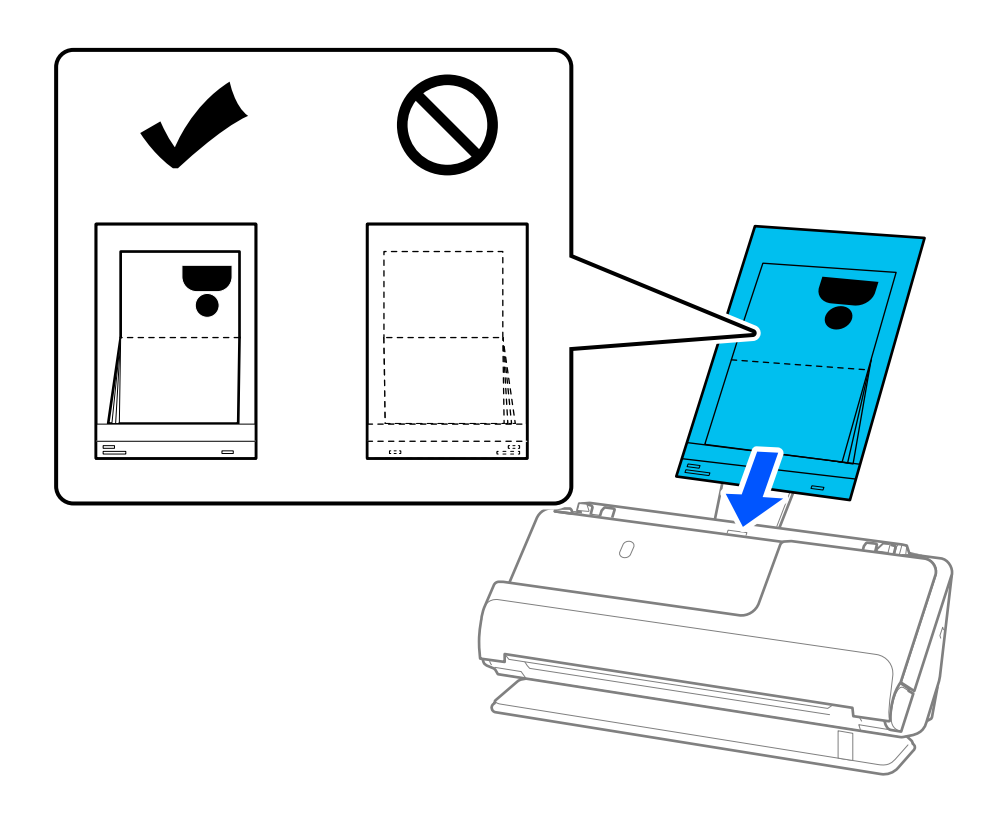

7. 급지대 가장자리 가이드를 여권 캐리어 시트에 맞춰 틈이 생기지 않도록 합니다. 그렇게 하지 않으면 여권 캐리어 시트가 비 스듬하게 급지될 수 있습니다.

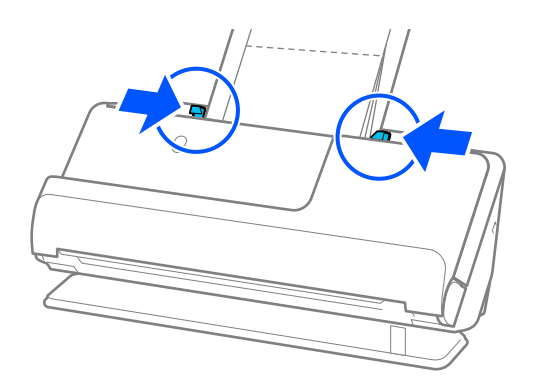

참고**:**

- ❏ 가장자리 가이드가 너무 멀리 떨어져 있거나 너무 빡빡하면 원본이 제대로 공급되지 않을 수 있습니다. 가장자리 가이드는 원 본의 가장자리에 살짝 닿도록 정렬되어야 합니다.
- ❏ 여권 캐리어 시트를 스캔할 때 ADF에서 여권 캐리어 시트가 떨어지지 않도록 상단을 손으로 받치십시오.

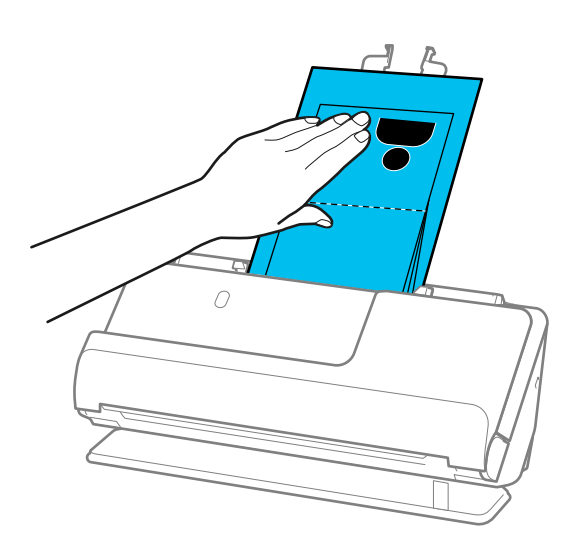

- ❏ 출력된 원본이 스캐너가 배치된 테이블의 표면에 닿아 스캔된 이미지에 영향을 미치는 경우, 출력된 원본을 떨어뜨려 직접 잡 을 수 있도록 스캐너를 테이블 가장자리로 이동합니다.
- ❏ 여권 캐리어 시트를 스캔할 때 Epson Scan 2 화면에서 적절한 설정을 지정하십시오.

Epson ScanSmart를 사용하는 경우, 설정 버튼 > 스캐너 설정 탭 > 스캔 설정을 클릭하여 Epson Scan 2 화면을 열 수 있습니다. Epson Scan 2 화면에서 다음 방법 중 하나를 사용하여 이중 급지 감지를 끕니다.

· 스캔 설정에서 여권 선택

· **주요 설정** 탭에서 **이중 급지 감지**를 끄기로 설정

자세한 내용은 Epson Scan 2 도움말을 참조하십시오.

- ❏ 긁힌 여권 캐리어 시트나 3,000회 이상 스캔한 여권 캐리어 시트는 사용하지 마십시오.
- ❏ 스캐너용으로 제작된 여권 캐리어 시트만 사용하십시오. 여권 캐리어 시트는 앞 가장자리에 있는 3개의 작은 직사각형 구멍을 감지하여 스캐너에서 자동으로 인식합니다. 여권 캐리어 시트의 구멍을 깨끗하고 덮지 않은 상태로 유지하십시오.

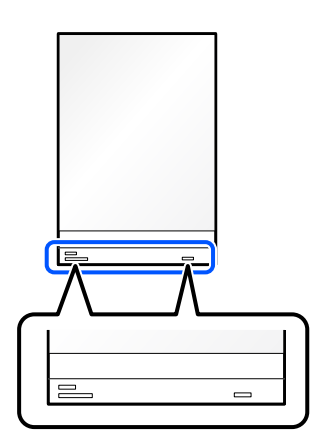

#### 관련 정보

**→ "[캐리어](#page-30-0) 시트 코드" p.31** 

### <span id="page-68-0"></span>중요한 원본 또는 사진 놓기

다음 유형의 원본을 스캔할 때 캐리어 시트를 사용하십시오.

❏ 큰 크기의 원본

"큰 [크기의](#page-48-0) 원본 놓기" p.49

- ❏ 사진
- ❏ 귀중한 원본
- ❏ 구겨진 원본
- ❏ 깨지기 쉬운 원본

#### 참고**:**

스캐너 앞에 원본이 출력되는 공간이 충분한지 확인하십시오.

1. 스캐너 위치 표시등( $\mathscr{U}$ )이 켜져 있는지 확인합니다.

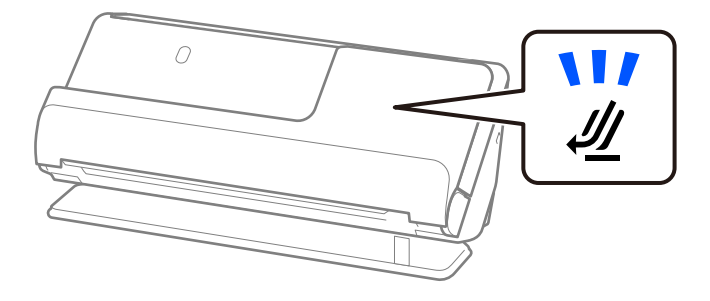

스캐너 위치 표시등( $\mathscr{U}$ )이 꺼져 있으면 스캐너 위치 선택기를 당겨 스캐너를 뒤로 기울입니다.

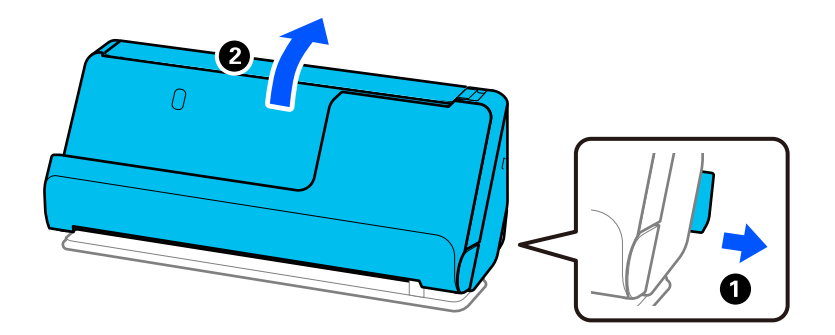

2. 입력 용지함을 엽니다.

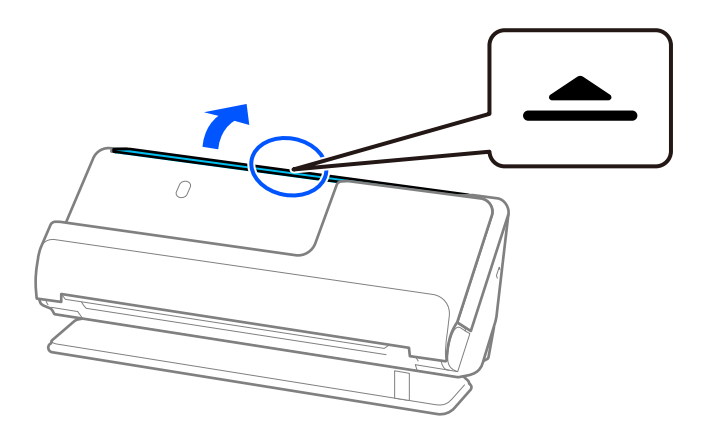

3. 입력 용지함 확장대를 올립니다.

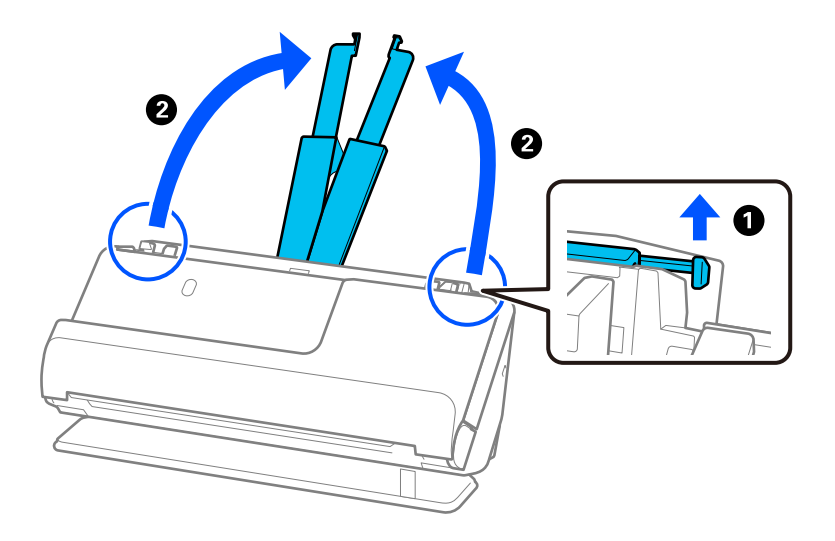

4. 급지대 가장자리 가이드를 입력 용지함의 가장자리로 이동합니다.

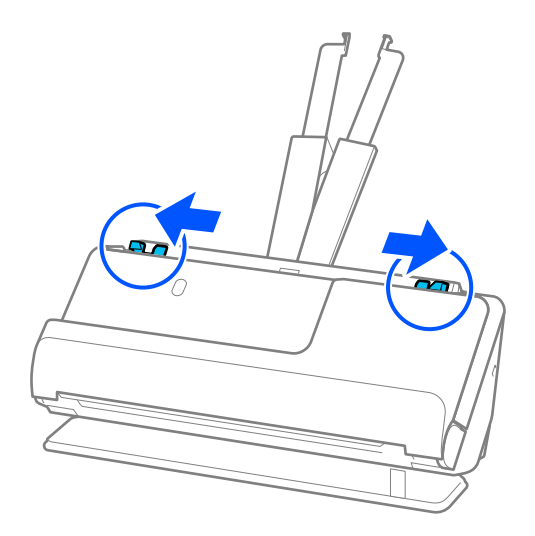

5. 캐리어 시트에 원본을 놓습니다.

원본의 뒷면이 그림과 함께 캐리어 시트 쪽을 향하도록 원본을 놓습니다. ❏ 원본의 경우

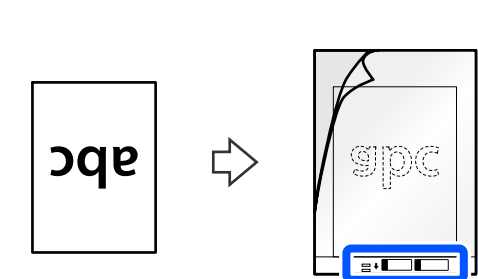

❏ 사진의 경우

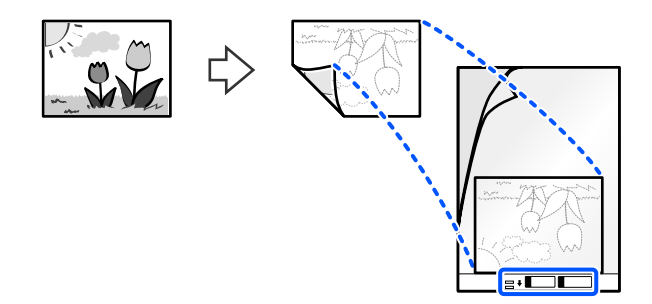

6. 캐리어 시트를 뒤집습니다.

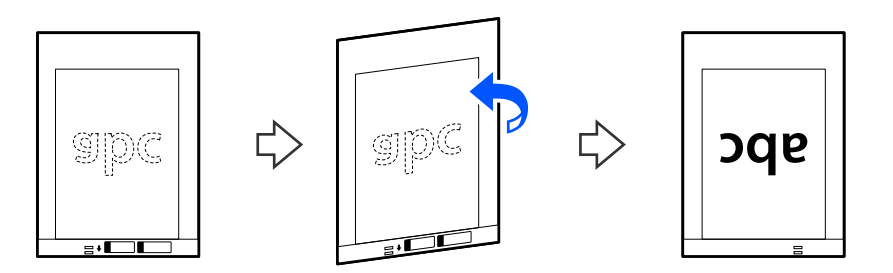

7. 캐리어 시트의 상단 가장자리가 입력 용지함을 향하도록 ADF에 급지합니다. 용지가 더 이상 들어가지 않을 때까지 ADF에 밀어 넣습니다.

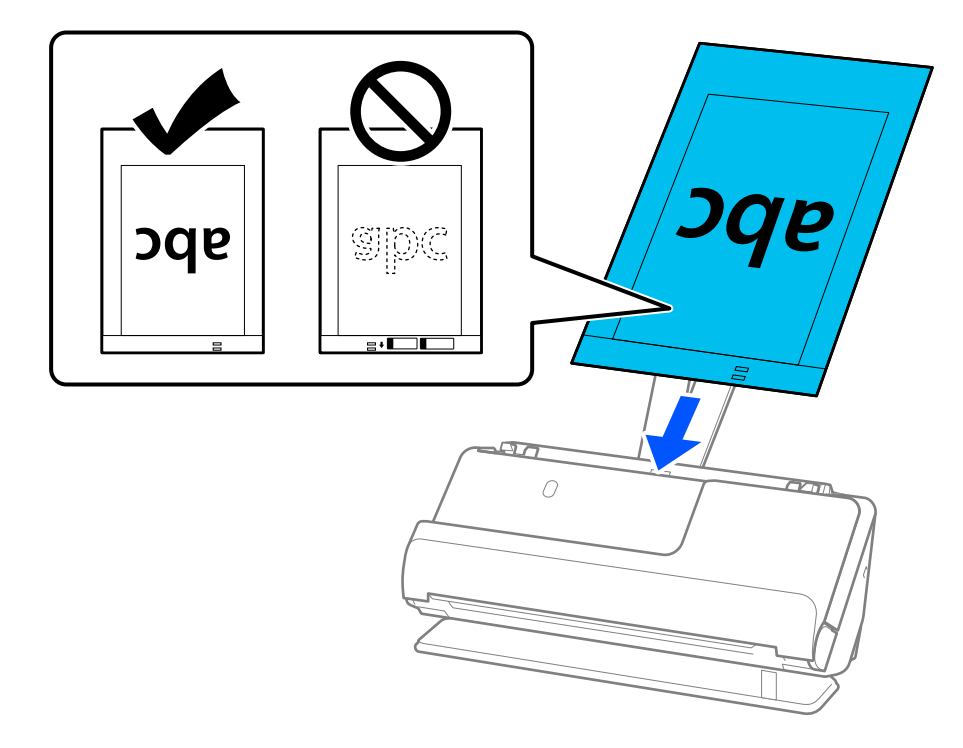

<span id="page-71-0"></span>8. 캐리어 시트에 틈이 없도록 급지대 가장자리 가이드를 맞춥니다. 간격이 있으면 캐리어 시트가 비스듬하게 공급될 수 있습 니다.

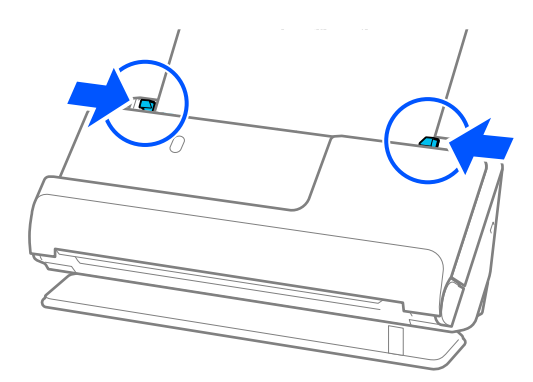

#### 참고**:**

- ❏ 가장자리 가이드가 너무 멀리 떨어져 있거나 너무 빡빡하면 원본이 제대로 공급되지 않을 수 있습니다. 가장자리 가이드는 원 본의 가장자리에 살짝 닿도록 정렬되어야 합니다.
- ❏ 긁힌 캐리어 시트나 3,000회 이상 스캔한 캐리어 시트는 사용하지 마십시오.
- ❏ Epson Scan 2의 문서 크기 목록에서 스캔할 원본 크기를 찾을 수 없으면 자동 감지를 선택하십시오.
- ❏ 캐리어 시트로 스캔할 때 기울어진 문서 보정 설정으로 용지 비뚤어짐을 적용하면서 이미지를 자동으로 스캔하려면 문서 크기 로 자동 감지를 선택합니다.
- ❏ 약 297mm(11.7인치) 길이의 원본을 스캔할 때 원본의 앞쪽 가장자리가 캐리어 시트의 바인딩 부분에 위치해야 합니다. 그렇 게 하지 않으면 문서 크기로 자동 감지가 선택된 경우 캐리어 시트의 전체 길이가 스캔될 수 있습니다.
- ❏ 사용하는 스캐너 전용 캐리어 시트만 사용하십시오. 캐리어 시트는 앞쪽 가장자리에 있는 2 개의 작은 사각형 구멍으로 자동으 로 감지합니다. 구멍을 막거나 더럽히지 마십시오.

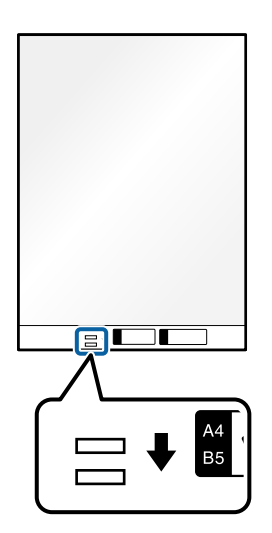

#### 관련 정보

**→ "[캐리어](#page-30-0) 시트 코드" p.31** 

봉투 놓기

참고**:**

스캐너 앞에 원본이 출력되는 공간이 충분한지 확인하십시오.
1. 스캐너 위치 표시등( $\frac{d}{2}$ )이 켜져 있는지 확인합니다.

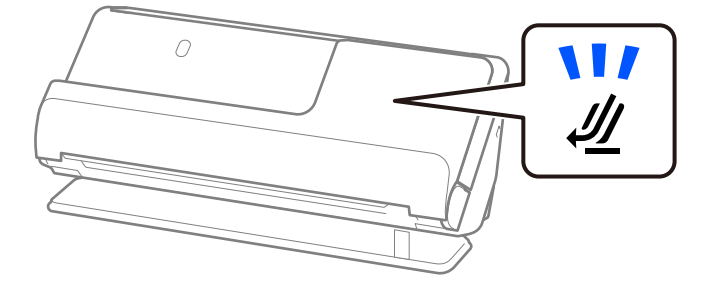

스캐너 위치 표시등( $\mathscr{U}$ )이 꺼져 있으면 스캐너 위치 선택기를 당겨 스캐너를 뒤로 기울입니다.

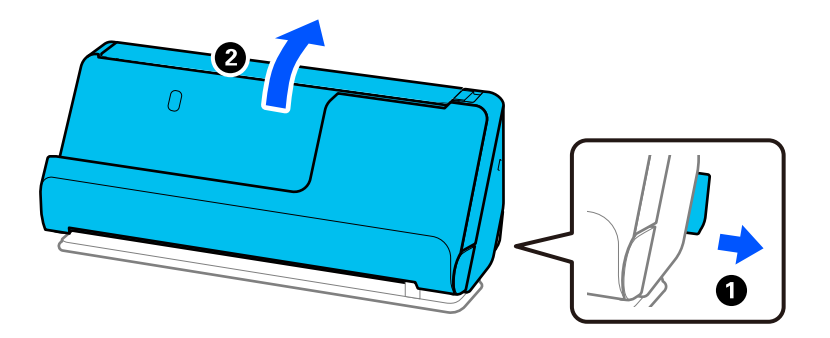

2. 입력 용지함을 엽니다.

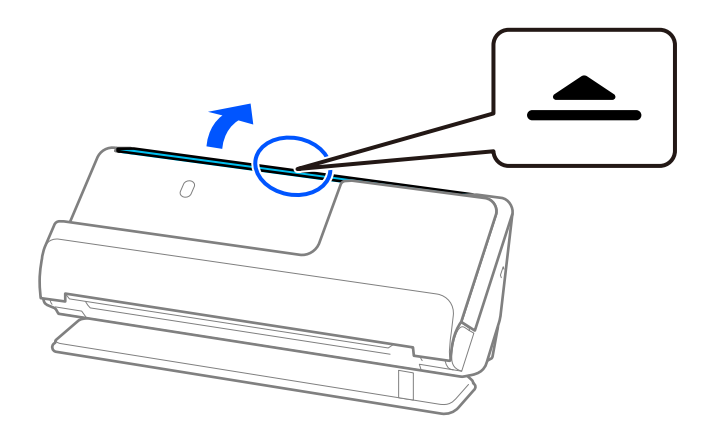

3. 입력 용지함 확장대를 올립니다.

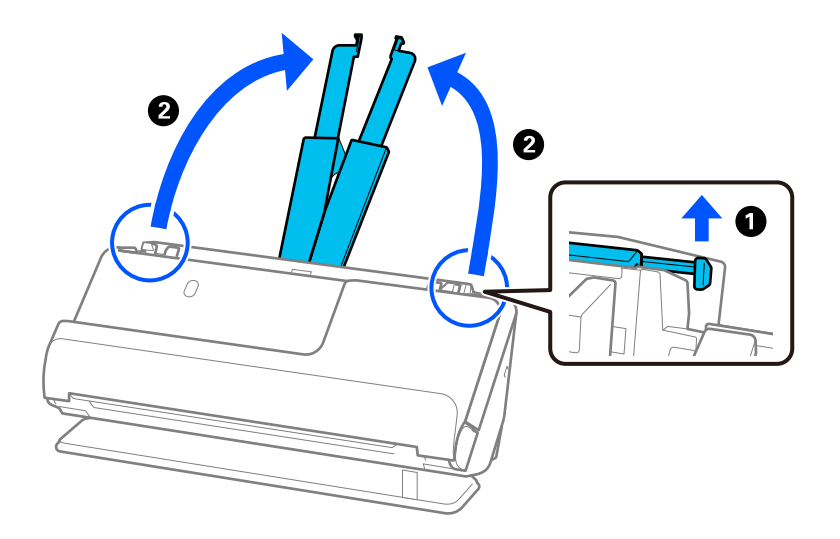

4. 급지대 가장자리 가이드를 입력 용지함의 가장자리로 이동합니다.

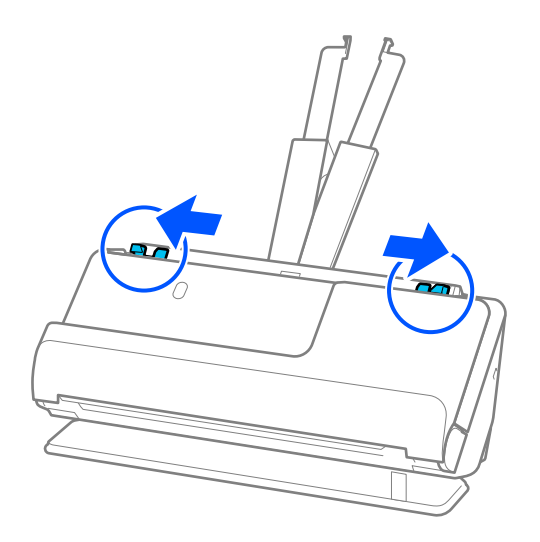

5. 스캔할 면이 위를 향하도록 봉투를 세로 방향으로 넣습니다. 봉투의 짧은 모서리 부분에 덮개가 있는 경우에는 덮개가 위를 향하게 하여 급지하십시오.

봉투가 ADF에 더 이상 들어가지 않을 때까지 밀어 넣습니다.

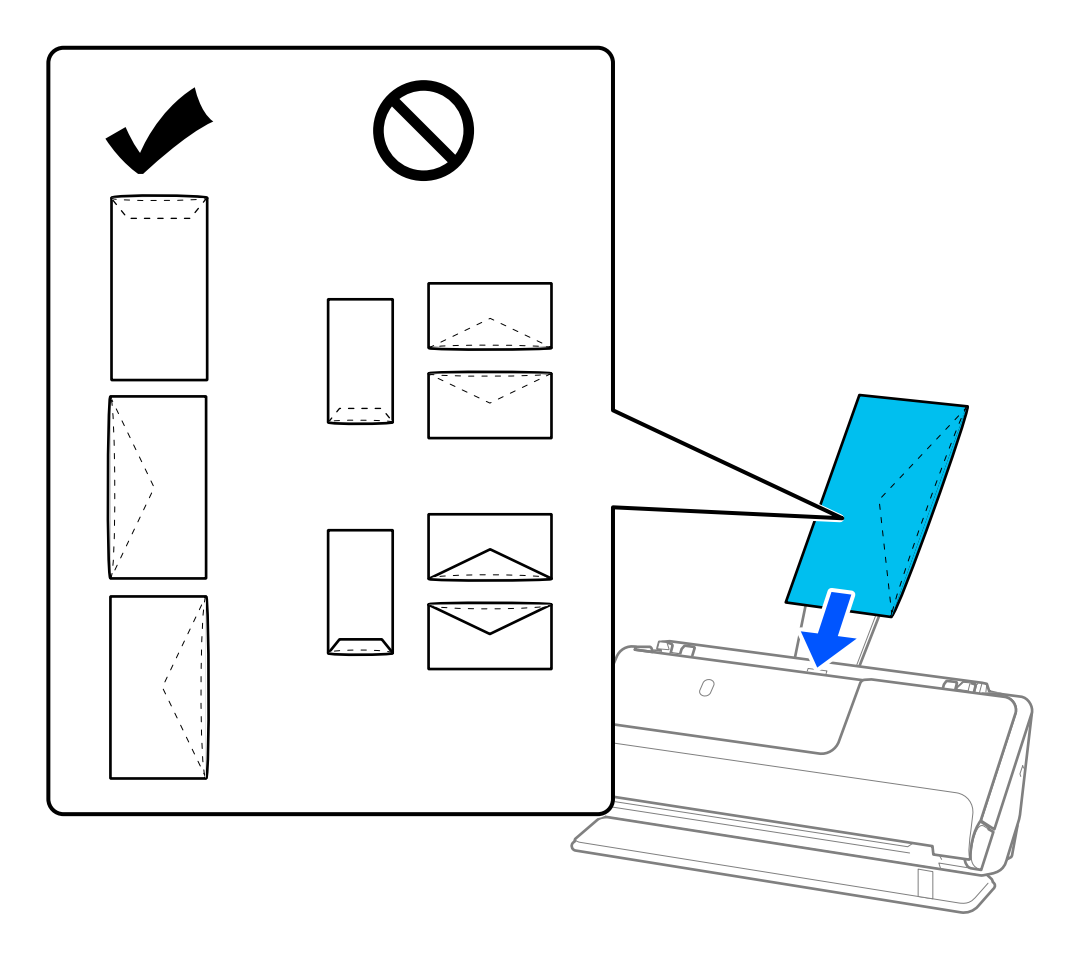

### c 중요**:**

접착제가 있는 봉투는 급지하지 마십시오.

#### 참고**:**

- ❏ 봉투를 펼쳤을 때 덮개 가장자리가 깨끗하게 절단되지 않은 봉투는 제대로 스캔되지 않을 수 있습니다.
- ❏ 아직 밀봉하지 않은 봉투는 덮개를 펼친 상태로 위를 향하도록 하여 급지하십시오.
- 6. 간격이 없도록 봉투 가장자리에 맞게 급지대 가장자리 가이드를 조정합니다. 간격이 있으면 봉투가 비스듬하게 공급될 수 있습니다.

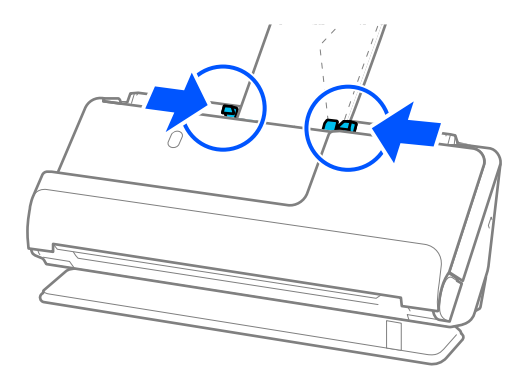

<span id="page-75-0"></span>참고**:**

- ❏ 가장자리 가이드가 너무 멀리 떨어져 있거나 너무 빡빡하면 원본이 제대로 공급되지 않을 수 있습니다. 가장자리 가이드는 원 본의 가장자리에 살짝 닿도록 정렬되어야 합니다.
- □ 올바른 회전 각도를 선택하거나 응용 프로그램에서 회전 설정을 자동으로 선택하십시오.
- ❏ 봉투를 스캔할 때 Epson Scan 2 화면에서 적절한 설정을 지정하십시오.

Epson ScanSmart를 사용하는 경우, 설정 버튼 > 스캐너 설정 탭 > 스캔 설정을 클릭하여 Epson Scan 2 화면을 열 수 있습니다. 주요 설정 탭 > 이중 급지 감지 > 사용 안 함을 선택합니다. 자세한 내용은 Epson Scan 2 도움말을 참조하십시오. Epson Scan 2 화면에서 이중 급지 감지를 비활성화하지 않은 경우에 이중 급지 오류가 발생하면 ADF에서 봉투를 제거하고 다

# 불규칙한 모양의 원본 놓기

시 급지하십시오.

참고**:**

스캐너 앞에 원본이 출력되는 공간이 충분한지 확인하십시오.

1. 스캐너 위치 표시등( $\frac{M}{2}$ )이 켜져 있는지 확인합니다.

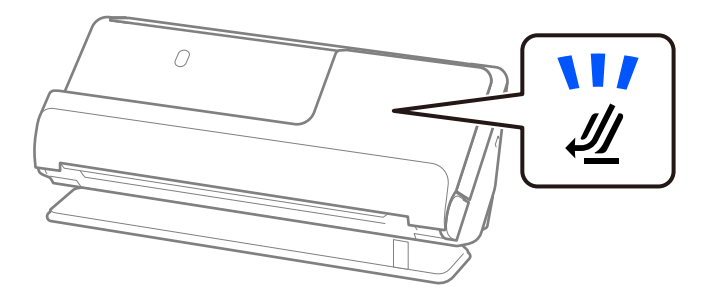

스캐너 위치 표시등( $\mathscr{U}$ )이 꺼져 있으면 스캐너 위치 선택기를 당겨 스캐너를 뒤로 기울입니다.

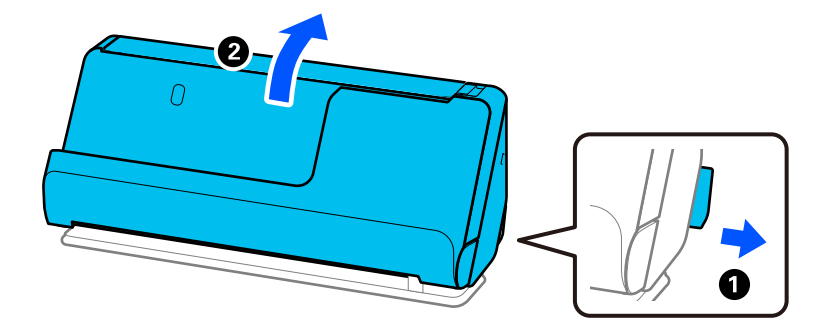

2. 입력 용지함을 엽니다.

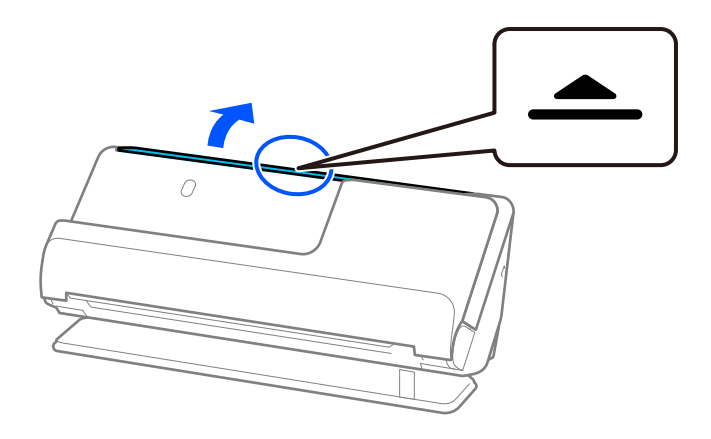

3. 입력 용지함 확장대를 올립니다.

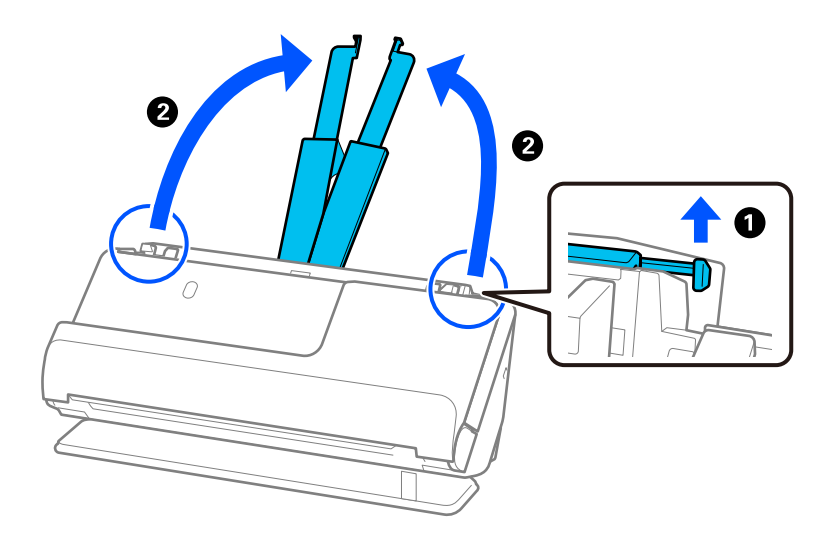

4. 급지대 가장자리 가이드를 입력 용지함의 가장자리로 이동합니다.

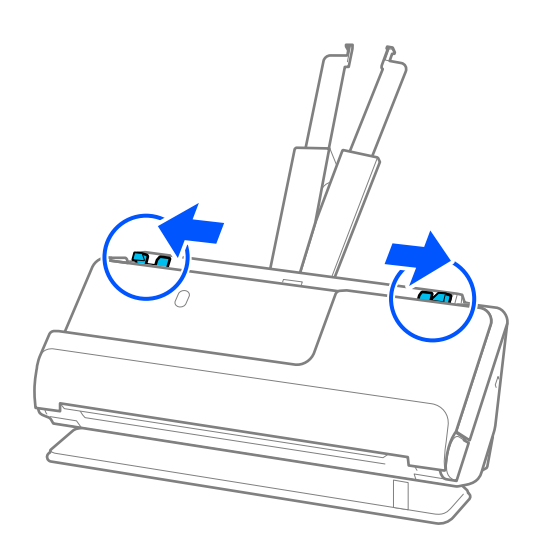

5. 캐리어 시트에 원본을 놓습니다.

원본의 뒷면이 그림과 함께 캐리어 시트 쪽을 향하도록 원본을 놓습니다.

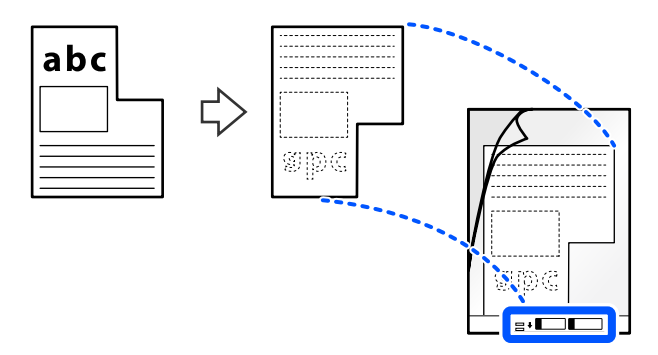

6. 캐리어 시트를 뒤집습니다.

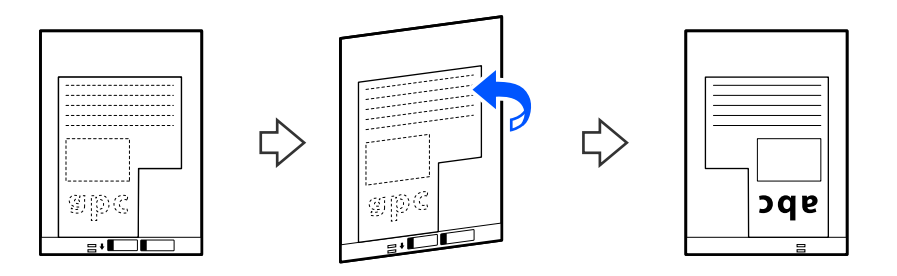

7. 캐리어 시트의 상단 가장자리가 입력 용지함을 향하도록 ADF에 급지합니다. 캐리어 시트가 더 이상 들어가지 않을 때까지 ADF에 밀어 넣습니다.

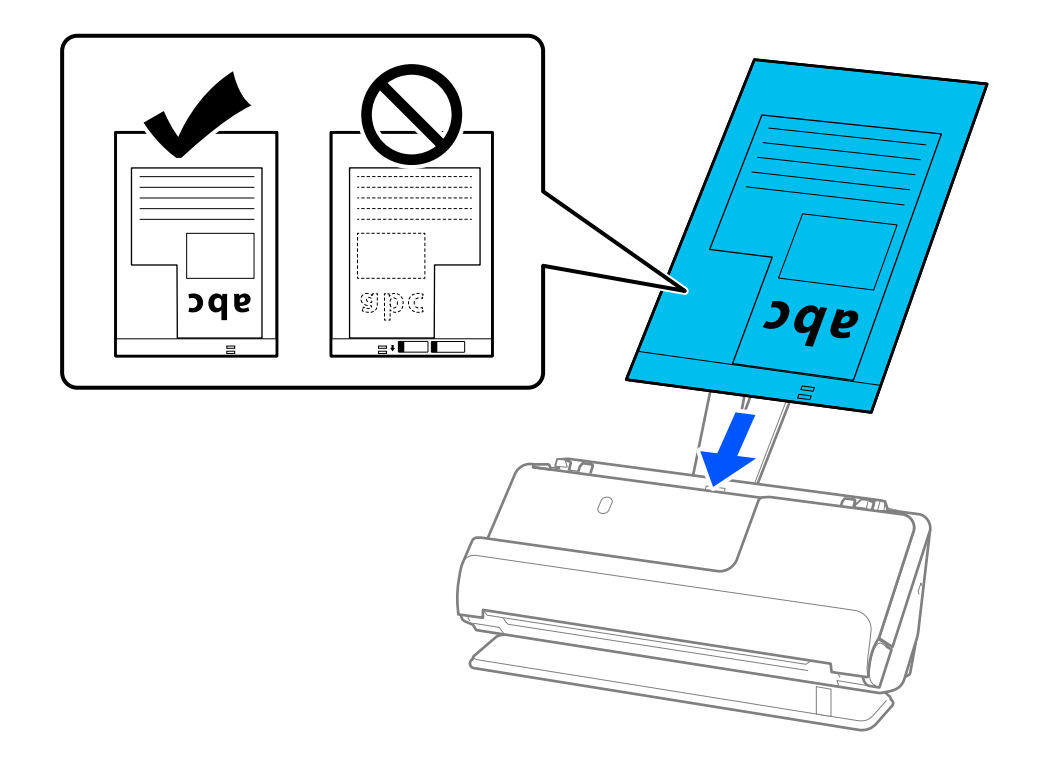

<span id="page-78-0"></span>8. 캐리어 시트에 틈이 없도록 급지대 가장자리 가이드를 맞춥니다. 간격이 있으면 캐리어 시트가 비스듬하게 공급될 수 있습 니다.

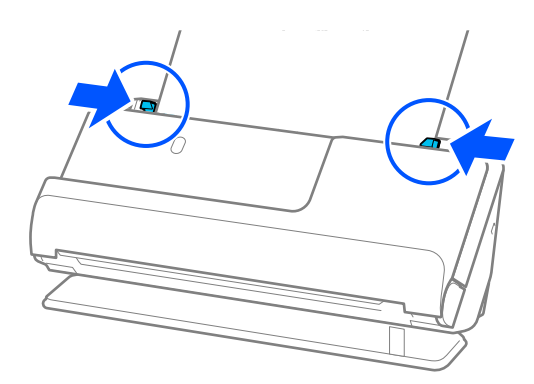

#### 참고**:**

- ❏ 가장자리 가이드가 너무 멀리 떨어져 있거나 너무 빡빡하면 원본이 제대로 공급되지 않을 수 있습니다. 가장자리 가이드는 원 본의 가장자리에 살짝 닿도록 정렬되어야 합니다.
- ❏ 긁힌 캐리어 시트나 3,000회 이상 스캔한 캐리어 시트는 사용하지 마십시오.
- ❏ 스캔할 원본과 일치하는 문서 크기를 찾을 수 없는 경우 Epson Scan 2 화면에서 설정을 지정해야 합니다. Epson ScanSmart를 사용하는 경우, 설정 버튼 > 스캐너 설정 탭 > 스캔 설정을 클릭하여 Epson Scan 2 화면을 열 수 있습니다. Epson Scan 2 화면에서 **자동 감지**를 선택하거나 **사용자 정의**를 선택하여 사용자 지정 문서 크기를 만듭니다.
- □ 캐리어 시트로 스캔할 때 Epson Scan 2의 문서 크기 설정으로 자동 감지를 선택하여 기울어진 문서 보정 설정으로 용지 비뚤 어짐을 적용하면서 이미지를 자동으로 스캔합니다.
- ❏ 사용하는 스캐너 전용 캐리어 시트만 사용하십시오. 캐리어 시트는 앞쪽 가장자리에 있는 2 개의 작은 사각형 구멍으로 자동으 로 감지합니다. 캐리어 시트의 구멍을 덮지 않은 상태로 깨끗하게 유지하십시오.

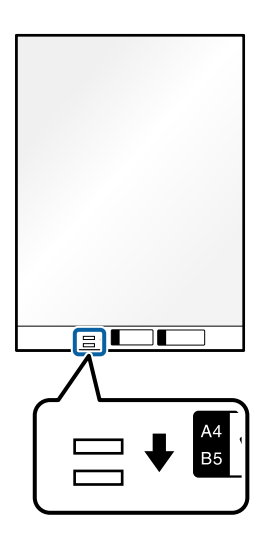

#### 관련 정보

**→ "[캐리어](#page-30-0) 시트 코드" p.31** 

# 용지 종류 및 크기가 다른 원본 묶음 급지

다양한 크기의 원본(50.8×50.8mm(2.0×2.0인치)에서 A4 또는 레터 크기)을 최대 총 두께 2.4mm(0.1인치)까지 놓고 스캔할 수 있 습니다.

! 주의**:** ❏ 크기가 다른 원본을 놓고 스캔할 때 모든 원본이 급지대 가장자리 가이드에 지지되지 않기 때문에 원본이 비스듬히 급지될 수 있습니다. ❏ 다음과 같은 경우 다른 종류나 다른 크기의 원본으로 설정하면 원본이 걸리거나 비스듬하게 공급될 수 있습니다. · 얇은 종이와 두꺼운 종이 · A4 크기 용지 및 카드 크기 용지 · 입력 용지함 확장 범위를 훨씬 넘는 길고 좁은 용지 조합 (예: 긴 영수증 등) · 접히거나 구겨진 종이의 조합 원본이 비스듬히 급지되면 스캔한 이미지를 확인하십시오. 이미지가 비스듬한 경우 급지된 원본 수를 줄이고 다시 스캔하 십시오.

참고**:**

❏ 또는, 자동 급지 모드를 사용하여 용지 종류와 두께가 다른 원본을 하나씩 올려 스캔할 수 있습니다.

자동 급지 모드를 사용하려면 Epson Scan 2 화면에서 적절한 설정을 지정하십시오. Epson ScanSmart를 사용하는 경우, 설정 버튼 > 스캐너 설정 탭 > 스캔 설정을 클릭하여 Epson Scan 2 화면을 열 수 있습니다. Epson Scan 2 화면에서 자동 급지 모드를 사용하여 문서 유형에 따라 스캐너 위치를 전환하면서 스캔합니다.

1. 스캐너 위치 표시등( $\mathscr{U}$ )이 꺼져 있는지 확인합니다.

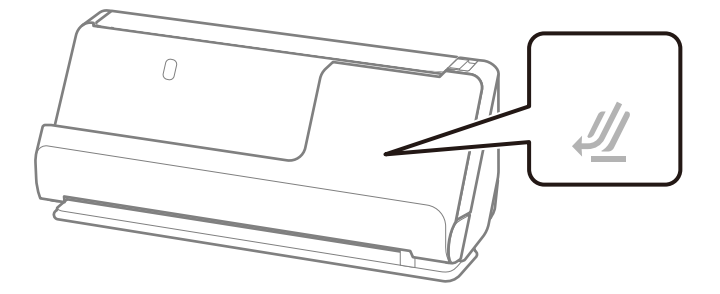

스캐너 위치 표시등( $\mathscr{U}$ )이 켜져 있으면 스캐너 위치 선택기를 당겨 스캐너를 앞으로 기울입니다.

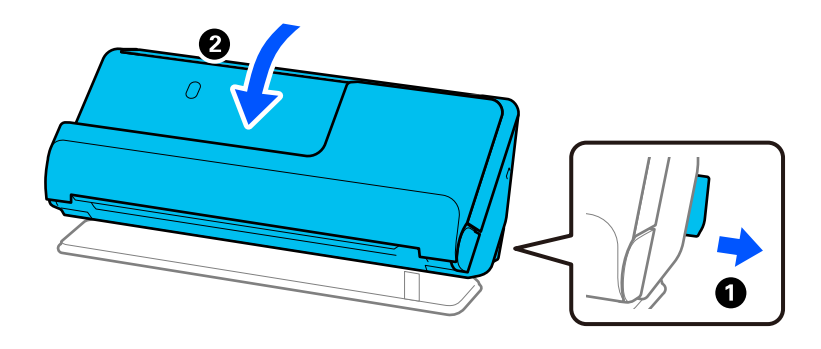

2. 입력 용지함을 엽니다.

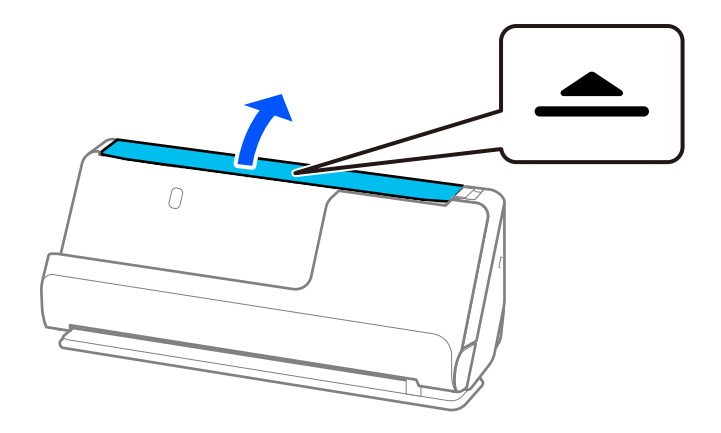

3. 입력 용지함 확장대를 올립니다.

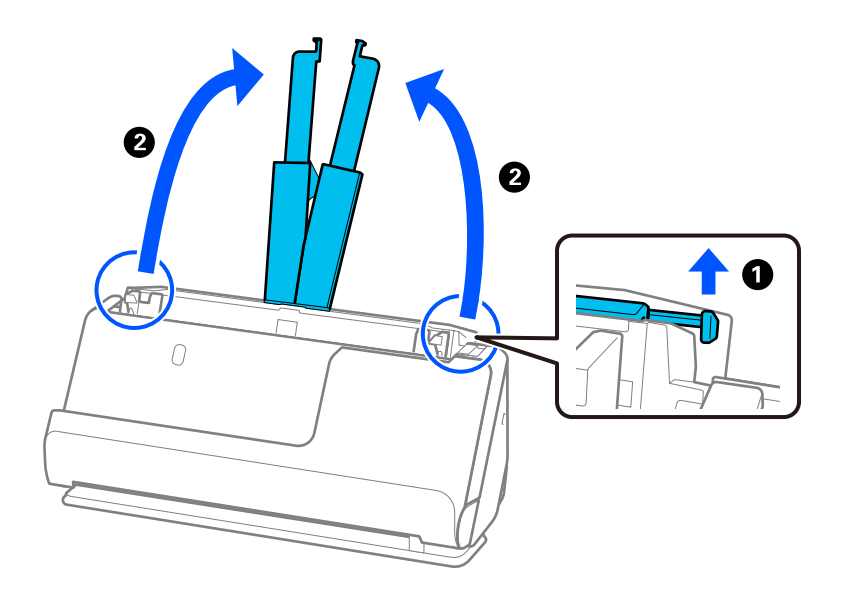

4. 급지대 가장자리 가이드를 입력 용지함의 가장자리로 이동합니다.

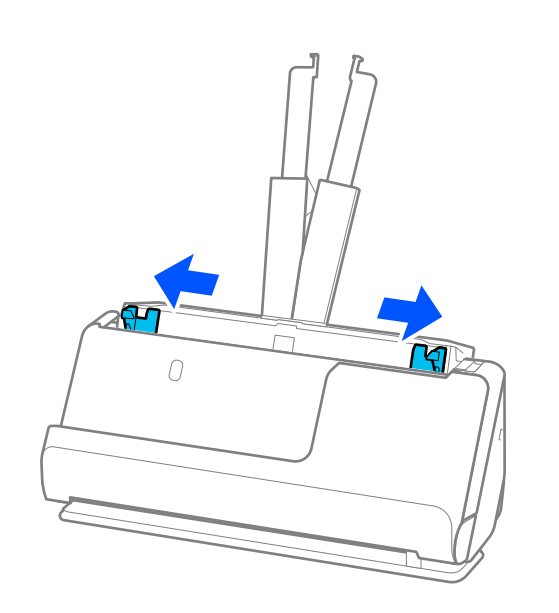

5. 스캔할 면이 위를 향하도록 원본을 용지 크기의 내림차순으로 입력 용지함의 뒤쪽에 가장 넓은 쪽, 앞쪽에 가장 좁은 쪽으로 급지합니다.

# c 중요**:**

다른 크기의 원본을 설정할 때 다음 사항을 확인하십시오.

- ❏ 원본을 ADF에 끝까지 들어갈 때까지 밀어 넣고 가장자리를 맞추십시오.
- □ 원본을 입력 용지함의 중앙에 놓으십시오. 스캐너의 ▲ 표시를 참조하십시오.
- ❏ 원본을 똑바로 놓으십시오.

그렇게 하지 않으면 원본이 비스듬하게 공급되거나 걸릴 수 있습니다.

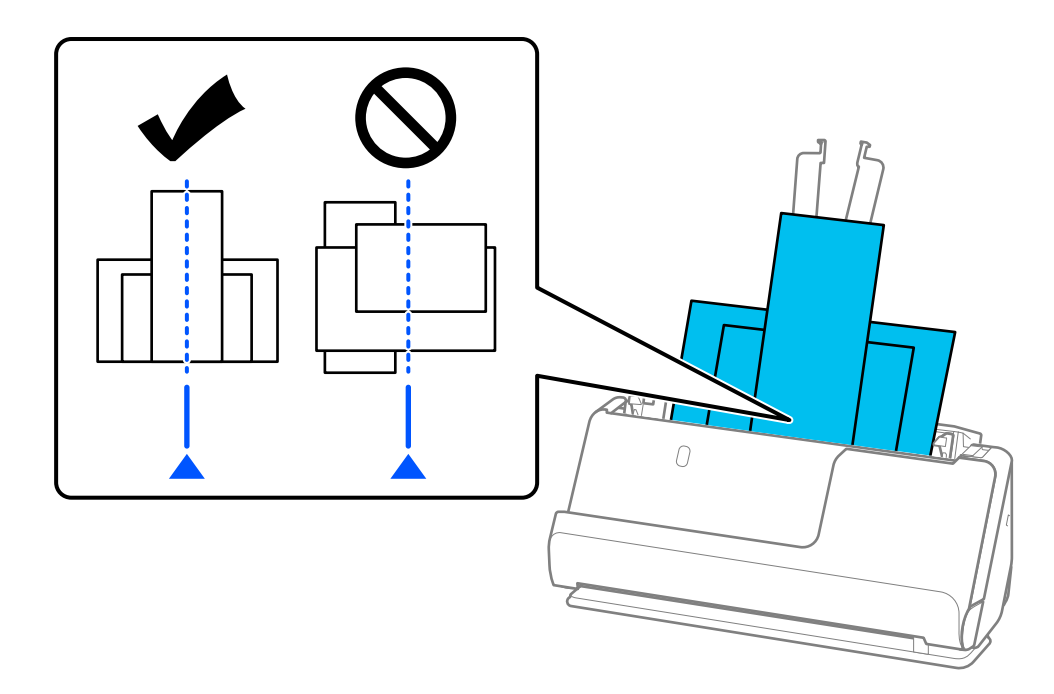

6. 급지대 가장자리 가이드를 용지 가장 넓은 원본에 맞춥니다.

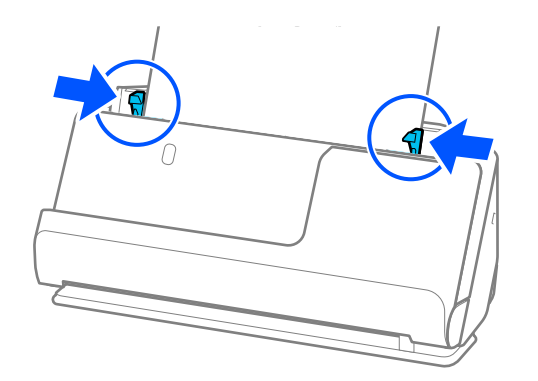

#### 참고**:**

- ❏ 가장자리 가이드가 너무 멀리 떨어져 있거나 너무 빡빡하면 원본이 제대로 공급되지 않을 수 있습니다. 가장자리 가이드는 원본의 가장자리에 살짝 닿도록 정렬되어야 합니다.
- ❏ 원본 묶음을 스캔하는 도중에 스캔을 취소하면 두 번째 원본이 ADF에 조금 급지된 후 스캔이 중지됩니다. 스캐너 덮개를 열어 제거 한 다음 첫 번째 페이지 및 나머지 원본과 함께 페이지를 다시 급지합니다.
- ❏ 용지 종류와 스캐너 사용 환경에 따라 스캔 후 원본이 스캐너 전면에서 떨어질 수 있습니다. 이 경우 스캐너에 급지할 수 있는 원본 수보다 적은 수의 원본을 스캐너에 급지하십시오.

#### 관련 정보

**→ "자동 급지 [모드로](#page-88-0) 스캔" p.89** 

# <span id="page-83-0"></span>■ 스캔

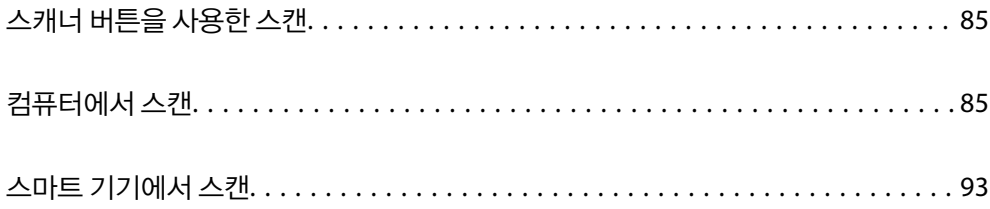

# <span id="page-84-0"></span>스캐너 버튼을 사용한 스캔

스캐너의 버튼을 사용하여 스캔할 수 있습니다.

참고**:**

- ❏ 컴퓨터에 Epson ScanSmart가 설치되어 있는지, 그리고 스캐너가 컴퓨터에 올바르게 연결되어 있는지 확인합니다.
- ❏ 컴퓨터가 USB로 스캐너에 연결되어 있고 다른 컴퓨터도 무선 연결을 통해 스캐너에 연결되어 있는 경우 스캐너 버튼을 누르면 스 캔된 이미지는 USB로 연결된 컴퓨터에 저장됩니다.
- 1. 원본을 스캐너에 올려 놓습니다.
- 2. 스캐너의  $\hat{\mathcal{Q}}$  버튼을 누릅니다.

스캔이 시작되고 Epson ScanSmart가 열립니다.

# 컴퓨터에서 스캔

### **Epson ScanSmart**를 사용한 스캔

스캔 응용 프로그램 Epson ScanSmart를 사용하여 스캔합니다.

이 응용 프로그램을 사용하면 간단한 단계를 거쳐 문서를 쉽게 스캔한 다음 스캔한 이미지를 저장할 수 있습니다. 응용 프로그램 사용 방법에 대한 자세한 내용은 Epson ScanSmart 도움말을 참조하십시오. 이 섹션에서는 기본 단계로 스캔하고 PDF 파일로 저 장하는 방법을 설명합니다.

- 1. 원본을 스캐너에 올려 놓습니다.
- 2. Epson ScanSmart를 시작합니다.
	- ❏ Windows 11

시작 버튼을 클릭한 다음 모든 앱 > **Epson Software** > **Epson ScanSmart**를 클릭합니다.

❏ Windows 10

시작 버튼을 클릭한 후 **Epson Software** > **Epson ScanSmart**를 선택합니다.

❏ Windows 8.1/Windows 8

검색 참 메뉴에서 응용 프로그램 이름을 입력한 후 표시된 아이콘을 선택합니다.

❏ Windows 7

시작 버튼을 클릭한 후 모든 프로그램 > **Epson Software** > **Epson ScanSmart**를 선택합니다.

❏ Mac OS

응용 프로그램 폴더를 열고 **Epson ScanSmart**를 선택합니다.

3. 양면 스캔 또는 단면 스캔을 클릭합니다.

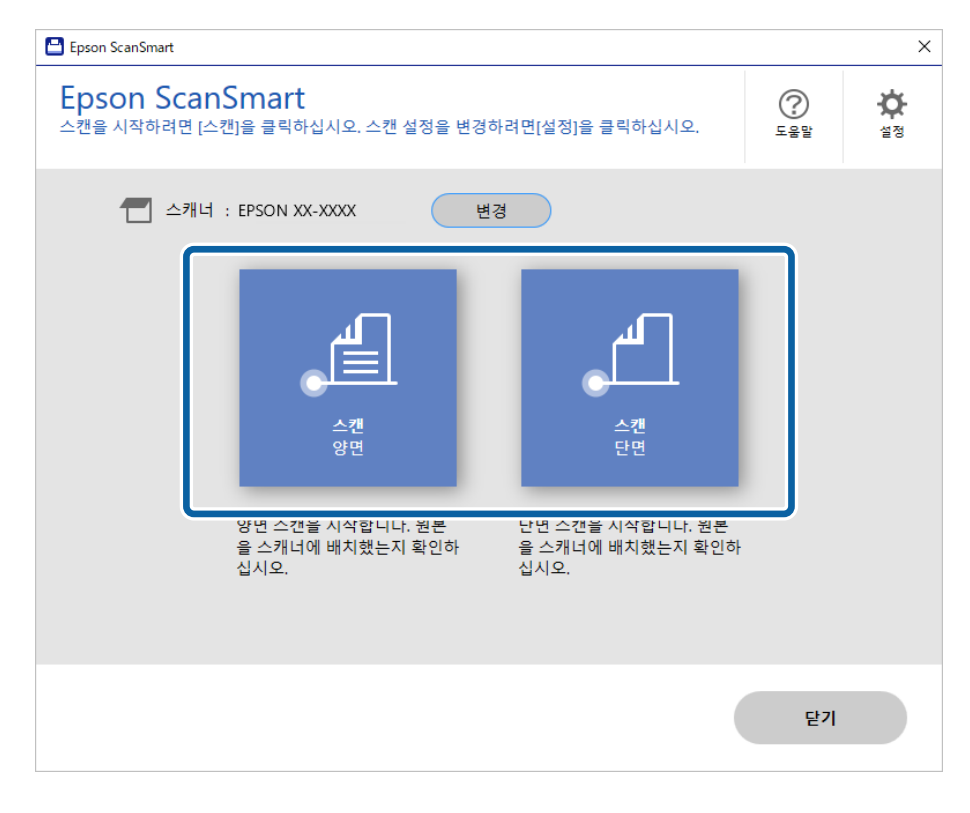

스캔이 자동으로 시작됩니다.

4. 스캔한 이미지를 확인하고 필요에 따라 편집합니다.

A스캔<sup>을</sup> 클릭하면 원본을 추가하고 스캔할 <sup>수</sup> 있습니다.

2 화면 상단의 버튼을 이용하여 스캔한 이미지를 편집할 수 있습니다.

 $\bigodot$  뒷면 포함에서 양면 스캔 이미지의 뒷면을 유지하거나 제거하도록 선택할 수 있습니다.

**4** 매번 스캔한 이미지를 확인하지 않으려면 다음에 이 화면을 건너뜁니다.를 선택합니다.

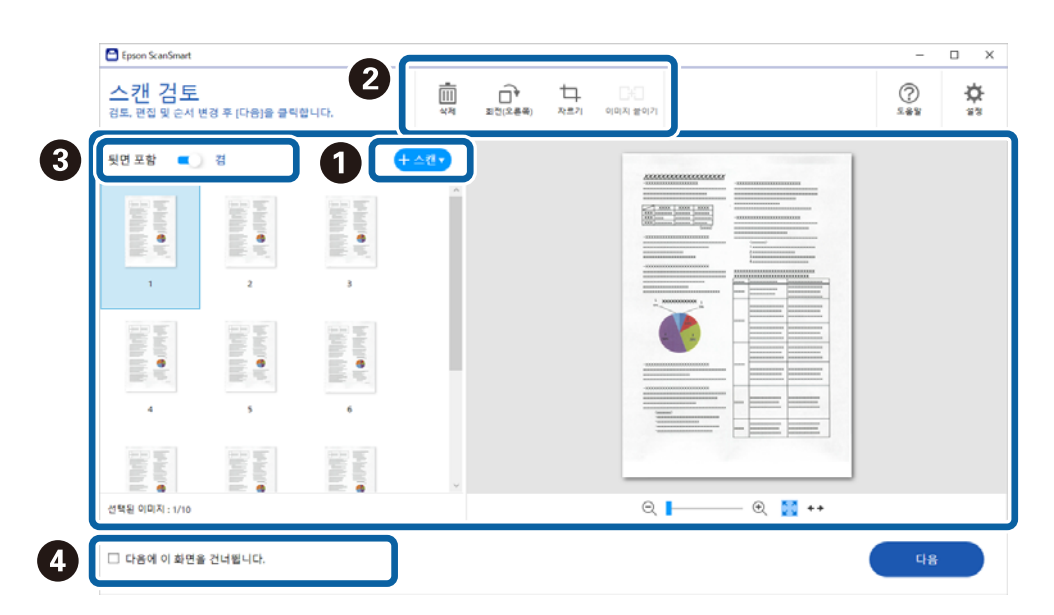

5. 다음을 클릭합니다.

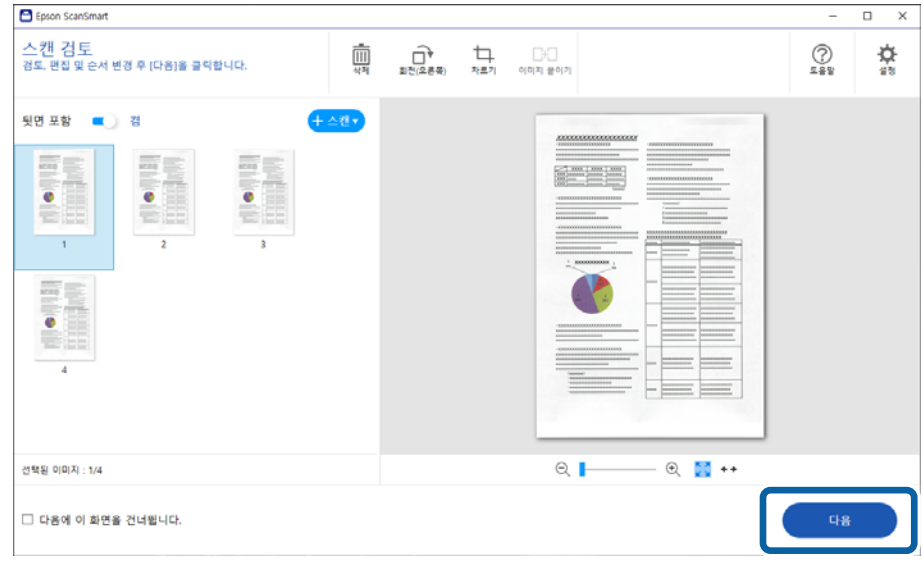

6. 저장 창에서 작업 선택을 클릭하십시오.

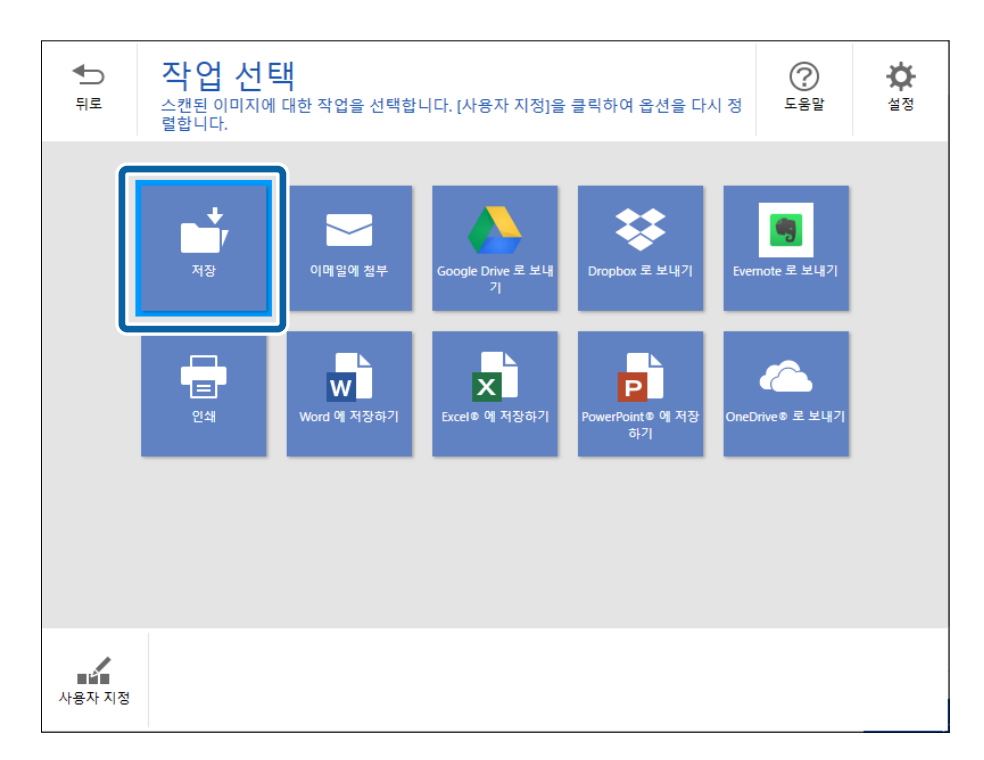

7. 필요에 따라 저장 설정을 확인하거나 변경하십시오.

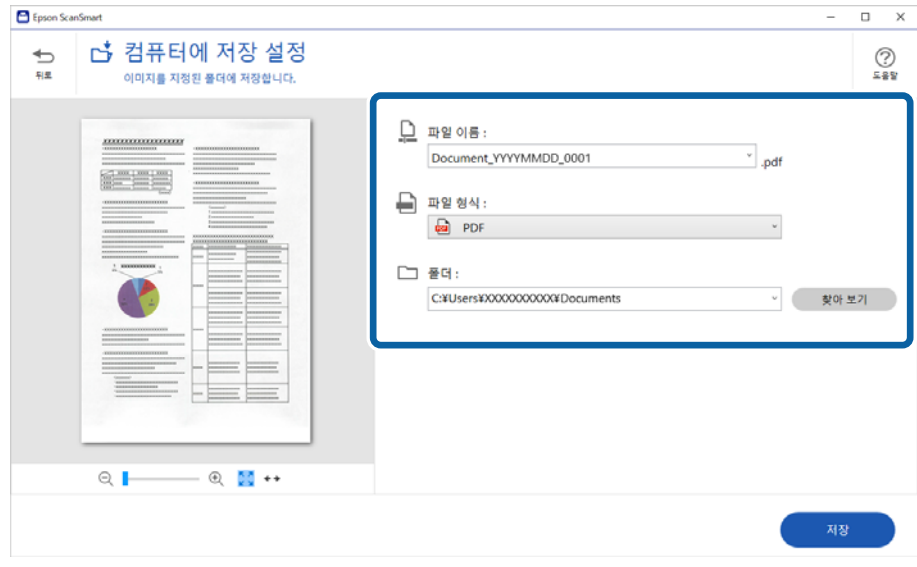

8. 저장을 클릭합니다.

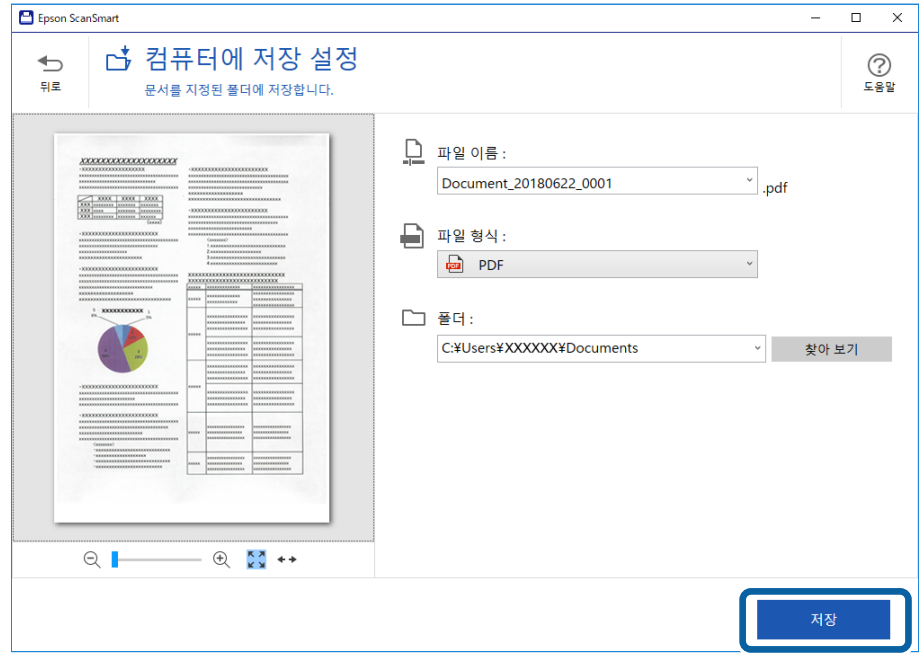

스캔된 이미지는 지정한 폴더에 저장됩니다.

### 특수 원본에 필요한 소프트웨어 설정

특수 원본을 스캔하려면 원본에 따라 필요한 설정을 지정하십시오. Epson ScanSmart에서 文설정 버튼을 누른 다음 **스캐너 설** 정 탭 > 스캔 설정을 선택하여 설정 화면을 엽니다.

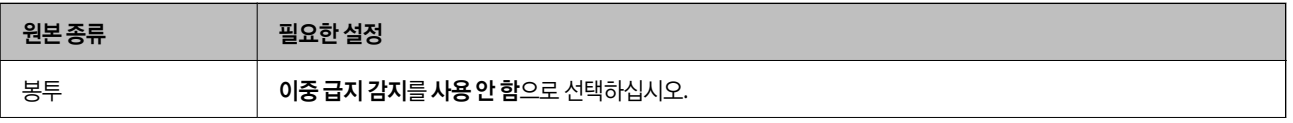

<span id="page-88-0"></span>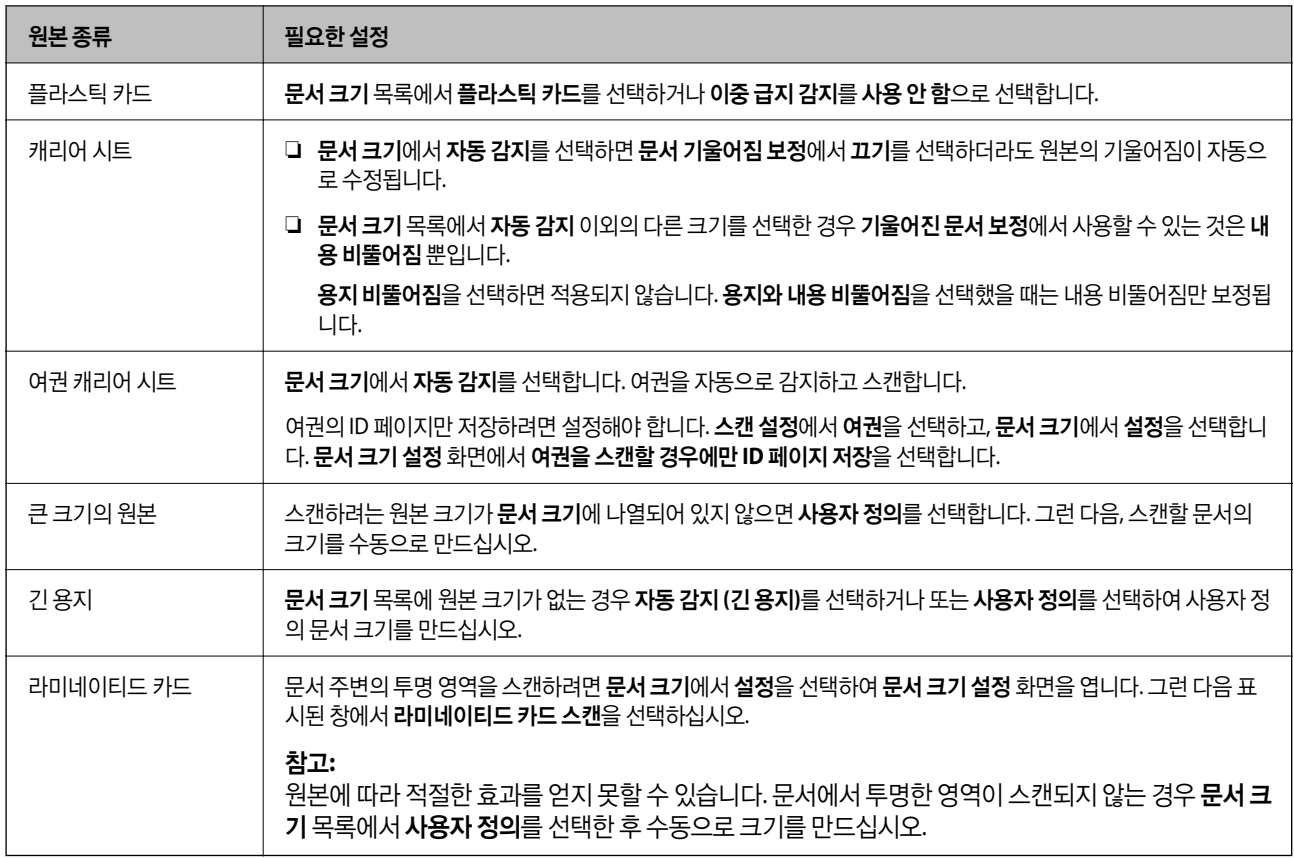

# 소프트웨어 이미지 품질 조정 기능

Epson ScanSmart에서 ☆설정 버튼을 누른 다음 **스캐너 설정** 탭 > **스캔 설정**을 선택하여 스캔 설정 화면을 표시합니다.

고급 설정 탭의 기능을 사용하여 스캔한 이미지의 이미지 품질을 조정할 수 있습니다. 각 기능에 대한 자세한 내용은 표시되는 화 면의 도움말을 참조하십시오.

참고**:**

일부 항목은 지정한 다른 설정에 따라 사용하지 못할 수 있습니다.

# 자동 급지 모드로 스캔

자동 급지 모드에서는 원본을 ADF에 급지하면 스캔이 자동으로 시작됩니다. 원본을 하나씩 스캔할 때 유용합니다.

- 1. Epson ScanSmart를 시작합니다.
- 2.  $\mathbf{\dot{\mathsf{X}}}$ 설정을 클릭합니다.

3. 스캐너 설정 탭에서 스캔 설정을 클릭합니다.

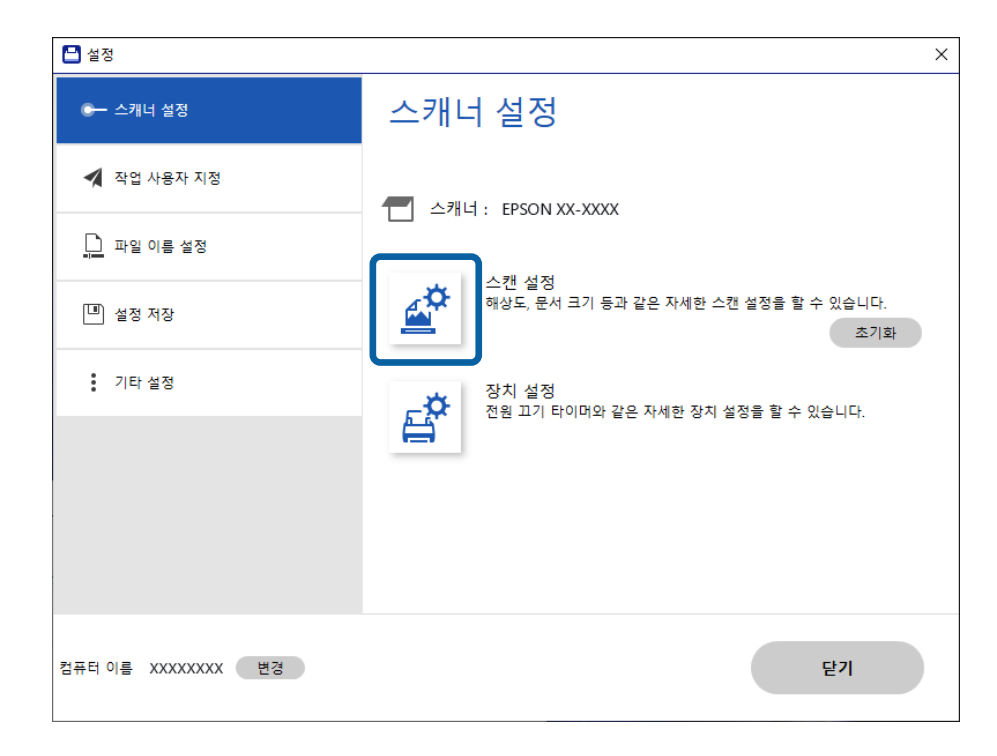

스캔 설정 화면이 표시됩니다.

4. 주요 설정 탭 > 자동 급지 모드를 클릭합니다.

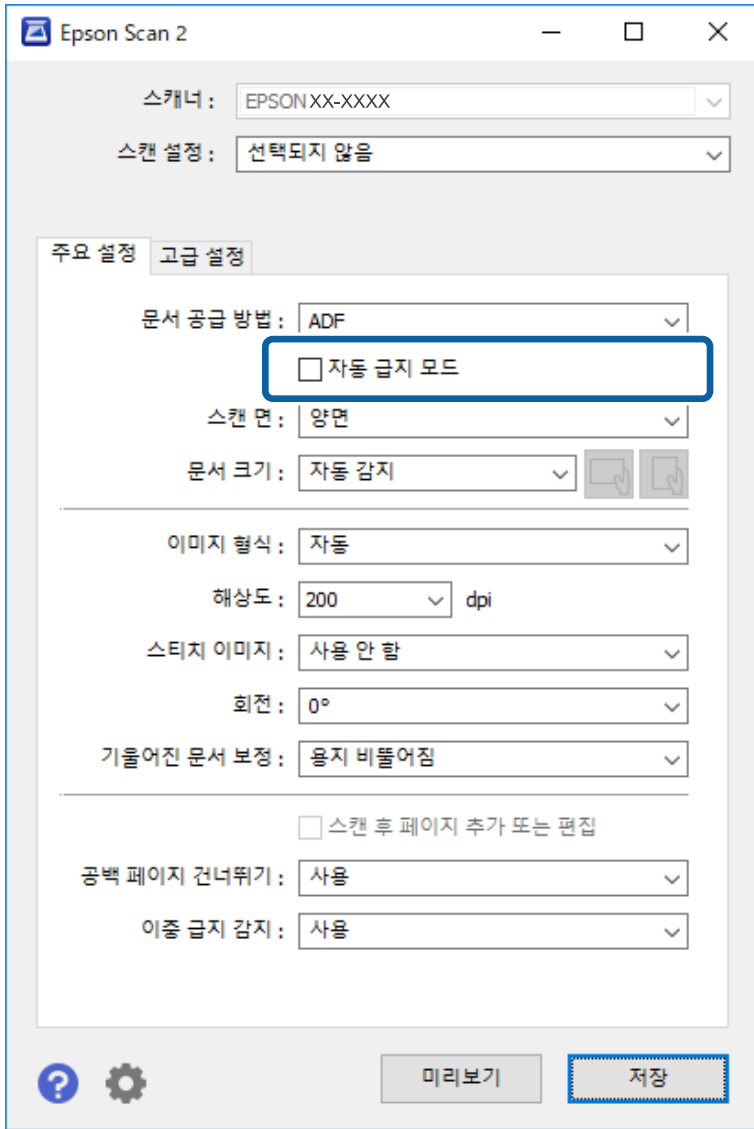

5. 설정 화면에서 스캔을 위한 기타 설정을 지정합니다.

참고**:**

자동 급지 모드는 시간 제한을 설정하여 종료할 수도 있습니다.

문서 공급 방법 목록에서 설정을 선택하여 문서 소스 설정 창을 엽니다. 표시되는 화면에서 자동 급지 모드 시간 제한**(**초**)**을 설정합 니다.

- 6. 저장을 클릭하여 설정 화면을 닫습니다.
- 7. 닫기를 클릭하여 설정 창을 닫습니다.
- 8. 양면 스캔 또는 단면 스캔을 클릭합니다. 자동 급지 모드가 시작됩니다.
- 9. 원본 유형에 따라 스캐너 위치를 변경하고 급지대 가장자리 가이드를 조정한 다음 원본을 ADF에 놓습니다. 스캔이 자동으로 시작됩니다.
- 10. 스캔이 끝나면 다음 원본을 ADF에 급지합니다. 모든 원본을 스캔할 때까지 이 과정을 반복합니다.
- 11. 모든 원본을 스캔한 후에는 자동 급지 모드를 종료하십시오.

스캐너의 ♡ 버튼을 누르거나 컴퓨터에 표시된 **자동 급지 모드** 화면에서 **마침**을 누릅니다. Epson ScanSmart의 지침에 따라 스캔한 이미지를 저장하십시오.

### **AirPrint** 사용

AirPrint를 사용하면 드라이버를 설치하거나, 소프트웨어를 다운로드할 필요없이 Mac에서 즉시 스캔할 수 있습니다.

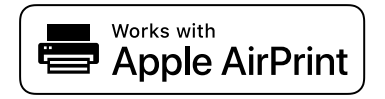

- 1. 원본을 급지합니다.
- 2. Mac이 연결된 네트워크에 제품을 연결하거나, USB 케이블로 Mac에 연결합니다.
- 3. Mac의 시스템 환경설정 화면에서 프린터 및 스캐너를 클릭하십시오.
- 4. 목록에서 스캐너를 선택한 다음 스캐너 열기를 클릭합니다.
- 5. 필요에 따라 스캔 설정을 선택한 다음 스캔을 시작합니다.

참고**:**

자세한 내용은 macOS 사용 설명서를 참조하십시오.

### **Chromebook**을 사용한 스캔

Chromebook을 사용하여 스캔할 수 있습니다.

- 1. 원본을 놓습니다.
- 2. Chromebook이 연결된 네트워크에 스캐너를 연결하거나, USB 케이블을 사용하여 스캐너를 Chromebook에 연결합니다.
- 3. Chromebook에서 스캔 앱을 엽니다. 화면 우측 하단 > **설정** 버튼 > **고급 > 인쇄 및 스캔 > 스캔**에서 시간을 선택합니다.
- 4. 스캐너를 선택한 다음, 필요한 경우 다른 항목을 설정합니다.
- 5. 스캐너로 Chromebook에서 스캔합니다.

#### 참고**:**

자세한 내용은 다음의 웹 사이트[\(https://www.google.com/chromebook/](https://www.google.com/chromebook/))를 확인하십시오.

# <span id="page-92-0"></span>스마트 기기에서 스캔

# **Epson Smart Panel**을 사용한 스캔

스마트 기기에서 스캔하려면 App Store 또는 Google Play에서 Epson Smart Panel을 검색하여 설치하십시오.

참고**:** 스캔하기 전에 스캐너를 스마트 기기에 연결합니다.

- 1. 원본을 놓습니다.
- 2. Epson Smart Panel을 시작하십시오.
- 3. 화면의 지시에 따라 스캔하십시오.

참고**:** 원본 크기가 목록에 표시되지 않으면 자동을 선택합니다.

스캔한 이미지는 스마트 기기에 저장되거나 클라우드 서비스 또는 이메일로 전송됩니다.

### **Mopria Scan**을 사용한 스캔

Mopria Scan을 사용하면 Android 스마트폰이나 태블릿에서 즉시 네트워크 스캔을 수행할 수 있습니다.

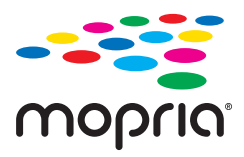

- 1. Google Play에서 Mopria Scan을 설치합니다.
- 2. 원본을 놓습니다.
- 3. 네트워크 스캔을 위해 스캐너를 설정합니다. 다음 링크를 참조하십시오.

[http://epson.sn](https://epson.sn/?q=2)

- 4. 스캐너가 사용하는 것과 동일한 네트워크에 무선 연결(Wi-Fi)을 통해 Android 기기를 연결합니다.
- 5. 스캐너를 사용하여 장치에서 스캔합니다.

#### 참고**:**

자세한 내용은 Mopria 웹사이트 <https://mopria.org> 를 참조하십시오.

# <span id="page-93-0"></span>│스캔에 필요한 설정

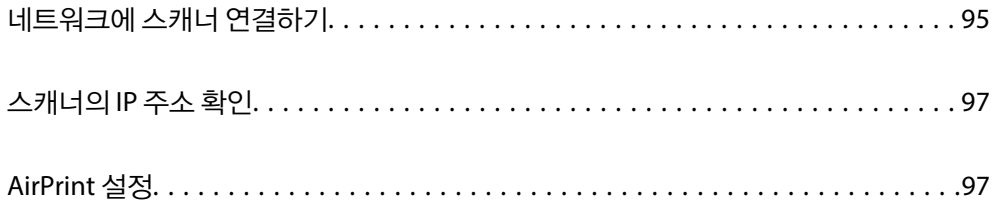

# <span id="page-94-0"></span>네트워크에 스캐너 연결하기

스캐너가 네트워크에 연결되지 않은 경우 설치 프로그램을 사용하여 스캐너를 네트워크에 연결합니다.

설치 프로그램을 시작하려면 다음 웹사이트에 접속한 후 제품 이름을 입력하십시오. 설정으로 이동한 후 설치 작업을 시작합니 다.

#### [http://epson.sn](https://epson.sn/?q=2)

웹 동영상 설명서에서 작동 지침을 볼 수 있습니다. 다음 URL에 액세스하십시오.

<https://support.epson.net/publist/vlink.php?code=NPD7126>

#### 관련 정보

- **→ "[표시등](#page-23-0)" p.24**
- **→ "오류 [표시등](#page-24-0)" p.25**
- **→ "[네트워크에](#page-164-0) 스캐너 연결하기" p.165**

### 무선 **LAN (Wi-Fi)**에 연결

스캐너를 무선 LAN(Wi-Fi)에 여러 가지 방법으로 연결할 수 있습니다. 사용 환경 및 조건에 부합하는 연결 방법을 선택하십시오. 무선 라우터가 WPS를 지원할 경우 푸시 버튼 설정을 사용하여 설정을 지정할 수 있습니다. 스캐너가 네트워크에 연결된 후 사용하려는 장치 (컴퓨터, 스마트 기기, 태블릿 등)를 스캐너에 연결하십시오.

### 푸시 버튼 설정**(WPS)**으로 **Wi-Fi** 설정

액세스 포인트의 버튼을 눌러 자동으로 연결을 설정할 수 있습니다. 다음 조건이 충족되면 이 방법을 사용하여 설정할 수 있습니 다.

- ❏ 액세스 포인트는 AOSS 또는 WPS(Wi-Fi Protected Setup)와 호환됩니다.
- ❏ 현재 Wi-Fi 연결은 무선 라우터의 버튼을 눌러 설정되었습니다.

#### 참고**:**

버튼을 찾을 수 없거나 소프트웨어를 사용하여 설정하는 경우 액세스 포인트와 함께 제공된 설명서를 참조하십시오.

1. 보안 표시등이 깜박일 때까지 액세스 포인트의 [WPS] 버튼을 길게 누릅니다.

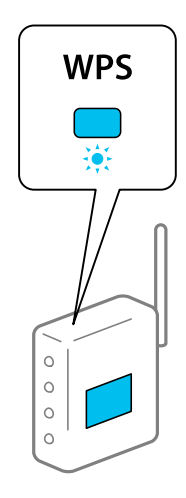

[WPS] 버튼이 어디 있는지 모르는 경우 또는 액세스 포인트에 버튼이 없는 경우, 액세스 포인트와 함께 제공되는 설명서를 참조하십시오.

2. 2 주 표시등이 흰색으로 깜박일 때까지(약 3초) 스캐너 제어판의 <> 버튼을 누릅니다.

연결 설정이 시작됩니다.  $\widehat{\mathcal{F}}$  표시등과  $\widehat{\mathcal{F}}$  표시등이 번갈아 깜박입니다.

연결이 완료되면  $\widehat{\mathcal{F}}$ 가 파란색으로 켜집니다.

참고**:**

 $\,$  표시등이 켜지면 연결 실패입니다. $\bigcirc$  버튼을 눌러 오류를 해결한 다음 액세스 포인트를 다시 시작하고 스캐너에 더 가까이 이 동한 후 다시 시도하십시오.

#### 관련 정보

**→ "[네트워크](#page-160-0) 연결 상태 확인" p.161** 

### **PIN** 코드 설정**(WPS)**으로 **Wi-Fi** 설정

PIN 코드를 사용하여 액세스 포인트에 연결할 수 있습니다. 액세스 포인트가 WPS(Wi-Fi Protected Setup)를 지원하는 경우 이 방법으로 설정할 수 있습니다. 액세스 포인트에 PIN 코드를 입력하려면 컴퓨터를 사용합니다.

- 1.  $\widehat{\mathcal{F}}$  표시등이 희색으로 깜박일 때까지(약 3초) 스캐너 제어판의  $\widehat{\mathcal{F}}$  버튼과 Q 버튼을 동시에 누릅니다.
- 2. 컴퓨터를 사용하여 스캐너에 부착된 레이블에 있는 PIN 코드(8자리 숫자)를 액세스 포인트에 2분 이내에 입력하십시오.

연결 설정이 시작됩니다.  $\widehat{\mathcal{F}}$  표시등과  $\widehat{\mathcal{F}}$ 과 표시등이 번갈아 깜박입니다.

연결이 완료되면  $\widehat{\mathcal{C}}$ 가 파란색으로 켜집니다.

참고**:**

❏ PIN 코드를 입력하는 방법에 대한 자세한 내용은 액세스 포인트와 함께 제공되는 설명서를 참조하십시오.

 $\Box$   $\mathbb I$  ㅠ시등이 켜지면 연결 실패입니다. $\bigcircled{C}$  버튼을 눌러 오류를 해결한 다음 액세스 포인트를 다시 시작하고 스캐너에 더 가까이 이동한 후 다시 시도하십시오.

#### 관련 정보

**→ "[네트워크](#page-160-0) 연결 상태 확인" p.161** 

### **AP** 모드 설정

액세스 포인트를 사용하지 않고 직접 스캐너와 장치를 연결하는 방법입니다. 스캐너가 액세스 포인트의 역할을 합니다.

#### c 중요**:**

컴퓨터나 스마트 기기에서 스캐너에 AP 모드로 연결하는 경우 스캐너는 컴퓨터나 스마트 기기와 같은 Wi-Fi 네트워크(SSID) 에 연결되어 서로 통신할 수 있습니다. 스캐너의 전원을 끄면 컴퓨터 또는 스마트 기기는 자동으로 다른 연결 가능한 Wi-Fi 네 트워크에 연결되기 때문에 다시 스캐너의 전원을 켜도 이전 Wi-Fi 네트워크에 연결할 수 없습니다. 다시 컴퓨터 또는 스마트 기기에서 AP 모드로 스캐너의 SSID에 연결하십시오. 매번 스캐너의 전원을 켜고 끌 때마다 연결하는 것을 원하지 않는 경우 액세스 포인트를 통해 스캐너를 연결하여 Wi-Fi 네트워크로 사용하는 것을 권장합니다.

<span id="page-96-0"></span>1. 스캐너 제어판에서  $\widehat{\mathcal{F}}$  버튼을 누릅니다.

AP 모드 연결이 활성화되면 <a>
<sub>GAP 표시등이 흰색으로 켜집니다.</sub>

2. 스캐너의 SSID 및 암호를 사용하여 컴퓨터 또는 스마트 기기에서 연결합니다.

#### 참고**:**

❏ SSID와 비밀번호는 스캐너 라벨에서 확인할 수 있습니다.

❏ 작동 지침은 컴퓨터 또는 스마트 기기와 함께 제공된 설명서를 참조하십시오.

#### 관련 정보

**→ "[네트워크](#page-160-0) 연결 상태 확인" p.161** 

# 스캐너의 **IP** 주소 확인

Epson Scan 2 Utility에서 스캐너의 IP 주소를 확인할 수 있습니다.

#### 참고**:**

IP 주소를 확인하기 전에 스캐너와 동일한 무선 라우터에 컴퓨터를 연결해야 합니다.

- 1. Epson Scan 2 Utility를 시작합니다.
	- ❏ Windows 11 시작 버튼을 클릭한 후 모든 앱 > **EPSON** > **Epson Scan 2 Utility**를 선택합니다.
	- ❏ Windows 10 시작 버튼을 클릭한 후 **EPSON** > **Epson Scan 2 Utility**를 선택합니다.
	- ❏ Windows 8.1/Windows 8 검색 참 메뉴에서 응용 프로그램 이름을 입력한 후 표시된 아이콘을 선택합니다.
	- ❏ Windows 7 시작 버튼을 클릭한 후 모든 프로그램 또는 프로그램 > **EPSON** > **Epson Scan 2** > **Epson Scan 2 Utility**를 선택합니다.
	- ❏ Mac OS 이동 > 응용 프로그램 > **Epson Software** > **Epson Scan 2 Utility**를 선택합니다.
- 2. 스캐너 목록에서 IP 주소를 확인하려는 모델을 선택합니다.

스캐너가 스캐너 목록에 표시되지 않으면 스캐너를 감지할 수 없습니다.

설정을 클릭하여 스캐너 설정 화면을 연 다음 추가를 클릭하여 스캐너를 추가합니다.

선택한 스캐너의 IP 주소가 모델명 옆에 표시됩니다.

# **AirPrint** 설정

Web Config에 액세스하고 네트워크 탭을 선택한 다음 **AirPrint** 설정을 선택합니다.

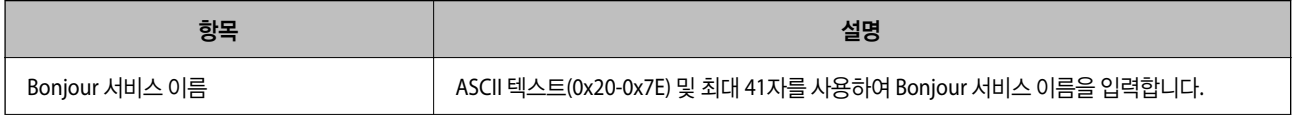

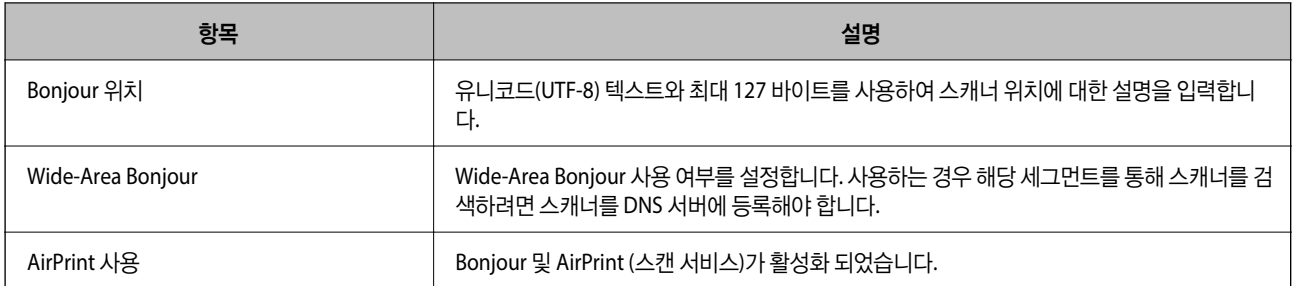

<span id="page-98-0"></span>| 유용한 기능

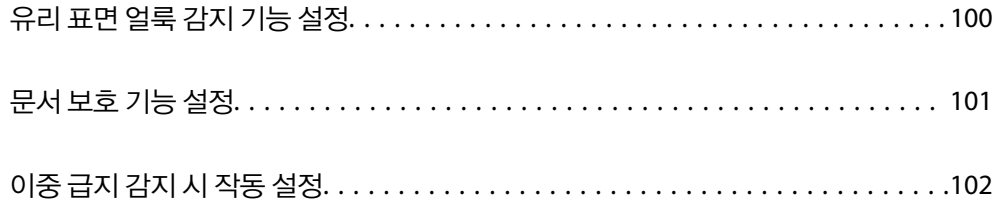

# <span id="page-99-0"></span>유리 표면 얼룩 감지 기능 설정

스캐너 내부 유리 표면의 먼지나 오염으로 인해 이미지에 수직선(줄무늬)이 나타날 수 있습니다.

유리 오염 감지가 켬으로 설정되면 스캐너는 스캐너 내부 유리 표면의 얼룩을 감지하고 컴퓨터 화면에 알림을 표시합니다.

이 알림이 표시되면 부드러운 천으로 스캐너 내부의 유리 표면을 청소하십시오.

기본 설정은 끔 입니다.

- 1. Epson Scan 2 Utility를 시작합니다.
	- ❏ Windows 11

시작 버튼을 클릭한 후 모든 앱 > **EPSON** > **Epson Scan 2 Utility**를 선택합니다.

- ❏ Windows 10 시작 버튼을 클릭한 후 **EPSON** > **Epson Scan 2 Utility**를 선택합니다.
- ❏ Windows 8.1/Windows 8 검색 참 메뉴에서 응용 프로그램 이름을 입력한 후 표시된 아이콘을 선택합니다.
- ❏ Windows 7

시작 버튼을 클릭한 후 모든 프로그램 또는 프로그램 > **EPSON** > **Epson Scan 2** > **Epson Scan 2 Utility**를 선택합니다.

❏ Mac OS

이동 > 응용 프로그램 > **Epson Software** > **Epson Scan 2 Utility**를 선택합니다.

2. 스캐너 설정 탭에서 다음 설정을 지정합니다.

유리 오염 감지를 켜짐**-**낮게 또는 켜짐**-**높게로 설정합니다.

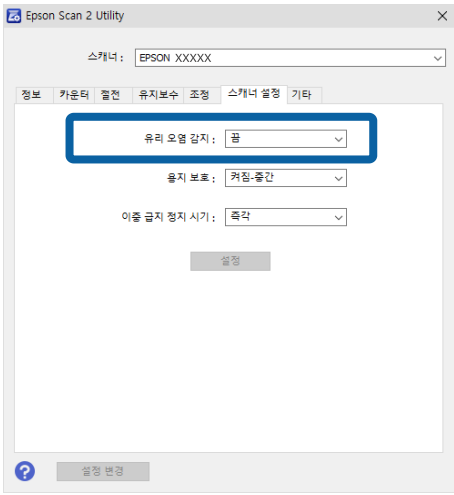

참고**:**

- ❏ 일부 얼룩은 올바르게 감지되지 않을 수 있습니다.
- ❏ 감지가 제대로 작동하지 않으면 설정을 변경해보십시오. 얼룩이 없으면 켜짐**-**높게를 선택하십시오. 얼룩이 잘못 감지되면 켜짐**-**낮게 또는 끔을 선택합니다.
- 3. 설정을 클릭하여 스캐너에 설정을 적용합니다.

# <span id="page-100-0"></span>문서 보호 기능 설정

문서 손상을 줄이기 위해 다음의 조건이 감지되면 스캔이 즉시 중단됩니다.

- ❏ 용지 급지 오류 발생 시
- ❏ 원본이 비스듬히 급지됨
- ❏ 원본과 스캐너 위치의 조합이 일치하지 않음

기본 설정은 켜짐**-**중간 입니다.

### c 중요**:**

- ❏ 이 기능은 모든 원본이 손상되는 것을 방지하지 않습니다.
- ❏ 공급되는 원본의 상태에 따라 용지 급지 오류가 감지되지 않을 수 있습니다.
- 1. Epson Scan 2 Utility를 시작합니다.
	- ❏ Windows 11

시작 버튼을 클릭한 후 모든 앱 > **EPSON** > **Epson Scan 2 Utility**를 선택합니다.

❏ Windows 10

시작 버튼을 클릭한 후 **EPSON** > **Epson Scan 2 Utility**를 선택합니다.

❏ Windows 8.1/Windows 8

검색 참 메뉴에서 응용 프로그램 이름을 입력한 후 표시된 아이콘을 선택합니다.

- ❏ Windows 7 시작 버튼을 클릭한 후 모든 프로그램 또는 프로그램 > **EPSON** > **Epson Scan 2** > **Epson Scan 2 Utility**를 선택합니다.
- ❏ Mac OS

이동 > 응용 프로그램 > **Epson Software** > **Epson Scan 2 Utility**를 선택합니다.

2. 스캐너 설정 탭에서 다음 설정을 지정합니다.

용지 보호를 켜짐**-**낮게, 켜짐**-**중간 또는 켜짐**-**높게로 설정합니다.

이 기능을 활성화하려면 감지 레벨을 선택하십시오. 각 레벨에 대한 자세한 내용은 다음 표를 참조하십시오.

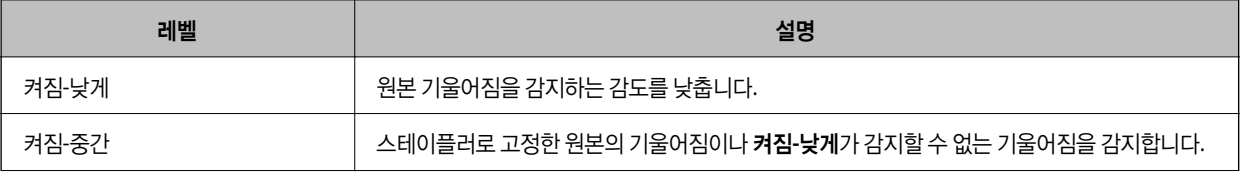

<span id="page-101-0"></span>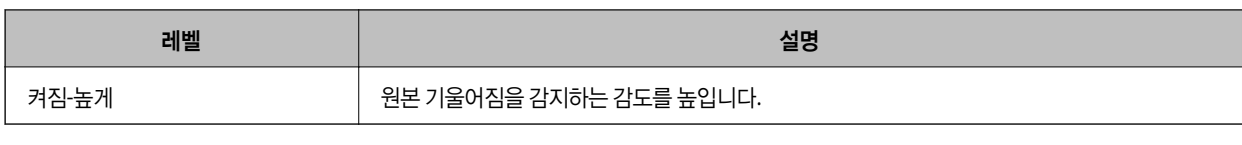

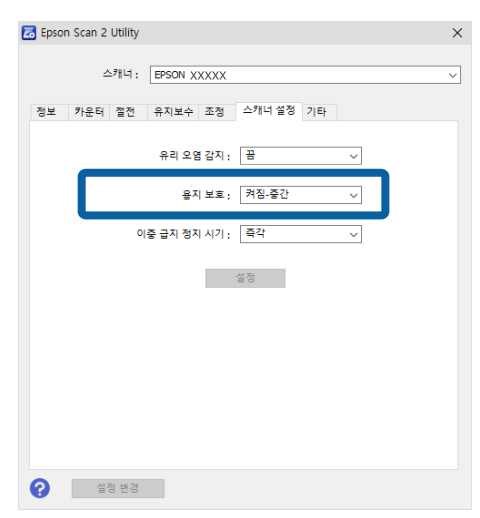

#### 참고**:**

- ❏ 이 기능은 원본, 급지 조건 및 레벨 설정에 따라 제대로 작동하지 않을 수 있습니다.
- ❏ 감지 오류가 자주 발생하면 레벨을 낮추십시오.
- ❏ 원본이 불규칙한 모양이거나 비스듬히 스캔되는 경우 용지 공급 오류로 잘못 감지될 수 있습니다.
- ❏ 여러 원본을 급지할 때 원본의 앞 가장자리를 정렬해야 합니다. 원본이 올바르게 스캔되더라도 원본의 가장자리가 정렬되지 않으면 원본이 급지 오류로 잘못 감지될 수 있습니다.
- ❏ 비스듬히 스캔되지 않도록 급지대 가장자리 가이드를 원본과 정렬해야 합니다.
- 3. 설정을 클릭하여 스캐너에 설정을 적용합니다.

# 이중 급지 감지 시 작동 설정

원본의 이중 급지가 감지되면 작동을 멈추도록 시기를 설정하십시오.

- ❏ 즉각: 이중 급지가 감지되면 즉시 중지합니다.
- ❏ 배출 후: 이중 급지가 감지된 문서는 그대로 스캔하지만 다음 문서의 스캔은 중지됩니다. 스캔한 이미지에 문제가 없는 것으로 확인되면 스캔을 계속 할 수 있습니다.

기본 설정은 즉각 입니다.

- 1. Epson Scan 2 Utility를 시작합니다.
	- ❏ Windows 11 시작 버튼을 클릭한 후 모든 앱 > **EPSON** > **Epson Scan 2 Utility**를 선택합니다.
	- ❏ Windows 10 시작 버튼을 클릭한 후 **EPSON** > **Epson Scan 2 Utility**를 선택합니다.
	- ❏ Windows 8.1/Windows 8 검색 참 메뉴에서 응용 프로그램 이름을 입력한 후 표시된 아이콘을 선택합니다.

❏ Windows 7

시작 버튼을 클릭한 후 모든 프로그램 또는 프로그램 > **EPSON** > **Epson Scan 2** > **Epson Scan 2 Utility**를 선택합니다.

❏ Mac OS

이동 > 응용 프로그램 > **Epson Software** > **Epson Scan 2 Utility**를 선택합니다.

2. 스캐너 설정 탭에서 다음 설정을 지정합니다.

이중 급지 정지 시기를 즉각 또는 배출 후로 설정합니다.

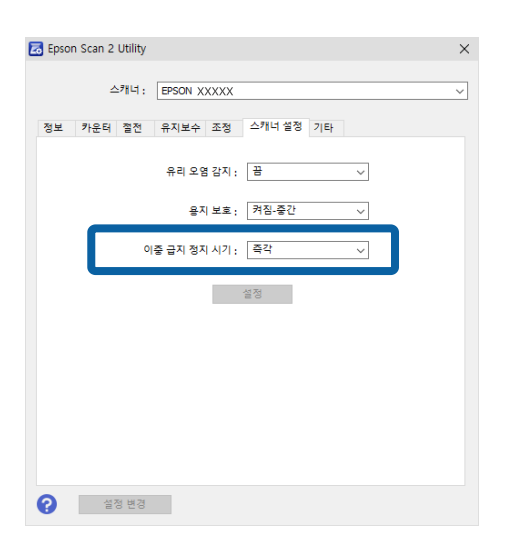

3. 설정을 클릭하여 스캐너에 설정을 적용합니다.

<span id="page-103-0"></span>유지보수

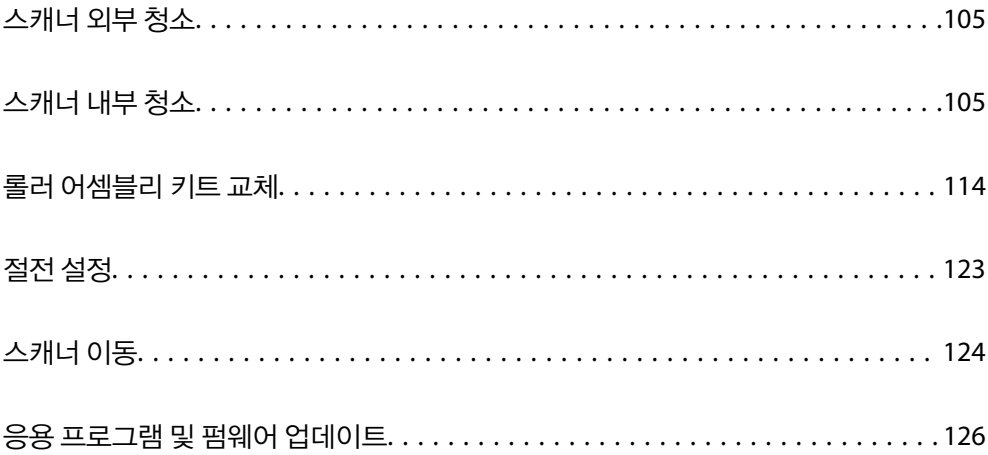

# <span id="page-104-0"></span>스캐너 외부 청소

스캐너의 외부 케이스가 오염된 경우에는 마른 천을 사용하거나, 중성 세제와 물에 적신 천을 사용하여 닦아 내십시오.

#### c 중요**:**

- ❏ 알코올, 시너 또는 부식성 용제를 사용하여 스캐너를 청소하지 마십시오. 변형 또는 변색이 발생할 수 있습니다.
- ❏ 제품 내부에 수분이 들어가지 않도록 주의하십시오. 고장이 발생하는 원인이 될 수 있습니다.
- ❏ 스캐너 케이스를 절대 열지 마십시오.
- $1.$  ( $\prime$ ) 버튼을 눌러 스캐너의 전원을 끕니다.
- 2. 스캐너에서 AC 어댑터를 분리합니다.
- 3. 천에 순한 세제와 물을 적셔서 외부 케이스를 닦습니다.

# 스캐너 내부 청소

스캔을 반복하면 스캐너 내부 롤러와 유리 부품 등에 종이 가루와 실내 먼지가 붙어 급지 불량 또는 스캔 이미지 품질 문제가 발 생하는 원인이 됩니다. 5,000회 스캔을 기준으로 스캐너 내부를 청소하십시오.

Epson Scan 2 Utility에서 최신 스캔 수를 확인할 수 있습니다.

표면이 제거하기 힘든 물질로 오염된 경우에는 다음의 방법으로 얼룩을 제거하십시오. 청소용 천에 소량의 클리너를 묻혀 얼룩 을 닦아내십시오.

# ! 주의**:**

스캐너 내부를 청소할 때 기어나 롤러에 손이나 머리카락이 끼지 않도록 주의하십시오. 부상을 입을 수 있습니다.

# $\mathbf{R}$  &  $\mathbf{S}$  &  $\mathbf{S}$

- ❏ 알코올, 시너 또는 부식성 용제를 사용하여 스캐너를 청소하지 마십시오. 변형이나 변색의 원인이 됩니다.
- ❏ 스캐너에 액체나 윤활제를 뿌리지 마십시오. 장비 또는 회로가 손상되면 비정상적인 작동이 발생할 수 있습니다.
- ❏ 스캐너 케이스를 절대 열지 마십시오.

참고**:**

- ❏ Epson Scan 2 Utility에서 일정 수의 스캔을 수행한 후 청소 시간 알림 및 경고를 설정할 수 있습니다. 기본적으로 알림은 5,000회 스 캔 후 전송됩니다.
- ❏ 스캐너가 켜져 있는 동안 스캐너 내부를 청소하십시오.

1. 롤러에 묻은 얼룩을 닦아냅니다**.** U턴 패스 덮개를 엽니다.

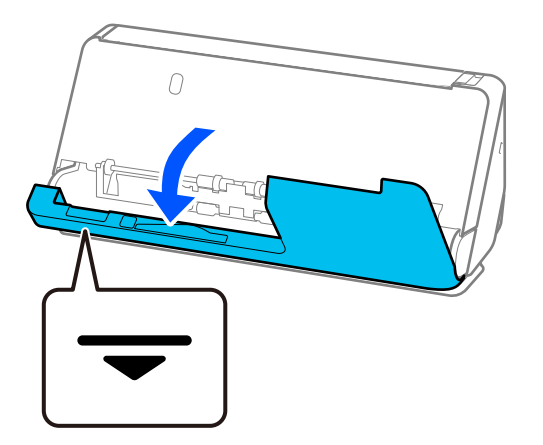

### $\mathbf{R}$  &  $\mathbf{S}$  &  $\mathbf{S}$

U턴 패스 덮개를 열 때 정전기 방지 브러시에 닿지 않도록 표시된 부분을 잡으십시오. 브러시가 구부러지면 정전기를 제 거할 수 없어 출력 원본이 서로 달라붙을 수 있습니다.

2. 롤러(4곳)와 플라스틱 롤러(4곳)를 닦습니다. 부드럽고 보푸라기가 없는 천에 소량의 전용 세척제나 물을 묻혀 닦아주십시 오.

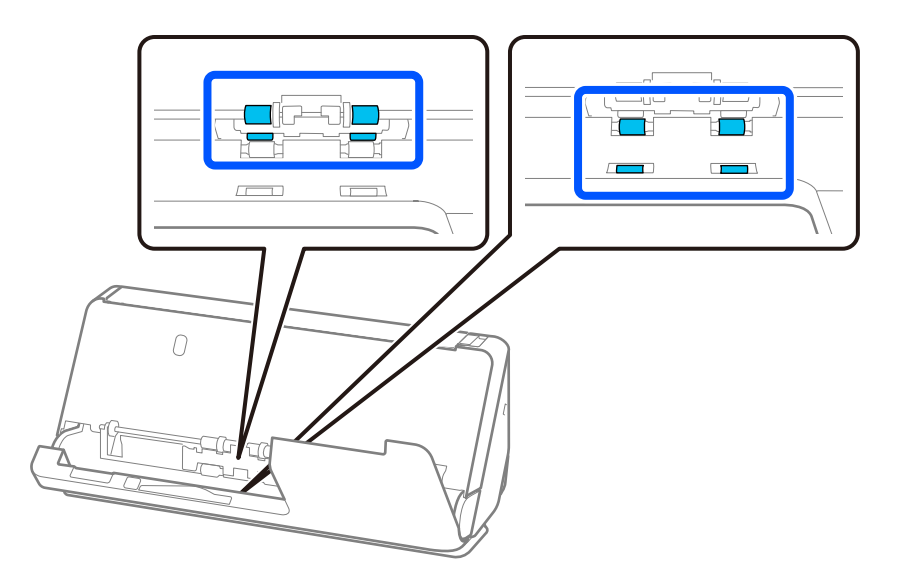

### c 중요**:**

롤러를 닦을 때 정전기 방지 브러시를 만지지 않도록 주의하십시오. 브러시가 구부러지면 정전기를 제거할 수 없어 출력 원본이 서로 달라붙을 수 있습니다.

3. 입력 용지함을 열고 레버를 당겨 스캐너 덮개를 엽니다.

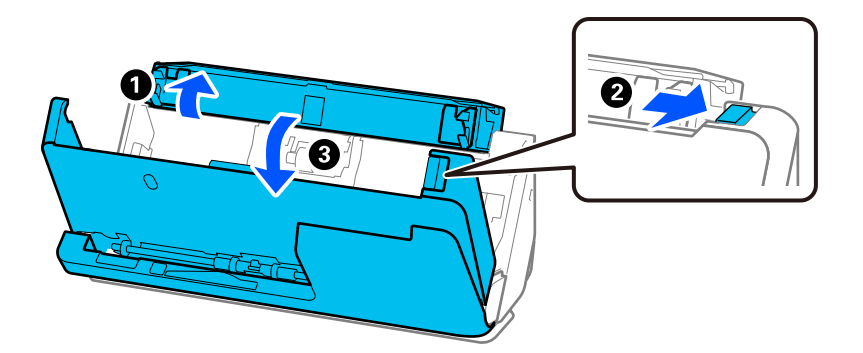

4. 롤러(8곳)를 닦습니다. 부드럽고 보푸라기가 없는 천에 소량의 전용 세척제나 물을 묻혀 닦아주십시오.

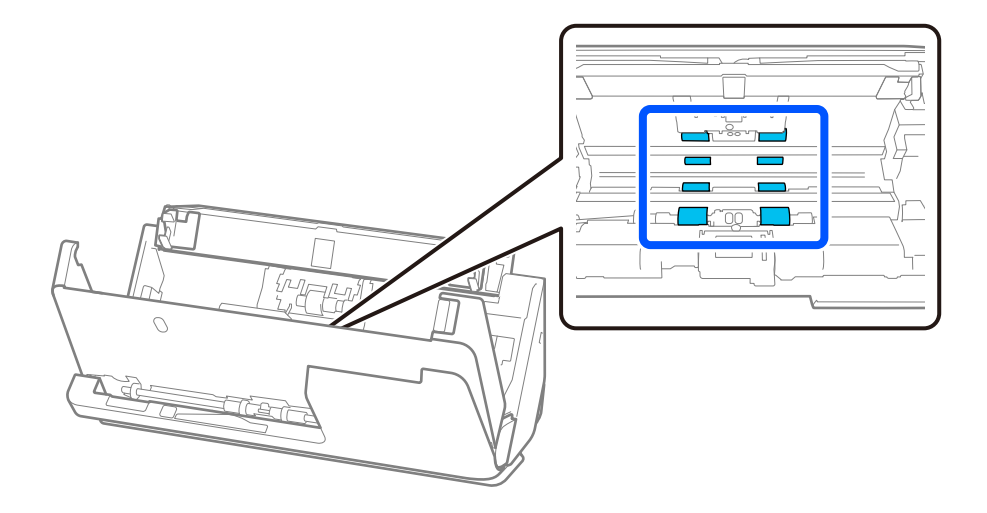

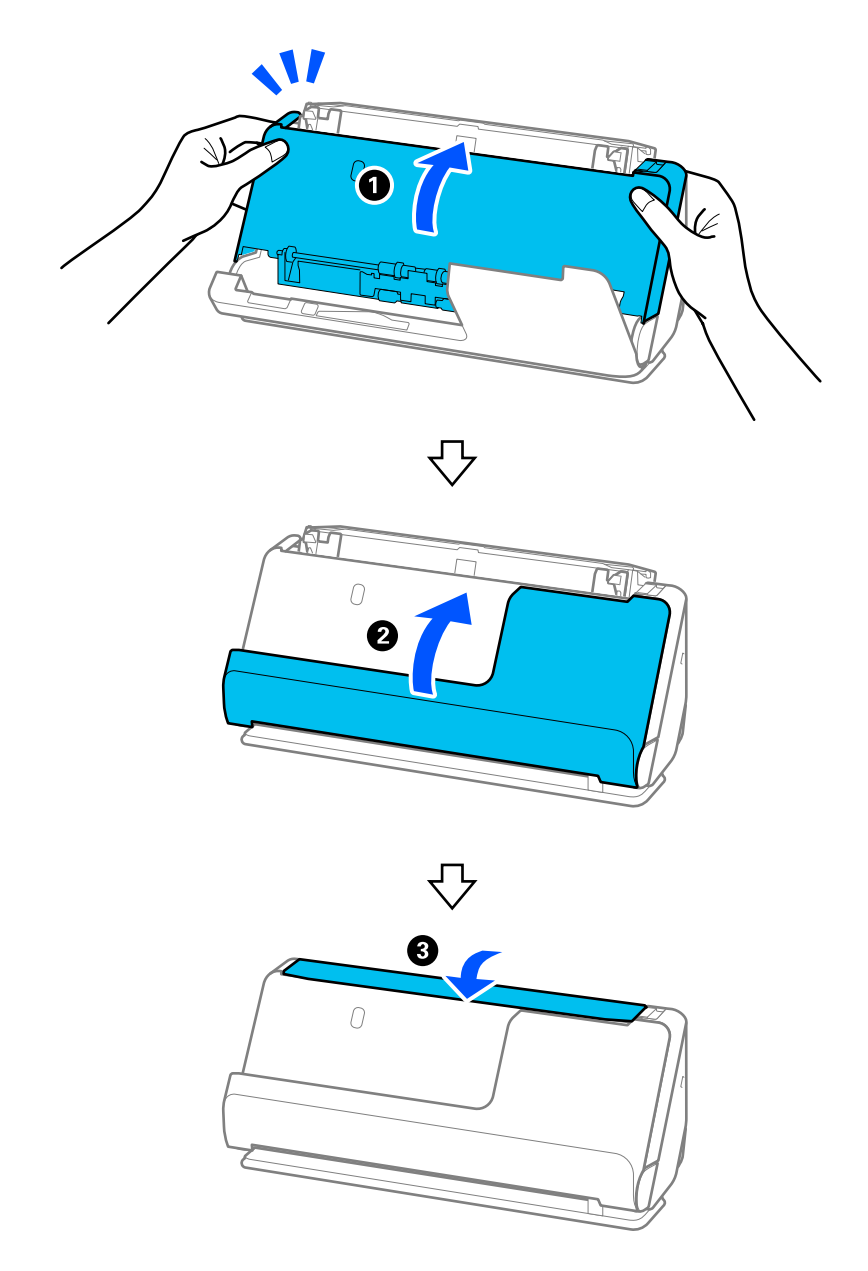

5. 양손으로 스캐너 덮개를 닫습니다. 그런 다음 U턴 패스 덮개를 닫은 다음 입력 용지함을 순서대로 닫습니다.

덮개를 닫은 후 약 4초간 기다린 후 다음 단계로 진행하십시오.

6. 1~5 단계를 4회 반복합니다.

내부 롤러는 덮개를 닫을 때마다 약 1/4 회전합니다. 전체 롤러가 깨끗해질 때까지 이 단계를 반복합니다.
#### 참고**:**

종이 가루가 U턴 패스 덮개 내부에 붙은 경우 부드럽고 보푸라기가 없는 천으로 닦아내십시오.

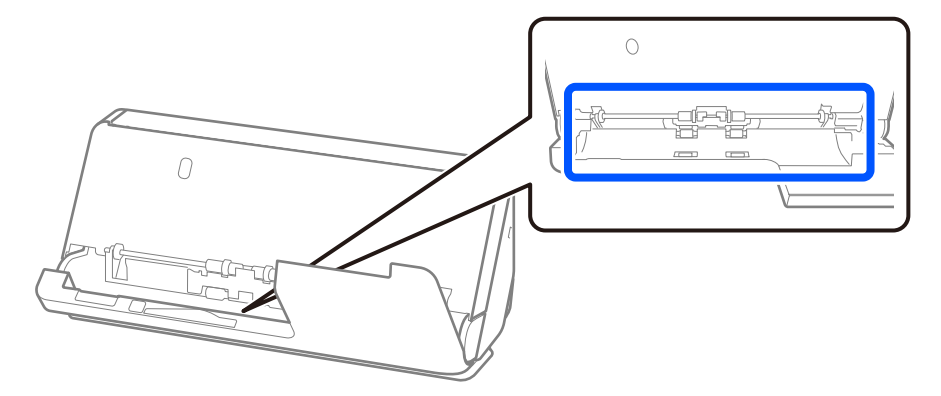

7. 스캐너 내부의 얼룩을 닦아내십시오**.** 입력 용지함을 열고 레버를 당겨 스캐너 덮개를 엽니다.

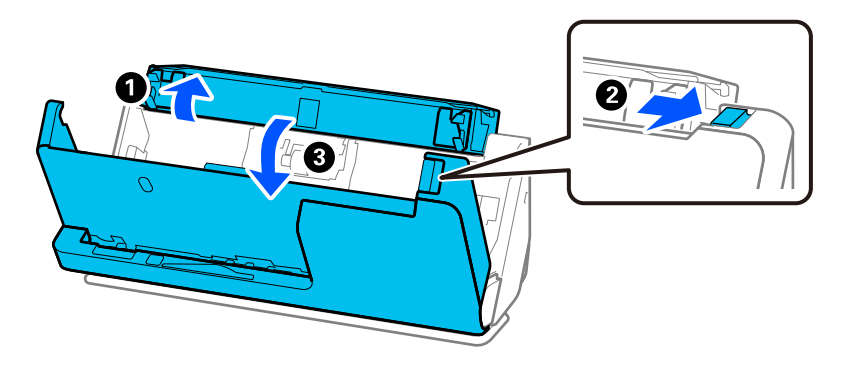

8. 스캐너 덮개 내부의 유리 표면을 닦습니다. 전용 청소용 천이나 부드럽고 보풀이 없는 천으로 닦으십시오. 유리 표면이 너무 더러우면 부드럽고 보푸라기 없는 천에 소량의 전용 세척제나 물을 적셔 닦으십시오.

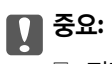

- ❏ 평판 표면에 너무 무리하게 힘을 가하지 마십시오.
- ❏ 브러시나 단단한 도구를 사용하지 마십시오. 평판에 흠집이 생겨 스캔 품질에 영향을 줍니다.
- ❏ 평판 표면에 클리너를 직접 뿌리지 마십시오.

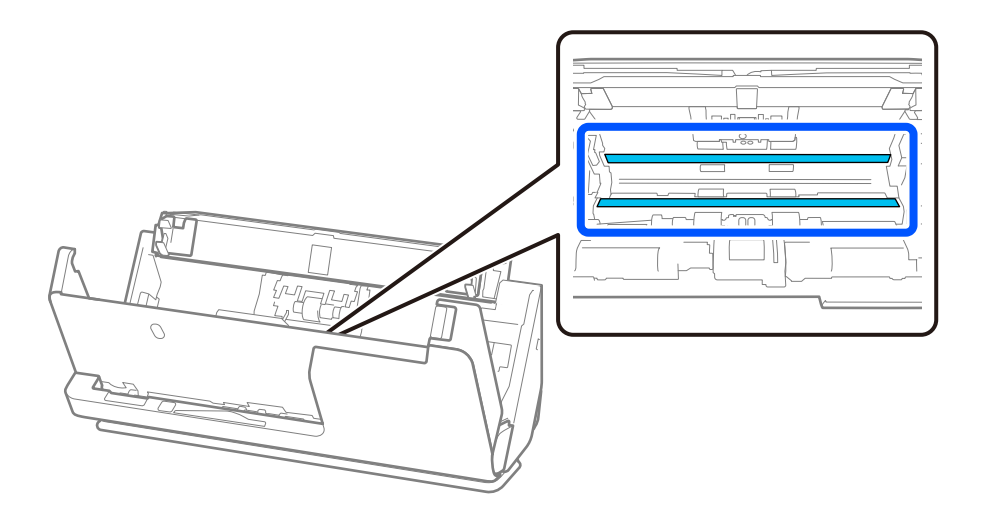

9. 면봉으로 센서(4곳)를 닦습니다.

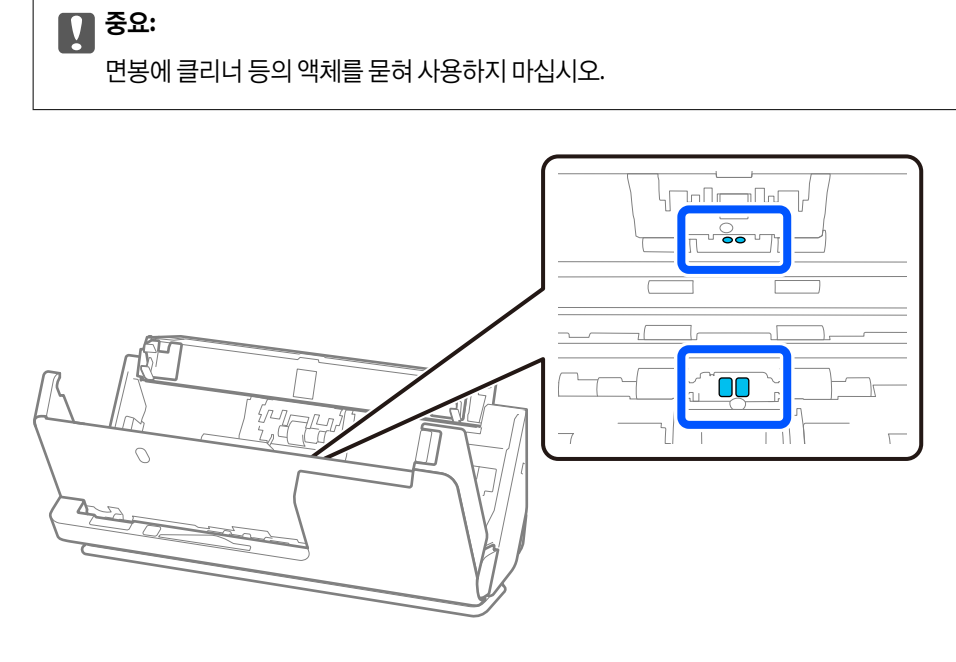

10. 면봉에 세정제 등의 액체를 묻히지 마십시오**.** 덮개를 열고 분리 롤러를 분리합니다. 분리 방법은 "롤러 어셈블리 키트 교체" 내용을 참조하십시오. "롤러 [어셈블리](#page-113-0) 키트 교체" p.114

T  $\overline{\mathcal{C}}$  $\sqrt{24}$ 

11. 분리 롤러의 얼룩을 닦아냅니다. 부드럽고 보푸라기가 없는 천에 소량의 전용 세척제나 물을 묻혀 닦아주십시오.

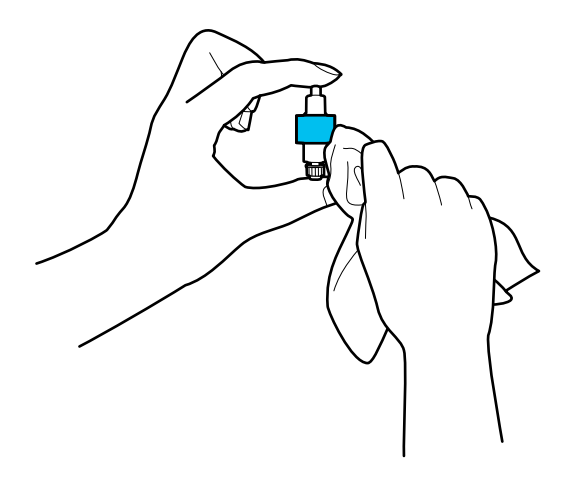

 $\mathbf{R}$  &  $\mathbf{S}$  &  $\mathbf{S}$ 젖은 천만 사용하여 롤러를 청소하십시오. 마른 천을 사용하면 롤러 표면이 손상될 수 있습니다.

12. 분리 롤러를 설치합니다.

설치에 대한 자세한 내용은 "롤러 어셈블리 키트 교체"를 참조하십시오.

13. 픽업 롤러의 얼룩을 닦아냅니다**.** 덮개를 열고 픽업 롤러를 분리합니다. 분리 방법은 "롤러 어셈블리 키트 교체" 내용을 참조하십시오. "롤러 [어셈블리](#page-113-0) 키트 교체" p.114

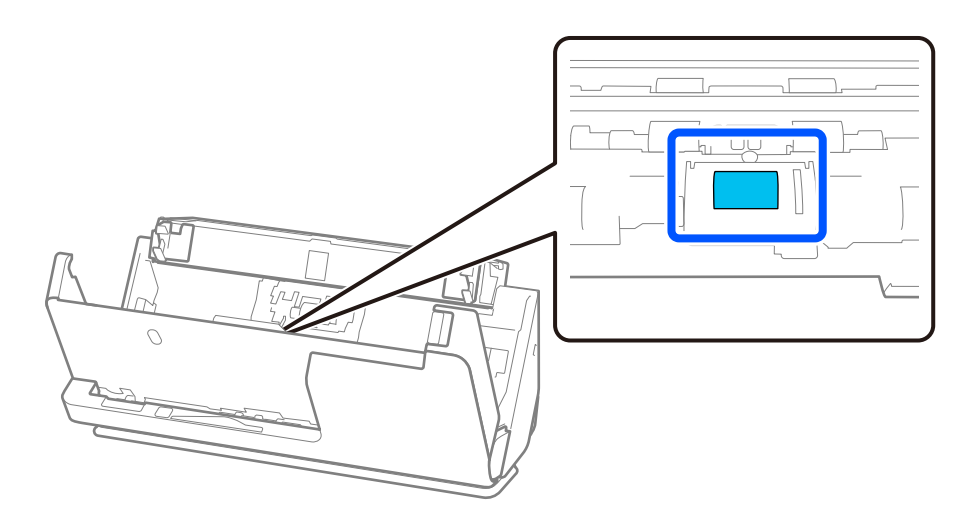

14. 픽업 롤러를 닦습니다. 부드럽고 보푸라기가 없는 천에 소량의 전용 세척제나 물을 묻혀 닦아주십시오.

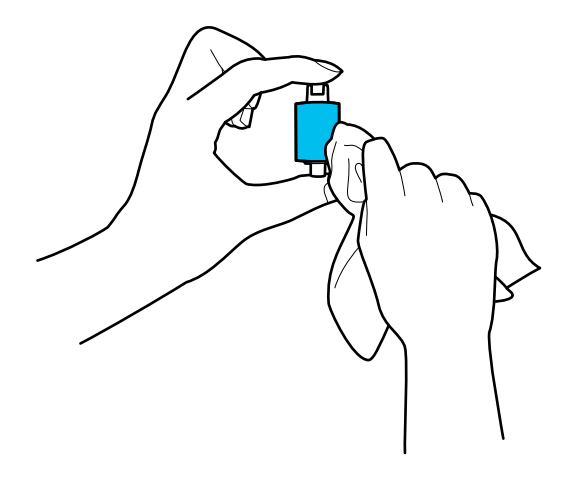

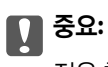

젖은 천만 사용하여 롤러를 청소하십시오. 마른 천을 사용하면 롤러 표면이 손상될 수 있습니다.

15. 픽업 롤러를 설치합니다.

설치에 대한 자세한 내용은 "롤러 어셈블리 키트 교체"를 참조하십시오.

16. 양손으로 스캐너 덮개를 닫습니다. 그런 다음 입력 용지함을 닫습니다.

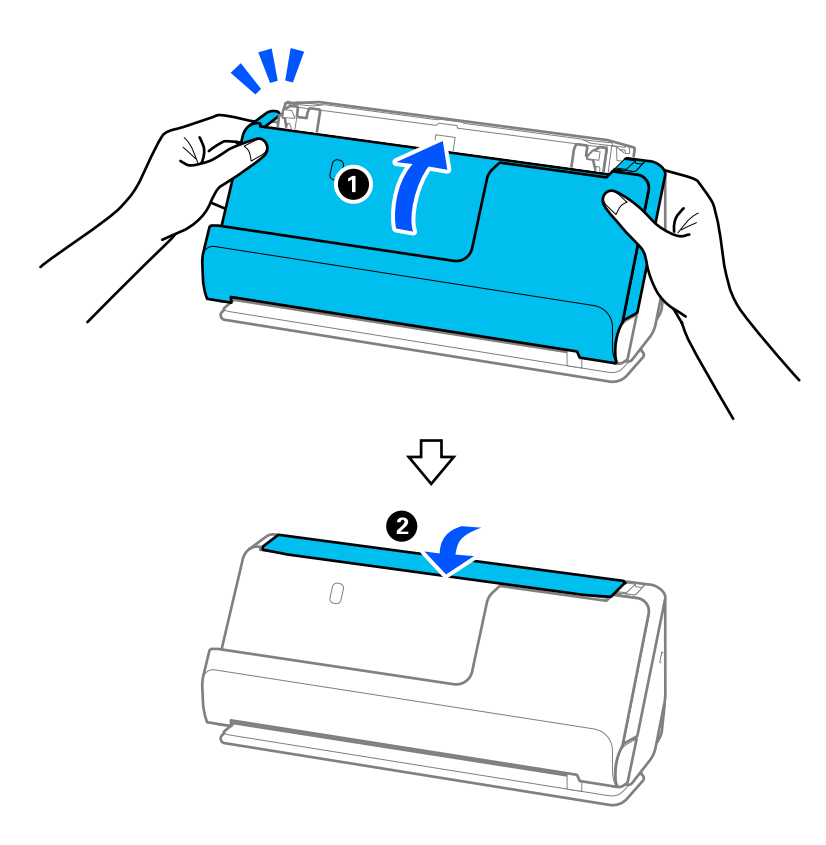

17. Epson Scan 2 Utility를 사용하여 스캔 번호를 재설정하십시오.

#### 관련 정보

#### $\blacktriangle$

**→ "롤러 [어셈블리](#page-113-0) 키트 교체" p.114** 

# 스캐너 내부 청소 후 스캔 횟수 재설정

정기 청소를 수행한 후 Epson Scan 2 Utility에서 스캔 수를 재설정하십시오. 이 섹션에서는 Epson Scan 2 Utility를 사용하여 재설정하는 방법을 설명합니다.

- 1. 스캐너의 전원을 켭니다.
- 2. Epson Scan 2 Utility를 시작합니다.
	- ❏ Windows 11 시작 버튼을 클릭한 후 모든 앱 > **EPSON** > **Epson Scan 2 Utility**를 선택합니다.
	- ❏ Windows 10 시작 버튼을 클릭한 후 **EPSON** > **Epson Scan 2 Utility**를 선택합니다.
	- ❏ Windows 8.1/Windows 8

시작 화면 > 앱 > **Epson** > **Epson Scan 2 Utility**를 선택합니다.

- ❏ Windows 7/Windows Vista/Windows XP 시작 버튼을 클릭한 후 모든 프로그램 또는 프로그램 > **EPSON** > **Epson Scan 2** > **Epson Scan 2 Utility**를 선택합니다.
- ❏ Mac OS

이동 > 응용 프로그램 > **Epson Software** > **Epson Scan 2 Utility**를 선택합니다.

3. 유지보수 탭을 클릭합니다.

<span id="page-113-0"></span>4. 정기 청소에서 초기화를 클릭합니다.

#### 참고**:**

정기 청소 알림을 선택하지 않으면 다시 설정할 수 없습니다.

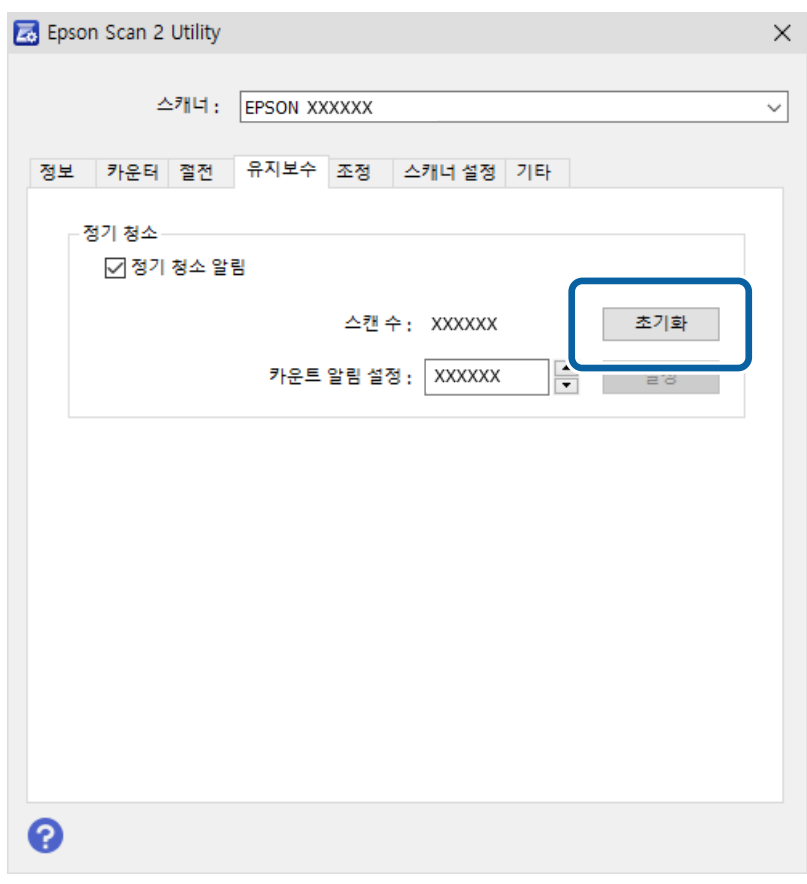

# 롤러 어셈블리 키트 교체

스캔 수가 롤러의 서비스 수명을 초과하면 롤러 어셈블리 키트 (픽업 롤러 및 분리 롤러)를 교체해야 합니다. 컴퓨터 화면에 교체 메시지가 표시되면 아래 단계에 따라 교체하십시오.

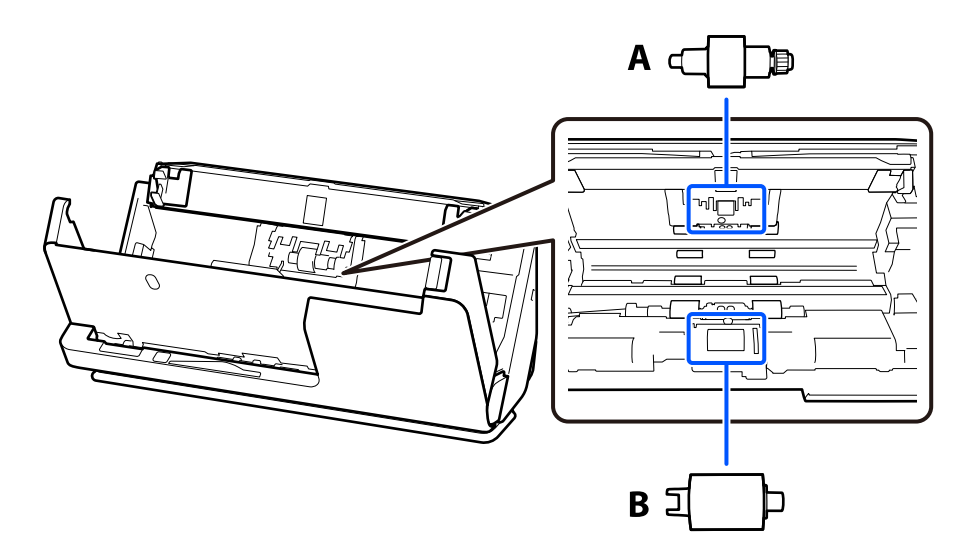

A: 분리 롤러, B: 픽업 롤러

#### 참고**:**

스캐너가 켜져 있는 동안 롤러 어셈블리 키트를 교체하십시오.

1. 입력 용지함을 열고 레버를 당겨 스캐너 덮개를 엽니다.

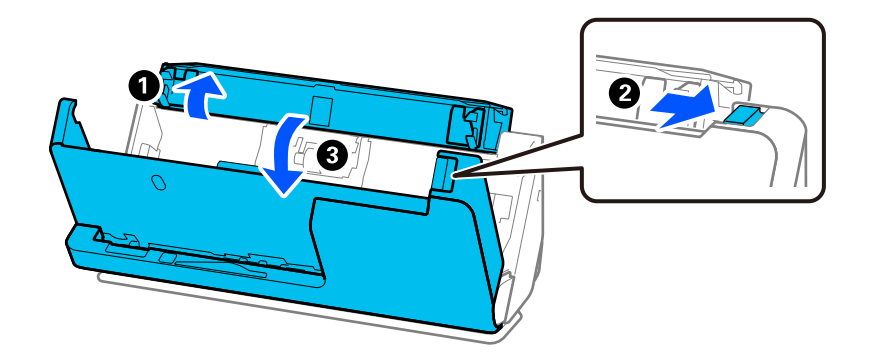

2. 그림과 같이 분리 롤러 덮개를 제거합니다.

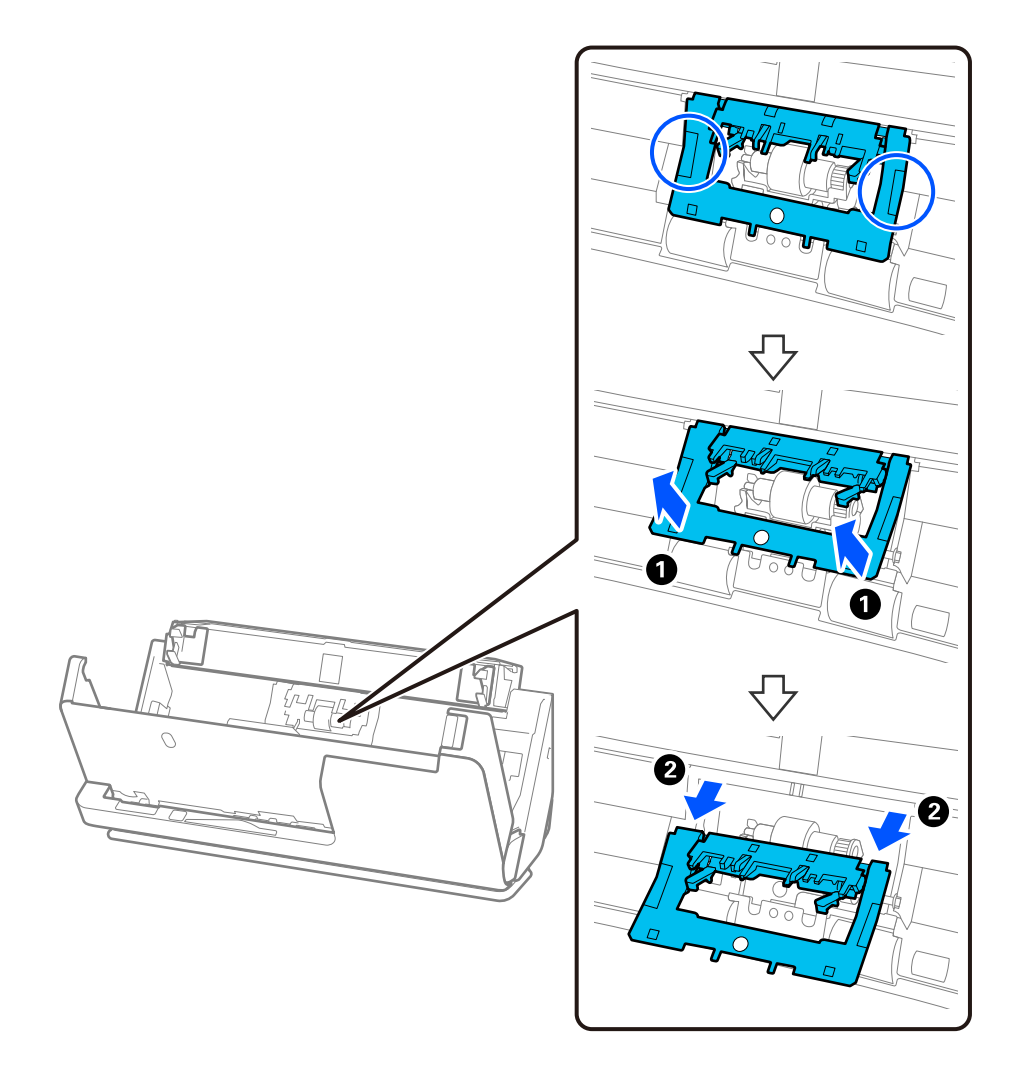

3. 그림과 같이 분리 롤러를 제거합니다.

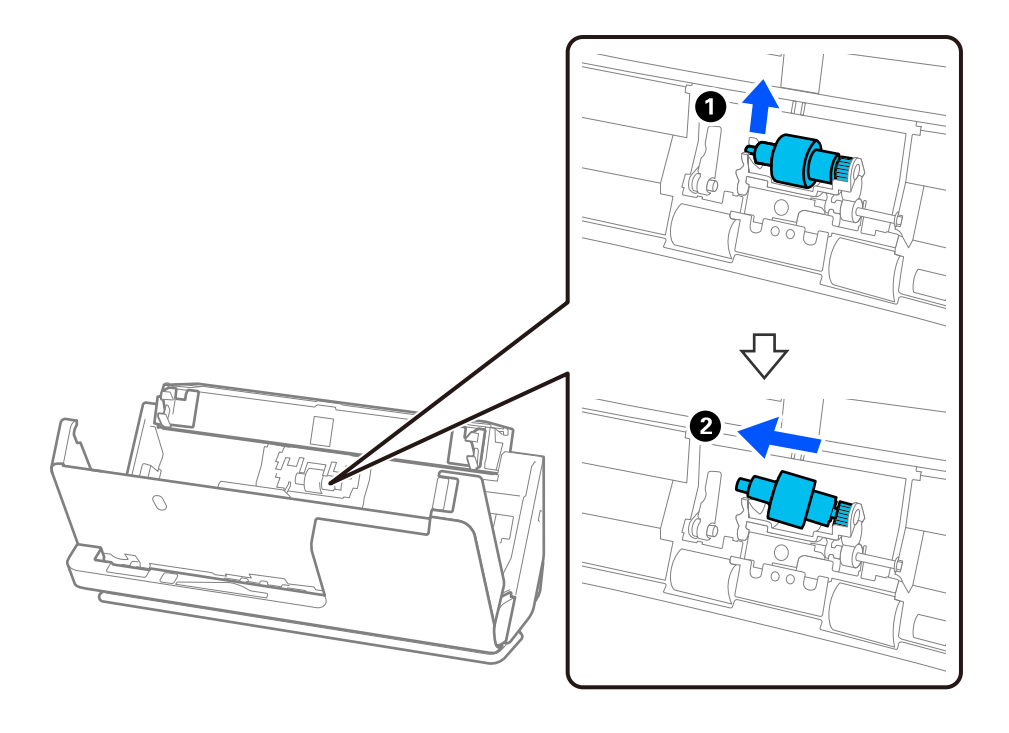

 $\mathbf{Q}$  &  $\mathbf{S}$  &  $\mathbf{S}$ 분리 롤러를 강제로 잡아당기지 마십시오. 스캐너의 내부가 손상될 수 있습니다. 4. 그림과 같이 새 분리 롤러를 부착합니다. 분리 롤러의 축을 오른쪽 구멍에 삽입한 다음 분리 롤러를 내립니다.

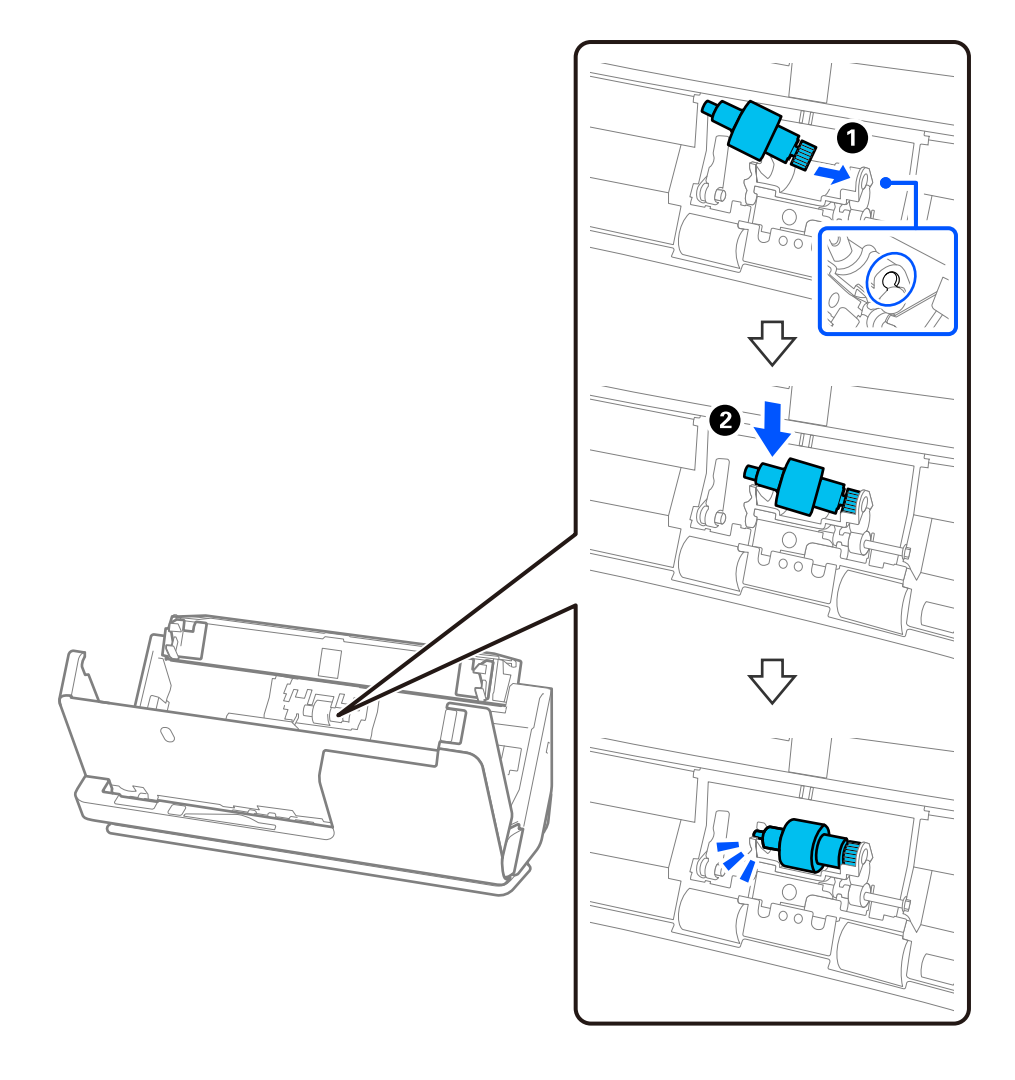

5. 그림과 같이 분리 롤러 덮개를 부착합니다. 커버 상단의 축을 홈에 삽입한 후 커버를 단단히 닫아 주십시오.

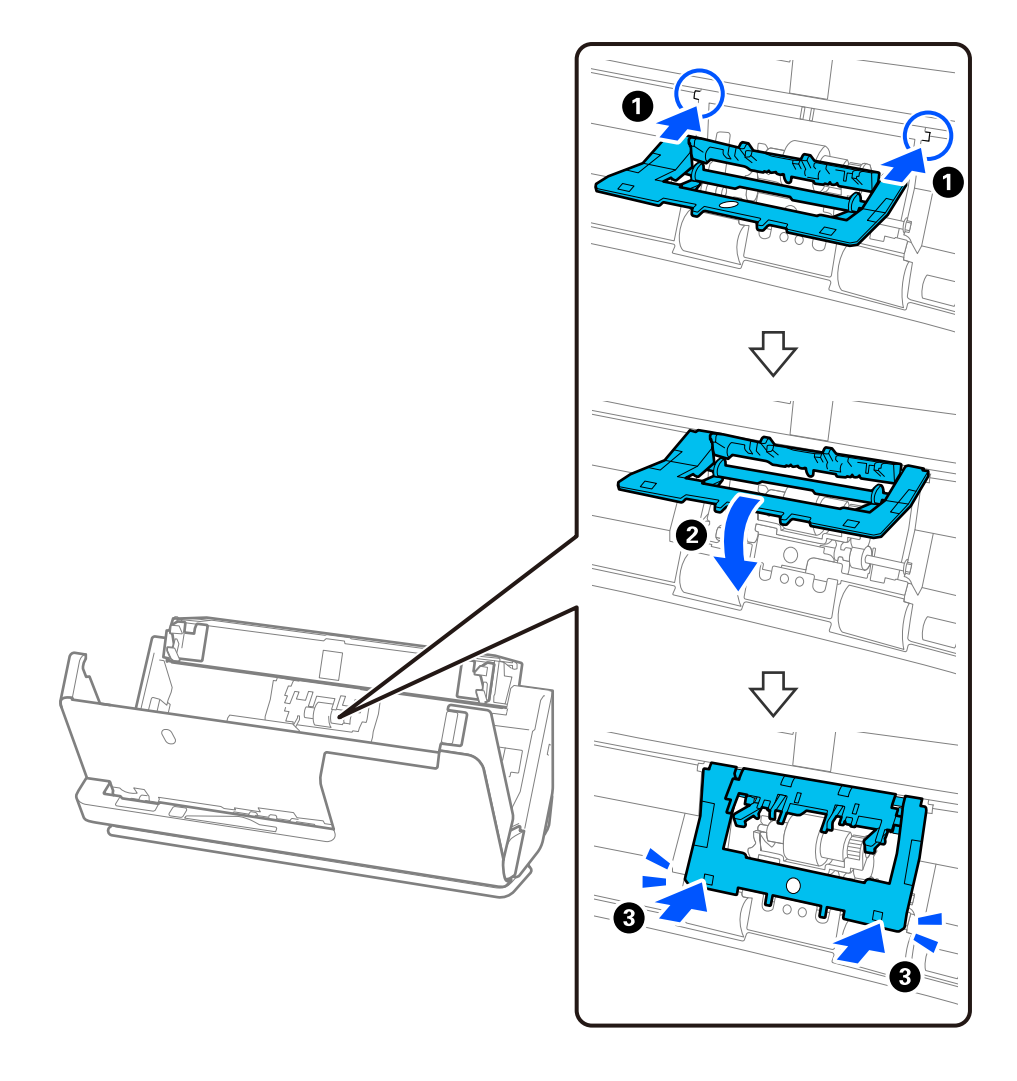

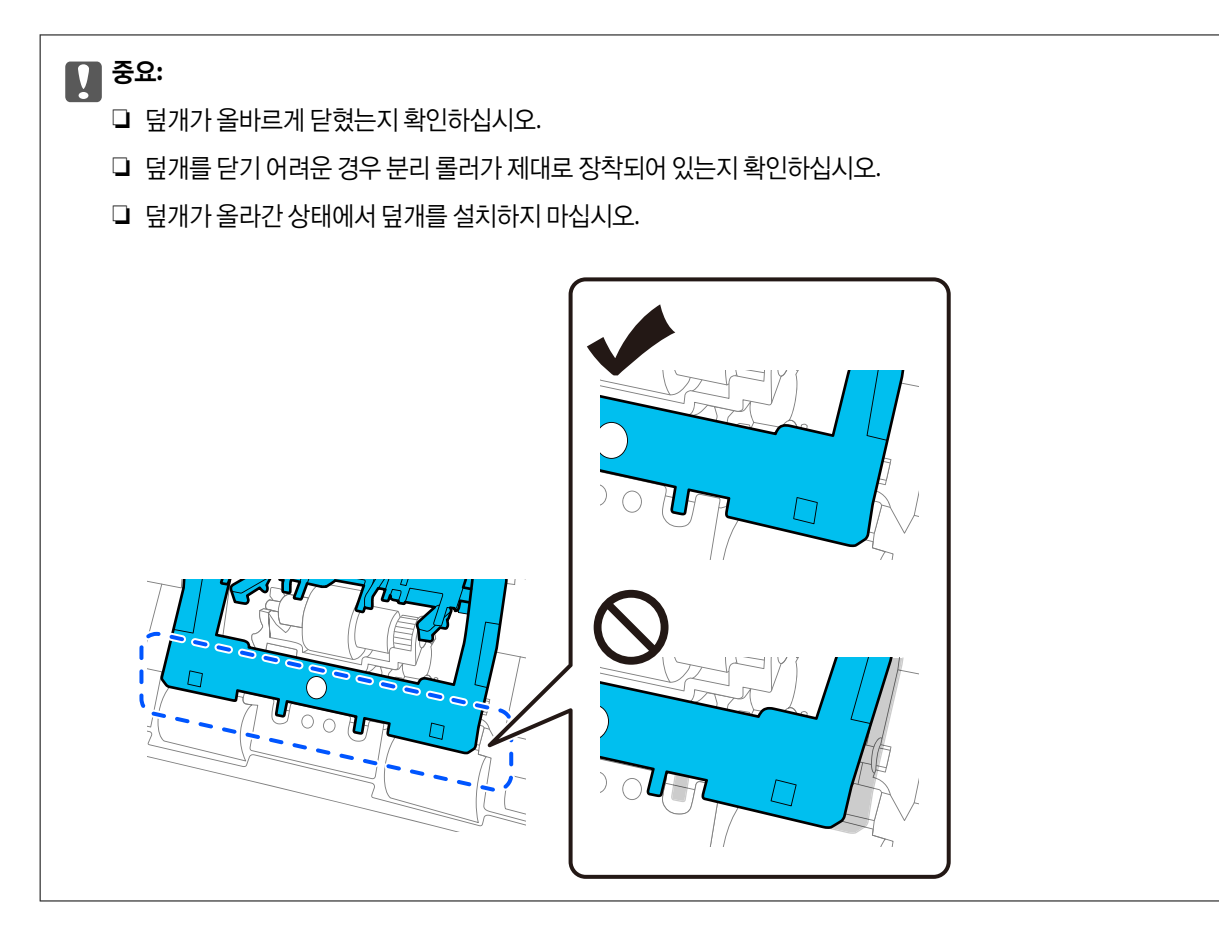

6. 픽업 롤러의 덮개를 엽니다.

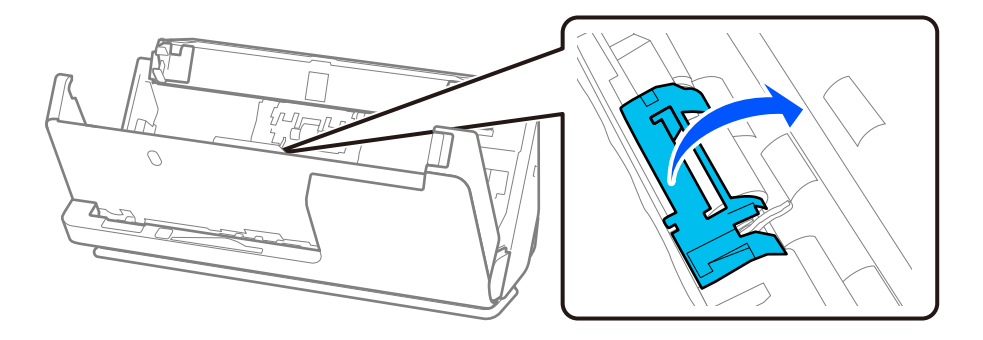

7. 그림과 같이 픽업 롤러를 제거합니다.

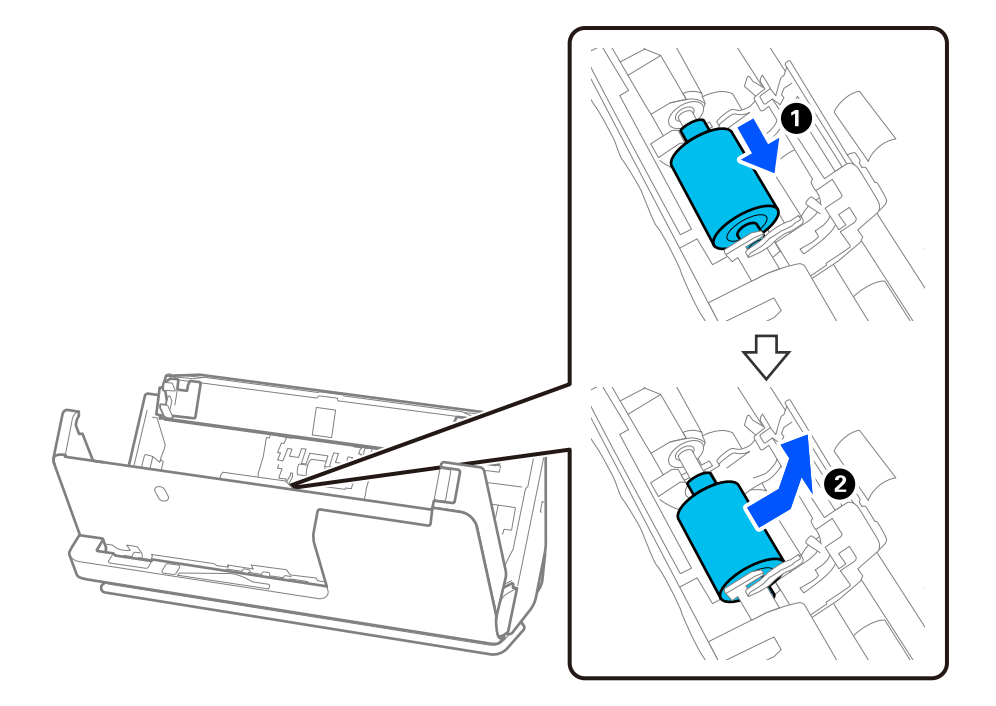

8. 그림과 같이 새 픽업 롤러를 부착합니다. 픽업 롤러 끝의 오목한 부분을 스캐너의 축에 삽입하고 픽업 롤러를 내린 다음 뒤 쪽으로 밉니다.

들여 쓰기가 정렬되어 있는지 확인하십시오.

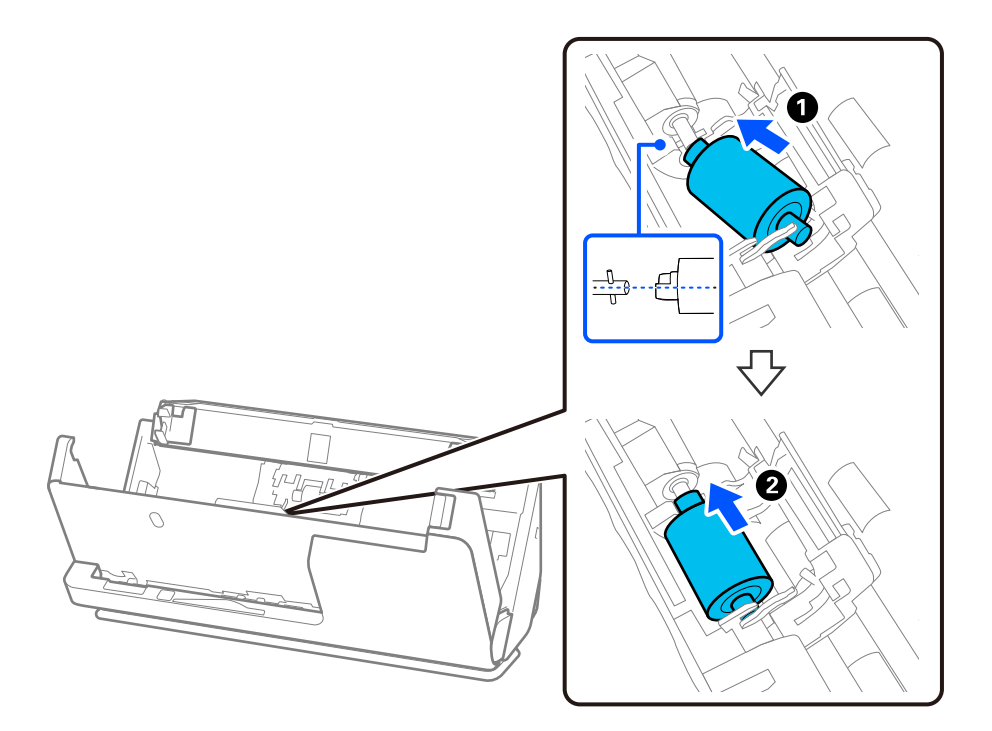

9. 픽업 롤러 덮개를 닫습니다.

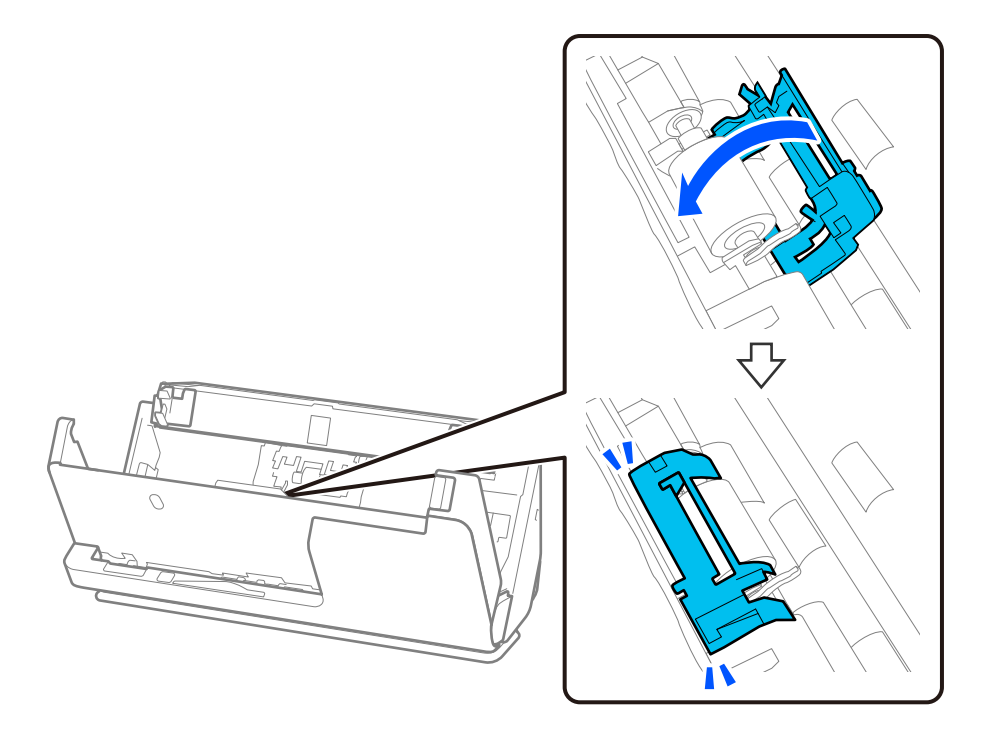

c 중요**:** 덮개를 닫기 어려운 경우 픽업 롤러가 올바르게 설치되어 있고 돌출된 부분이 정렬되어 있는지 확인하십시오.

10. 양손으로 스캐너 덮개를 닫습니다. 그런 다음 입력 용지함을 닫습니다.

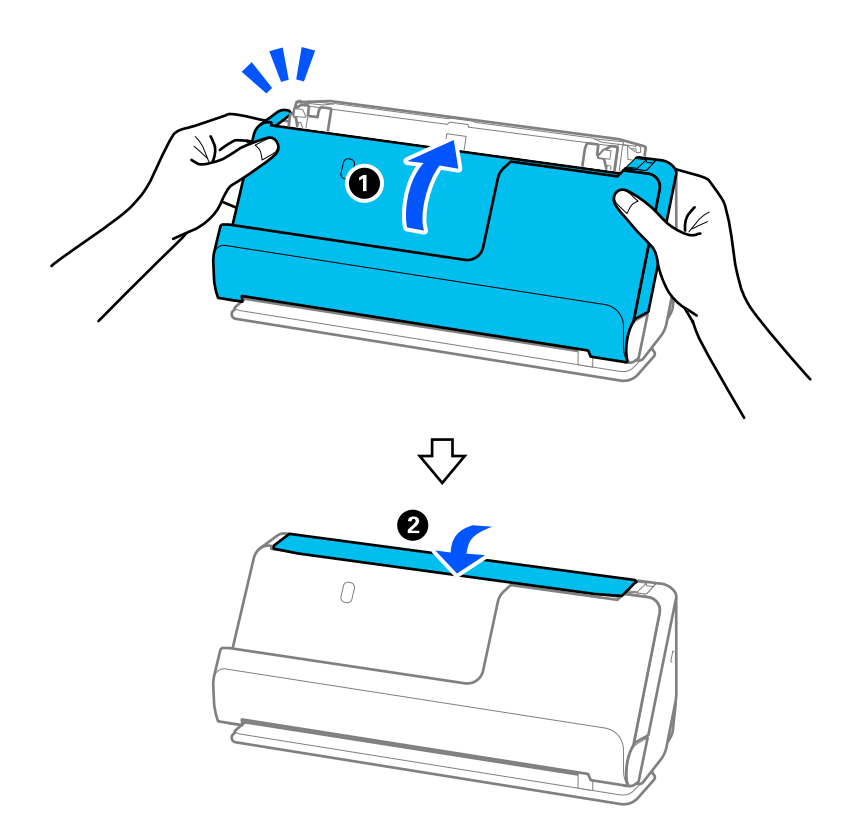

11. Epson Scan 2 Utility를 사용하여 스캔 번호를 재설정하십시오.

#### 참고**:**

교체한 픽업 롤러와 분리 롤러는 법령이나 자치법규에 따라 폐기하십시오. 분해하지 마십시오.

#### 관련 정보

**→ "롤러 [어셈블리](#page-31-0) 키트 코드" p.32** 

# 롤러 교체 후 스캔 수 초기화

롤러 어셈블리 키트를 교체한 후 Epson Scan 2 Utility를 사용하여 스캔 수를 재설정합니다. 이 섹션에서는 Epson Scan 2 Utility를 사용하여 재설정하는 방법을 설명합니다.

- 1. 스캐너의 전원을 켭니다.
- 2. Epson Scan 2 Utility를 시작합니다.
	- ❏ Windows 11

시작 버튼을 클릭한 다음 모든 앱 > **EPSON** > **Epson Scan 2** > **Epson Scan 2 Utility**를 선택합니다.

❏ Windows 10

시작 버튼을 클릭한 후 **EPSON** > **Epson Scan 2 Utility**를 선택합니다.

❏ Windows 8.1/Windows 8

시작 화면 > 앱 > **Epson** > **Epson Scan 2 Utility**를 선택합니다.

- ❏ Windows 7 시작 버튼을 클릭한 후 모든 프로그램 또는 프로그램 > **EPSON** > **Epson Scan 2** > **Epson Scan 2 Utility**를 선택합니다.
- ❏ Mac OS

이동 > 응용 프로그램 > **Epson Software** > **Epson Scan 2 Utility**를 선택합니다.

3. 카운터 탭을 클릭합니다.

4. 롤러 어셈블리 키트의 초기화를 클릭합니다.

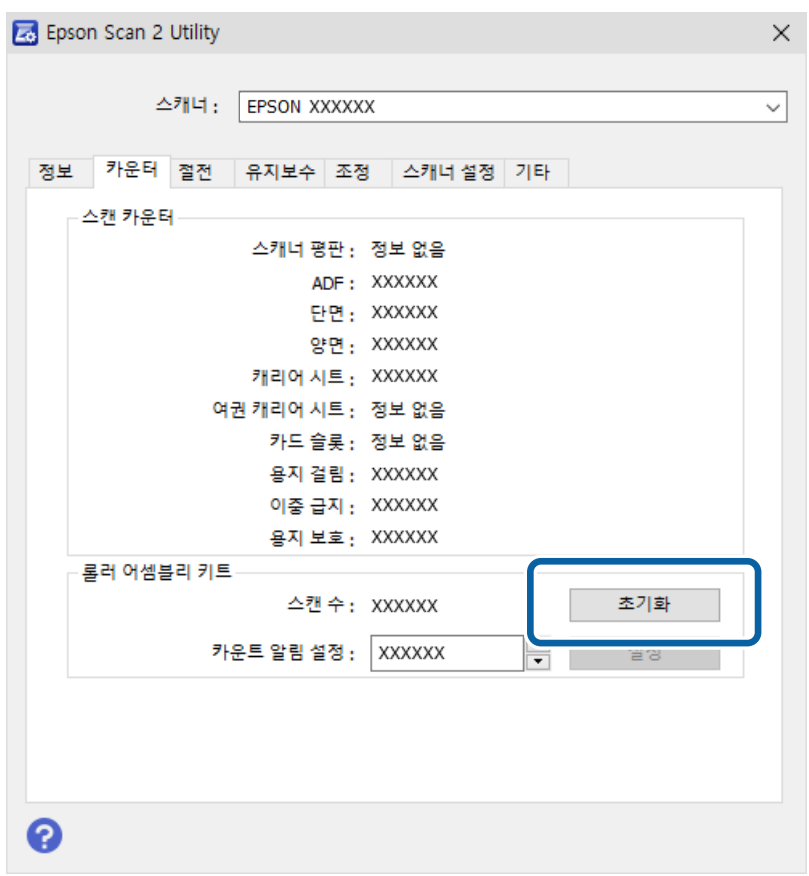

# 절전 설정

전원 관리가 적용되기 전까지의 시간을 조정할 수 있습니다. 값을 높이면 제품의 에너지 효율에 영향을 줄 수 있습니다. 변경하기 전에 주변 환경을 고려하십시오.

- 1. Epson Scan 2 Utility를 시작합니다.
	- ❏ Windows 11

시작 버튼을 클릭한 후 모든 앱 > **EPSON** > **Epson Scan 2 Utility**를 선택합니다.

❏ Windows 10

시작 버튼을 클릭한 후 **EPSON** > **Epson Scan 2 Utility**를 선택합니다.

❏ Windows 8.1/Windows 8

시작 화면 > 앱 > **Epson** > **Epson Scan 2 Utility**를 선택합니다.

❏ Windows 7

시작 버튼을 클릭한 후 모든 프로그램 또는 프로그램 > **EPSON** > **Epson Scan 2** > **Epson Scan 2 Utility**를 선택합니다.

❏ Mac OS

이동 > 응용 프로그램 > **Epson Software** > **Epson Scan 2 Utility**를 선택합니다.

2. 절전 탭을 클릭합니다.

<span id="page-123-0"></span>3. 전원 꺼짐 타이머 **(**분**)** 또는 연결이 끊긴 경우 전원 끄기 기능을 설정한 다음 설정을 클릭합니다.

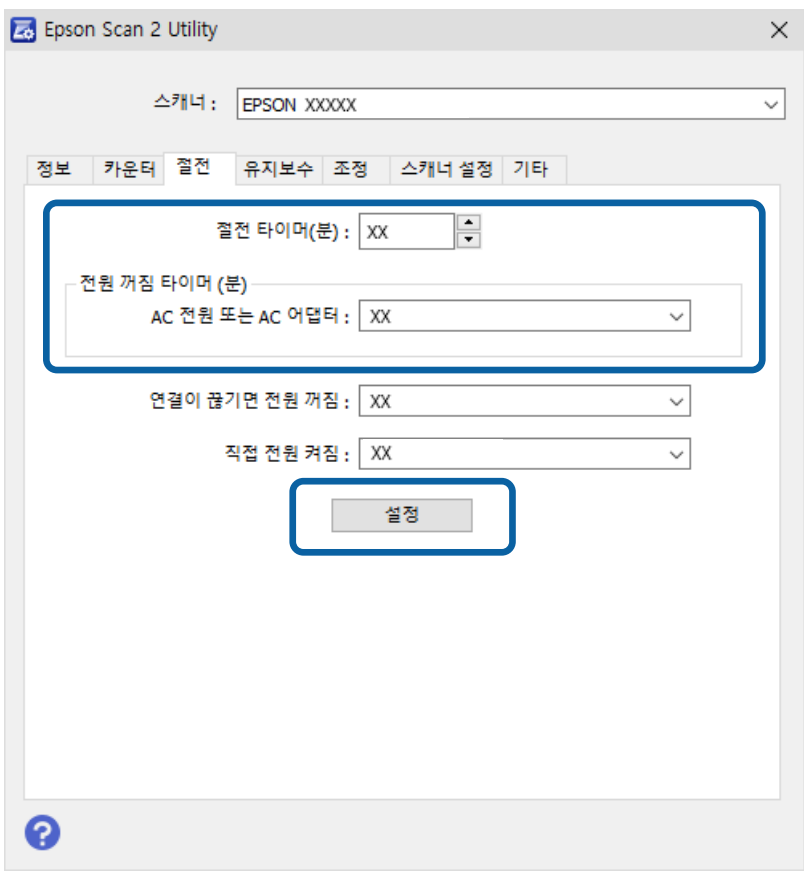

# 스캐너 이동

# 스캐너 운반

스캐너를 운반해야 하는 경우 아래 단계에 따라 스캐너를 포장하십시오.

- 1.  $\bigcup$  버튼을 눌러 스캐너의 전원을 끕니다.
- 2. AC 어댑터를 분리합니다.
- 3. 케이블과 장치를 분리합니다.

4. 입력 용지함 확장 지지대를 접어 넣고, 입력 용지함을 닫습니다. 출력 지지대가 확장되어 있으면 완전히 접어 넣습니다.

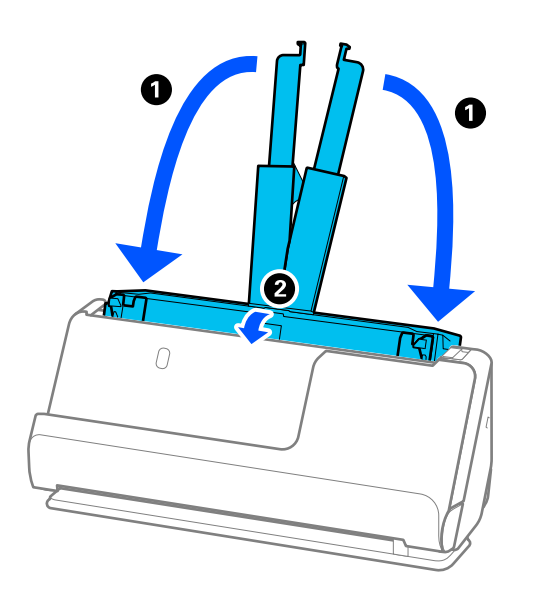

5. 스캐너를 U턴 모드로 설정합니다.

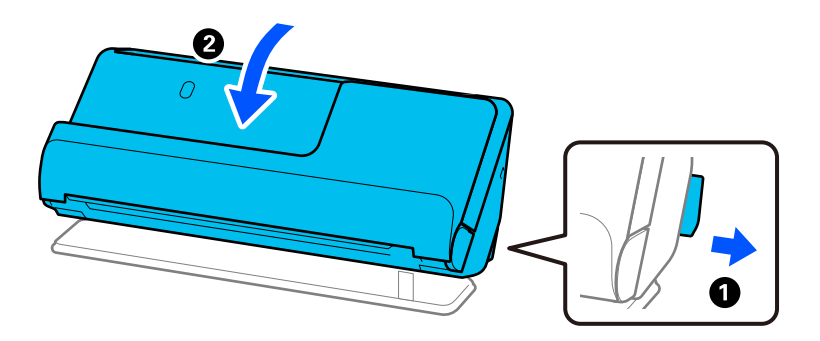

6. 스캐너와 함께 제공되는 보호 자재를 부착한 후 원래 상자 또는 비슷한 튼튼한 상자에 다시 포장합니다.

# 스캐너 운반 방법

스캐너를 운반할 때는 다음 그림과 같이 잡으십시오.

<span id="page-125-0"></span>한 손으로 들고 다닐 때

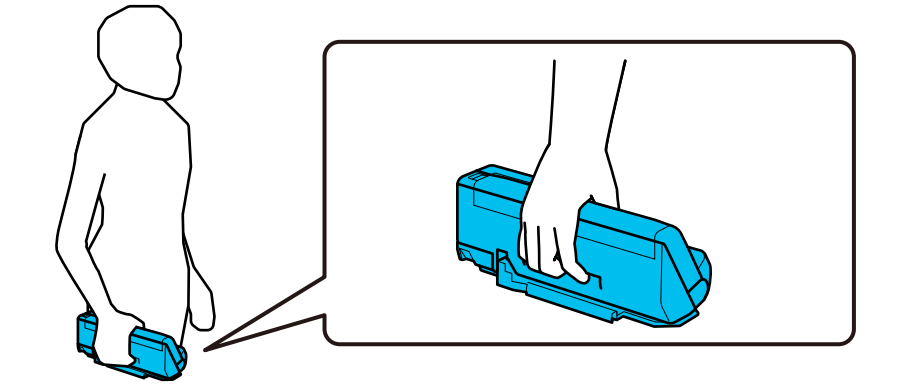

양손으로 들고 다닐 때

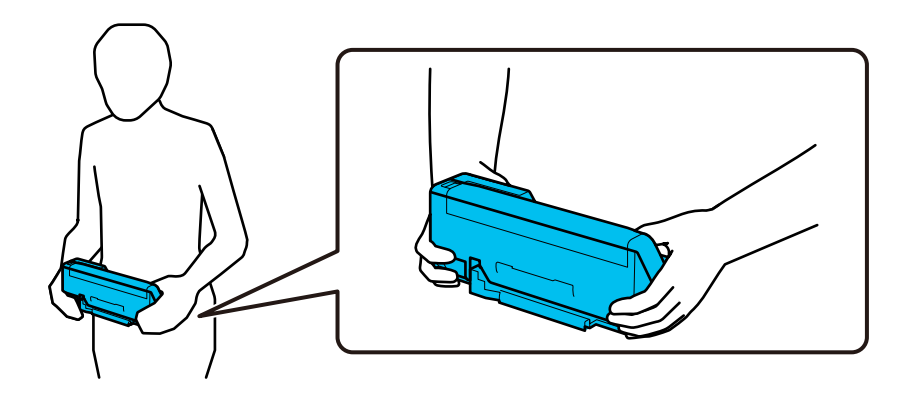

참고**:**

스캐너를 운반할 때는 모든 케이블을 분리하고 트레이 지지대를 집어넣은 다음 스캐너를 U턴 모드에 놓습니다.

"스캐너 운반[" p.124](#page-123-0)

# 응용 프로그램 및 펌웨어 업데이트

응용 프로그램 및 펌웨어 업데이트를 하여 문제 해결, 개선 또는 추가 기능을 사용할 수 있습니다. 응용 프로그램 및 펌웨어의 최 신 버전을 사용하고 있는지 확인합니다.

### c 중요**:**

❏ 업데이트하는 동안 컴퓨터나 스캐너를 끄지 마십시오.

#### 참고**:**

인터넷에 스캐너를 연결할 수 있는 경우 Web Config에서 펌웨어를 업데이트 할 수 있습니다. 장치 관리 탭 > 펌웨어 업데이트를 선택 하고 표시되는 메시지를 확인한 후 시작을 클릭합니다.

- 1. 스캐너와 컴퓨터가 연결되어 있고, 컴퓨터가 인터넷에 연결할 수 있어야 합니다.
- 2. EPSON Software Updater를 실행하고 응용 프로그램 또는 펌웨어를 업데이트합니다.
	- ❏ Windows 11

시작 버튼을 클릭한 후 모든 앱 > **Epson Software** > **Epson Software Updater**를 선택합니다.

<span id="page-126-0"></span>❏ Windows 10

시작 버튼을 클릭한 후 **Epson Software** > **EPSON Software Updater**를 선택합니다.

❏ Windows 8.1/Windows 8

검색 참 메뉴에서 응용 프로그램 이름을 입력한 후 표시된 아이콘을 선택합니다.

❏ Windows 7

시작 버튼을 클릭한 다음 모든 프로그램 (또는 프로그램) > **Epson Software** > **Epson Software Updater**를 선택합니 다.

❏ Mac OS

**Finder** > 이동 > 응용 프로그램 > **Epson Software** > **EPSON Software Updater**를 선택합니다.

참고**:**

목록에서 업데이트 하려는 응용 프로그램을 찾을 수 없으면 EPSON Software Updater를 사용하여 업데이트 할 수 없습니다. Epson 웹 사이트에서 응용 프로그램의 최신 버전을 확인합니다.

<http://epson.sn>

### **Web Config**를 사용하여 펌웨어 업데이트

인터넷에 스캐너를 연결할 수 있는 경우 Web Config에서 펌웨어를 업데이트 할 수 있습니다.

- 1. Web Config에 액세스하여 장치 관리 탭 > 펌웨어 업데이트를 선택합니다.
- 2. 시작을 클릭한 다음, 화면의 지시에 따릅니다.

펌웨어 확인이 시작되며, 업데이트된 펌웨어가 있는 경우 펌웨어 정보가 표시됩니다.

#### 참고**:**

또한, Epson Device Admin을 사용하여 펌웨어를 업데이트 할 수 있습니다. 장치 목록에서 펌웨어 정보를 육안으로 확인할 수 있습니 다. 여러 장치의 펌웨어를 업데이트할 때 유용합니다. 자세한 사항은 Epson Device Admin 설명서 또는 도움말을 참조하십시오.

#### 관련 정보

& "스캐너 작업 구성을 위한 응용 프로그램 [\(Web Config\)" p.27](#page-26-0)

### 인터넷에 연결하지 않고 펌웨어 업데이트

컴퓨터에서 Epson 웹 사이트에 접속하여 장치의 펌웨어를 다운로드한 후 USB 케이블을 통해 컴퓨터에 장치를 연결하여 펌웨어 를 업데이트 할 수 있습니다. 네트워크를 통해 업데이트 할 수 없는 경우 이 방법을 시도하십시오.

참고**:**

업데이트 하기 전에 스캐너 드라이버 Epson Scan 2가 컴퓨터에 설치되어 있는지 확인하십시오. Epson Scan 2가 설치되어 있지 않으면 설치하십시오.

1. Epson 웹 사이트에서 최신 펌웨어 업데이트가 있는지 확인합니다.

<http://epson.sn>

- ❏ 스캐너의 펌웨어가 있으면 다운로드 후 다음 단계로 이동하십시오.
- ❏ 웹 사이트에 펌웨어 정보가 없다면, 이미 최신 펌웨어를 사용하고 있는 것입니다.
- 2. 펌웨어를 다운로드한 컴퓨터에 USB 케이블로 스캐너를 연결합니다.
- 3. 다운로드한 .exe 파일(실행 파일)을 더블 클릭합니다. Epson Firmware Updater가 시작됩니다.
- 4. 화면의 지시에 따릅니다.

# <span id="page-128-0"></span>문제해결

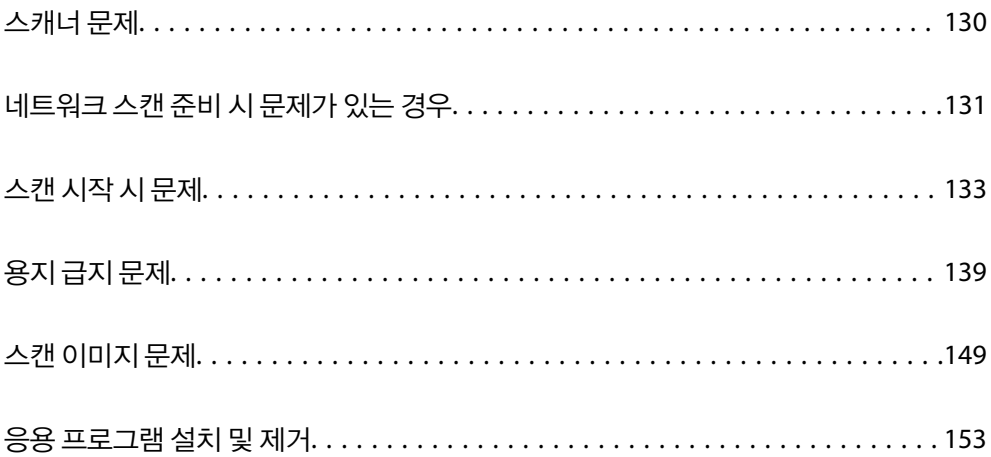

# <span id="page-129-0"></span>스캐너 문제

# 스캐너 표시등이 오류를 나타냄

스캐너 표시등에 오류가 표시되는 경우 다음을 확인하십시오.

- ❏ 스캐너에 원본이 걸리지 않았는지 확인합니다.
- ❏ 여러 장의 원본이 한 번에 급지되는 경우 스캐너 덮개를 열고 원본을 제거합니다. 그런 다음 스캐너 덮개를 닫습니다.
- ❏ 이 제품은 스캔하는 원본에 따라 두 가지 스캔 모드(위치)를 사용합니다. 링크를 확인하여 원본에 적합한 위치를 확인하십시 오.

"[원본과](#page-42-0) 스캐너 위치의 조합" p.43

- ❏ 스캐너 덮개가 닫혀 있는지 확인하십시오.
- ❏ 스캐너가 컴퓨터에 제대로 연결되어 있는지 확인하십시오. Wi-Fi 연결 오류가 발생한 경우 Wi-Fi 연결 설정을 확인하십시오.
- ❏ Epson Scan 2가 올바르게 설치되어 있는지 확인합니다.
- ❏ 펌웨어 업데이트에 실패하여 스캐너가 복구 모드인 경우 USB 연결을 사용하여 펌웨어를 다시 업데이트합니다.
- ❏ 스캐너를 다시 시작합니다. 문제가 해결되지 않으면 제품이 오작동하는 것일 수 있습니다. 스캐너 장치의 광원을 교체해야 할 수도 있습니다. 구입처에 문의하십시오.

#### 관련 정보

- **→ "오류 [표시등](#page-24-0)" p.25**
- **→ "용지 걸림, 용지 급지 오류 및 문서 보호 문제가 자주 발생함[" p.146](#page-145-0)**

# 스캐너가 켜지지 않음

- ❏ AC 어댑터가 스캐너와 콘센트에 제대로 연결되어 있는지 확인하십시오.
- ❏ 전기 콘센트에 전원이 공급되는지 확인하십시오. 전원 콘센트에 다른 장치를 꽂고 전원이 켜지는지 확인하십시오.

### 관리자 비밀번호를 잊어버린 경우

네트워크 설정을 초기화하면 관리자 비밀번호를 구입 당시의 원래 설정으로 복원할 수 있습니다.

#### 관련 정보

- **→ "초기 관리자 [비밀번호](#page-9-0)" p.10**
- **→ "[제어판에서](#page-162-0) 네트워크 설정 초기화" p.163**

# <span id="page-130-0"></span>네트워크 스캔 준비 시 문제가 있는 경우

# 문제 해결을 위한 팁

❏ 오류 메시지 확인

문제가 발생하면 먼저 드라이버 화면에 메시지가 표시되는지 확인하십시오. 이벤트 발생 시 알림 이메일을 설정해 두면 상태 를 즉시 확인할 수 있습니다.

❏ 통신 상태 확인

ping, ipconfig 등의 명령으로 서버 컴퓨터 또는 클라이언트 컴퓨터의 통신 상태를 확인합니다.

❏ 연결 테스트

스캐너와 서버 간의 연결을 확인하려면 스캐너에서 연결 테스트를 실행합니다. 또한, 클라이언트 컴퓨터와 서버의 연결을 확 인하여 통신 상태를 점검합니다.

❏ 설정 초기화

설정 및 통신 상태에 문제가 없는 경우, 스캐너의 네트워크 설정을 비활성화하거나 초기화한 후 재설정함으로써 문제가 해결 될 수 있습니다.

#### 관련 정보

- **→ "오류 [표시등](#page-24-0)" p.25**
- **→ "이벤트 발생 시 이메일 알림 받기[" p.170](#page-169-0)**

#### **Web Config**에 액세스할 수 없음

스캐너에 **IP** 주소가 할당되어 있지 않습니다**.**

#### 솔루션

스캐너에 유효한 IP 주소가 할당되어 있지 않을 가능성이 있습니다. Epson Scan 2 Utility를 사용하여 유효한 IP 주소를 설정하십시오. Epson Scan 2 Utility에서 현재 설정 정보를 확인할 수 있습니다.

**→ "[스캐너의](#page-96-0) IP 주소 확인" p.97** 

#### **SSL/TLS**에 대해 웹 브라우저가 암호화 강도를 지원하지 않습니다**.**

#### 솔루션

SSL/TLS에는 암호화 강도가 있습니다. Web Config는 다음과 같은 대량 암호화를 지원하는 웹 브라우저를 사용하여 열 수 있습니다. 지원되는 브라우저를 사용하고 있는지 확인하십시오.

- ❏ 80bit: AES256/AES128/3DES
- ❏ 112bit: AES256/AES128/3DES
- ❏ 128bit: AES256/AES128
- ❏ 192bit: AES256
- ❏ 256bit: AES256

#### **CA** 서명 인증서가 만료되었습니다**.**

#### 솔루션

인증서의 만료일에 문제가 있는 경우 SSL/TLS 통신(https)으로 Web Config에 연결 시 "인증서가 만료되었습니다"가 표시됩니다. 만료일 이전에 메시지가 나타나면 스캐너의 날짜가 올바르게 설정되었는지 확인하십시오.

#### 인증서의 일반 이름이 스캐너와 일치하지 않습니다**.**

#### 솔루션

인증서의 일반 이름이 스캐너와 일치하지 않는 경우 SSL/TLS 통신(https)으로 Web Config에 액세스 시 "보안 인증서 의 이름이 올바르지 않거나 사이트 이름과 일치하지 않습니다"라는 메시지가 표시됩니다. 이러한 문제는 다음의 IP 주 소가 일치하지 않기 때문에 발생합니다.

❏ 자체 서명 인증서 또는 CSR 생성을 위해 일반 이름에 입력된 스캐너의 IP 주소

❏ Web Config 실행 시 웹 브라우저에 입력된 IP 주소

자체 서명 인증서인 경우 인증서를 업데이트하십시오.

CA 서명 인증서인 경우 스캐너에 대한 인증서를 다시 취득하십시오.

로컬 주소의 프록시 서버 설정이 웹 브라우저에 설정되어 있지 않습니다**.**

#### 솔루션

스캐너가 프록시 서버를 사용하도록 설정되어 있는 경우 웹 브라우저가 프록시 서버를 통해 로컬 주소로 연결하지 않 도록 설정합니다.

❏ Windows:

제어판 > 네트워크 및 인터넷 > 인터넷 옵션 > 연결 > **LAN** 설정 > 프록시 서버를 선택한 후 LAN(로컬 주소)에 프록 시 서버를 사용하지 않도록 설정합니다.

❏ Mac OS:

시스템 환경설정 > 네트워크 > 고급 > 프록시를 선택한 후 프록시 설정을 사용하지 않는 호스트 및 도메인에 로컬 주소를 등록합니다.

예시:

192.168.1.\*: 로컬 주소 192.168.1.XXX, 서브넷 마스크 255.255.255.0 192.168.\*.\*: 로컬 주소 192.168.XXX.XXX, 서브넷 마스크 255.255.0.0

#### **DHCP**는 컴퓨터 설정에서 비활성화되어 있습니다**.**

#### 솔루션

IP 주소를 자동으로 얻기 위한 DHCP가 컴퓨터에서 비활성화되어 있으면 Web Config에 액세스하지 못할 수 있습니 다. DHCP를 활성화합니다.

Windows 10의 예:

제어판을 열고 네트워크 및 인터넷 > 네트워크 및 공유 센터 > 어댑터 설정 변경 순서로 클릭합니다. 사용 중인 연결의 속성 화면을 열고 인터넷 프로토콜 버전 **4 (TCP/IPv4)** 또는 인터넷 프로토콜 버전 **6 (TCP/IPv6)**의 속성 화면을 엽니 다. 표시된 화면에서 자동으로 **IP** 주소 받기가 선택되어 있는지 확인합니다.

# <span id="page-132-0"></span>스캔 시작 시 문제

## 컴퓨터에서 스캔을 시작할 수 없음

컴퓨터와 스캐너가 올바르게 연결되어 있는지 확인하십시오. 보안 방법 연결 여부에 따라 문제의 원인과 해결 방법이 다릅니다.

#### 연결 상태 확인 **(Windows)**

Epson Scan 2 Utility를 사용하여 연결 상태를 확인하십시오.

#### 참고**:**

Epson Scan 2 Utility는 스캐너 소프트웨어와 함께 제공되는 응용 프로그램입니다.

- 1. Epson Scan 2 Utility를 시작합니다.
	- ❏ Windows 11

시작 버튼을 클릭한 후 모든 앱 > **EPSON** > **Epson Scan 2 Utility**를 선택합니다.

- ❏ Windows 10 시작 버튼을 클릭한 후 **EPSON** > **Epson Scan 2 Utility**를 선택합니다.
- ❏ Windows 8.1/Windows 8 검색 참 메뉴에서 응용 프로그램 이름을 입력한 후 표시된 아이콘을 선택합니다.
- ❏ Windows 7 시작 버튼을 클릭한 후 모든 프로그램 또는 프로그램 > **EPSON** > **Epson Scan 2** > **Epson Scan 2 Utility** 순서로 선택합 니다.
- 2. **Epson Scan 2 Utility** 화면에서 스캐너 목록을 연 다음 설정을 클릭하여 스캐너 설정 화면을 엽니다. **Epson Scan 2 Utility** 화면 대신 스캐너 설정 화면이 이미 표시되어 있으면, 다음으로 이동하십시오.
- 3. 스캐너가 스캐너 설정 화면에 표시되지 않으면 스캐너가 감지되지 않습니다. 추가를 클릭한 다음, 네트워크 스캐너 추가 화면에서 스캐너를 추가하십시오.

스캐너를 검색할 수 없거나, 올바른 스캐너를 선택해도 스캔할 수 없는 경우 관련 정보를 참조하십시오.

#### 관련 정보

- $\rightarrow$  "[네트워크에](#page-133-0) 연결할 수 없음" p.134
- **→ "[스캐너가](#page-135-0) USB로 연결할 수 없음" p.136**
- **→ "연결이 [올바르게](#page-135-0) 설정되어 있어도 스캔할 수 없음" p.136**

#### 연결 상태 확인 **(Mac OS)**

Epson Scan 2 Utility를 사용하여 연결 상태를 확인하십시오.

#### 참고**:**

Epson Scan 2 Utility는 스캐너 소프트웨어와 함께 제공되는 응용 프로그램입니다.

<span id="page-133-0"></span>1. Epson Scan 2 Utility를 시작합니다.

이동 > 응용 프로그램 > **Epson Software** > **Epson Scan 2 Utility**를 선택합니다.

- 2. **Epson Scan 2 Utility** 화면에서 스캐너 목록을 연 다음 설정을 클릭하여 스캐너 설정 화면을 엽니다. **Epson Scan 2 Utility** 화면 대신 스캐너 설정 화면이 이미 표시되어 있으면, 다음으로 이동하십시오.
- 3. 스캐너가 스캐너 설정 화면에 표시되지 않으면 스캐너가 감지되지 않습니다.

아이콘을 클릭한 다음 소프트웨어가 변경하도록 허용합니다.

4. + 0HOI콘을 클릭한 다음 네트워크 스캐너 추가 화면에서 스캐너를 추가합니다.

스캐너를 검색할 수 없거나, 올바른 스캐너를 선택해도 스캔할 수 없는 경우 관련 정보를 참조하십시오.

#### 관련 정보

- $\rightarrow$  "네트워크에 연결할 수 없음" p.134
- **→ "[스캐너가](#page-135-0) USB로 연결할 수 없음" p.136**
- & "연결이 [올바르게](#page-135-0) 설정되어 있어도 스캔할 수 없음" p.136

#### 네트워크에 연결할 수 없음

다음 중 하나가 문제일 수 있습니다.

#### **Wi-Fi** 연결용 네트워크 장치에 문제가 있습니다**.**

#### 솔루션

네트워크에 연결하려는 장치의 전원이 꺼져 있는지 확인하십시오. 약 10초 동안 기다린 후 무선 라우터, 컴퓨터 또는 스마트 기기, 스캐너 순서로 장치를 켭니다. 무선 전파 통신이 잘 되도록 스캐너와 컴퓨터 또는 스마트 기기를 무선 라 우터에 더 가깝게 이동한 다음 네트워크 설정을 다시 시도하십시오.

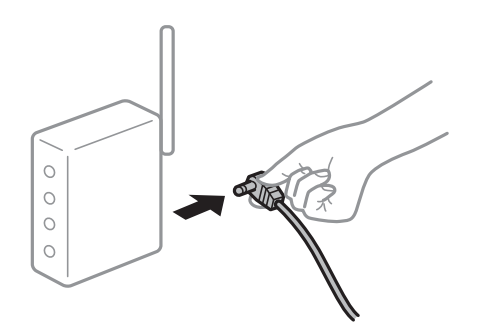

장치가 너무 멀어서 무선 라우터에서 신호를 수신할 수 없습니다**.**

#### 솔루션

컴퓨터나 스마트 기기와 스캐너를 무선 라우터 가까이로 옮긴 후 무선 라우터를 껐다가 다시 켜십시오.

무선 라우터를 변경할 때 설정이 새 라우터와 일치하지 않습니다**.**

#### 솔루션

새 무선 라우터와 일치하도록 연결 설정을 다시 구성하십시오.

 $\rightarrow$  "무선 [라우터를](#page-158-0) 교체하는 경우" p.159

컴퓨터 또는 스마트 장치 및 컴퓨터에서 연결된 **SSID**가 다릅니다**.**

#### 솔루션

동시에 여러 대의 무선 라우터를 사용하거나 무선 라우터에 여러 개의 SSID가 존재하고 장치가 서로 다른 SSID에 연결 된 경우 무선 라우터에 연결할 수 없습니다.

스캐너와 같은 SSID에 컴퓨터 또는 스마트 기기를 연결하십시오.

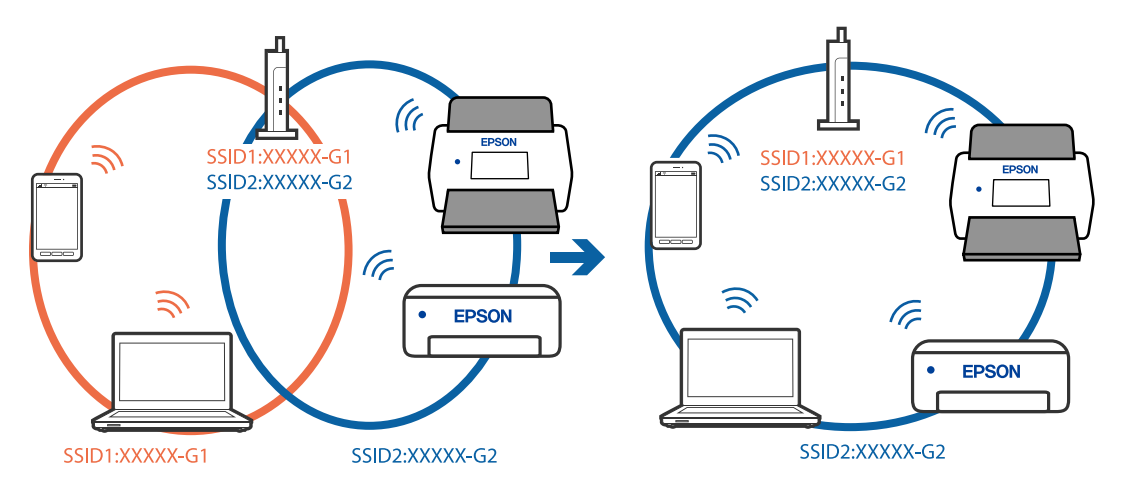

무선 라우터에서 프라이버시 구분자**(Privacy Separator)**를 사용할 수 있습니다**.**

#### 솔루션

대부분의 무선 라우터는 연결된 장치 간의 통신을 차단하는 프라이버시 구분자(Privacy Separator) 기능이 있습니다. 스캐너와 컴퓨터 또는 스마트 기기가 동일한 네트워크에 연결되어 있어도 통신할 수 없는 경우, 무선 라우터에서 프라 이버시 구분자 (Privacy Separator)를 비활성화하십시오. 자세한 내용은 무선 라우터와 함께 제공되는 설명서를 참조 하십시오.

#### **IP** 주소가 잘못 할당되었습니다**.**

#### 솔루션

스캐너에 할당된 IP 주소가 169.254.XXX.XXX이고 서브넷 마스크가 255.255.0.0일 경우 IP 주소가 제대로 할당되지 않 을 수 있습니다.

Epson Scan 2 Utility의 스캐너 설정 화면에서 추가를 클릭합니다. 사용 중인 모델을 선택하고 IP 주소를 입력한 다음 확인을 클릭합니다.

무선 라우터를 다시 시작하거나 스캐너의 네트워크 설정을 초기화 하십시오.

**→ "[네트워크](#page-158-0) 연결 재설정" p.159** 

#### ■ 컴퓨터의 네트워크 설정에 문제가 있습니다.

#### 솔루션

사용 중인 컴퓨터에서 다른 웹 사이트에 접속할 수 없으면 컴퓨터의 네트워크 설정이 올바른지 확인하십시오. 다른 웹 사이트에도 연결할 수 없는 경우 컴퓨터에 문제가 있을 수 있습니다.

컴퓨터의 네트워크 연결을 확인하십시오. 자세한 내용은 컴퓨터와 함께 제공되는 설명서를 참조하십시오.

#### <span id="page-135-0"></span>■ 스캐너의 전원이 꺼져 있습니다.

#### 솔루션

스캐너의 전원이 켜져 있는지 확인합니다.

스캐너가 스캔할 준비가 되었음을 나타내는 상태 표시등이 깜박임을 멈출 때까지 기다리십시오.

#### 스캐너가 **USB**로 연결할 수 없음

다음과 같은 원인을 생각할 수 있습니다.

**USB** 케이블이 전원 콘센트에 제대로 꽂혀 있지 않습니다**.**

#### 솔루션

USB 케이블을 스캐너와 컴퓨터에 확실하게 연결합니다.

#### **USB** 허브에 문제가 있습니다**.**

#### 솔루션

USB 케이블을 스캐너와 컴퓨터에 확실하게 연결하고, USB 허브를 사용하는 경우에는 스캐너를 컴퓨터에 직접 연결해 보십시오.

#### **USB** 케이블 또는 **USB** 포트에 문제가 있습니다**.**

#### 솔루션

USB 케이블이 인식되지 않는 경우 포트를 변경하거나 USB 케이블을 변경하십시오.

#### ■ 스캐너의 전원이 꺼져 있습니다.

솔루션

스캐너의 전원이 켜져 있는지 확인합니다.

스캐너가 스캔할 준비가 되었음을 나타내는 상태 표시등이 깜박임을 멈출 때까지 기다리십시오.

#### 연결이 올바르게 설정되어 있어도 스캔할 수 없음

#### 필요한 응용 프로그램이 컴퓨터에 설치되어 있지 않습니다**.**

#### 솔루션

응용 프로그램 Epson ScanSmart가 설치되어 있는지 확인하십시오. Epson ScanSmart가 설치되어 있지 않으면 다시 설치하십시오.

**→ "응용 [프로그램](#page-153-0) 설치" p.154** 

#### **TWAIN** 호환 프로그램을 사용하는 경우에는 맞는 스캐너가 소스 설정으로 선택되지 않습니다**. (Windows)**

#### 솔루션

프로그램 목록에서 올바른 스캐너를 선택했는지 확인하십시오.

#### <span id="page-136-0"></span>■ 네트워크 스캔 설정이 비활성화됨

#### 솔루션

Web Config에서 스캔 탭 > 네트워크 스캔을 선택한 다음 **EPSON Scan**에서 스캔 사용을 선택합니다.

#### **AirPrint**가 비활성화 되었습니다**.**

솔루션

Web Config에서 AirPrint 설정을 활성화 하십시오.

## 스마트 장치에서 스캔을 시작할 수 없음

스마트 기기와 스캐너가 올바르게 연결되어 있는지 확인하십시오. 보안 방법 연결 여부에 따라 문제의 원인과 해결 방법이 다릅니다.

### 연결 상태 확인 **(**스마트 기기**)**

Epson Smart Panel을 사용하여 스마트 기기와 스캐너의 연결 상태를 확인하십시오.

- 1. 스마트 기기에서 Epson Smart Panel을 시작하십시오.
- 2. 스캐너 이름이 Epson Smart Panel에 표시되는지 확인하십시오.

스캐너 이름이 표시되면 스마트 기기와 스캐너 사이의 연결이 설정된 것입니다.

스캐너를 선택하지 않았다는 메시지가 표시되면 스마트 기기와 스캐너가 연결되지 않은 것입니다. Epson Smart Panel의 지침에 따라 스캐너에 연결하십시오.

네트워크를 통해 스캐너에 연결할 수 없으면 관련 정보를 확인하십시오.

#### 관련 정보

**→ "네트워크에 연결할 수 없음" p.137** 

#### 네트워크에 연결할 수 없음

다음 중 하나가 문제일 수 있습니다.

**Wi-Fi** 연결용 네트워크 장치에 문제가 있습니다**.**

#### 솔루션

네트워크에 연결하려는 장치의 전원이 꺼져 있는지 확인하십시오. 약 10초 동안 기다린 후 무선 라우터, 컴퓨터 또는 스마트 기기, 스캐너 순서로 장치를 켭니다. 무선 전파 통신이 잘 되도록 스캐너와 컴퓨터 또는 스마트 기기를 무선 라 우터에 더 가깝게 이동한 다음 네트워크 설정을 다시 시도하십시오.

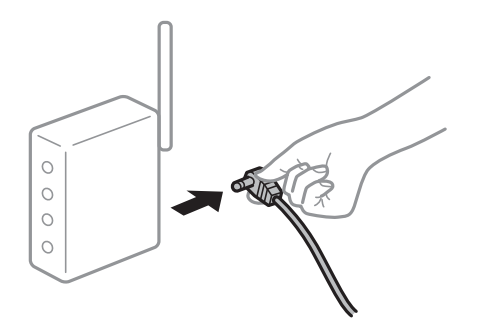

장치가 너무 멀어서 무선 라우터에서 신호를 수신할 수 없습니다**.**

#### 솔루션

컴퓨터나 스마트 기기와 스캐너를 무선 라우터 가까이로 옮긴 후 무선 라우터를 껐다가 다시 켜십시오.

무선 라우터를 변경할 때 설정이 새 라우터와 일치하지 않습니다**.**

#### 솔루션

새 무선 라우터와 일치하도록 연결 설정을 다시 구성하십시오.

 $\Rightarrow$  "무선 [라우터를](#page-158-0) 교체하는 경우" p.159

컴퓨터 또는 스마트 장치 및 컴퓨터에서 연결된 **SSID**가 다릅니다**.**

#### 솔루션

동시에 여러 대의 무선 라우터를 사용하거나 무선 라우터에 여러 개의 SSID가 존재하고 장치가 서로 다른 SSID에 연결 된 경우 무선 라우터에 연결할 수 없습니다.

스캐너와 같은 SSID에 컴퓨터 또는 스마트 기기를 연결하십시오.

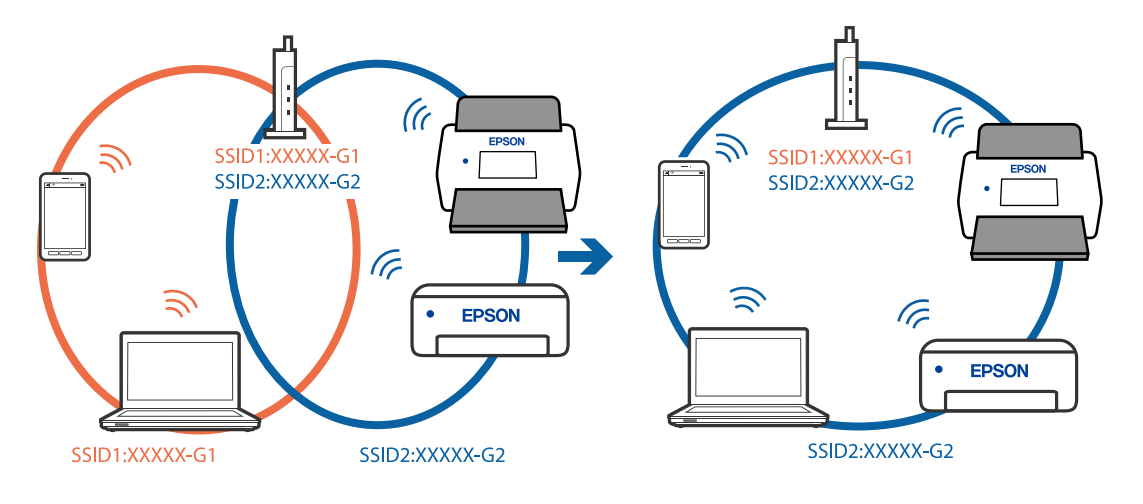

<span id="page-138-0"></span>무선 라우터에서 프라이버시 구분자**(Privacy Separator)**를 사용할 수 있습니다**.**

#### 솔루션

대부분의 무선 라우터는 연결된 장치 간의 통신을 차단하는 프라이버시 구분자(Privacy Separator) 기능이 있습니다. 스캐너와 컴퓨터 또는 스마트 기기가 동일한 네트워크에 연결되어 있어도 통신할 수 없는 경우, 무선 라우터에서 프라 이버시 구분자 (Privacy Separator)를 비활성화하십시오. 자세한 내용은 무선 라우터와 함께 제공되는 설명서를 참조 하십시오.

#### **IP** 주소가 잘못 할당되었습니다**.**

#### 솔루션

스캐너에 할당된 IP 주소가 169.254.XXX.XXX이고 서브넷 마스크가 255.255.0.0일 경우 IP 주소가 제대로 할당되지 않 을 수 있습니다.

Epson Scan 2 Utility의 스캐너 설정 화면에서 추가를 클릭합니다. 사용 중인 모델을 선택하고 IP 주소를 입력한 다음 확인을 클릭합니다.

무선 라우터를 다시 시작하거나 스캐너의 네트워크 설정을 초기화 하십시오.

 $\rightarrow$  "[네트워크](#page-158-0) 연결 재설정" p.159

#### 스마트 장치의 네트워크 설정에 문제가 있습니다**.**

#### 솔루션

스마트 장치에서 웹 사이트에 액세스를 시도하여 스마트 장치의 네트워크 설정이 올바른지 확인하십시오. 웹 사이트 에 액세스할 수 없으면 스마트 장치에 문제가 있는 것입니다.

컴퓨터의 네트워크 연결을 확인하십시오. 자세한 내용은 스마트 장치와 함께 제공되는 설명서를 참조하십시오.

#### ■ 스캐너의 전원이 꺼져 있습니다.

#### 솔루션

스캐너의 전원이 켜져 있는지 확인합니다.

스캐너가 스캔할 준비가 되었음을 나타내는 상태 표시등이 깜박임을 멈출 때까지 기다리십시오.

# 용지 급지 문제

### 여러 원본이 급지됨 **(**이중 급지**)**

이중 급지가 발생하면 다음을 확인하십시오.

❏ 걸린 원본이 스캐너 내부에 있는 경우 스캐너 덮개 또는 U턴 패스 덮개를 열고 원본을 제거합니다.

❏ 스캔한 이미지를 확인하고 필요한 경우 원본을 다시 스캔합니다.

스캐너가 원본에 대해 올바른 스캐너 위치에 있는지 확인하십시오.

❏ 이 제품은 스캔하는 원본에 따라 두 가지 스캔 모드(위치)를 사용합니다. 링크를 확인하여 원본에 적합한 위치를 확인하십시 오.

"[원본과](#page-42-0) 스캐너 위치의 조합" p.43

❏ 여러 개의 표준 크기 원본을 스캔할 때 U턴 모드에서 스캔합니다. 스캐너가 스트레이트 모드에 있는 경우 레버를 당겨 스캐너를 앞으로 기울여 U턴 모드에 놓습니다.

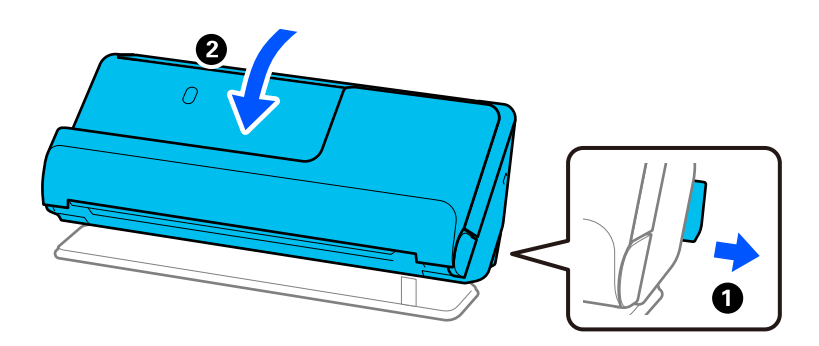

❏ 스트레이트 모드에서 스캔할 때 한 번에 하나의 원본만 급지합니다. 스캐너가 U턴 모드에 있는 경우 레버를 당겨 스캐너를 스트레이트 모드로 뒤로 기울입니다.

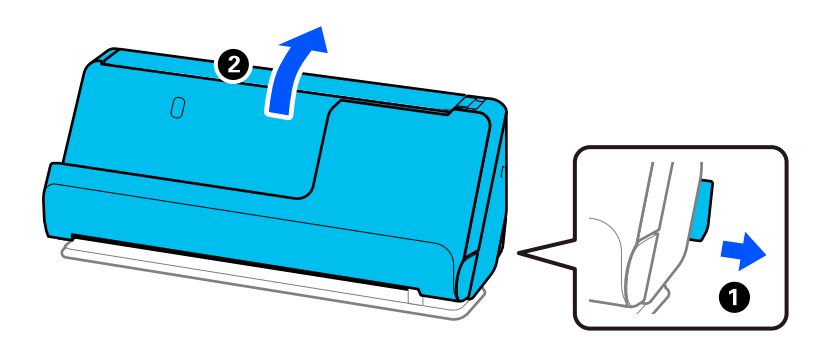

자주 여러 장의 원본이 한 번에 공급되는 경우 다음을 시도해 보십시오.

- ❏ 지원하지 않는 원본을 급지하는 경우 한 번에 여러 장의 원본이 공급될 수 있습니다.
- ❏ 한 번에 넣는 원본의 수를 줄이십시오.
- □ 자동 급지 모드를 사용하여 원본을 하나씩 스캔하십시오. Epson ScanSmart를 사용하는 경우, 설정 버튼 > 스캐너 설정 탭 > 스캔 설정을 클릭하여 Epson Scan 2 화면을 열 수 있습니 다.
- ❏ 스캐너 내부의 롤러를 청소합니다.

"스캐너 내부 청소[" p.105](#page-104-0)

❏ 픽업 롤러로 스캔한 매수를 확인하십시오. 스캔 수가 픽업 롤러의 수명(50,000장)을 초과하면 롤러 어셈블리 키트를 새 것으 로 교체하십시오.

스캔 횟수가 픽업 롤러의 수명을 초과하지 않더라도 롤러 표면이 마모된 경우 롤러 어셈블리 키트를 새 것으로 교체하는 것이 좋습니다.

"롤러 [어셈블리](#page-113-0) 키트 교체" p.114

참고**:**

Epson Scan 2 Utility에서 픽업 롤러로 스캔한 매수를 확인할 수 있습니다. Epson Scan 2 Utility를 시작하고 카운터 탭을 클릭한 다음 롤러 어셈블리 키트의 스캔 수를 확인하십시오.

#### 관련 정보

- **→ "자동 급지 [모드로](#page-88-0) 스캔" p.89**
- **→ "스**캐너 내부 청소[" p.105](#page-104-0)

#### <span id="page-140-0"></span>**→ "스**캐너에 걸린 원본 제거" p.141

# 스캐너에 걸린 원본 제거

원본이 스캐너에 걸린 경우 스캐너 위치에 대한 절차에 따라 걸린 용지를 제거하십시오.

참고**:**

❏ 스캔하는 동안 스캐너 위치를 변경하면 원본이 걸릴 수 있습니다. 스캔하는 도중에 스캐너 위치를 변경하지 마십시오.

❏ Epson Smart Panel은 긴 용지 스캔(393.7 mm (15.5 인치) 이상)을 지원하지 않습니다.

#### 관련 정보

- **→ "여러 원본이 급지됨 (이중 급지[\)" p.139](#page-138-0)**
- **→ "용지 걸림, 용지 급지 오류 및 문서 보호 문제가 자주 발생함[" p.146](#page-145-0)**
- **→ "용지 보호가 제대로 [작동하지](#page-147-0) 않는 경우" p.148**

#### **U**턴 모드

- 1. 입력 용지함에 남아 있는 원본을 모두 제거합니다.
- 2. U턴 패스 덮개를 엽니다.

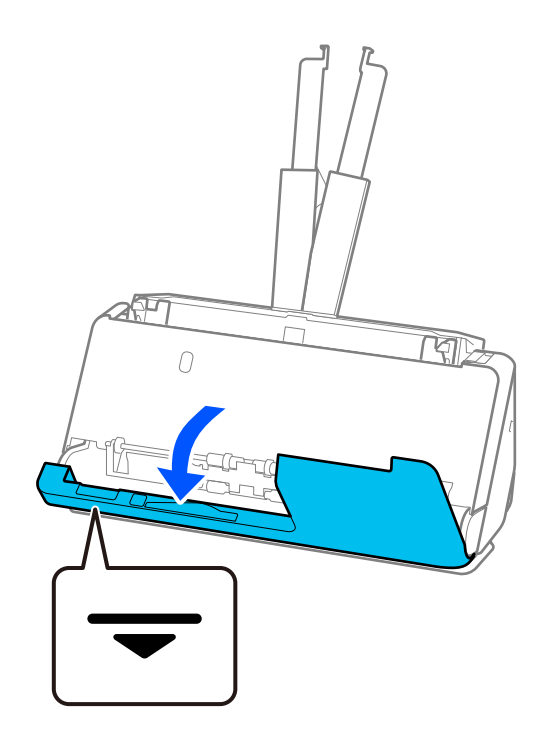

3. 레버를 당겨 스캐너 덮개를 엽니다.

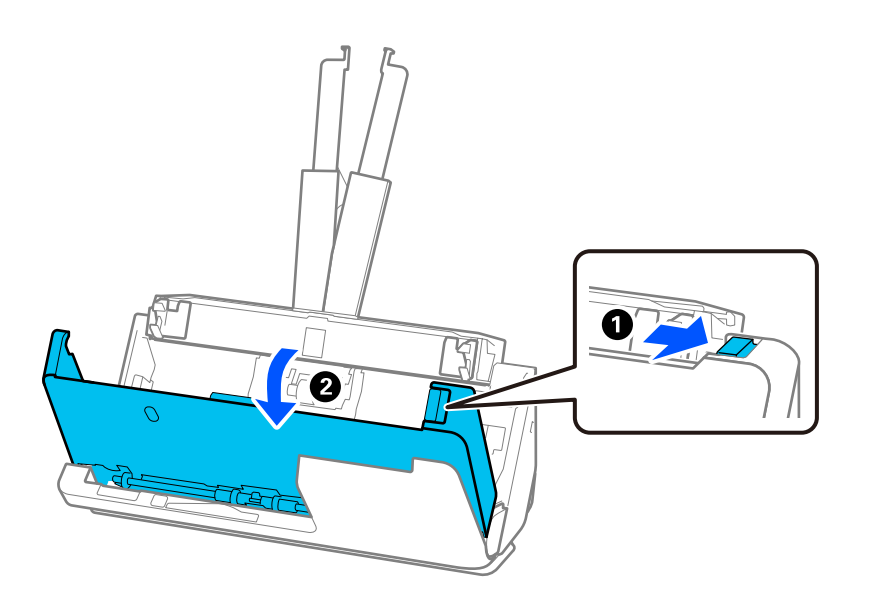

4. 걸린 원본을 조심스럽게 제거합니다.

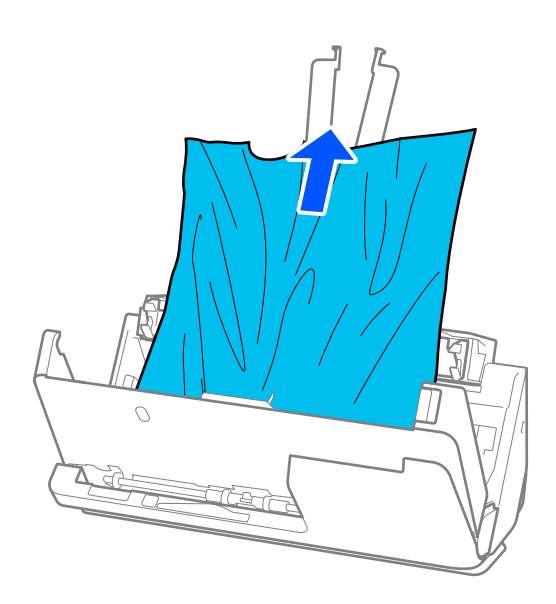

5. 원본이 위로 당겨지지 않으면 출력 트레이에서 걸린 원본을 화살표 방향으로 주의하여 빼냅니다.

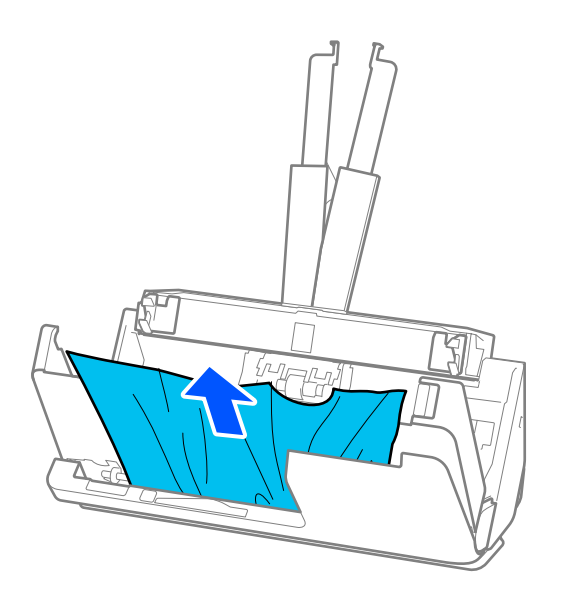

# $\mathbf{a}$  &  $\mathbf{c}$ :

스캐너 내부에 남아 있는 종이가 있는지 확인하십시오.

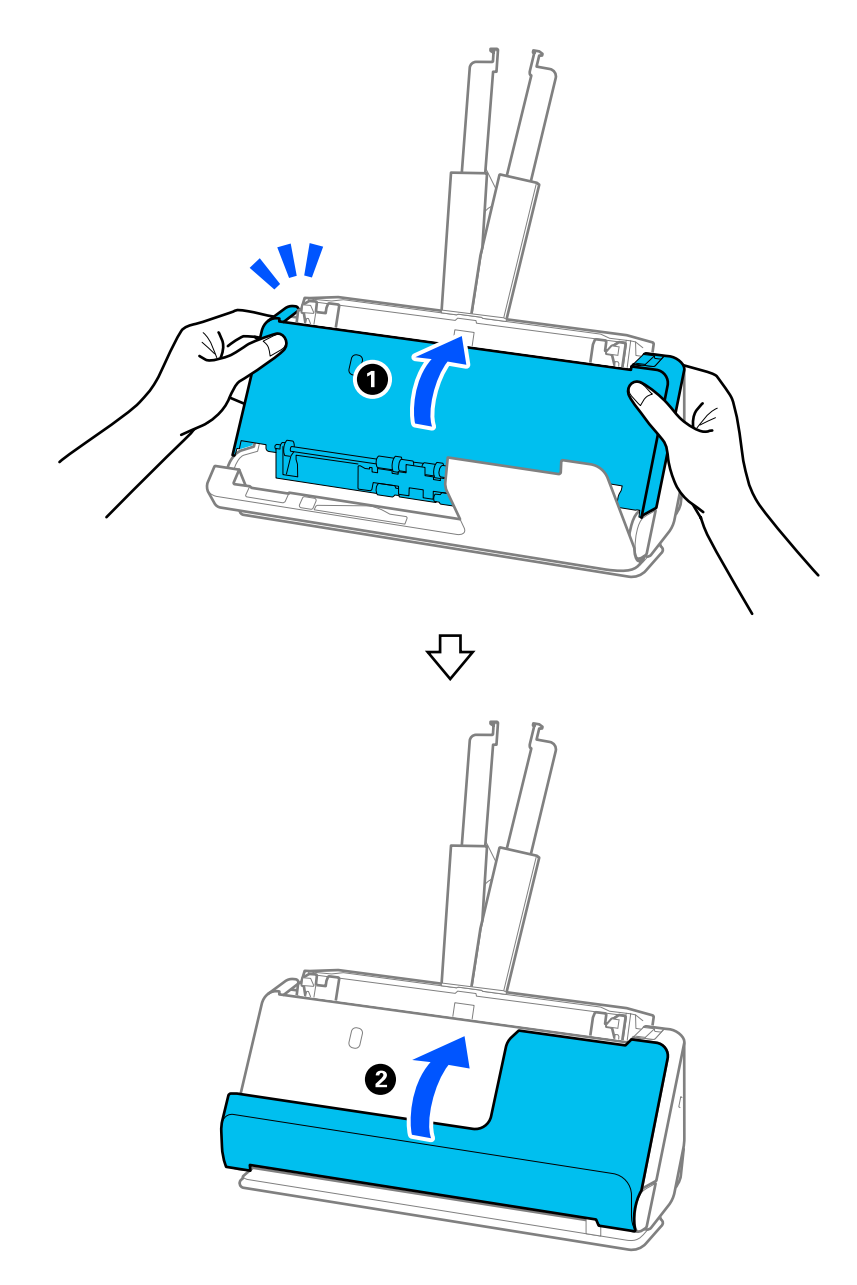

6. 양손으로 스캐너 덮개를 닫습니다. 그런 다음 U턴 패스 덮개를 닫습니다.

# $\mathbb{R}$  <sup>놓</sup>요:

스캔을 다시 시작하기 전에 스캐너가 정지해 있는지 확인하십시오. 스캐너가 고정되어 있지 않으면 원본이 걸릴 수 있습니다.

### 스트레이트 모드

1. 입력 용지함에 남아 있는 원본을 모두 제거합니다.
2. 레버를 당겨 스캐너 덮개를 엽니다.

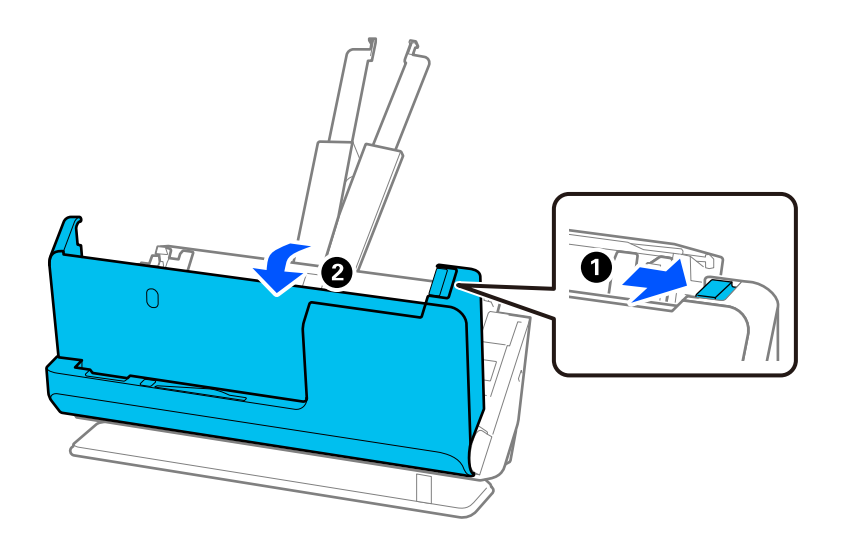

3. 걸린 원본을 조심스럽게 제거합니다.

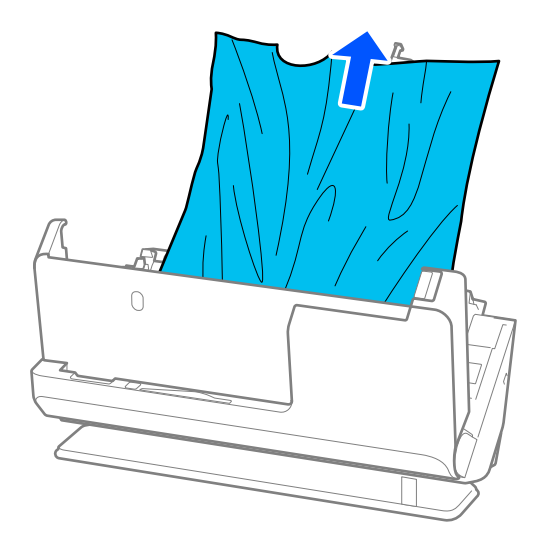

<span id="page-145-0"></span>4. 원본을 똑바로 잡아당길 수 없으면 출력 슬롯에서 걸린 원본을 화살표 방향으로 조심스럽게 빼냅니다.

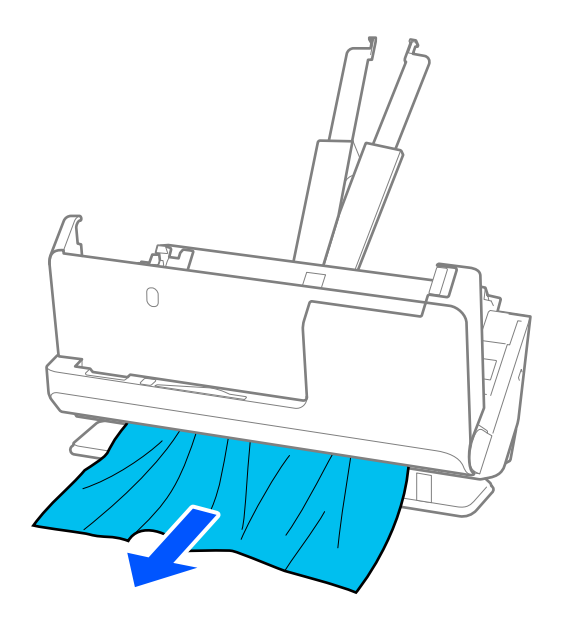

## c 중요**:**

스캐너 내부에 남아 있는 종이가 있는지 확인하십시오.

5. 양손으로 스캐너 덮개를 닫습니다.

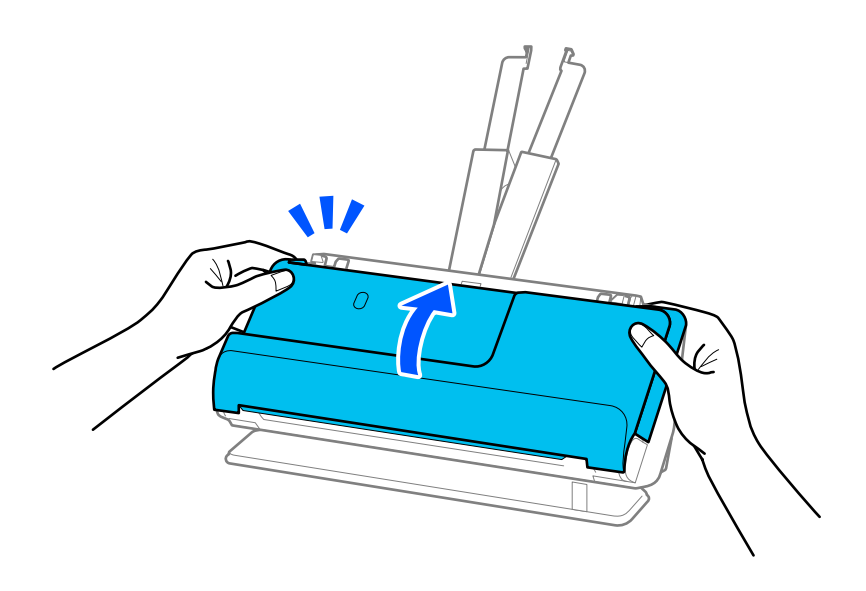

c 중요**:**

스캔을 다시 시작하기 전에 스캐너가 정지해 있는지 확인하십시오. 스캐너가 고정되어 있지 않으면 원본이 걸릴 수 있습니다.

# 용지 걸림**,** 용지 급지 오류 및 문서 보호 문제가 자주 발생함

다음과 같은 문제가 발생하면 원본과 스캐너 상태를 확인하십시오.

- ❏ 원본이 자주 걸림
- ❏ 급지 오류가 자주 발생함
- ❏ 문서 보호 문제가 자주 발생합니다.

#### 원본 급지 시 확인 사항

- ❏ 접히거나 말린 원본의 경우 원본을 급지하기 전에 펴십시오.
- ❏ 다양한 크기의 원본을 넣을 경우, 스캔할 면이 위를 향하도록 원본을 급지하고 용지 크기의 내림차순으로 가장 넓은 것을 뒤 로, 가장 좁은 것을 입력 용지함 중앙에 넣습니다. 그런 다음 가장자리 가이드를 밀어서 가장 넓은 원본에 맞춥니다.

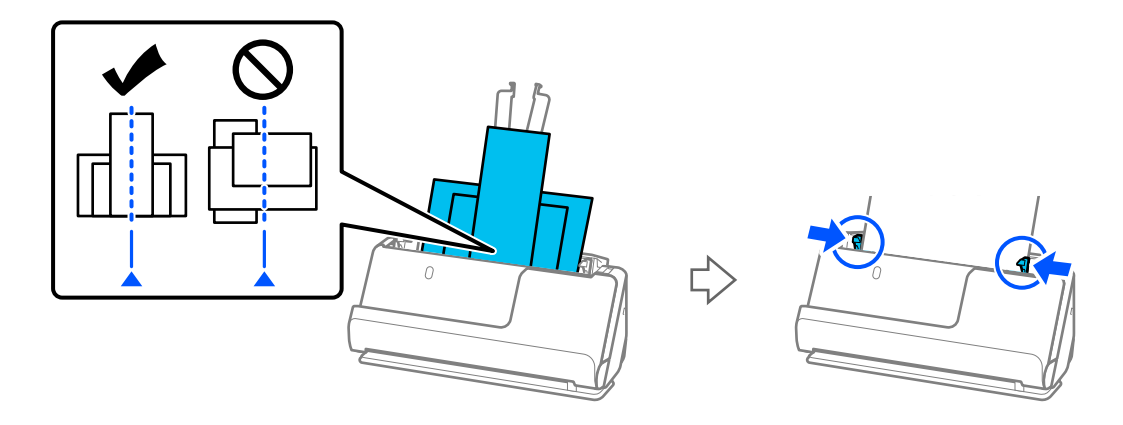

#### "용지 종류 및 [크기가](#page-78-0) 다른 원본 묶음 급지" p.79

문제가 해결되지 않으면 원본을 각 크기로 따로 스캔하거나 원본을 하나씩 스캔해 보십시오. 원본을 급지할 때마다 가장자리 가이드를 원본 너비에 맞춥니다.

#### 참고**:**

다음 방법을 사용하여 원본을 개별적으로 여러 번 스캔한 다음 하나의 파일로 저장할 수 있습니다.

❏ 스캐너 소프트웨어를 사용할 수 있습니다.

Epson ScanSmart에서 스캔한 후 스캔한 페이지를 추가하거나 편집하는 방법에 대한 자세한 내용은 Epson ScanSmart 도움말을 참 조하십시오.

- ❏ Epson Smart Panel을 사용하는 경우 다음 원본을 급지하고 첫 페이지를 스캔한 후 **+**스캔을 누르면 편집 화면이 표시됩니다. 편집 화면에서 페이지를 회전, 이동, 삭제할 수 있습니다.
- ❏ 스캔 후 출력 트레이 또는 출력 슬롯에서 원본을 제거합니다.

#### 스캐너에서 확인해야 할 사항

❏ 스캐너 내부의 롤러를 청소합니다.

"스캐너 내부 청소[" p.105](#page-104-0)

❏ 픽업 롤러로 스캔한 매수를 확인하십시오. 스캔 수가 픽업 롤러의 수명(50,000장)을 초과하면 롤러 어셈블리 키트를 새 것으 로 교체하십시오.

스캔 횟수가 픽업 롤러의 수명을 초과하지 않더라도 롤러 표면이 마모된 경우 롤러 어셈블리 키트를 새 것으로 교체하는 것이 좋습니다.

"롤러 [어셈블리](#page-113-0) 키트 교체" p.114

참고**:**

Epson Scan 2 Utility에서 픽업 롤러로 스캔한 매수를 확인할 수 있습니다. Epson Scan 2 Utility를 시작하고 카운터 탭을 클릭한 다음 롤러 어셈블리 키트의 스캔 수를 확인하십시오.

#### 관련 정보

- $\rightarrow$  "[주의가](#page-40-0) 필요한 원본 유형" p.41
- **→ "용지 종류 및 [크기가](#page-78-0) 다른 원본 묶음 급지" p.79**
- **→ "스캐너 내부 청소[" p.105](#page-104-0)**
- **→ "여러 원본이 급지됨 (이중 급지[\)" p.139](#page-138-0)**
- **→ "용지 보호가 제대로 작동하지 않는 경우" p.148**

## 용지 보호가 제대로 작동하지 않는 경우

원본과 설정한 레벨에 따라, 이 기능이 제대로 작동하지 않을 수 있습니다.

- ❏ 감지 오류가 자주 발생하면 레벨을 낮추십시오.
- ❏ 원본이 손상된 경우 이 기능이 활성화되어 있는지 확인하십시오. 이미 활성화 된 경우 기능의 보호 수준을 높이십시오.

#### 관련 정보

**→ "스**캐너에 걸린 원본 제거" p.141

# 원본이 더러워짐

스캐너 내부를 청소하십시오.

#### 관련 정보

**→ "스**캐너 내부 청소[" p.105](#page-104-0)

## 연속으로 스캔 시 스캔 속도가 느려지는 경우

ADF를 사용하여 연속 스캔 시 스캐너 메커니즘이 과열 및 손상되는 것을 방지하기 위해 스캔 속도를 늦춥니다. 스캔은 계속 할 수 있습니다.

일반적인 스캔 속도로 되돌리려면 적어도 30 분 이상 스캐너가 작동하지 않는 상태로 두십시오. 전원을 끄더라도 스캔 속도는 복 구되지 않습니다.

# 스캔 시간이 오래 걸림

- ❏ 고해상도, 이미지 조정 기능, 파일 형식, 통신 모드 등과 같은 스캔 조건에 따라 스캔 속도가 느려질 수 있습니다.
- ❏ USB 3.0(SuperSpeed) 또는 USB 2.0(Hi-Speed) 포트가 있는 컴퓨터에서는 USB 1.1 포트가 있는 컴퓨터보다 더 빨리 스캔할 수 있습니다. 스캐너를 USB 3.0 또는 USB 2.0 포트를 사용하는 경우 시스템 요구사항을 충족하는지 확인하십시오.
- ❏ 보안 소프트웨어를 사용하는 경우 모니터링 시스템에서 TWAIN.log 파일을 제외하거나 TWAIN.log를 읽기 전용 파일로 설정 하십시오. 보안 소프트웨어 기능에 대한 자세한 내용은 소프트웨어와 함께 제공된 도움말 등을 참조하십시오. TWAIN.log 파 일은 다음 위치에 저장됩니다.

C:\Users\(User Name)\AppData\Local\Temp

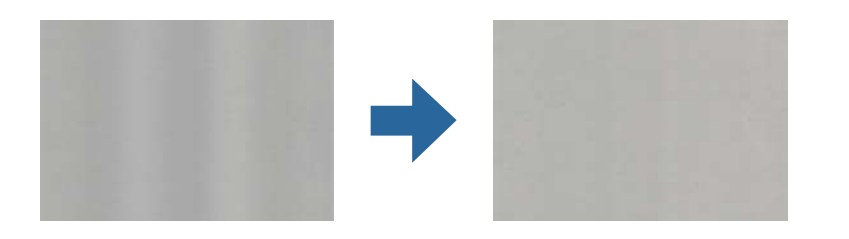

# 스캔된 이미지에서 색상이 고르지 않은 경우

### **→ "스캐너 내부 청소[" p.105](#page-104-0)**

#### 관련 정보

스캐너 내부를 청소한 후 경고 화면이 나타나면 유리 부품을 교체해야 합니다. 수리하려면 대리점에 문의하십시오.

# 스캐너 내부 얼룩에 대한 경고가 계속 나타남

- **→ "유리 표면 얼룩 감지 기능 설정[" p.100](#page-99-0)**
- **→ "스**캐너 내부 청소[" p.105](#page-104-0)

### 관련 정보

얼룩이 없으면 켜짐**-**높게를 선택하십시오. 얼룩이 잘못 감지되면 켜짐**-**낮게 또는 끔을 선택합니다.

- ❏ 제대로 감지되지 않으면 설정을 변경하십시오.
- ❏ 일부 얼룩은 올바르게 감지되지 않을 수 있습니다.
- 참고**:**
- ❏ 유리 오염 감지 기능을 사용하면 스캐너 내부의 스캐너 유리에서 먼지가 감지되면 알림이 표시됩니다. 스캐너 설정 탭을 선택한 다음 Epson Scan 2 Utility의 유리 오염 감지 항목에서 켜짐**-**높게 또는 켜짐**-**낮게를 선택합니다. 경고가 표시되면 부드러운 천을 사용하여 스캐너 내부의 유리 표면을 청소하십시오. "스캐너 내부 청소[" p.105](#page-104-0)
- ❏ 원본에 달라붙은 부스러기나 먼지를 제거합니다.

- ❏ ADF를 청소하십시오.
- 
- 
- 

ADF에 이물질이나 먼지가 들어가면 이미지에 직선(줄무늬)이 나타날 수 있습니다.

- 
- 

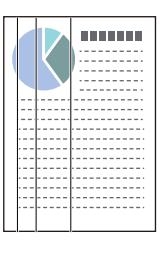

<span id="page-148-0"></span>스캔 이미지 문제

# **ADF**에서 스캔할 때 선**(**줄무늬**)**이 나타남

스캐너가 직사광선과 같은 강력한 빛을 받으면 스캐너 안의 센서가 빛을 잘못 감지하여 스캔된 이미지의 색상이 고르지 않을 수 있습니다.

❏ 스캐너의 방향을 변경하여 강한 빛이 스캐너 전면을 비추지 않게 하십시오.

❏ 스캐너를 강한 빛을 받지 않는 위치로 옮기십시오.

## 스캔한 이미지 확대 또는 축소

스캔 이미지가 확대 또는 축소되는 경우 Epson Scan 2 Utility의 조정 기능으로 확장 배율을 조정할 수 있습니다. 이 기능은 Windows에만 사용할 수 있습니다.

#### 참고**:**

Epson Scan 2 Utility는 스캐너 소프트웨어와 함께 제공되는 응용 프로그램 중 하나입니다.

- 1. Epson Scan 2 Utility를 시작합니다.
	- ❏ Windows 11

시작 버튼을 클릭한 후 모든 앱 > **EPSON** > **Epson Scan 2 Utility**를 선택합니다.

❏ Windows 10

시작 버튼을 클릭한 후 **EPSON** > **Epson Scan 2 Utility**를 선택합니다.

❏ Windows 8.1/Windows 8

검색 참 메뉴에서 응용 프로그램 이름을 입력한 후 표시된 아이콘을 선택합니다.

❏ Windows 7

시작 버튼을 클릭한 후 모든 프로그램 또는 프로그램 > **EPSON** > **Epson Scan 2** > **Epson Scan 2 Utility**를 선택합니다.

- 2. 조정 탭을 선택합니다.
- 3. 확대**/**축소에서 스캔 이미지의 배율을 조정합니다.
- 4. 설정을 클릭하여 스캐너에 설정을 적용합니다.

# 스캔한 이미지에서 원본의 뒷면이 보이는 경우

원본 뒷면에 있는 이미지가 스캔한 이미지에 나타날 수 있습니다.

- ❏ 자동, 컬러 또는 그레이스케일이 이미지 형식으로 선택된 경우:
	- ❏ 배경 제거가 선택되어 있는지 확인합니다.

Epson ScanSmart: **Epson ScanSmart**, 스캔 검토 또는 작업 선택 화면에서 설정 > 스캐너 설정 탭 > 스캔 설정 버튼을 클릭하고, 표시된 Epson Scan 2 화면에서 고급 설정 탭을 선택한 다음 배경 제거를 활성화합니다.

□ 텍스트 향상이 선택되어 있는지 확인합니다.

Epson ScanSmart: **Epson ScanSmart**, 스캔 검토 또는 작업 선택 화면에서 설정 > 스캐너 설정 탭 > 스캔 설정버튼을 클릭하고 표시된 Epson Scan 2 화면에서 고급 설정 탭을 선택한 다음 텍스트 향상을 활성화합니다.

- □ 이미지 형식으로 흑백을 선택하는 경우:
	- □ 텍스트 향상이 선택되어 있는지 확인합니다.

Epson ScanSmart: **Epson ScanSmart**, 스캔 검토 또는 작업 선택 화면에서 설정 > 스캐너 설정 탭 > 스캔 설정버튼을 클릭하고 표시된 Epson Scan 2 화면에서 고급 설정 탭을 선택한 다음 텍스트 향상을 활성화합니다. 스캔한 이미지의 상태에 따라 **설정**을 클릭한 다음 슬라이더를 **배경 제거** 쪽으로 이동합니다.

## 스캔한 텍스트 또는 이미지가 누락되거나 흐릿함

해상도를 높이거나 이미지 품질을 조정하여 스캔된 이미지 또는 텍스트의 상태를 조정할 수 있습니다.

❏ 해상도를 변경한 후 스캔을 다시 하십시오. 스캔된 이미지의 용도에 맞는 해상도를 설정하십시오.

Epson ScanSmart: **Epson ScanSmart**, 스캔 검토 또는 작업 선택 화면에서 설정 > 스캐너 설정 탭 > 스캔 설정 버튼을 클 릭하고, 표시된 Epson Scan 2 화면에서 주요 설정 탭을 선택한 다음 해상도를 설정합니다.

□ 텍스트 향상이 선택되어 있는지 확인합니다.

Epson ScanSmart: **Epson ScanSmart**, 스캔 검토 또는 작업 선택 화면에서 설정 > 스캐너 설정 탭 > 스캔 설정버튼을 클 릭하고 표시된 Epson Scan 2 화면에서 고급 설정 탭을 선택한 다음 텍스트 향상을 활성화합니다.

이미지 형식으로 흑백을 선택한 경우 스캔한 이미지의 조건에 따라 설정을 클릭하고 희미한 문자 강조 / 배경 제거 슬라이더 를 조정하거나, 스팟 노이즈 제거를 끄거나 레벨을 낮음으로 설정합니다.

❏ JPEG 형식으로 스캔하는 경우 압축 수준을 변경해봅니다.

Epson ScanSmart: **Epson ScanSmart**, 스캔 검토 또는 작업 선택 화면에서 설정을 클릭한 다음 설정 저장 탭 > 옵션 버튼 을 클릭합니다.

# 무아레 패턴 **(**평행선 교차 무늬**)**이 나타남

원본이 인쇄된 문서인 경우 스캔 이미지에 무아레 패턴(평행선 교차 무늬)이 나타날 수 있습니다.

❏ 무아레 제거가 선택되었는지 확인합니다.

**Epson ScanSmart**, 스캔 검토 또는 작업 선택 창에서 설정을 클릭한 다음, 스캐너 설정 탭 > 스캔 설정 버튼 > Epson Scan 2의 **고급 설정** 탭 > **무아레 제거**를 클릭합니다.

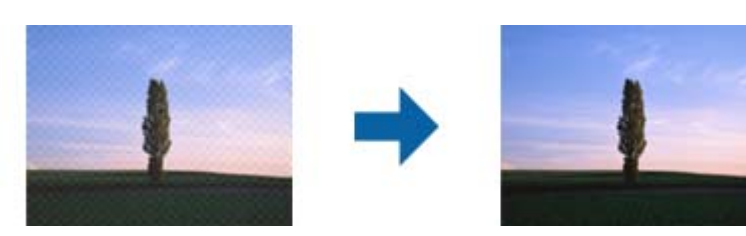

❏ 해상도를 변경한 후 스캔을 다시 하십시오.

**Epson ScanSmart**, 스캔 검토 또는 작업 선택 창에서 설정을 클릭한 다음, 스캐너 설정 탭 > 스캔 설정 버튼 > Epson Scan 2 창의 주요 설정 탭 > 해상도를 클릭합니다.

## 원본 크기를 자동 감지하면 원본의 가장자리가 스캔되지 않음

원본에 따라 원본 크기를 자동 감지하면 원본의 가장자리가 스캔되지 않을 수 있습니다.

❏ **Epson ScanSmart**, 스캔 검토 또는 작업 선택 창에서 설정을 클릭한 다음, 스캐너 설정 탭 > 스캔 설정 버튼을 클릭합니 다.

Epson Scan 2의 주요 설정 탭을 선택한 후 문서 크기 > 설정을 선택합니다. 문서 크기 설정 창에서 크기 **"**자동**"**으로 여백 잘라 내기을 조정하십시오.

❏ 원본에 따라 자동 감지 기능을 사용하면 원본의 범위를 올바르게 감지하지 못할 수 있습니다. 문서 크기 목록에서 원본 크기 에 적합한 크기를 선택하십시오.

**Epson ScanSmart**, 스캔 검토 또는 작업 선택 창에서 설정을 클릭한 다음, 스캐너 설정 탭 > 스캔 설정 버튼을 클릭합니 다.

Epson Scan 2의 주요 설정 탭을 클릭한 후 문서 크기를 클릭합니다.

참고**:**

스캔하려는 원본의 크기가 목록에 표시되지 않는 경우 **사용자 정의**를 선택한 후 수동으로 크기를 만드십시오.

**Epson ScanSmart**, 스캔 검토 또는 작업 선택 창에서 설정을 클릭한 다음, 스캐너 설정 탭 > 스캔 설정 버튼을 클릭합니다. Epson Scan 2에서 주요 설정 탭을 클릭한 후 문서 크기에서 사용자 정의를 클릭합니다.

## 문자가 제대로 인식되지 않음

다음을 수행하여 OCR (광학 문자 인식)의 인식률을 높이십시오.

- ❏ 원본이 똑바로 놓여 있는지 확인하십시오.
- ❏ 텍스트가 선명한 원본을 사용하십시오. 다음과 같은 종류의 원본은 텍스트 인식률이 떨어질 수 있습니다.
	- ❏ 여러 번 복사한 원본
	- ❏ 팩스로 받은 원본 (저해상도)
	- ❏ 문자 또는 줄 간격이 촘촘하게 배치된 원본
	- ❏ 괘선 또는 밑줄 텍스트가 있는 원본
	- ❏ 손으로 쓴 텍스트 원본
	- ❏ 접은 자국이 있거나 구겨진 원본
- ❏ 영수증과 같이 감열지로 만든 용지 종류는 시간 또는 마찰로 인해 품질이 저하될 수 있습니다. 가능한 한 빨리 스캔하십시오.
- ❏ Microsoft® Office 또는 검색 가능한 **PDF** 파일로 저장하는 경우 올바른 언어가 선택되었는지 확인하십시오. 설정 저장 화면에서 언어를 확인하십시오.
- ❏ Epson Scan 2에서 이미지 형식을 컬러 또는 그레이스케일로 설정한 경우 텍스트 향상 설정을 조정해 보십시오. Epson ScanSmart에서 설정 버튼 > 스캐너 설정 탭 > 스캔 설정을 클릭하여 Epson Scan 2 화면을 엽니다. Epson Scan 2 화면 에서 고급 설정 탭 > 텍스트 향상 > 설정을 클릭한 다음 모드로 **OCR**을 위해 희미한 문자 강조를 선택하십시오.

참고**:**

찾기 가능한 **PDF**로 저장하려면 EPSON Scan OCR 구성 요소가 필요합니다. 설치 프로그램을 사용하여 스캐너를 설정할 때 자동으로 설치됩니다.

## <span id="page-152-0"></span>스캔된 이미지에서 문제를 해결할 수 없음

모든 해결 방법을 시도해도 문제가 해결되지 않으면 Epson Scan 2 Utility를 사용하여 스캐너 드라이버(Epson Scan 2) 설정을 초 기화하십시오.

참고**:**

Epson Scan 2 Utility는 스캐너 소프트웨어와 함께 제공되는 응용 프로그램 중 하나입니다.

- 1. Epson Scan 2 Utility를 시작합니다.
	- ❏ Windows 11

시작 버튼을 클릭한 후 모든 앱 > **EPSON** > **Epson Scan 2 Utility**를 선택합니다.

❏ Windows 10

시작 버튼을 클릭한 후 **EPSON** > **Epson Scan 2 Utility**를 선택합니다.

❏ Windows 8.1/Windows 8

검색 참 메뉴에서 응용 프로그램 이름을 입력한 후 표시된 아이콘을 선택합니다.

❏ Windows 7

시작 버튼을 클릭한 후 모든 프로그램 또는 프로그램 > **EPSON** > **Epson Scan 2** > **Epson Scan 2 Utility**를 선택합니다.

❏ Mac OS

이동 > 응용 프로그램 > **Epson Software** > **Epson Scan 2 Utility**를 선택합니다.

- 2. 기타 탭을 선택합니다.
- 3. 초기화를 클릭합니다.

#### 참고**:**

초기화해도 문제가 해결되지 않으면 스캐너 드라이버 (Epson Scan 2)를 제거했다가 다시 설치하십시오.

# 응용 프로그램 설치 및 제거

## 응용 프로그램 제거

특정 문제를 해결하려는 경우 또는 운영 체제를 업그레이드한 경우, 응용 프로그램을 제거한 후 다시 설치해야 할 수 있습니다. 컴퓨터에 관리자로 로그온합니다. 컴퓨터에 메시지가 표시되면 관리자 비밀번호를 입력하십시오.

#### **Windows** 응용 프로그램 제거

- 1. 실행 중인 모든 응용 프로그램을 종료합니다.
- 2. 컴퓨터에서 스캐너를 연결 해제합니다.
- 3. 제어판을 엽니다.
	- ❏ Windows 11

시작 버튼을 클릭한 다음 모든 앱 > **Windows** 도구 > 제어판을 선택합니다.

❏ Windows 10 시작 버튼을 클릭한 다음 **Windows** 시스템 > 제어판 을 선택합니다.

- <span id="page-153-0"></span>❏ Windows 8.1/Windows 8 데스크톱 > 설정 > 제어판을 선택합니다.
- ❏ Windows 7 시작 버튼을 클릭한 다음 제어판을 선택합니다.
- 4. 프로그램에서 프로그램 제거를 선택합니다.
- 5. 삭제할 응용 프로그램을 선택합니다.
- 6. 제거**/**변경 또는 제거를 클릭합니다.

참고**:**

사용자 계정 컨트롤 창이 표시되면 계속을 클릭합니다.

7. 화면의 지시에 따릅니다.

참고**:**

컴퓨터를 다시 시작하라는 메시지가 표시될 수 있습니다. 표시되면 예**,** 지금 시스템을 재시작합니다**.**가 선택되었는지 확인한 후 마침을 클릭합니다.

### **Mac OS** 응용 프로그램 제거

참고**:**

EPSON Software Updater를 설치해야 합니다.

- 1. EPSON Software Updater로 Uninstaller를 다운로드 합니다. Uninstaller를 한 번 다운로드 하게 되면 응용 프로그램을 삭제할 때마다 다운로드 할 필요가 없습니다.
- 2. 컴퓨터에서 스캐너를 연결 해제합니다.
- 3. 스캐너 드라이버를 삭제하려면, Apple 메뉴에서 **시스템 환경설정 > 프린터 및 스캐너**(또는 **프린트 및 스캔, 프린트 및 팩스)** 를 선택한 후 사용할 수 있는 스캐너 목록에서 스캐너를 제거합니다.
- 4. 실행 중인 모든 응용 프로그램을 종료합니다.
- 5. 이동 > 응용 프로그램 > **Epson Software** > **Uninstaller**를 선택합니다.
- 6. 제거할 응용 프로그램을 선택한 후 Uninstall을 클릭합니다.

### c 중요**:**

Uninstaller는 컴퓨터에서 Epson 스캐너의 모든 드라이버를 제거합니다. 여러 대의 Epson 스캐너를 사용 중이고 일부 드 라이버만 삭제하려면, 먼저 모든 드라이버를 삭제한 후 필요한 스캐너 드라이버를 다시 설치합니다.

참고**:**

응용 프로그램 목록에서 삭제하려는 응용 프로그램을 찾을 수 없으면 Uninstaller를 사용하여 삭제할 수 없습니다. 이런 경우, 이 동 > 응용 프로그램 > **Epson Software**를 선택하여 삭제하려는 응용 프로그램을 선택한 다음 휴지통 아이콘으로 드래그 합니다.

## 응용 프로그램 설치

다음 순서로 필요한 소프트웨어를 설치할 수 있습니다.

#### 참고**:**

❏ 컴퓨터에 관리자로 로그온합니다. 컴퓨터에 메시지가 표시되면 관리자 비밀번호를 입력하십시오.

- ❏ 응용 프로그램을 재설치하려면 먼저 응용 프로그램을 삭제해야 합니다.
- 1. 실행 중인 모든 응용 프로그램을 종료합니다.
- 2. 스캐너 드라이버 (Epson Scan 2)를 설치할 때 스캐너와 컴퓨터를 일시적으로 분리하십시오.

#### 참고**:**

연결하라는 지시가 나타날 때까지 스캐너와 컴퓨터를 연결하지 마십시오.

3. 다음 웹 사이트의 지침을 따라 응용 프로그램을 설치합니다.

[http://epson.sn](https://epson.sn/?q=2)

# <span id="page-155-0"></span>컴퓨터 또는 장치 추가 또는 교체

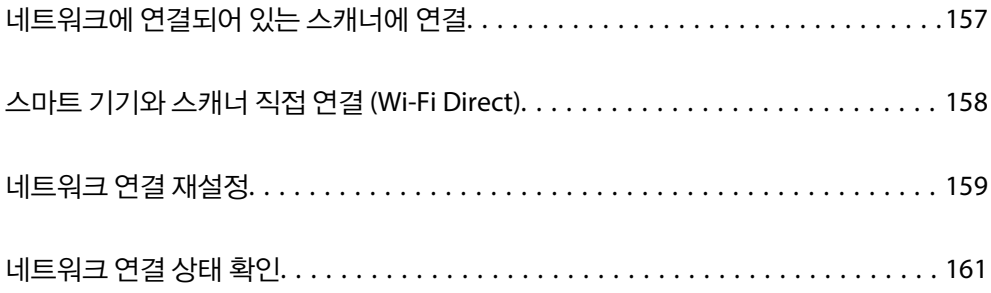

# <span id="page-156-0"></span>네트워크에 연결되어 있는 스캐너에 연결

스캐너가 네트워크에 이미 연결되어 있으면 네트워크를 통해 컴퓨터나 스마트 기기를 스캐너에 연결할 수 있습니다.

# 다른 컴퓨터에서 네트워크 스캐너 사용하기

스캐너와 컴퓨터의 연결 설정은 설치 프로그램을 사용하여 연결할 것을 권장합니다.

설치 프로그램을 시작하려면 다음 웹사이트에 접속한 후 제품 이름을 입력하십시오. 설정으로 이동한 후 설치 작업을 시작합니 다.

#### [http://epson.sn](https://epson.sn/?q=2)

웹 동영상 설명서에서 작동 지침을 볼 수 있습니다. 다음 URL에 액세스하십시오.

<https://support.epson.net/publist/vlink.php?code=NPD7126>

#### 스캐너 선택하기

다음 화면이 표시될 때까지 화면 지침을 따르고 연결하려는 스캐너 이름을 선택한 후 다음을 클릭합니다.

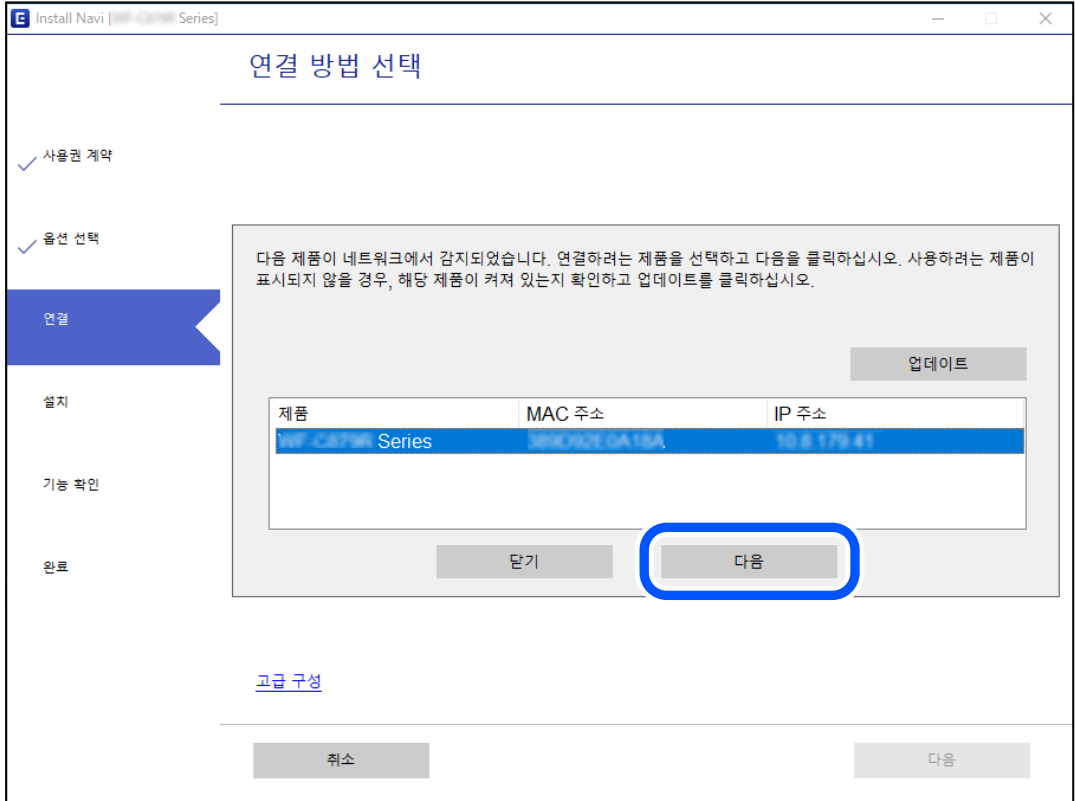

화면의 지시에 따릅니다.

# 스마트 기기에서 네트워크 스캐너 사용

다음 방법 중 하나를 사용하여 스마트 기기를 스캐너에 연결할 수 있습니다.

#### <span id="page-157-0"></span>무선 라우터를 통한 연결

스마트 기기를 스캐너와 동일한 Wi-Fi 네트워크(SSID)에 연결합니다. 자세한 내용은 다음을 참조하십시오. "스마트 기기에 [연결하기](#page-159-0) 위한 설정" p.160

**Wi-Fi Direct**로 연결하기 무선 라우터없이 스마트 기기를 스캐너에 직접 연결합니다. 자세한 내용은 다음을 참조하십시오. "스마트 기기와 스캐너 직접 연결 (Wi-Fi Direct)" p.158

# 스마트 기기와 스캐너 직접 연결 **(Wi-Fi Direct)**

Wi-Fi Direct (Simple AP)를 사용하면 무선 라우터 없이 스마트 기기를 스캐너에 직접 연결하고 스마트 기기에서 스캔할 수 있습 니다.

## **Wi-Fi Direct** 정보

집이나 사무실에서 Wi-Fi를 사용하지 않거나, 스캐너와 컴퓨터 또는 스마트 기기를 직접 연결하려는 경우 이 연결 방법을 사용합 니다. 이 모드에서 스캐너는 무선 라우터 역할을 하며 표준 무선 라우터를 사용하지 않고도 최대 8개의 장치를 스캐너에 연결할 수 있습니다. 그러나 스캐너에 직접 연결한 장치 간에 통신할 수는 없습니다.

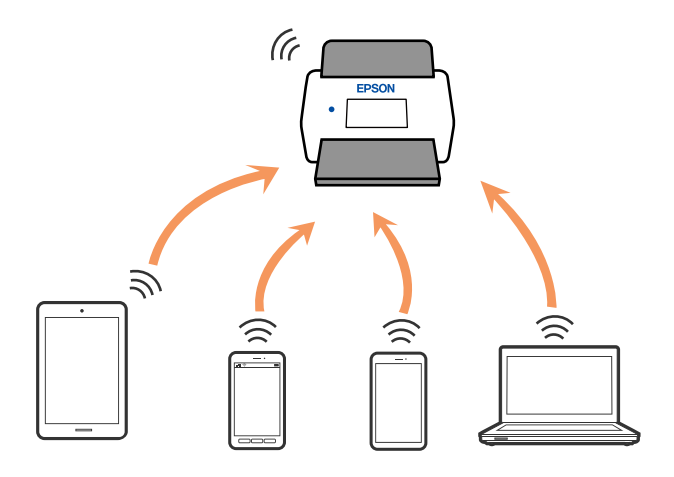

스캐너는 Wi-Fi와 Wi-Fi Direct (Simple AP) 연결로 동시에 연결할 수 있습니다. 그러나 Wi-Fi로 스캐너가 연결되어 있을 때 Wi-Fi Direct (Simple AP) 연결로 네트워크 연결을 시작하면 Wi-Fi 연결이 일시 중단됩니다.

## **AP** 모드 설정

액세스 포인트를 사용하지 않고 직접 스캐너와 장치를 연결하는 방법입니다. 스캐너가 액세스 포인트의 역할을 합니다.

# <span id="page-158-0"></span>c 중요**:**

컴퓨터나 스마트 기기에서 스캐너에 AP 모드로 연결하는 경우 스캐너는 컴퓨터나 스마트 기기와 같은 Wi-Fi 네트워크(SSID) 에 연결되어 서로 통신할 수 있습니다. 스캐너의 전원을 끄면 컴퓨터 또는 스마트 기기는 자동으로 다른 연결 가능한 Wi-Fi 네 트워크에 연결되기 때문에 다시 스캐너의 전원을 켜도 이전 Wi-Fi 네트워크에 연결할 수 없습니다. 다시 컴퓨터 또는 스마트 기기에서 AP 모드로 스캐너의 SSID에 연결하십시오. 매번 스캐너의 전원을 켜고 끌 때마다 연결하는 것을 원하지 않는 경우 액세스 포인트를 통해 스캐너를 연결하여 Wi-Fi 네트워크로 사용하는 것을 권장합니다.

1. 스캐너 제어판에서  $\widehat{\mathcal{P}}$  버튼을 누릅니다.

 $AP$  모드 연결이 활성화되면  $\widehat{R}P$  표시등이 흰색으로 켜집니다.

2. 스캐너의 SSID 및 암호를 사용하여 컴퓨터 또는 스마트 기기에서 연결합니다.

#### 참고**:**

❏ SSID와 비밀번호는 스캐너 라벨에서 확인할 수 있습니다.

❏ 작동 지침은 컴퓨터 또는 스마트 기기와 함께 제공된 설명서를 참조하십시오.

#### 관련 정보

**→ "[네트워크](#page-160-0) 연결 상태 확인" p.161** 

# 네트워크 연결 재설정

이 섹션에서는 무선 라우터나 컴퓨터를 교체할 때 네트워크 연결 설정과 연결 방법을 변경하는 방법을 설명합니다.

# 무선 라우터를 교체하는 경우

무선 라우터를 교체할 때 컴퓨터 또는 스마트 기기와 스캐너 간의 연결을 설정하십시오. 인터넷 서비스 제공자 등을 변경하는 경우 이 설정을 구성해야 합니다.

## 컴퓨터에 연결하기 위한 설정하기

스캐너와 컴퓨터의 연결 설정은 설치 프로그램을 사용하여 연결할 것을 권장합니다. 설치 프로그램을 시작하려면 다음 웹사이트에 접속한 후 제품 이름을 입력하십시오. 설정으로 이동한 후 설치 작업을 시작합니 다.

[http://epson.sn](https://epson.sn/?q=2)

웹 동영상 설명서에서 작동 지침을 볼 수 있습니다. 다음 URL에 액세스하십시오.

<https://support.epson.net/publist/vlink.php?code=NPD7126>

#### 연결 방법 선택

화면의 지시에 따릅니다. 설치 옵션 선택 화면에서 스캐너 연결을 다시 설정 **(**새 네트워크 라우터용으로 또는 **USB**를 네트워크로 변경하기 위해서**)**을 선택한 후 다음을 클릭합니다.

화면의 지시에 따라 설정을 완료하십시오.

연결할 수 없으면 다음을 참조하여 문제 해결을 시도하십시오.

#### <span id="page-159-0"></span>"[네트워크에](#page-133-0) 연결할 수 없음" p.134

### 스마트 기기에 연결하기 위한 설정

스캐너를 스마트 기기와 같은 Wi-Fi 네트워크(SSID)에 연결할 경우 스마트 기기에서 스캐너를 사용할 수 있습니다. 스마트 기기 에서 스캐너를 사용하려면 다음 웹사이트에 액세스한 후 제품 이름을 입력하십시오. 설정으로 이동한 후 설치 작업을 시작합니 다.

[http://epson.sn](https://epson.sn/?q=2)

스캐너에 연결하려는 스마트 기기에서 웹사이트에 접속하십시오.

## 컴퓨터를 변경하는 경우

컴퓨터를 변경할 때 컴퓨터와 스캐너 간의 연결 설정을 지정하십시오.

### 컴퓨터에 연결하기 위한 설정하기

스캐너와 컴퓨터의 연결 설정은 설치 프로그램을 사용하여 연결할 것을 권장합니다. 설치 프로그램을 시작하려면 다음 웹사이트에 접속한 후 제품 이름을 입력하십시오. 설정으로 이동한 후 설치 작업을 시작합니 다.

#### [http://epson.sn](https://epson.sn/?q=2)

웹 동영상 설명서에서 작동 지침을 볼 수 있습니다. 다음 URL에 액세스하십시오.

<https://support.epson.net/publist/vlink.php?code=NPD7126> 화면의 지시에 따릅니다.

## 컴퓨터에 연결하는 방법 변경

이 섹션에서는 컴퓨터와 스캐너가 연결되었을 때 연결 방법을 변경하는 방법을 설명합니다.

### **USB**에서 네트워크 연결로 변경

설치 프로그램을 사용하여 다른 연결 방법으로 다시 설정합니다.

다음 웹 사이트에 접속한 후 제품 이름을 입력합니다. 설정으로 이동한 후 설치 작업을 시작합니다.

#### [http://epson.sn](https://epson.sn/?q=2)

#### 연결 방법 변경 선택

각 창의 지침을 따릅니다. 설치 옵션 선택 화면에서 스캐너 연결을 다시 설정 **(**새 네트워크 라우터용으로 또는 **USB**를 네트워크로 변경하기 위해서**)**을 선택한 후 다음을 클릭합니다.

무선 네트워크**(Wi-Fi)**를 통한 연결을 선택하고 다음을 클릭하십시오.

화면의 지시에 따라 설정을 완료하십시오.

## <span id="page-160-0"></span>제어판에서 **Wi-Fi** 설정

스캐너 제어판에서 여러 가지 방법으로 네트워크 설정을 지정할 수 있습니다. 사용 환경 및 조건에 부합하는 연결 방법을 선택하 십시오.

무선 라우터가 WPS를 지원할 경우 푸시 버튼 설정을 사용하여 설정을 지정할 수 있습니다.

스캐너가 네트워크에 연결된 후 사용하려는 장치 (컴퓨터, 스마트 기기, 태블릿 등)를 스캐너에 연결하십시오.

#### 관련 정보

**→ "[네트워크에](#page-164-0) 스캐너 연결하기" p.165** 

# 네트워크 연결 상태 확인

다음의 방법으로 네트워크 연결 상태를 확인할 수 있습니다.

# 네트워크 표시등으로 네트워크 상태 확인

스캐너 제어판의 네트워크 표시등을 사용하여 네트워크 연결 상태를 확인할 수 있습니다.

#### 관련 정보

- **→ "[표시등](#page-23-0)" p.24**
- **→ "오류 [표시등](#page-24-0)" p.25**

## 컴퓨터 네트워크 확인 **(Windows**만 해당**)**

명령 프롬프트를 사용하여 컴퓨터의 연결 상태 및 스캐너와의 연결 경로를 확인합니다. 문제 해결의 단초가 될 수 있습니다.

#### ❏ ipconfig 명령

컴퓨터에 의해 현재 사용되고 있는 네트워크 인터페이스의 연결 상태를 표시합니다.

설정 정보를 실제 통신과 비교하여 연결이 올바른지 여부를 확인할 수 있습니다. 같은 네트워크에 다수의 DHCP 서버가 있는 경우 컴퓨터에 할당된 실제 주소, 참조한 DNS 서버 등을 확인할 수 있습니다.

❏ 형식: ipconfig /all

❏ 예:

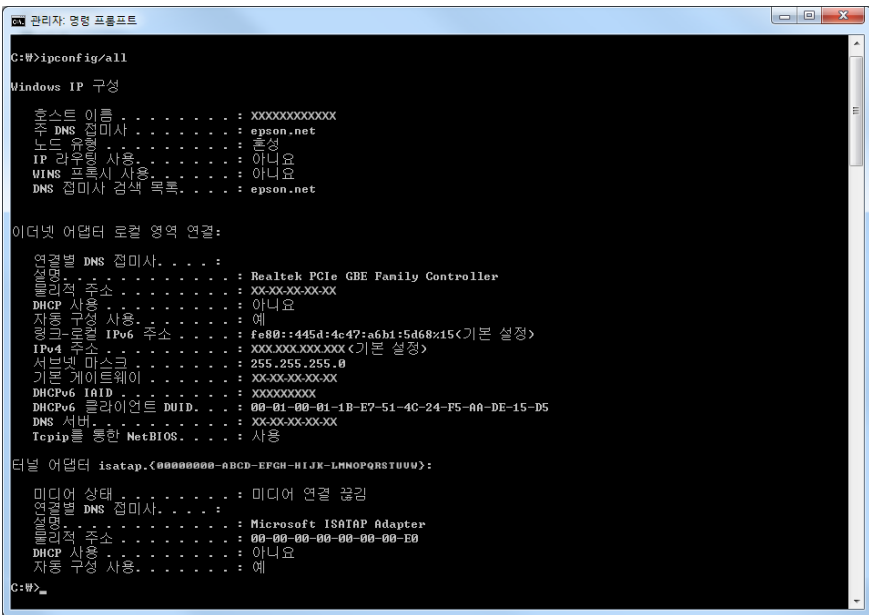

#### ❏ pathping 명령

대상 호스트 및 통신 경로를 통과하는 라우터의 목록을 확인할 수 있습니다.

- ❏ 형식: pathping xxx.xxx.xxx.xxx
- ❏ 예: pathping 192.0.2.222

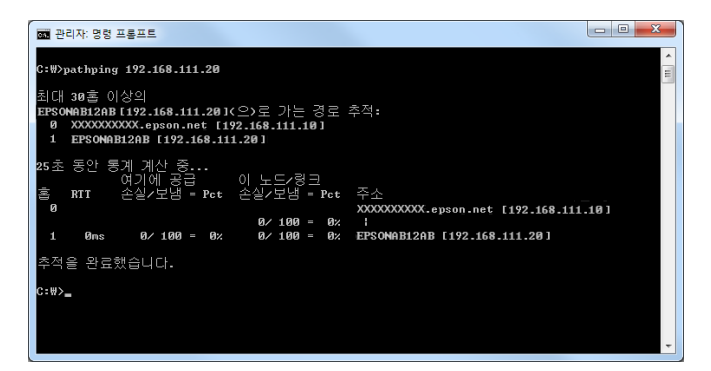

## 제어판에서 네트워크 설정 비활성화

네트워크 설정을 비활성화할 수 있습니다.

1. Wi-Fi 및 AP 모드 연결을 해제하려면  $\widehat{\mathcal{P}}$  버튼을 3초 이상 누르십시오. 비활성화시에는  $\widehat{\mathbb{R}}$  표시등과  $\widehat{\mathbb{R}}$  표시등이 꺼집니다.

참고**:**

버튼을 누르면 Wi-Fi와 AP 모드가 다시 연결됩니다.

## 제어판에서 네트워크 설정 초기화

네트워크 설정을 모두 초기화할 수 있습니다.

관리자 비밀번호와 사용자 이름도 구매 당시의 초기 값으로 재설정됩니다. 패널 잠금이 설정되어 있으면 패널 잠금 기능이 해제 됩니다.

- 1. 스캐너의 전원을 끕니다.
- $2.$   $\widehat{\mathcal{P}}$  버튼을 누른 상태에서  $\widehat{\mathcal{P}}$  표시등과  $\widehat{\mathcal{P}}$  표시등이 동시에 켜질 때까지  $\bigcup$  버튼을 누릅니다. 표시등과 표시등이 번갈아 깜박이다가 복원이 완료되면 꺼집니다.

# <span id="page-163-0"></span>관리자 정보

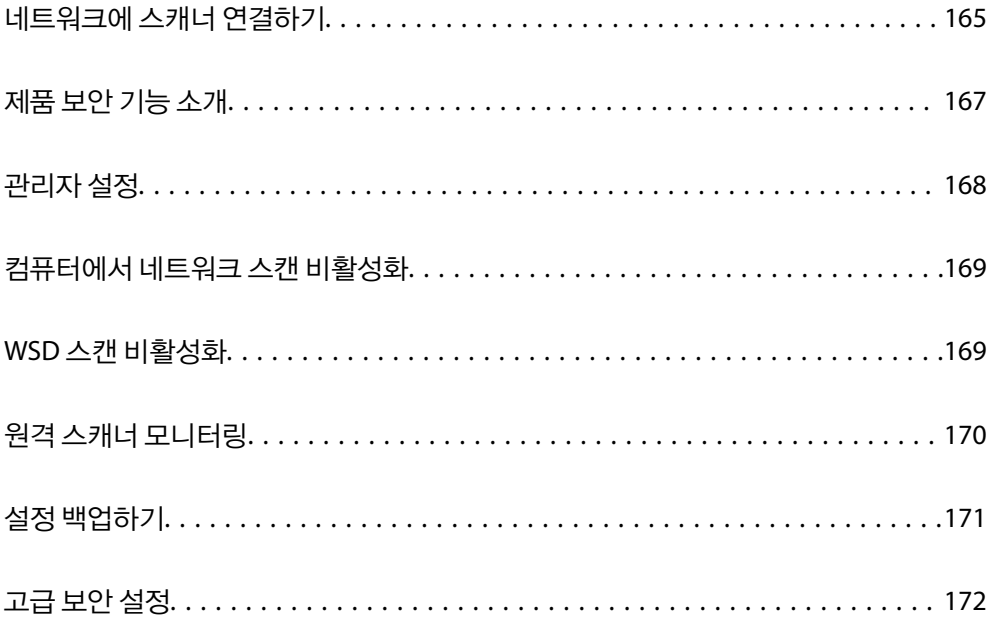

# <span id="page-164-0"></span>네트워크에 스캐너 연결하기

스캐너의 제어판을 통해 네트워크에 연결합니다.

자세한 내용은 관련 정보를 참조하십시오.

참고**:**

스캐너와 컴퓨터가 동일한 세그먼트에 있는 경우 설치 프로그램을 사용하여 연결할 수도 있습니다.

설치 프로그램을 시작하려면 다음 웹사이트에 접속한 후 제품 이름을 입력하십시오. 설정으로 이동한 후 설치 작업을 시작합니다. [http://epson.sn](https://epson.sn/?q=2)

#### 관련 정보

**→ "무선 [LAN \(Wi-Fi\)](#page-94-0)에 연결" p.95** 

# 네트워크 연결을 지정하기 전 주의 사항

네트워크에 연결하려면 연결 방법 및 연결에 대한 설정 정보를 사전에 확인합니다.

## 연결 설정을 위한 정보 수집하기

연결에 필요한 설정 정보를 준비합니다. 사전에 다음 정보를 확인하십시오.

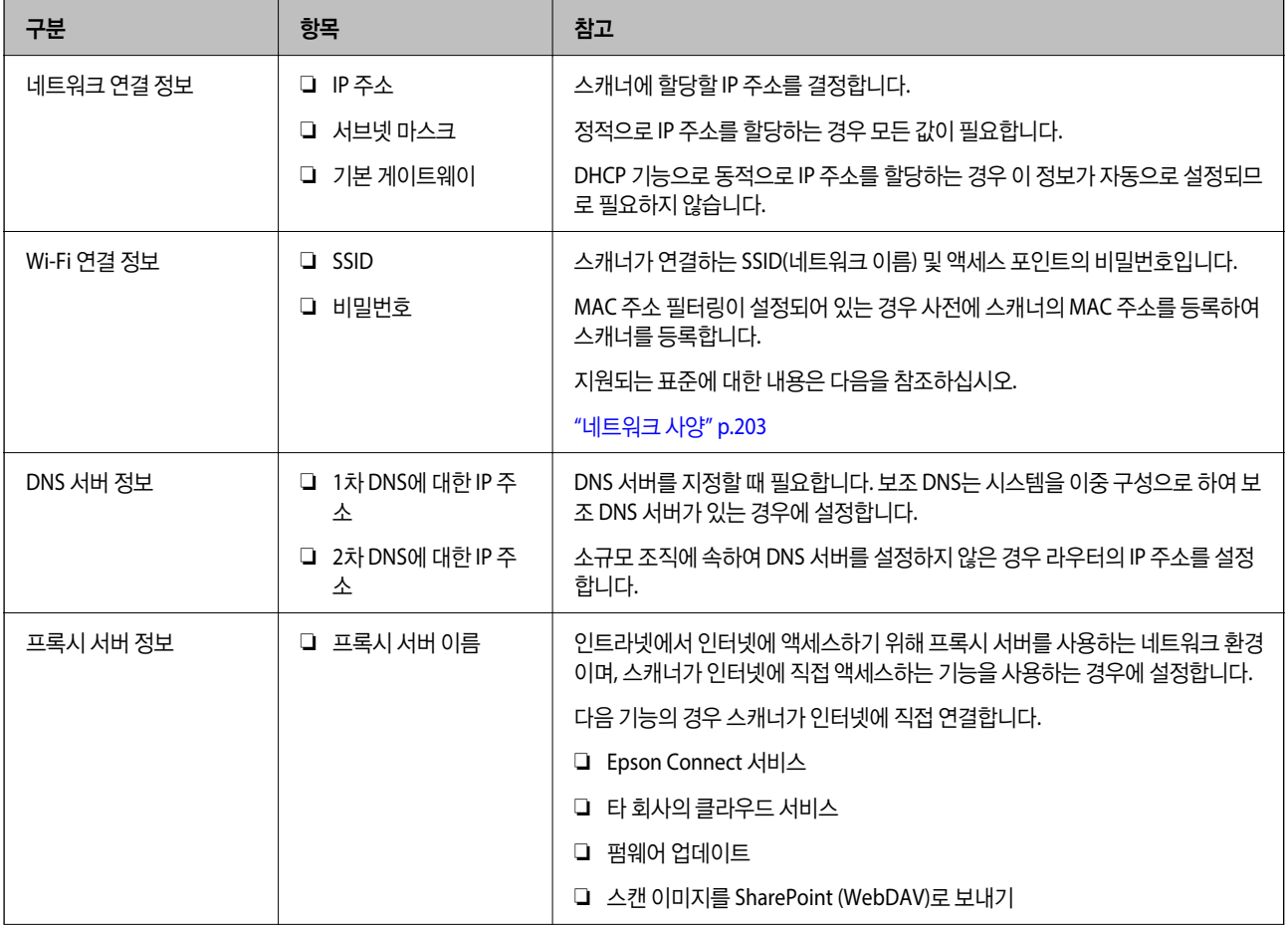

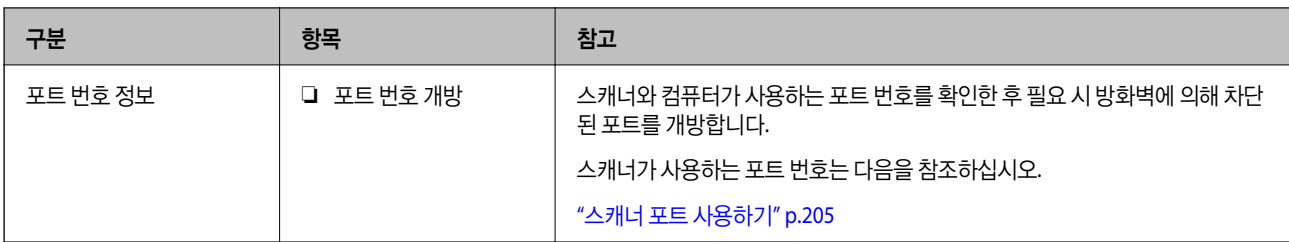

## **IP** 주소 할당

IP 주소 할당에는 다음과 같은 유형이 있습니다.

#### 고정 **IP** 주소**:**

사전에 결정된 IP 주소를 스캐너(호스트)에 수동으로 할당합니다.

네트워크(서브넷 마스크, 기본 게이트웨이, DNS 서버 등)에 연결하기 위한 정보는 수동으로 설정해야 합니다.

IP 주소는 장치의 전원이 꺼져 있더라도 변경되지 않으므로 IP 주소 변경이 불가능한 환경에서 장치를 관리하고자 하는 경우나 IP 주소를 사용하여 장치를 관리하고자 하는 경우에 유용합니다. 많은 컴퓨터가 액세스하는 스캐너, 서버 등에 설정하는 것을 권 장합니다. 또한, IPsec/IP 필터링과 같은 보안 기능을 사용하는 경우 고정 IP 주소를 할당하여 IP 주소가 변경되지 않도록 합니다.

#### **DHCP** 기능을 사용한 자동 할당 **(**동적 **IP** 주소**):**

DHCP 또는 라우터의 DHCP 기능을 사용하여 스캐너(호스트)에 IP 주소를 자동으로 할당합니다.

네트워크(서브넷 마스크, 기본 게이트웨이, DNS 서버 등)에 연결하기 위한 정보가 자동으로 설정되므로 손쉽게 장치를 네트워크 에 연결할 수 있습니다.

장치나 라우터의 전원이 꺼져 있는 경우 또는 DHCP 서버 설정에 따라서 재연결 시 IP 주소가 변경될 수 있습니다.

IP 주소 이외의 장치 관리 및 IP 주소를 추적할 수 있는 프로토콜로 통신을 권장합니다.

참고**:**

DHCP의 IP 주소 예약 기능을 사용하면 언제든지 장치에 동일한 IP 주소를 할당할 수 있습니다.

### **DNS** 서버 및 프록시 서버

DNS 서버는 IP 주소 정보에 대응되는 호스트 이름, 메일 주소의 도메인 이름 등을 지니고 있습니다.

컴퓨터 또는 스캐너가 IP 통신을 하는 경우 호스트 이름, 도메인 이름 등으로 상대방이 기재되어 있으면 통신이 불가능합니다.

DNS 서버에 정보를 질의하여 상대방의 IP 주소를 획득합니다. 이러한 처리를 이름 분석 (Name Resolution)이라고 합니다.

이에 따라 컴퓨터 및 스캐너와 같은 장치가 IP 주소를 사용하여 통신할 수 있게 됩니다.

스캐너가 이메일 기능 또는 인터넷 연결 기능을 사용하여 통신하는 경우 이름 분석(Name Resolution)이 필요합니다.

그러한 기능을 사용하는 경우 DNS 서버 설정을 지정하십시오.

DHCP 서버 또는 라우터의 DHCP 기능을 사용하여 스캐너의 IP 주소를 할당하면 자동으로 설정됩니다.

프록시 서버는 네트워크와 인터넷의 게이트웨이에 위치하여 컴퓨터, 스캐너 및 인터넷(상대 서버)을 대신하여 각 장치와 통신합 니다. 상대 서버는 프록시 서버와만 통신하게 됩니다. 따라서 IP 주소 및 포트 번호와 같은 스캐너 정보를 읽을 수 없게 되어 보안 강화 효과를 기대할 수 있습니다.

프록시 서버를 경유하여 인터넷에 연결하는 경우 스캐너에서 프록시 서버를 설정하십시오.

# <span id="page-166-0"></span>고정 **IP** 주소를 사용하여 네트워크에 연결

소프트웨어 설치 프로그램을 사용하여 고정 IP 주소를 선택합니다.

1. 소프트웨어 설치 프로그램을 시작한 다음 화면의 지시를 따릅니다.

참고**:**

설치 프로그램을 시작하려면 다음 웹사이트에 접속한 후 제품 이름을 입력하십시오. 설정으로 이동한 후 설치 작업을 시작합니다. [http://epson.sn](https://epson.sn/?q=2)

2. 연결 방법 선택 화면에서 고급 구성을 선택하고 고정 IP 주소를 입력한 다음 화면의 지시를 따릅니다.

## **IEEE802.11k/v** 또는 **IEEE802.11r** 기능 설정

- 1. Web Config에 액세스한 다음 네트워크 탭 > 기본을 선택합니다.
- 2. **IEEE802.11k/v** 또는 **IEEE802.11r**을 활성화 또는 비활성화로 설정합니다.
- 3. 다음을 클릭합니다. 설정 확인 화면이 표시됩니다.
- 4. 확인을 클릭합니다.

#### 관련 정보

→ "웹 [브라우저에서](#page-27-0) Web Config를 실행하는 방법" p.28

# 제품 보안 기능 소개

Epson 장치의 보안 기능을 소개합니다.

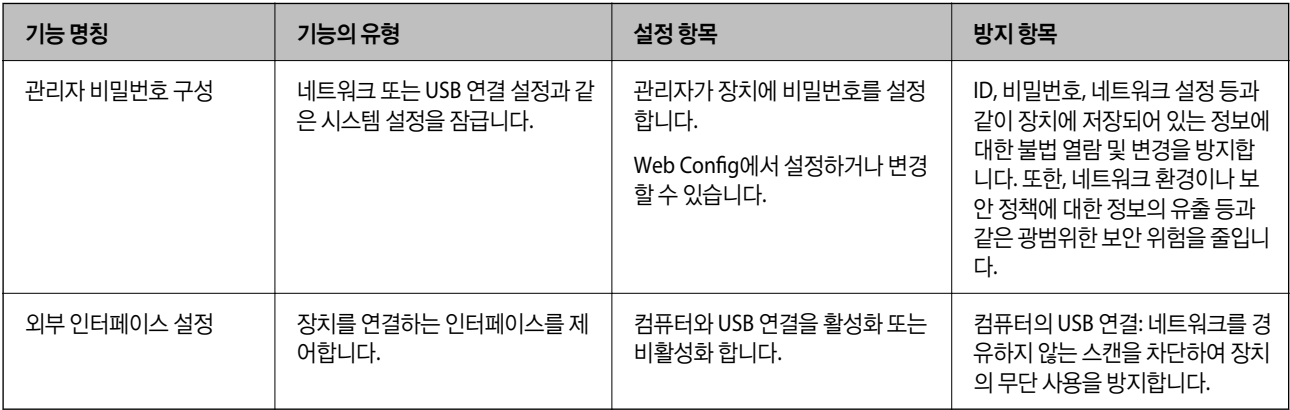

# <span id="page-167-0"></span>관리자 설정

## 관리자 비밀번호 구성

관리자 비밀번호를 설정하면 사용자가 시스템 관리 설정을 변경하지 못하도록 할 수 있습니다. 기본값은 구매 시 설정됩니다. 기 본 설정에서 초기 관리자 비밀번호를 변경하는 것이 좋습니다.

참고**:**

다음은 관리자 정보의 기본값을 제공합니다.

- ❏ 사용자 이름 (Web Config에만 사용): 없음 (공백)
- ❏ 비밀번호: 제품에 부착된 라벨에 따라 다릅니다.

제품 뒷면에 부착된 라벨의 QR코드 위치를 확인하십시오.

QR 코드가 왼쪽에 있는 경우, 라벨에 있는 8자리 숫자가 초기 관리자 비밀번호입니다.

QR Code가 오른쪽에 있는 경우, 제품 밑면에 부착된 라벨의 일련번호가 초기 관리자 비밀번호입니다.

"초기 관리자 [비밀번호](#page-9-0)" p.10

Web Config, 스캐너의 제어판 또는 Epson Device Admin을 사용하여 관리자 비밀번호를 변경할 수 있습니다. Epson Device Admin을 사용하는 경우 Epson Device Admin 설명서 또는 도움말을 참조하십시오.

### **Web Config**를 사용한 관리자 비밀번호 변경

Web Config에서 관리자 비밀번호를 변경하십시오.

- 1. Web Config에 액세스하여 제품 보안 탭 > 관리자 비밀번호 변경을 선택합니다.
- 2. 현재 비밀번호, 사용자 이름, 새로운 비밀번호 및 새로운 비밀번호 확인에 필요한 정보를 입력합니다.

새 비밀번호는 8~20자 길이여야 하며 1바이트 영숫자 문자와 기호만 포함해야 합니다.

#### 참고**:**

다음은 관리자 정보의 기본값을 제공합니다.

- ❏ 사용자 이름: 없음 (공백)
- ❏ 비밀번호: 제품에 부착된 라벨에 따라 다릅니다. 제품 뒷면에 부착된 라벨의 QR코드 위치를 확인하십시오. QR 코드가 왼쪽에 있는 경우, 라벨에 있는 8자리 숫자가 초기 관리자 비밀번호입니다. QR Code가 오른쪽에 있는 경우, 제품 밑면에 부착된 라벨의 일련번호가 초기 관리자 비밀번호입니다.
	- "초기 관리자 [비밀번호](#page-9-0)" p.10
- 3. 확인을 선택합니다.

#### 관련 정보

- **→ "관리자 [비밀번호에](#page-9-0) 대한 참고 사항" p.10**
- **→ "웹 [브라우저에서](#page-27-0) Web Config를 실행하는 방법" p.28**

## 제어판의 버튼 잠금 **(**패널 잠금**)**

제어판에서 네트워크 설정을 변경할 수 없도록 Wi-Fi 연결 버튼( $\infty$ ) 및 Wi-Fi 켜기/끄기 버튼( $\widehat{\mathcal{C}}$ )을 잠글 수 있습니다.

<span id="page-168-0"></span>Web Config의 **장치 관리** 탭 > **제어판 > 패널 잠금**에서 설정할 수 있습니다.

#### 관련 정보

**→ "웹 [브라우저에서](#page-27-0) Web Config를 실행하는 방법" p.28** 

## 컴퓨터에서 스캐너에 로그온

관리자 권한으로 Web Config에 로그인하면 잠금 설정에 설정된 항목을 조작할 수 있습니다.

- 1. 브라우저에 스캐너의 IP 주소를 입력하고 Web Config를 실행합니다.
- 2. 관리자 로그온을 클릭합니다.
- 3. 사용자 이름과 현재 비밀번호에 사용자 이름과 관리자 비밀번호를 입력합니다.
- 4. 확인을 클릭합니다. 인증되면 잠긴 항목과 **관리자 로그아웃**이 표시됩니다. 관리자 로그아웃을 클릭하여 로그오프합니다.

#### 관련 정보

- **→ "관리자 [비밀번호에](#page-9-0) 대한 참고 사항" p.10**
- → "웹 [브라우저에서](#page-27-0) Web Config를 실행하는 방법" p.28

# 컴퓨터에서 네트워크 스캔 비활성화

Web Config에서 다음 설정을 지정하여 컴퓨터에서 EPSON Scan을 사용하는 네트워크 스캔을 비활성화할 수 있습니다.

- 1. Web Config에 액세스한 다음 스캔 탭 > 네트워크 스캔을 선택합니다.
- 2. **EPSON Scan**에서 스캔 사용 체크박스를 선택 해제합니다.
- 3. 다음을 클릭합니다.

설정 확인 화면이 표시됩니다.

4. 확인을 클릭합니다.

#### 관련 정보

→ "웹 [브라우저에서](#page-27-0) Web Config를 실행하는 방법" p.28

# **WSD** 스캔 비활성화

컴퓨터에서 스캐너를 WSD 스캔 장치로 구성하지 않으려면 아래 단계에 따라 WSD 설정을 비활성화하십시오.

1. Web Config에 액세스하여 네트워크 보안 탭 > 프로토콜을 선택합니다.

- <span id="page-169-0"></span>2. **WSD** 설정에서 **WSD** 사용 체크박스를 선택 해제합니다.
- 3. 다음을 클릭합니다. 설정 확인 화면이 표시됩니다.
- 4. 확인을 클릭합니다.

관련 정보

**→ "웹 [브라우저에서](#page-27-0) Web Config를 실행하는 방법" p.28** 

# 원격 스캐너 모니터링

## 원격 스캐너 정보 확인

Web Config를 사용하여 상태에서 작동 중인 스캐너에 대하여 다음과 같은 정보를 확인할 수 있습니다.

- ❏ 제품 상태 상태, 제품 번호, MAC 주소 등을 확인하십시오.
- ❏ 네트워크 상태 네트워크 연결 상태, IP 주소, DNS 서버 등에 대한 정보를 확인합니다.
- ❏ 사용 상태 스캔 첫날, 스캔 횟수 등을 확인합니다.
- ❏ 하드웨어 상태 스캐너 각 기능의 상태를 확인합니다.

# 이벤트 발생 시 이메일 알림 받기

### 이메일 알림 정보

스캔 중지 및 스캐너 오류와 같은 사건이 발생하는 경우 특정 주소로 이메일을 보내는 알림 기능입니다. 최대 5 개의 수신처를 등록하고, 각 수신처에 대해 알림 설정을 지정할 수 있습니다. 이 기능을 사용하려면 알림을 설정하기 전에 메일 서버를 설정해야 합니다.

### 이메일 알림 구성

Web Config를 사용하여 이메일 알림을 구성합니다.

- 1. Web Config에 액세스하여 장치 관리 탭 > 이메일 알림을 선택합니다.
- 2. 이메일 알림의 제목을 설정합니다.

두 개의 풀다운 메뉴에서 제목에 표시된 내용을 선택합니다.

❏ 선택된 내용은 제목 옆에 표시됩니다.

<span id="page-170-0"></span>❏ 같은 내용은 왼쪽과 우측에 설정할 수 없습니다.

❏ 위치 입력란의 숫자가 32 바이트를 초과하는 경우, 32 바이트를 초과하는 문자는 생략됩니다.

- 3. 알림 이메일 전송을 위한 이메일 주소를 입력합니다. A-Z a-z 0-9 ! # \$ % & ' \* + - . /= ? ^ \_ { | } ~ @를 사용하고, 1 ~ 255자 이내로 입력합니다.
- 4. 이메일 알림의 언어를 선택합니다.
- 5. 알림을 수신하려는 이벤트의 체크박스를 선택합니다.

알림 설정의 번호가 이메일 주소 설정의 대상 번호와 연결됩니다.

예:

관리자 비밀번호가 변경될 때 이메일 주소 설정에서 **1**번에 설정된 이메일 주소로 알림을 보내려면 관리자 비밀번호 변경됨 행에서 1열의 체크박스를 선택합니다.

6. 확인을 클릭합니다.

이벤트를 발생시켜 이메일 알림이 전송되는지 확인합니다. 예: 관리자 비밀번호가 변경되었습니다.

#### 관련 정보

**→ "웹 [브라우저에서](#page-27-0) Web Config를 실행하는 방법" p.28** 

#### 이메일 알림 항목

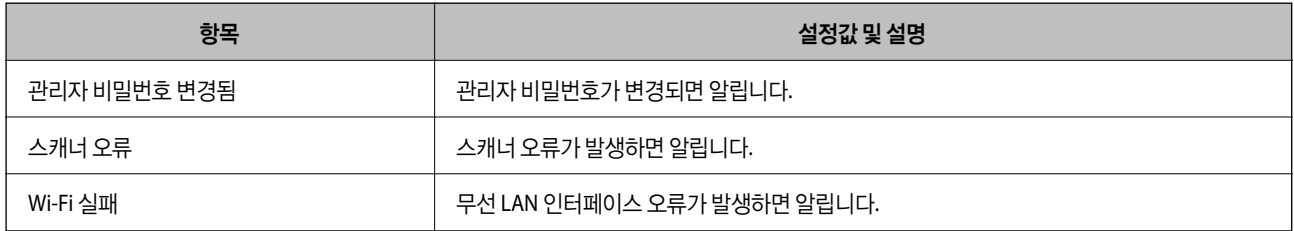

# 설정 백업하기

Web Config에서 설정한 설정값을 파일로 내보낼 수 있습니다. 설정값 백업, 스캐너 교체 등에 사용할 수 있습니다. 내보낸 파일은 바이너리 파일로 내보내기 때문에 편집할 수 없습니다.

## 설정 내보내기

스캐너 설정을 내보냅니다.

- 1. Web Config에 액세스하여 장치 관리 탭 > 설정값 가져오기 및 내보내기 > 내보내기를 선택합니다.
- 2. 내보낼 설정을 선택합니다.

내보낼 설정을 선택합니다. 상위 범주를 선택할 경우 하위 범주 또한 선택됩니다. 그러나 동일한 네트워크 (IP 주소 등) 내에 서 복제하여 오류가 발생한 하위 범주는 선택할 수 없습니다.

- <span id="page-171-0"></span>3. 내보낸 파일을 암호화하기 위한 비밀번호를 입력합니다. 파일을 가져오려면 비밀번호가 필요합니다. 파일 암호화를 원하지 않는 경우 빈칸으로 둡니다.
- 4. 내보내기를 클릭합니다.

## c 중요**:**

장치 이름 및 IPv6 주소와 같은 스캐너의 네트워크 설정을 내보내려면 **장치의 개인 설정 선택에 사용**을 선택하고 더 많은 항목을 선택하십시오. 선택한 값은 스캐너 교체 시에만 사용하십시오.

#### 관련 정보

→ "웹 [브라우저에서](#page-27-0) Web Config를 실행하는 방법" p.28

# 설정 가져오기

내보낸 Web Config 파일을 스캐너로 가져옵니다.

### c 중요**:**

스캐너 이름 또는 IP 주소 등 개별 정보를 포함하는 값을 가져올 경우, 같은 네트워크 상에 동일한 IP 주소가 존재하지 않는지 확인합니다.

- 1. Web Config에 액세스하여 장치 관리 탭 > 설정값 가져오기 및 내보내기 > 가져오기를 선택합니다.
- 2. 내보낸 파일을 선택한 후 암호화된 비밀번호를 입력합니다.
- 3. 다음을 클릭합니다.
- 4. 가져오려는 설정을 선택한 후 다음을 클릭합니다.
- 5. 확인을 클릭합니다.

설정값이 스캐너에 적용됩니다.

#### 관련 정보

**→ "웹 [브라우저에서](#page-27-0) Web Config를 실행하는 방법" p.28** 

# 고급 보안 설정

이 섹션에서는 고급 보안 기능에 대해 설명합니다.

# 보안 설정 및 위험 방지

스캐너가 네트워크에 연결되면 원격 위치에서 액세스할 수 있습니다. 또한 많은 사람들이 스캐너를 공유 할 수 있어 운영 효율성 과 편의성을 높일 수 있습니다. 단, 불법적인 접근이나 불법 사용 및 데이터 조작 등의 위험은 증가합니다. 인터넷에 액세스할 수 있는 환경에서 스캐너를 사용하면 위험이 더욱 높아집니다.

이러한 위험을 피하기 위해 Epson 스캐너에는 다양한 보안 기술이 있습니다.

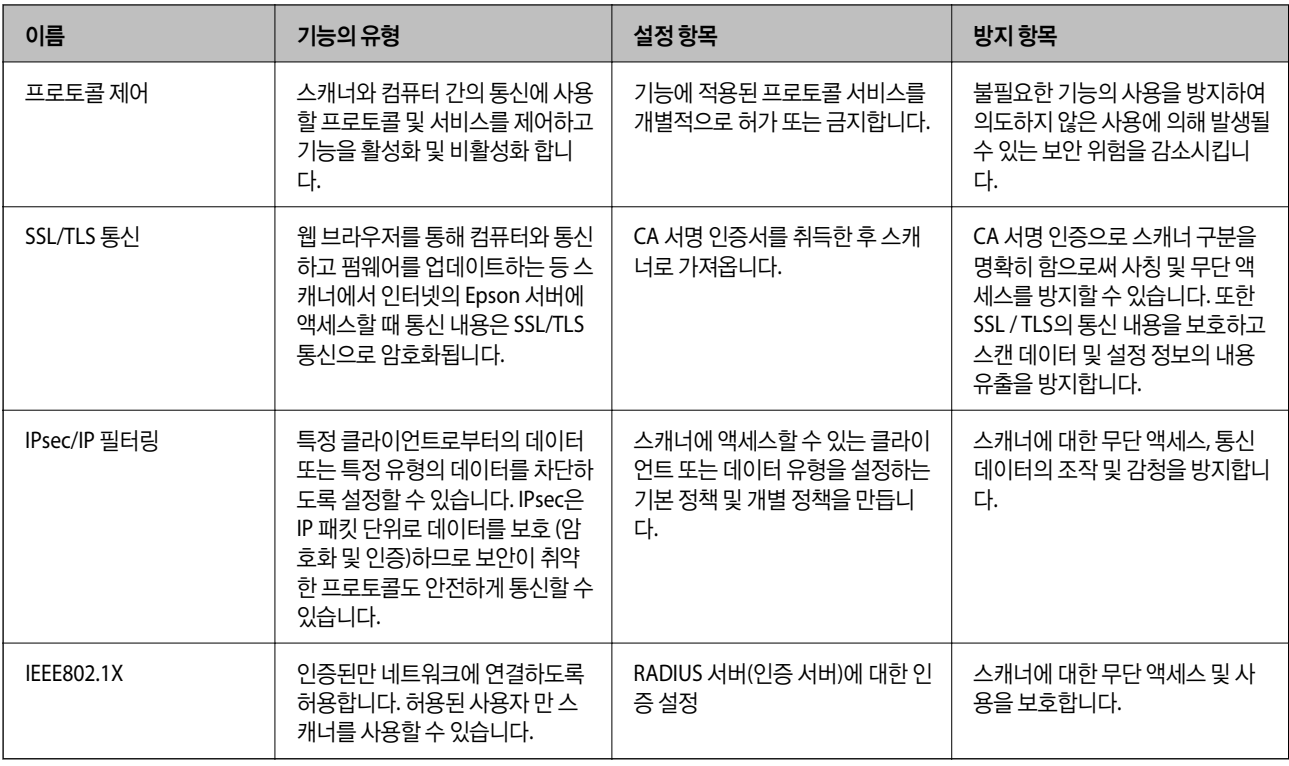

<span id="page-172-0"></span>고객의 환경 정보로 구축된 환경 조건에 따라 필요에 따라 스캐너를 설정합니다.

## 보안 기능 설정

IPsec/IP 필터링 또는 IEEE802.1X의 설정 시, 조작이나 감청 등의 보안 위험을 줄이기 위하여 SSL/TLS를 통해 Web Config에 액세 스하여 설정 정보를 전달할 것을 권장합니다.

IPsec/IP 필터링 또는 IEEE802.1X를 설정하기 전에 관리자 비밀번호를 구성해야 합니다.

## 프로토콜 사용 제어하기

다양한 경로 및 프로토콜을 통해 스캔할 수 있습니다. 또한 지정되지 않은 수의 네트워크 컴퓨터에서 네트워크 검색을 사용할 수 있습니다.

특정 경로를 통한 스캔 작업을 제한하거나, 사용 가능한 기능을 제어함으로써 의도하지 않은 보안 위험을 줄일 수 있습니다.

### 프로토콜 제어하기

스캐너가 지원하는 프로토콜 설정을 구성하십시오.

- 1. Web Config에 액세스하여 네트워크 보안 탭 > 프로토콜을 선택합니다.
- 2. 각 항목을 구성합니다.
- 3. 다음을 클릭합니다.
- 4. 확인을 클릭합니다. 설정값이 스캐너에 적용됩니다.

#### 관련 정보

→ "웹 [브라우저에서](#page-27-0) Web Config를 실행하는 방법" p.28

## 사용 여부 설정이 가능한 프로토콜

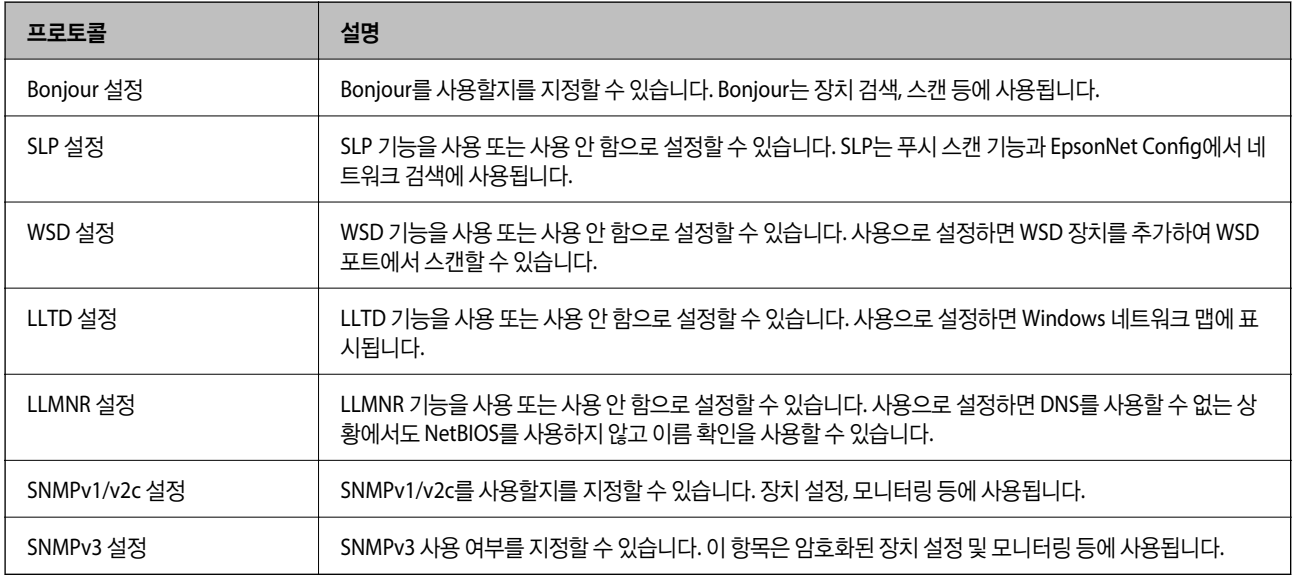

## 프로토콜 설정 항목

#### Bonjour 설정

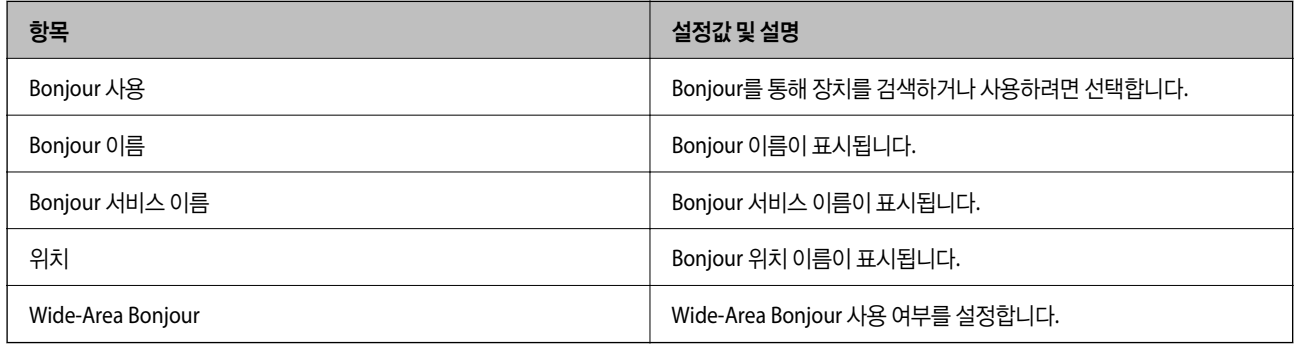

#### SLP 설정

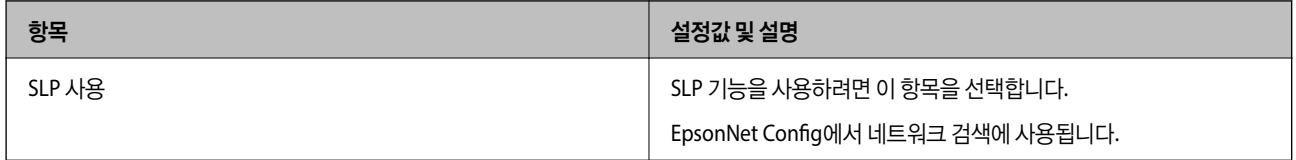

#### WSD 설정

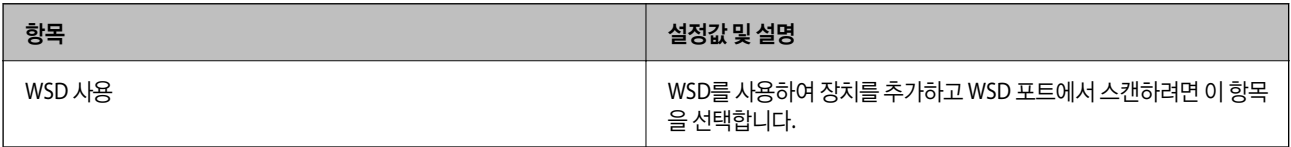

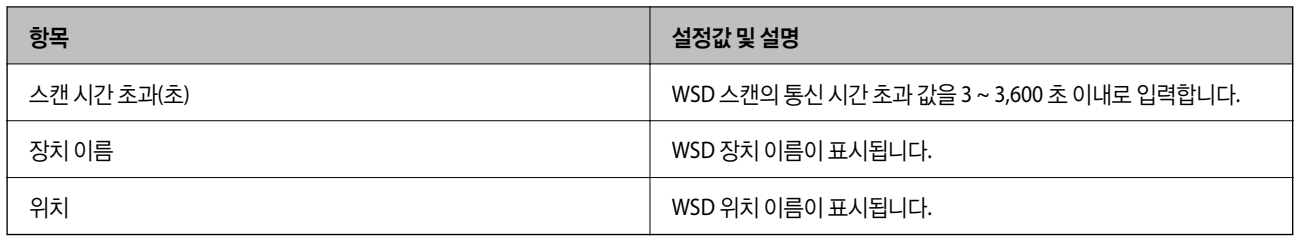

#### LLTD 설정

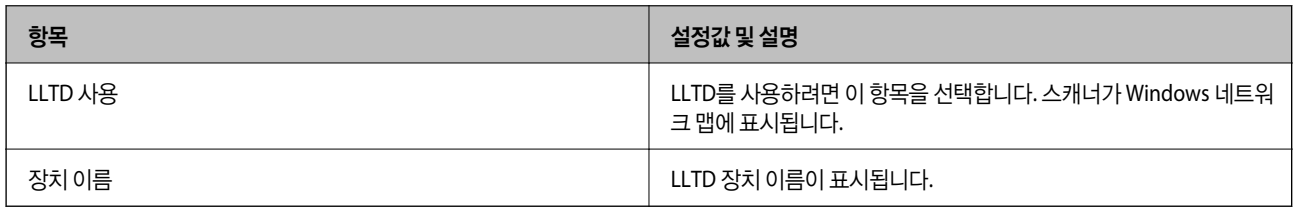

#### LLMNR 설정

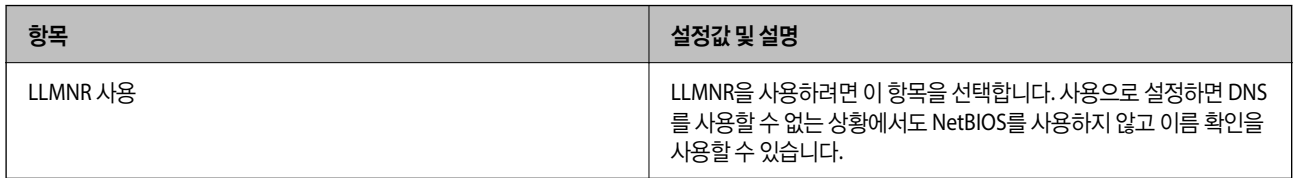

#### SNMPv1/v2c 설정

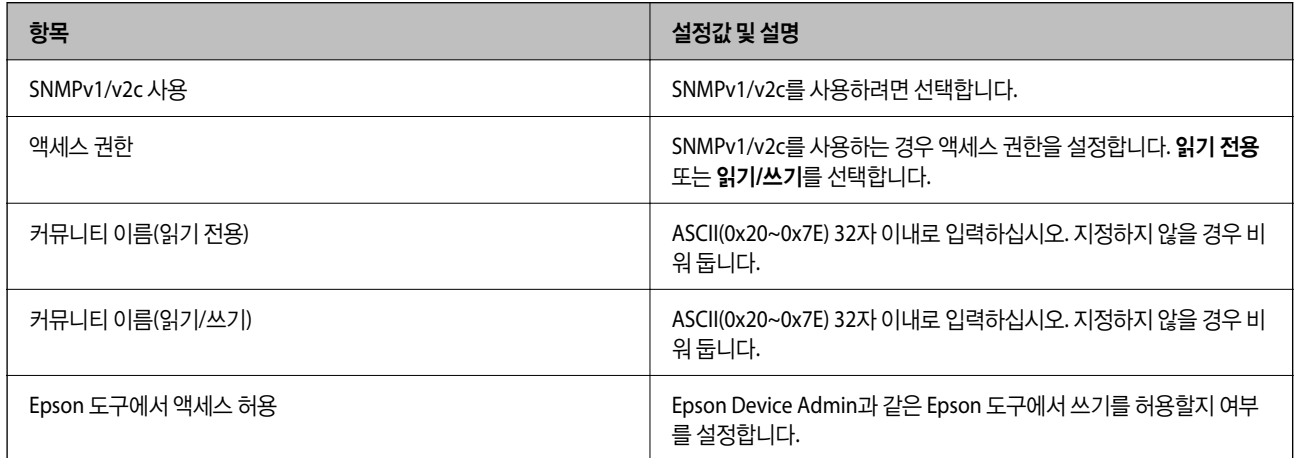

### SNMPv3 설정

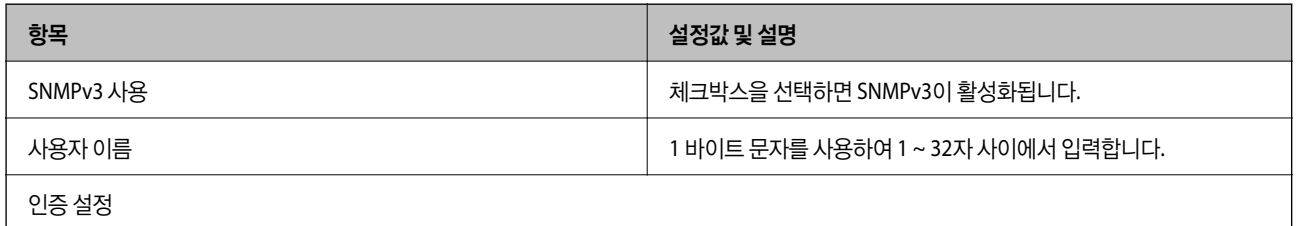

<span id="page-175-0"></span>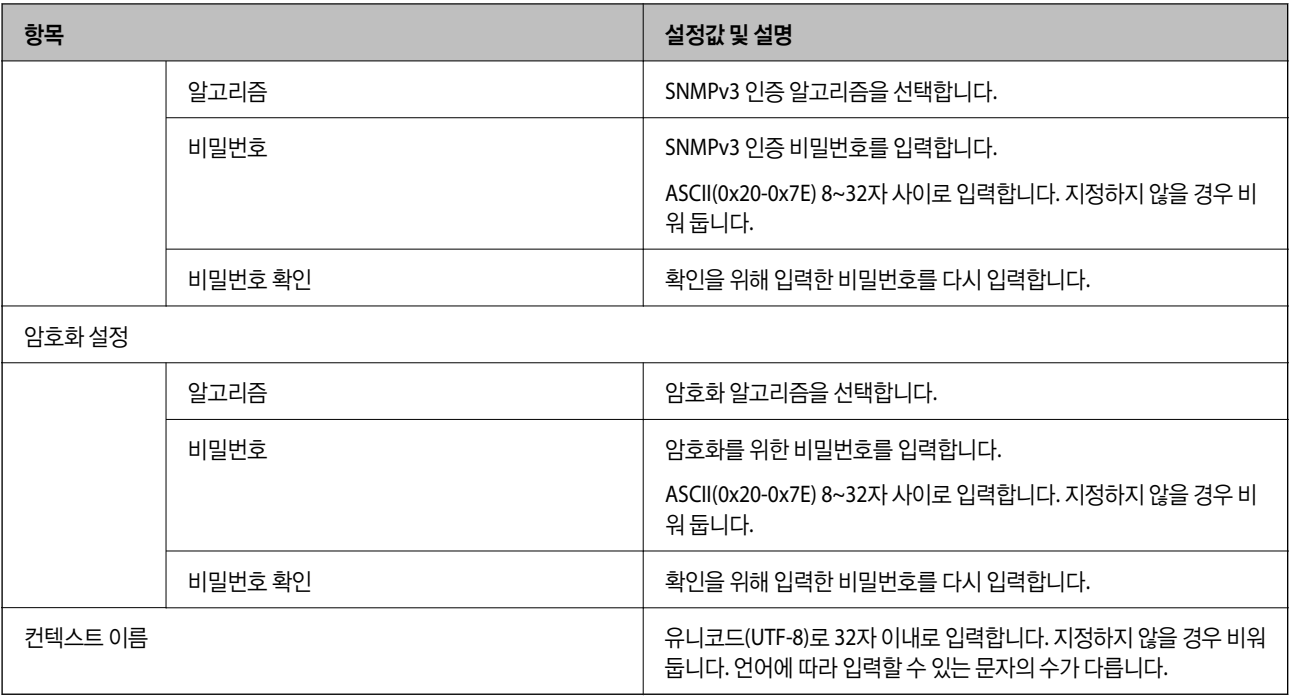

# 디지털 인증서 사용

## 디지털 인증

❏ CA 서명 인증서

CA (인증 기관)가 서명한 인증서입니다. 인증 기관에 신청하여 발행할 수 있습니다. 이 인증서는 스캐너의 실재성을 증명하 고, SSL/TLS 통신에 사용되므로 데이터 통신의 안전성을 확보할 수 있습니다.

SSL/TLS 통신에 사용하는 경우에는 서버 증명서로 이용됩니다.

IPsec/IP 필터링 또는 IEEE802.1x 통신으로 설정되어 있는 경우에는 클라이언트 증명서로 이용됩니다.

❏ CA 인증서

CA 서명 인증서의 체인 내의 인증서로, 중간 CA 인증서라고도 합니다. Web Config 또는 상대 서버에 액세스하는 웹 브라우 저가 스캐너 인증서의 경로를 검증하는 데 사용됩니다.

상대 서버 검증용 CA 인증서는 스캐너에서 액세스하는 서버의 인증서 경로 검증시 설정합니다. 스캐너에는 SSL/TLS 통신용 CA 서명 인증서의 경로를 증명하도록 설정합니다.

스캐너의 CA 인증서는 CA 인증서를 발행한 인증 기관에서 획득할 수 있습니다.

또한, 상대 서버 검증에 사용하는 CA 인증서는 상대 서버의 CA 서명 인증서를 발행한 인증 기관에서 획득할 수 있습니다.

❏ 자체 서명 인증서

스캐너가 자체 서명하여 발행하는 인증서입니다. 루트 인증서라고도 합니다. 발행자가 스스로를 증명하는 방식이므로 신뢰 성이 없으며, 사칭을 방지할 수 없습니다.

보안 설정 시 CA 서명 인증서 없이 간단한 SSL/TLS 통신을 수행하는 경우에 사용합니다.

이 인증서를 SSL/TLS 통신에 사용하면 인증서가 웹 브라우저에 등록되지 않았기 때문에 웹 브라우저 상에 보안 경고가 표시 될 수 있습니다. 자체 서명 인증서는 SSL/TLS 통신에만 사용할 수 있습니다.

## **CA** 서명 인증서 구성

#### **CA** 서명 인증서 획득

CA 서명 인증서를 획득하려면 CSR(인증서 발급 요청)을 생성하여 CA 인증 기관에 신청합니다. CSR은 Web Config와 컴퓨터에 서 생성할 수 있습니다.

다음 단계에 따라 CSR을 생성하고, Web Config를 사용하여 CA 서명 인증서를 획득합니다. Web Config에서 생성된 CSR의 인증 서는 PEM/DER 형식입니다.

1. Web Config에 액세스하여 네트워크 보안 탭을 선택합니다. 그런 다음, **SSL/TLS** > 인증이나 **IPsec/IP** 필터링 > 클라이언트 인증서 또는 **IEEE802.1X** > 클라이언트 인증서를 선택합니다.

선택 항목에 관계없이 동일한 인증서를 획득하여 공통으로 사용할 수 있습니다.

2. **CSR**의 생성을 클릭합니다.

CSR 생성 페이지가 열립니다.

3. 각 항목에 값을 입력합니다.

참고**:**

인증 기관에 따라 키 길이와 약어가 다를 수 있습니다. 신청할 인증 기관의 규칙에 맞게 생성합니다.

4. 확인을 클릭합니다.

완료 메시지가 표시됩니다.

- 5. 네트워크 보안 탭을 선택합니다. 그런 다음, **SSL/TLS** > 인증이나 **IPsec/IP** 필터링 > 클라이언트 인증서 또는 **IEEE802.1X** > 클라이언트 인증서를 선택합니다.
- 6. 인증 기관의 지정된 형식에 맞게 **CSR**의 다운로드 버튼을 클릭하여 CSR을 컴퓨터에 다운로드 합니다.

# c 중요**:**

CSR을 다시 생성하지 마십시오. 발행된 CA 서명 인증서를 가져오지 못할 수 있습니다.

- 7. CSR을 인증 기관에 전송하고 CA 서명 인증서를 획득합니다. 전송 방법 및 형태는 인증 기관의 규칙에 따릅니다.
- 8. 발행된 CA 서명 인증서를 스캐너에 연결된 컴퓨터에 저장합니다. 지정 장소에 인증서를 저장하면 CA 서명 인증서 획득이 완료됩니다.

#### 관련 정보

**→ "웹 [브라우저에서](#page-27-0) Web Config를 실행하는 방법" p.28** 

#### **CSR** 설정 항목

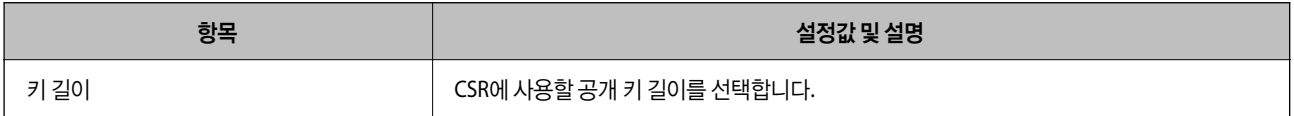

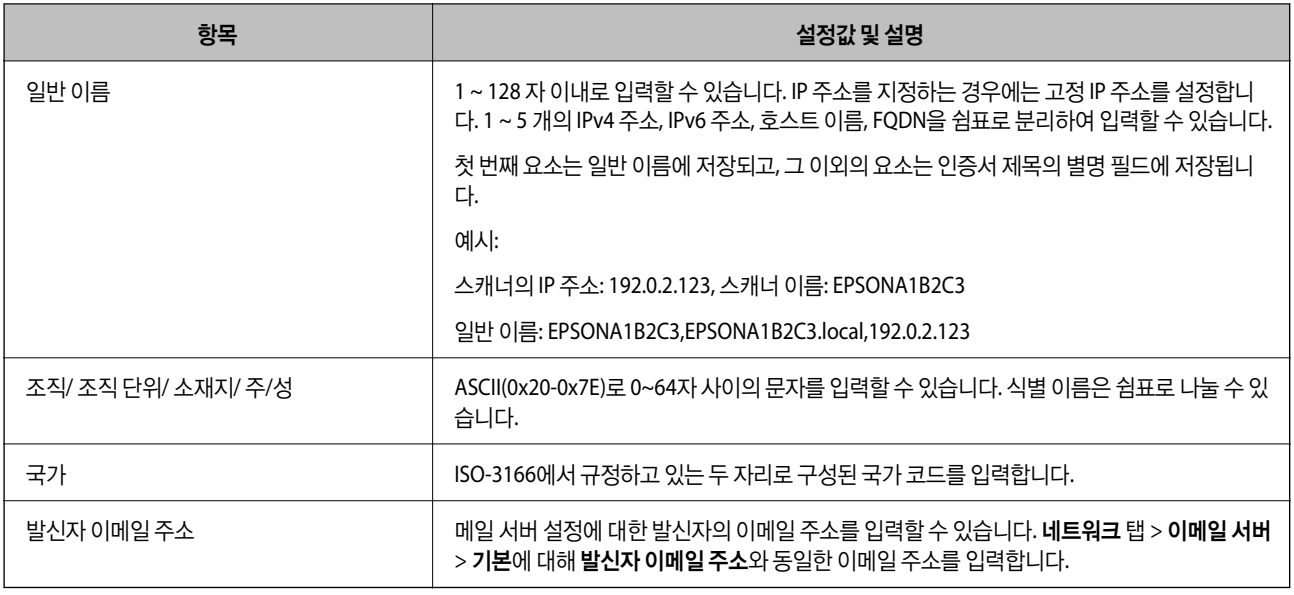

### **CA** 서명 인증서 가져오기

획득한 CA 서명 인증서를 스캐너로 가져옵니다.

## c 중요**:**

- ❏ 스캐너의 날짜 및 시간이 올바르게 설정되어 있는지 확인하십시오. 인증서가 올바르지 않을 수 있습니다.
- ❏ Web Config에서 생성된 CSR로 인증서를 획득한 경우, 인증서를 한 번만 가져올 수 있습니다.
- 1. Web Config에 액세스하여 네트워크 보안 탭을 선택합니다. 그런 다음, **SSL/TLS** > 인증이나 **IPsec/IP** 필터링 > 클라이언트 인증서 또는 **IEEE802.1X** > 클라이언트 인증서를 선택합니다.
- 2. 가져오기를 클릭합니다.

인증서 가져오기 페이지가 열립니다.

3. 각 항목에 값을 입력합니다. 스캐너에 액세스하는 웹 브라우저에서 인증서의 경로를 확인하는 경우 **CA** 인증서 **1** 및 **CA** 인 증서 **2**를 설정합니다.

CSR을 생성하는 위치와 인증서의 파일 형식에 따라 필요한 설정이 다를 수 있습니다. 다음을 참조하여 입력이 필요한 항목 을 설정합니다.

- ❏ Web Config에서 획득한 PEM/DER 형식의 인증서
	- □ 개인 키: 스캐너에 개인 키를 보유하고 있으므로 설정 안 함
	- ❏ 비밀번호: 설정 안 함
	- ❏ **CA** 인증서 **1**/**CA** 인증서 **2**: 옵션
- ❏ 컴퓨터에서 획득한 PEM/DER 형식의 인증서
	- □ 개인 키: 설정
	- ❏ 비밀번호: 설정 안 함
	- ❏ **CA** 인증서 **1**/**CA** 인증서 **2**: 옵션
- ❏ 컴퓨터에서 획득한 PKCS#12 형식의 인증서
	- ❏ 개인 키: 설정 안 함
	- ❏ 비밀번호: 옵션
	- ❏ **CA** 인증서 **1**/**CA** 인증서 **2**: 설정 안 함
- 4. 확인을 클릭합니다.

완료 메시지가 표시됩니다.

#### 참고**:**

확인을 클릭하여 인증서 정보를 확인합니다.

#### 관련 정보

→ "웹 [브라우저에서](#page-27-0) Web Config를 실행하는 방법" p.28

#### **CA** 서명 인증서 가져오기 설정 항목

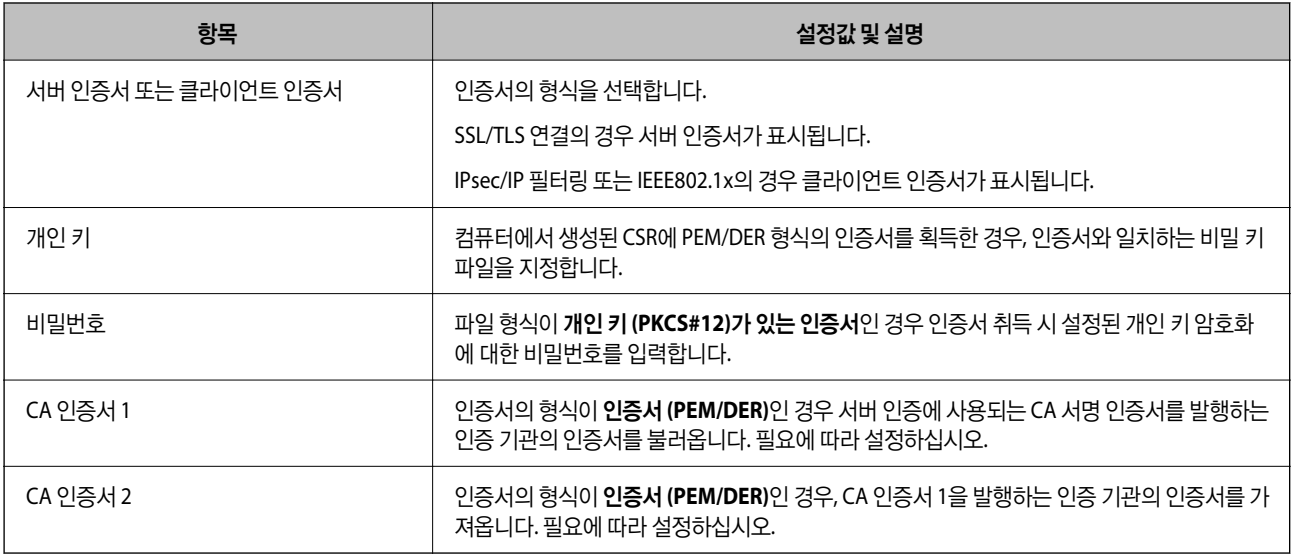

#### **CA** 서명 인증서 삭제하기

만료된 인증서나 사용하지 않는 인증서는 삭제할 수 있습니다.

# $\mathbf{R}$  &  $\mathbf{S}$  &  $\mathbf{S}$

Web Config에서 생성된 CSR로 인증서를 획득한 경우, 인증서를 삭제하면 다시 가져올 수 없습니다. 필요한 경우 CSR을 다시 생성하여 인증서를 다시 획득합니다.

- 1. Web Config에 액세스하여 네트워크 보안 탭을 선택합니다. 그런 다음, **SSL/TLS** > 인증이나 **IPsec/IP** 필터링 > 클라이언트 인증서 또는 **IEEE802.1X** > 클라이언트 인증서를 선택합니다.
- 2. 삭제를 클릭합니다.
- 3. 표시된 메시지에서 삭제하려는 인증서를 확인합니다.

#### 관련 정보

**→ "웹 [브라우저에서](#page-27-0) Web Config를 실행하는 방법" p.28** 

### 자체 서명 인증서 업데이트

자체 서명 인증서는 스캐너에서 발급되므로 기간이 만료되거나 내용이 변경되는 경우 업데이트 할 수 있습니다.

- 1. Web Config에 액세스하여 네트워크 보안 탭 > **SSL/TLS** > 인증을 선택합니다.
- 2. 업데이트를 클릭합니다.
- 3. 일반 이름을 입력합니다.

최대 5개의 IPv4 주소, IPv6 주소, 호스트 이름, FQDN을 1~128자 사이에서 쉼표로 구분하여 입력할 수 있습니다. 첫 번째 매 개변수는 일반 이름에 저장되고 나머지는 인증서 주체의 별칭 필드에 저장됩니다.

예시:

스캐너의 IP 주소: 192.0.2.123, 스캐너 이름: EPSONA1B2C3

일반 이름: EPSONA1B2C3,EPSONA1B2C3.local,192.0.2.123

- 4. 인증서의 유효 기간을 지정합니다.
- 5. 다음을 클릭합니다. 확인 메시지가 표시됩니다.
- 6. 확인을 클릭합니다.

스캐너가 업데이트됩니다.

참고**:**

네트워크 보안 탭 > **SSL/TLS** > 인증서 > 자체 서명 인증서에서 확인을 클릭하면 인증서의 정보를 확인할 수 있습니다.

#### 관련 정보

→ "웹 [브라우저에서](#page-27-0) Web Config를 실행하는 방법" p.28

### **CA** 인증서 구성

CA 인증서를 설정하면 스캐너가 액세스하는 서버의 CA 인증서 경로의 유효성을 검증할 수 있습니다. 이렇게 하여 사칭을 방지 할 수 있습니다.

CA 서명 인증서가 발행된 인증 기관으로부터 CA 인증서를 획득할 수 있습니다.

#### **CA** 인증서 가져오기

CA 서명 인증서를 스캐너로 가져옵니다.

- 1. Web Config에 액세스하여 네트워크 보안 탭 > **CA** 인증서를 선택합니다.
- 2. 가져오기를 클릭합니다.
- 3. 가져오려는 CA 인증서를 지정합니다.
4. 확인을 클릭합니다.

가져오기가 완료되면 **CA** 인증서 화면으로 돌아가며, 가져온 CA 인증서가 표시됩니다.

## 관련 정보

& "웹 [브라우저에서](#page-27-0) Web Config를 실행하는 방법" p.28

## **CA** 인증서 삭제하기

불러온 CA 인증서를 삭제할 수 있습니다.

- 1. Web Config에 액세스하여 네트워크 보안 탭 > **CA** 인증서를 선택합니다.
- 2. 삭제하려는 CA 인증서에서 삭제를 클릭합니다.
- 3. 표시된 메시지에서 삭제하려는 인증서를 확인합니다.
- 4. 네트워크 재부팅을 클릭한 다음 삭제된 CA 인증서가 업데이트된 화면에 표시되지 않는지 확인합니다.

## 관련 정보

**→ "웹 [브라우저에서](#page-27-0) Web Config를 실행하는 방법" p.28** 

## 스캐너와 **SSL/TLS** 통신

SSL/TLS (Secure Sockets Layer/Transport Layer Security) 통신으로 스캐너에 서버 인증을 설정하여 컴퓨터와의 접속 경로를 암 호화할 수 있습니다. 원거리의 무단 액세스를 방지하고자 할 경우 설정하십시오.

## 기본 **SSL / TLS** 설정 구성

HTTPS 서버 기능을 지원하는 스캐너의 경우에는 통신을 암호화하는 SSL/TLS 통신을 사용할 수 있습니다. Web Config를 사용한 스캐너 설정 및 관리 시 안전하게 통신할 수 있습니다.

암호화 강도 및 리디렉션 기능을 구성합니다.

- 1. Web Config에 액세스하여 네트워크 보안 탭 > **SSL/TLS** > 기본을 선택합니다.
- 2. 각 항목에 값을 선택합니다.
	- ❏ 암호화 강도

암호화 강도 수준을 선택합니다.

❏ HTTP에서 HTTPS로 전환

HTTP에 액세스하는 경우 HTTPS로 리디렉션됩니다.

3. 다음을 클릭합니다.

확인 메시지가 표시됩니다.

4. 확인을 클릭합니다.

스캐너가 업데이트됩니다.

## <span id="page-181-0"></span>관련 정보

**→ "웹 [브라우저에서](#page-27-0) Web Config를 실행하는 방법" p.28** 

## 스캐너 서버 인증 설정

- 1. Web Config에 액세스하여 네트워크 보안 탭 > **SSL/TLS** > 인증을 선택합니다.
- 2. 서버 인증서에서 사용할 인증서를 지정합니다.
	- ❏ 자체 서명 인증서 스캐너에 내장되어 있는 자체 서명 인증서입니다. CA 서명 인증서를 획득하지 않은 경우에 선택하십시오.
	- ❏ CA 서명 인증서 CA 서명 인증서를 미리 획득하여 가져온 경우 이를 지정할 수 있습니다.
- 3. 다음을 클릭합니다.

확인 메시지가 표시됩니다.

4. 확인을 클릭합니다.

스캐너가 업데이트됩니다.

## 관련 정보

→ "웹 [브라우저에서](#page-27-0) Web Config를 실행하는 방법" p.28

## **IPsec/IP** 필터링을 통한 암호화 통신

## **IPsec/IP** 필터링 개요

IPsec/IP 필터링 기능을 사용하여 IP 주소, 서비스, 포트를 기반으로 트래픽을 필터링할 수 있습니다. 필터링을 조합하여 특정 클 라이언트와 특정 데이터를 허용 또는 차단하도록 스캐너를 설정할 수 있습니다. IPsec을 사용하여 강화된 보안 통신을 할 수 있 습니다.

참고**:**

Windows Vista 또는 이후 버전이나 Windows Server 2008 또는 이후 버전의 컴퓨터는 IPsec을 지원합니다.

## 기본 정책 구성

트래픽을 필터링하려면 기본 정책을 설정합니다. Default Policy는 스캐너에 연결하는 모든 사용자 또는 그룹에 적용됩니다. 사 용자와 사용자 그룹을 보다 세부적으로 제어하려면 Group Policy를 설정합니다.

- 1. Web Config에 액세스하여 네트워크 보안 탭 > **IPsec/IP** 필터링 > 기본을 선택합니다.
- 2. 각 항목에 값을 입력합니다.
- 3. 다음을 클릭합니다.

확인 메시지가 표시됩니다.

4. 확인을 클릭합니다.

스캐너가 업데이트됩니다.

## 관련 정보

→ "웹 [브라우저에서](#page-27-0) Web Config를 실행하는 방법" p.28

## 기본 정책 설정 항목

기본 정책

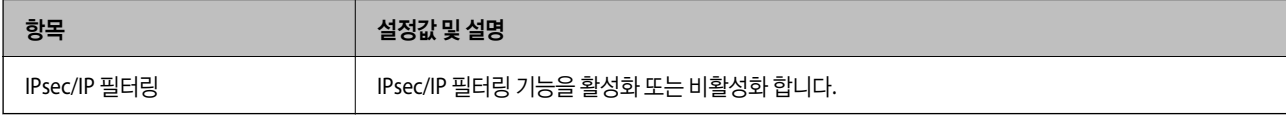

## ❏ 액세스 제어

IP 패킷의 트래픽 제어 방법을 구성합니다.

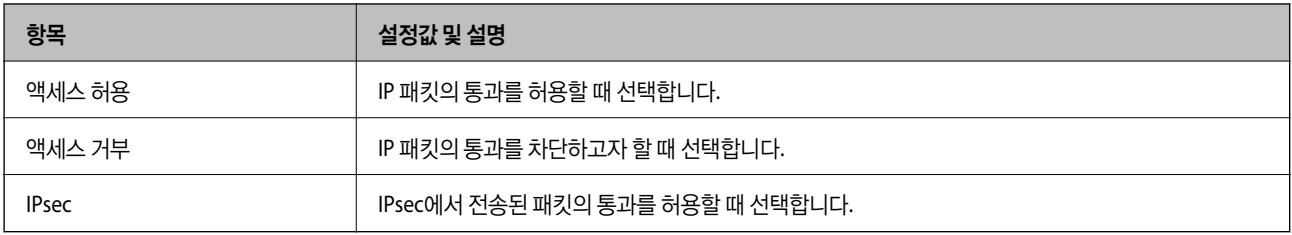

## ❏ **IKE** 버전

**IKE** 버전으로 **IKEv1** 또는 **IKEv2**를 선택합니다. 스캐너가 연결되어 있는 장치에 알맞은 버전을 선택합니다.

❏ IKEv1

**IKE** 버전으로 **IKEv1**를 선택하면 다음과 같은 항목이 표시됩니다.

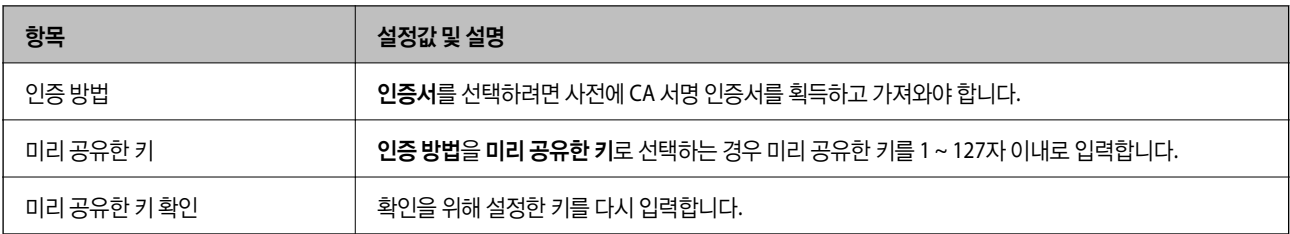

#### ❏ IKEv2

**IKE** 버전을 **IKEv2**로 선택하면 다음과 같은 항목이 표시됩니다.

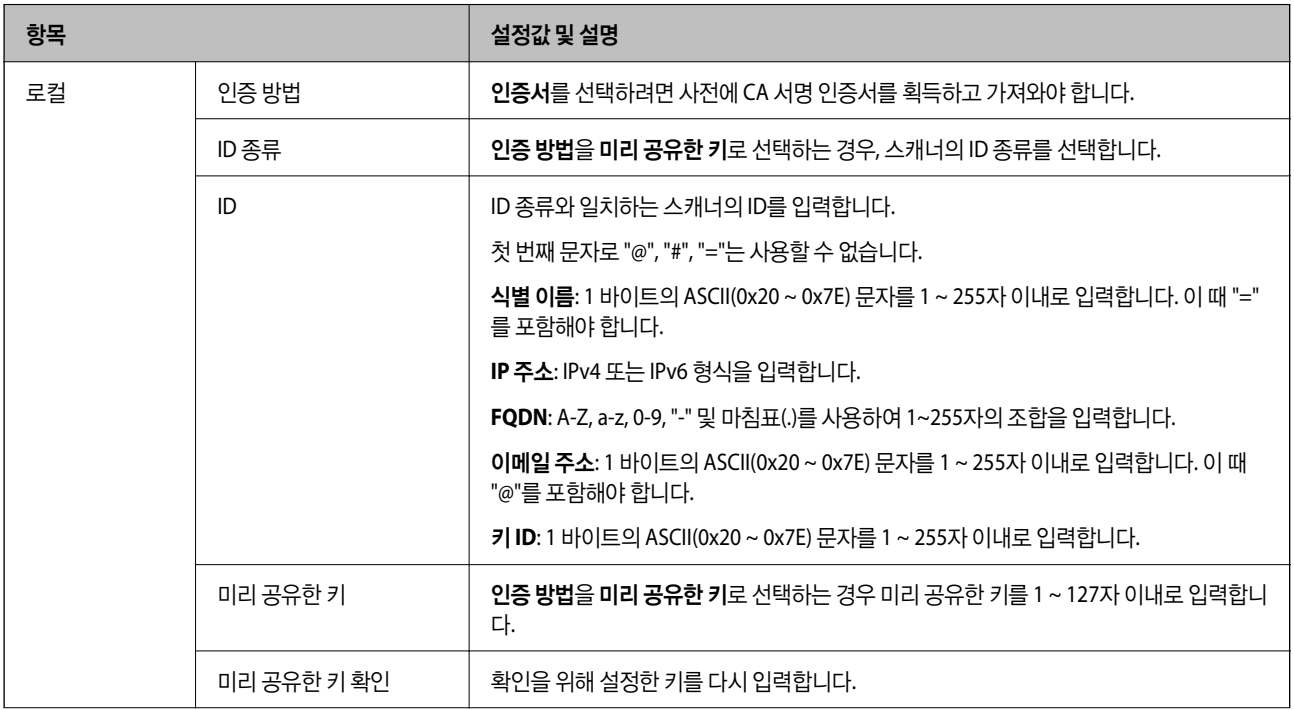

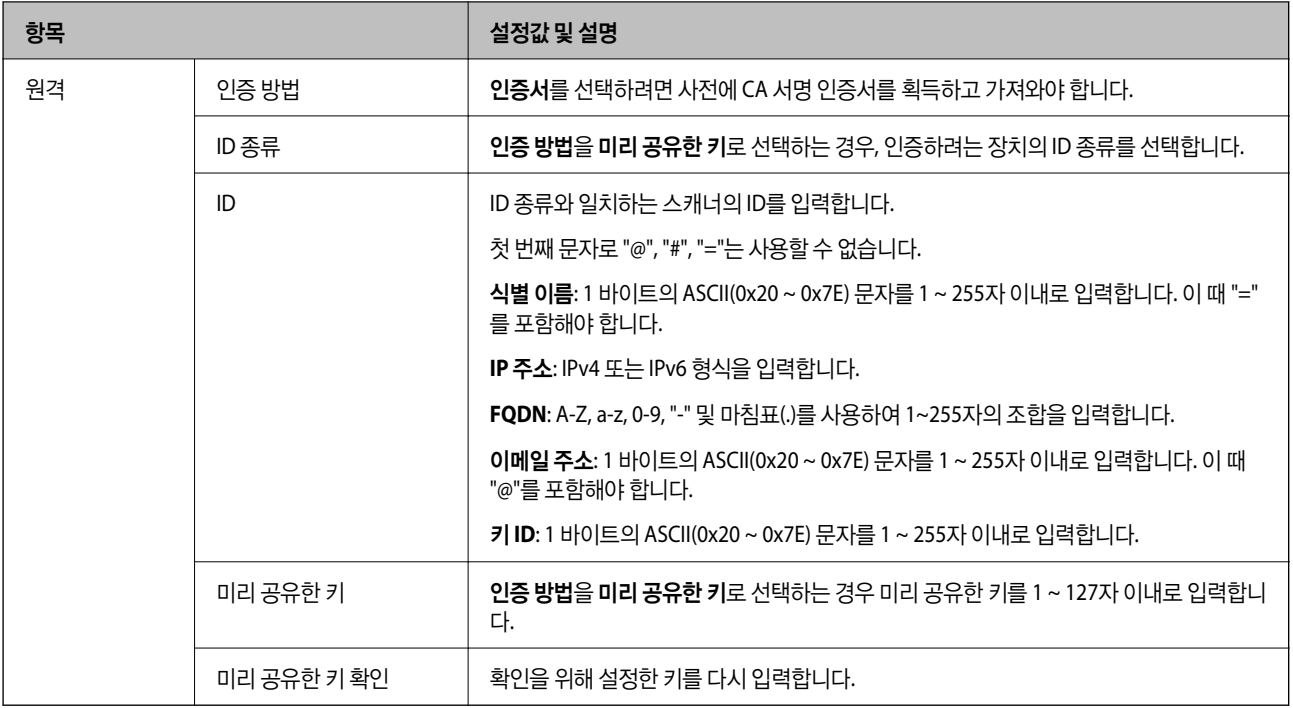

## ❏ 캡슐화

액세스 제어를 **IPsec**으로 선택하는 경우 암호화 모드를 구성해야 합니다.

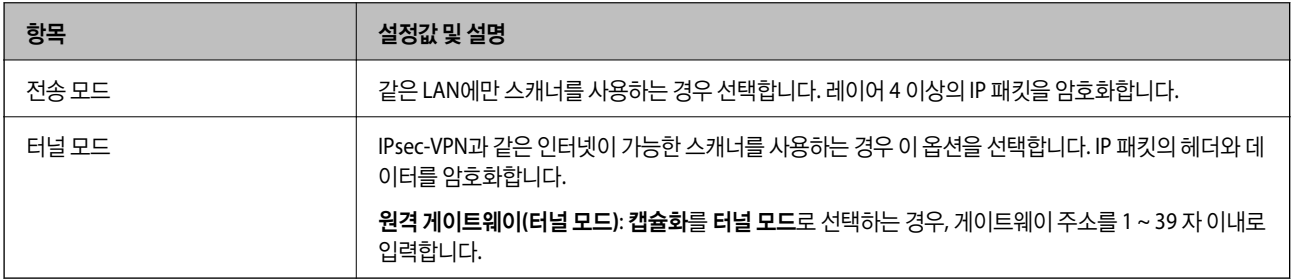

## ❏ 보안 프로토콜

액세스 제어를 **IPsec**으로 선택하는 경우 옵션을 선택합니다.

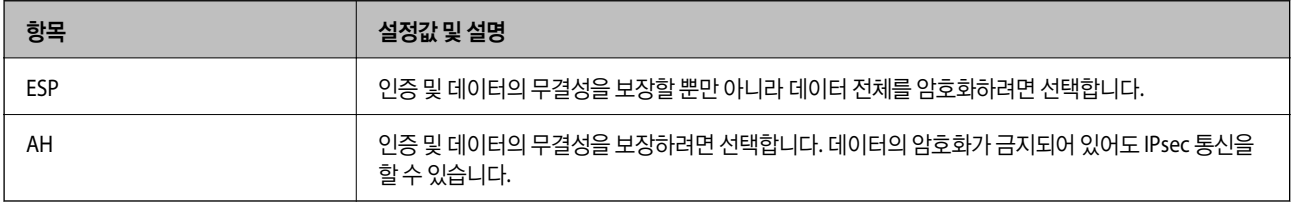

### ❏ 알고리즘 설정

모든 설정에 대해 아무 주소나 사용을 선택하거나, 각 설정에 대해 아무 주소나 사용이 아닌 항목을 선택하는 것을 권장합니 다. 일부 설정에 대해 아무 주소나 사용을 선택하고 다른 설정에 대해 아무 주소나 사용이 아닌 항목을 선택한 경우, 장치는 인 증하려는 다른 장치와 통신하지 못할 수 있습니다.

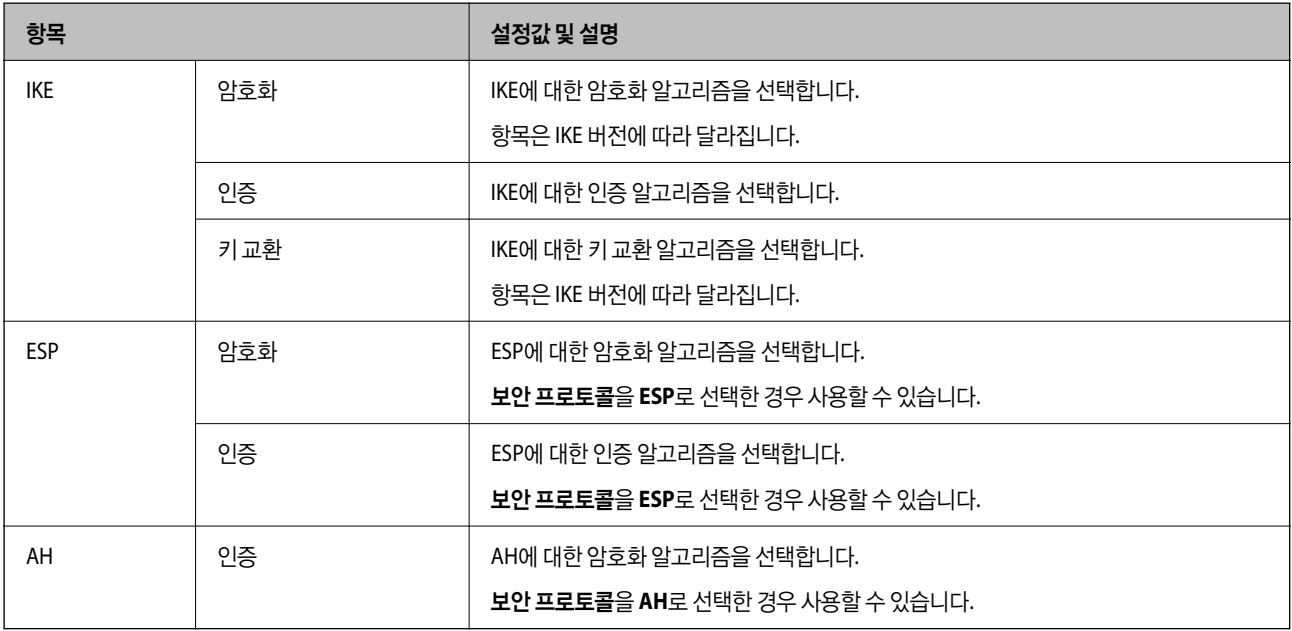

## 그룹 정책 구성

그룹 정책은 사용자 또는 사용자 그룹에 적용되는 하나 이상의 규칙입니다. 스캐너는 설정한 Policy와 일치하는 IP 패킷을 제어 합니다. IP 패킷은 기본 정책 1 ~ 10 순으로 적용된 후 그룹 정책이 적용됩니다.

- 1. Web Config에 액세스하여 네트워크 보안 탭 > **IPsec/IP** 필터링 > 기본을 선택합니다.
- 2. 구성하려는 번호의 탭을 클릭합니다.
- 3. 각 항목에 값을 입력합니다.
- 4. 다음을 클릭합니다.

확인 메시지가 표시됩니다.

5. 확인을 클릭합니다.

스캐너가 업데이트됩니다.

## 그룹 정책 설정 항목

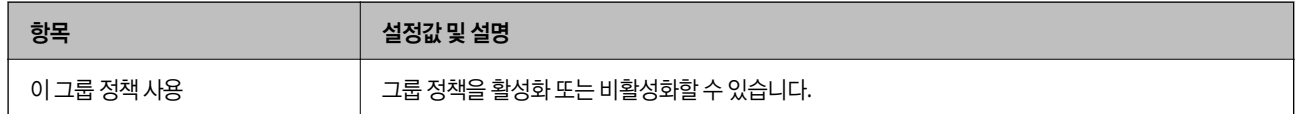

### 액세스 제어

IP 패킷의 트래픽 제어 방법을 구성합니다.

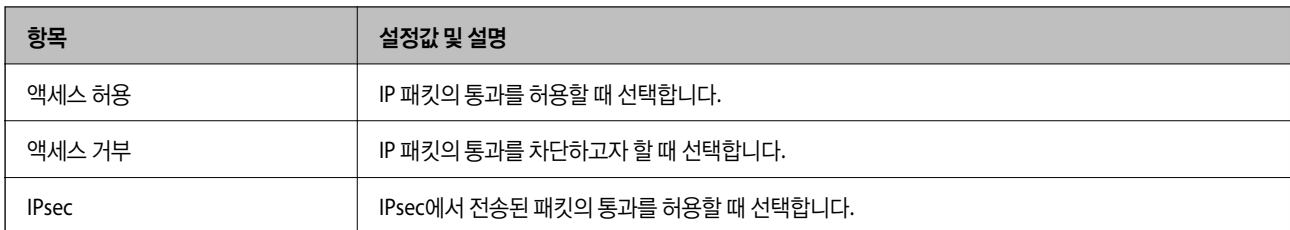

#### 로컬 주소**(**스캐너**)**

사용 중인 네트워크 환경에 맞는 IPv4 주소 또는 IPv6 주소를 선택합니다. IP 주소가 자동으로 할당된 경우, 자동으로 지정된 **IPv4** 주소 사용을 선택할 수 있습니다.

#### 참고**:**

IPv6 주소가 자동으로 할당되는 경우, 연결하지 못할 수 있습니다. 고정 IPv6 주소를 설정하십시오.

#### 원격 주소**(**호스트**)**

액세스를 제어할 장치의 IP 주소를 입력합니다. IP 주소는 43 자 이하여야 합니다. IP 주소를 입력하지 않으면 모든 IP 주소가 제어 대상이 됩니다.

참고**:**

IP 주소가 자동으로 할당되는 경우(예: DHCP 할당), 연결하지 못할 수 있습니다. 고정 IP 주소를 설정하십시오.

#### 포트 선택 방법

포트의 지정 방법을 설정합니다.

❏ 서비스 이름

포트 선택 방법을 서비스 이름으로 선택한 경우 옵션을 선택합니다.

❏ 전송 프로토콜

포트 선택 방법을 포트 번호로 선택한 경우 캡슐화 모드 설정이 필요합니다.

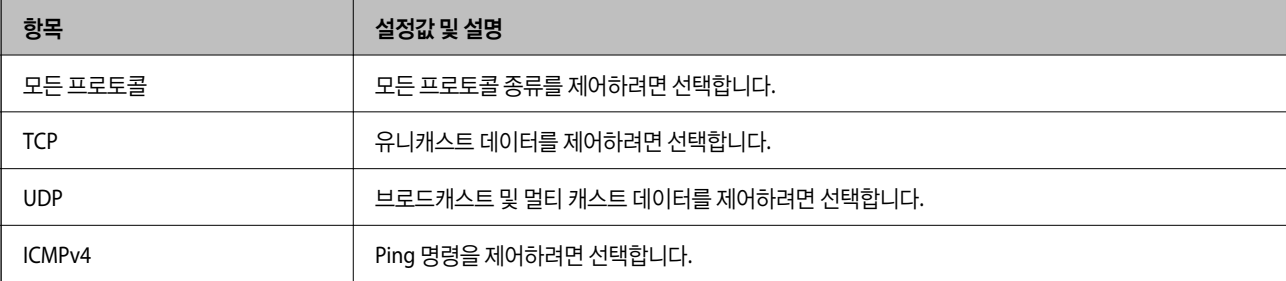

❏ 로컬 포트

포트 선택 방법으로 포트 번호로 선택하고, 전송 프로토콜을 **TCP** 또는 **UDP**로 선택한 경우 포트 번호를 쉼표로 구분 입력하 여 수신 패킷을 제어합니다. 최대 10 개의 포트 번호를 입력할 수 있습니다.

예시: 20,80,119,5220

포트 번호를 입력하지 않으면 모든 포트가 제어 대상이 됩니다.

❏ 원격 포트

포트 선택 방법으로 포트 번호를 선택하고 전송 프로토콜에서 **TCP** 또는 **UDP**를 선택한 경우 포트 번호를 쉼표로 구분 입력하 여 전송 패킷을 제어합니다. 최대 10 개의 포트 번호를 입력할 수 있습니다.

예시: 25,80,143,5220

포트 번호를 입력하지 않으면 모든 포트가 제어 대상이 됩니다.

#### **IKE** 버전

**IKE** 버전으로 **IKEv1** 또는 **IKEv2**를 선택합니다. 스캐너가 연결되어 있는 장치에 알맞은 버전을 선택합니다.

❏ IKEv1

**IKE** 버전으로 **IKEv1**를 선택하면 다음과 같은 항목이 표시됩니다.

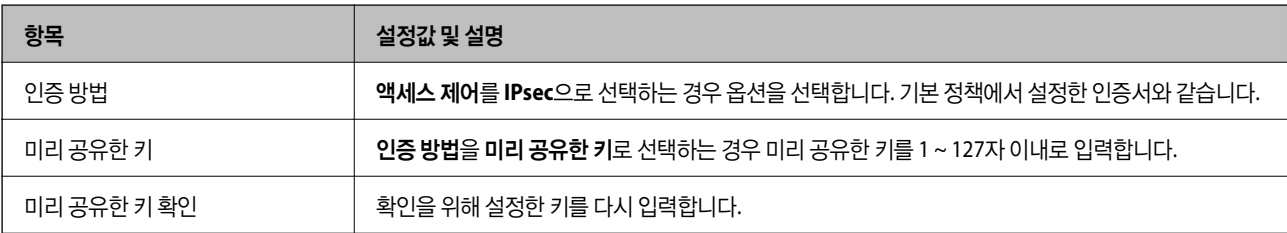

### ❏ IKEv2

## **IKE** 버전을 **IKEv2**로 선택하면 다음과 같은 항목이 표시됩니다.

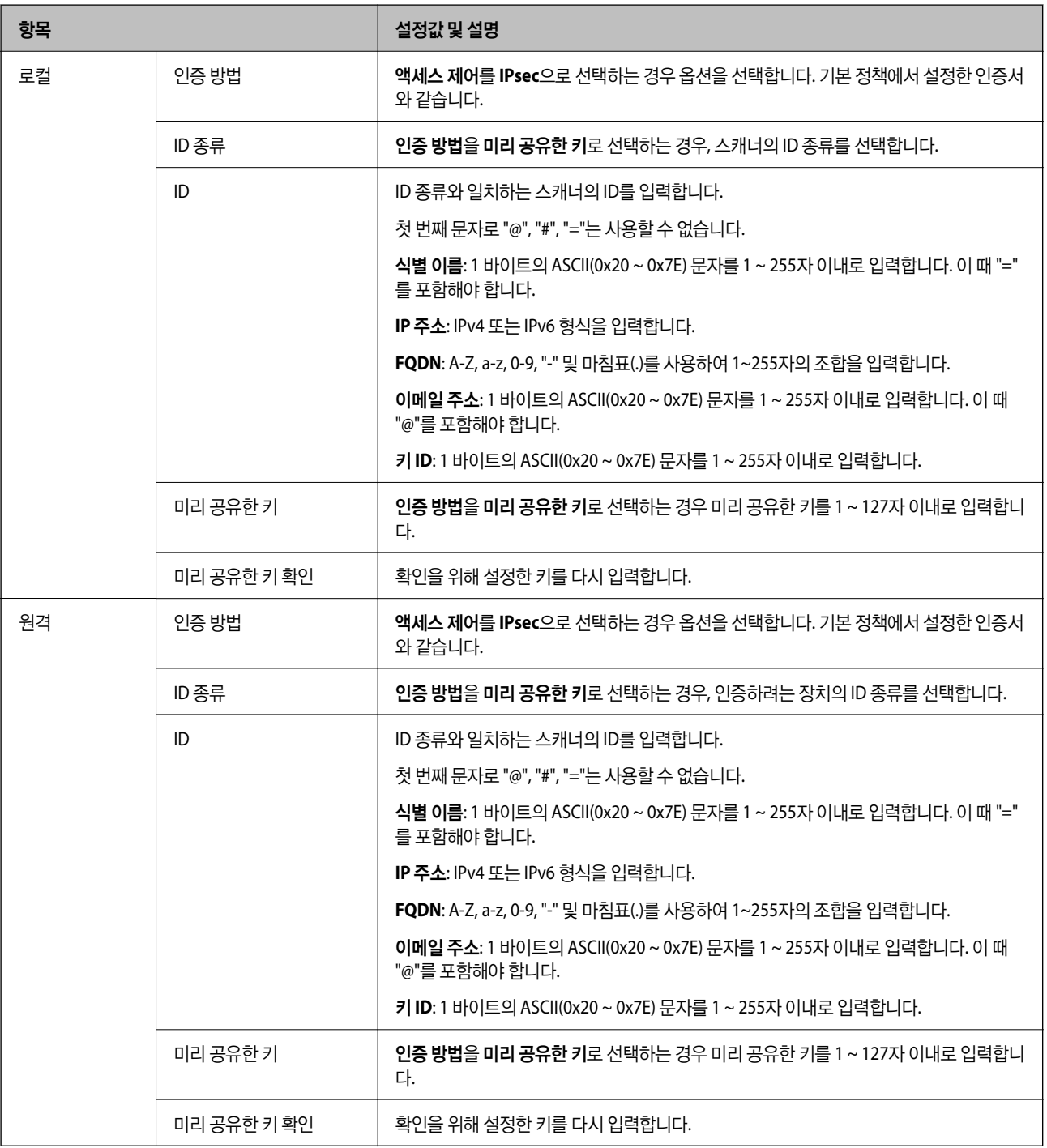

### 캡슐화

## 액세스 제어를 **IPsec**으로 선택하는 경우 암호화 모드를 구성해야 합니다.

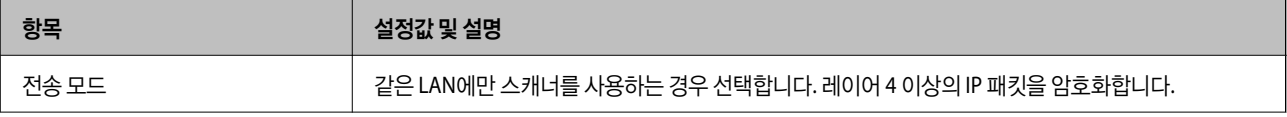

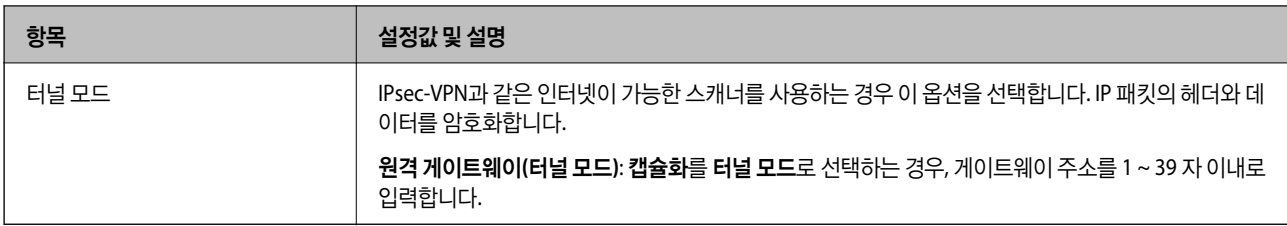

### 보안 프로토콜

액세스 제어를 **IPsec**으로 선택하는 경우 옵션을 선택합니다.

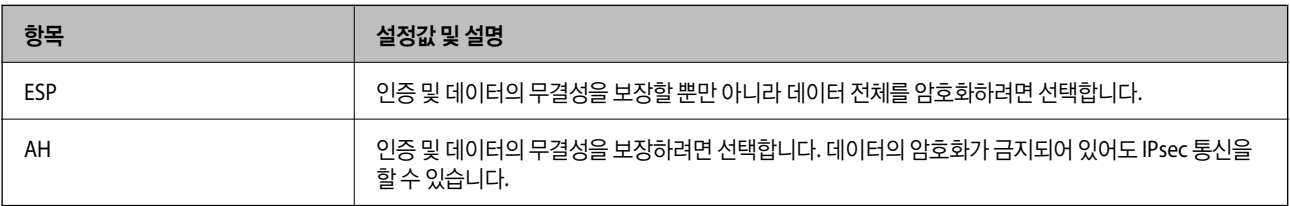

## 알고리즘 설정

모든 설정에 대해 아무 주소나 사용을 선택하거나, 각 설정에 대해 아무 주소나 사용이 아닌 항목을 선택하는 것을 권장합니다. 일부 설정에 대해 아무 주소나 사용을 선택하고 다른 설정에 대해 아무 주소나 사용이 아닌 항목을 선택한 경우, 장치는 인증하려 는 다른 장치와 통신하지 못할 수 있습니다.

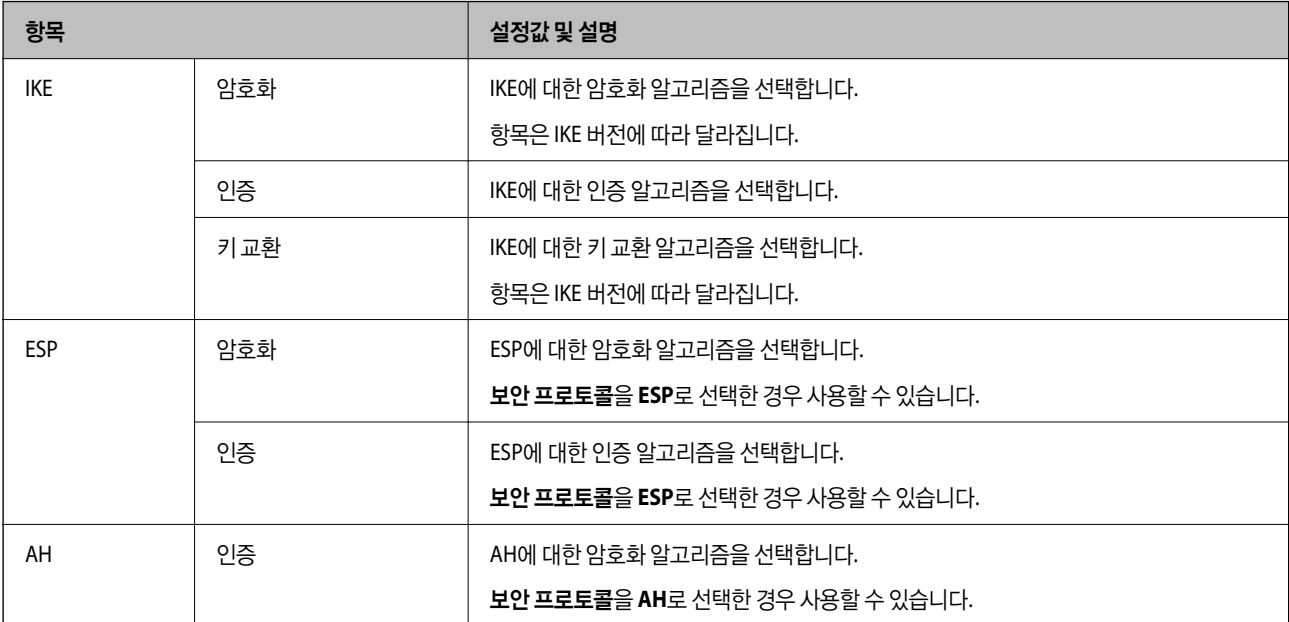

## 그룹 정책에서 로컬 주소**(**스캐너**)**와 원격 주소**(**호스트**)**의 조합

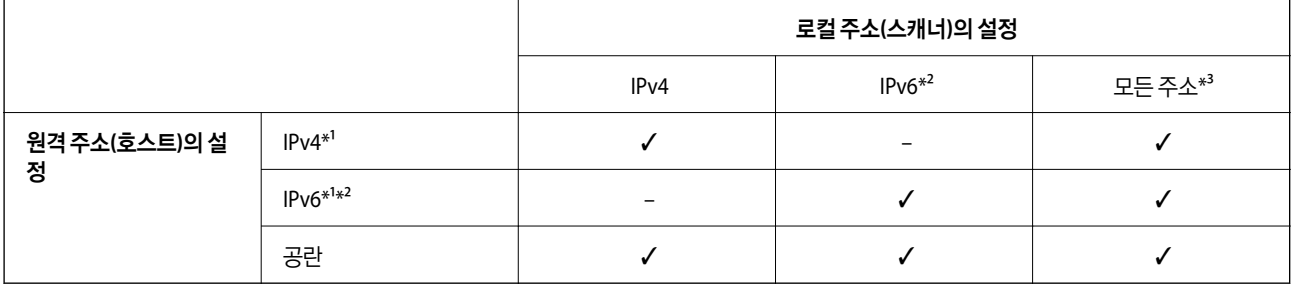

\*1액세스 제어에서 **IPsec**을 선택한 경우 접두어 길이는 지정할 수 없습니다.

\*2액세스 제어에서 **IPsec**을 선택한 경우 링크 로컬 주소 (fe80::)는 선택할 수 있지만 그룹 정책은 비활성화됩니다. \*3 IPv6 링크 로컬 주소는 제외합니다.

### 관련 정보

→ "웹 [브라우저에서](#page-27-0) Web Config를 실행하는 방법" p.28

## 그룹 정책의 서비스 이름 목록

참고**:**

사용할 수 없는 서비스가 표시되지만 선택할 수 없습니다.

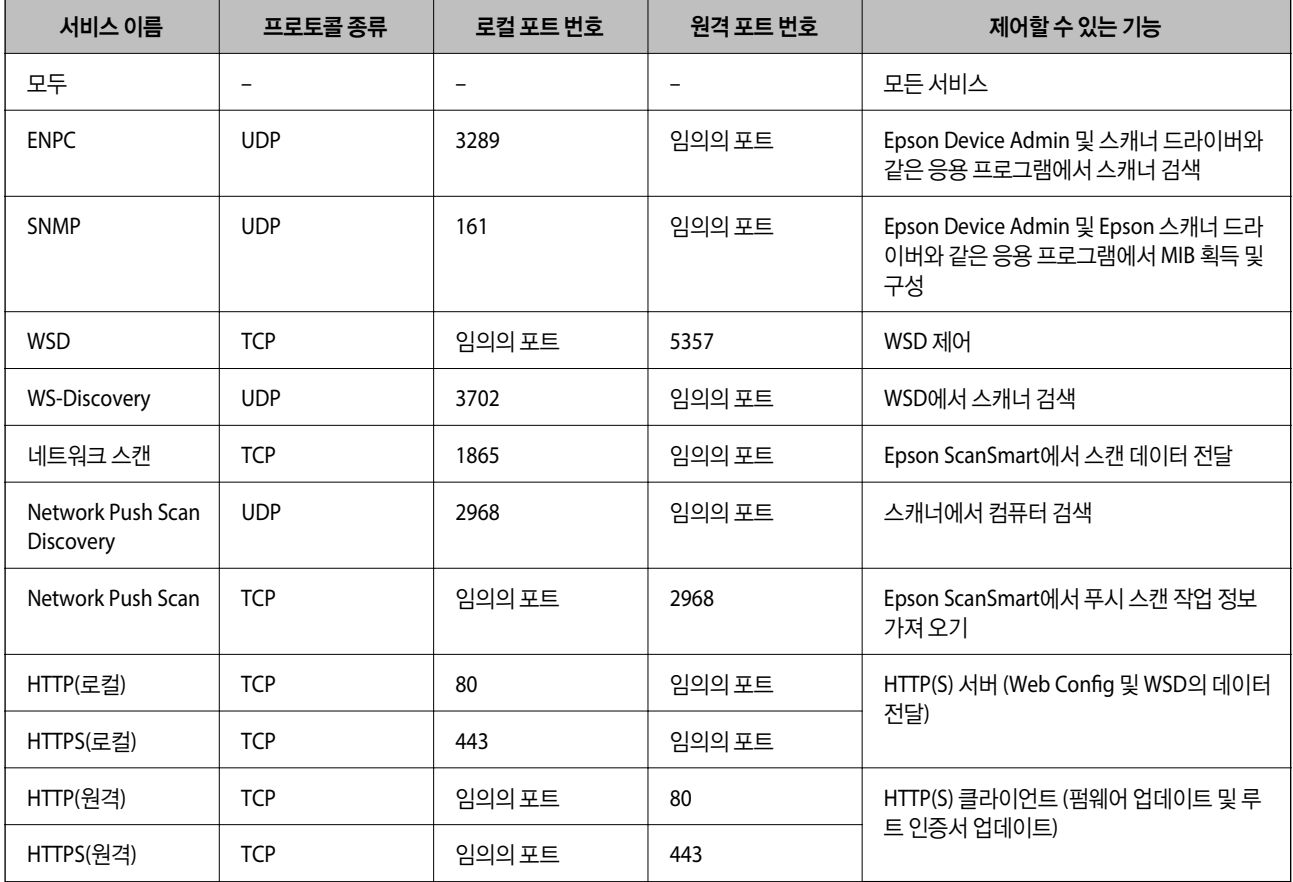

## **IPsec/IP** 필터링 구성 예시

**IPsec** 패킷만 수신하기

기본 정책 설정에만 해당하는 예시입니다.

기본 정책:

❏ **IPsec/IP** 필터링: 사용

❏ 액세스 제어: **IPsec**

❏ 인증 방법: 미리 공유한 키

□ 미리 공유한 키: 최대 127자 이내로 입력합니다.

### 그룹 정책: 설정 안 함

#### 스캔 데이터와 스캐너 설정 수신

지정한 서비스에서 스캔 데이터와 스캐너 설정의 통신을 허용하는 경우의 예 입니다.

기본 정책:

- ❏ **IPsec/IP** 필터링: 사용
- ❏ 액세스 제어: 액세스 거부

#### 그룹 정책:

- □ 이 그룹 정책 사용: 체크박스를 선택합니다.
- ❏ 액세스 제어: 액세스 허용
- ❏ 원격 주소**(**호스트**)** 클라이언트의 IP 주소
- ❏ 포트 선택 방법: 서비스 이름
- ❏ 서비스 이름: **ENPC**, **SNMP**, **HTTP(**로컬**)**, **HTTPS (**로컬**)** 및 네트워크 스캔의 체크박스를 선택합니다.

#### 지정된 **IP** 주소에서만 액세스 받기

특정 IP 주소만 스캐너 액세스를 허용하는 예 입니다.

#### 기본 정책:

- ❏ **IPsec/IP** 필터링: 사용
- ❏ 액세스 제어:액세스 거부

#### 그룹 정책:

- □ 이 그룹 정책 사용: 체크박스를 선택합니다.
- ❏ 액세스 제어: 액세스 허용
- ❏ 원격 주소**(**호스트**)** 관리자용 클라이언트의 IP 주소

참고**:**

정책 설정 내용에 관계 없이 스캐너에 액세스하거나 설정하는 프로토콜은 사용할 수 있습니다.

## **IPsec/IP** 필터링용 인증서 구성

IPsec/IP 필터링용 클라이언트 인증서를 설정합니다. 인증서를 설정하면 IPsec/IP 필터링에 대한 인증 방법으로 해당 인증서를 사용할 수 있습니다. 인증 기관을 구성하려면 **CA** 인증서로 이동합니다.

- 1. Web Config에 액세스하여 네트워크 보안 탭 > **IPsec/IP** 필터링 > 클라이언트 인증서를 선택합니다.
- 2. 클라이언트 인증서에서 인증서를 가져옵니다.

인증 기관에서 게시한 인증서를 이미 가져온 경우, 인증서를 복사하여 IPsec/IP 필터링에 사용할 수 있습니다. 복사하려면 복사 출처에서 인증서를 선택한 후 복사를 클릭합니다.

## 관련 정보

**→ "웹 [브라우저에서](#page-27-0) Web Config를 실행하는 방법" p.28** 

## **IEEE802.1X** 네트워크에 스캐너 연결

## **IEEE802.1X** 네트워크 구성

스캐너에 IEEE802.1X를 설정하면 RADIUS 서버, 인증 기능을 갖춘 LAN 스위치, 액세스 포인트에 연결된 네트워크에서 사용할 수 있습니다.

- 1. Web Config에 액세스하여 네트워크 보안 탭 > **IEEE802.1X** > 기본을 선택합니다.
- 2. 각 항목에 값을 입력합니다.

Wi-Fi 네트워크에서 스캐너를 사용하려면 **Wi-Fi** 설정을 클릭하고 SSID를 선택하거나 입력하십시오.

- 3. 다음을 클릭합니다. 확인 메시지가 표시됩니다.
- 4. 확인을 클릭합니다. 스캐너가 업데이트됩니다.

## **IEEE802.1X** 네트워크 설정 항목

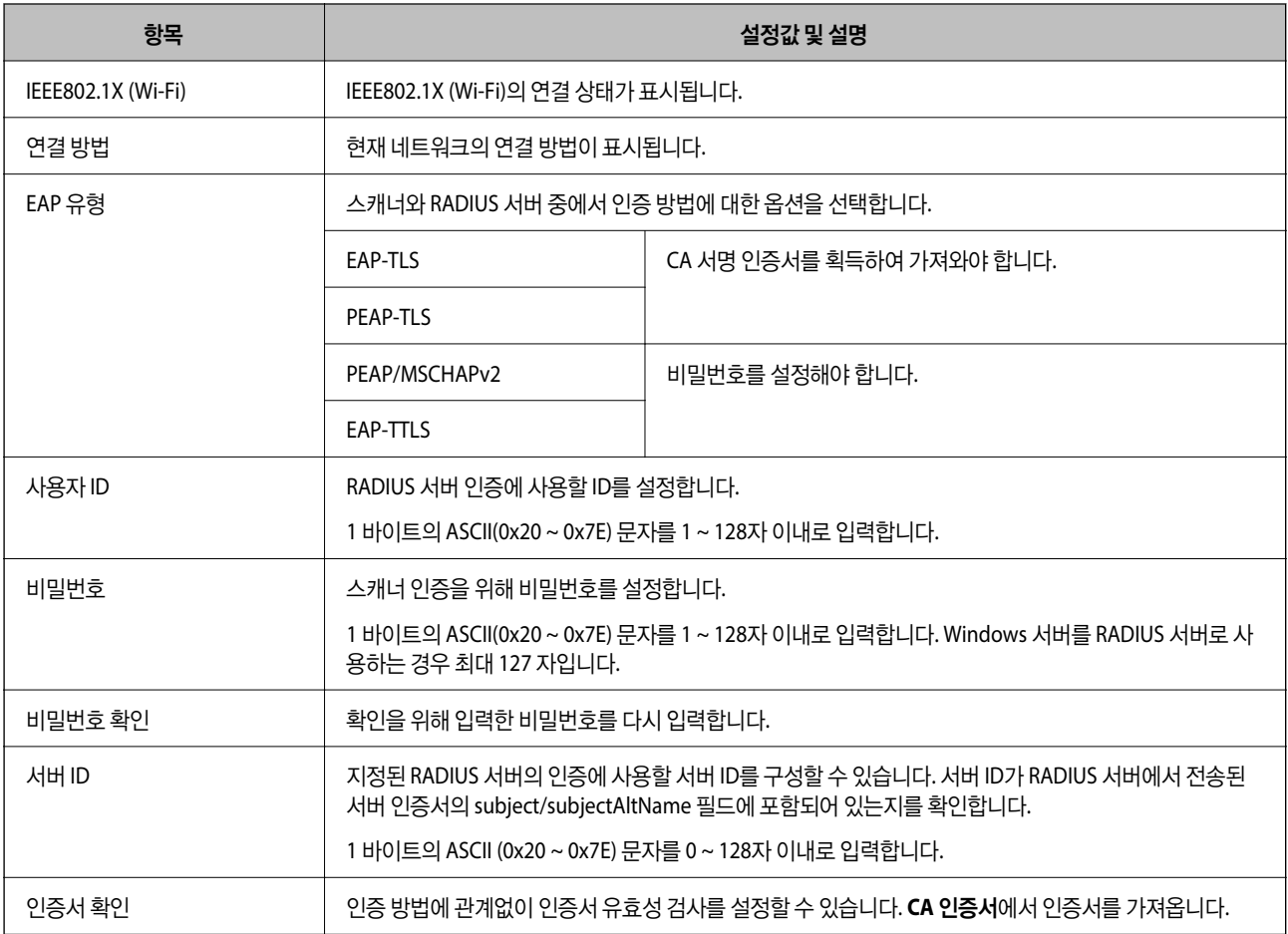

<span id="page-193-0"></span>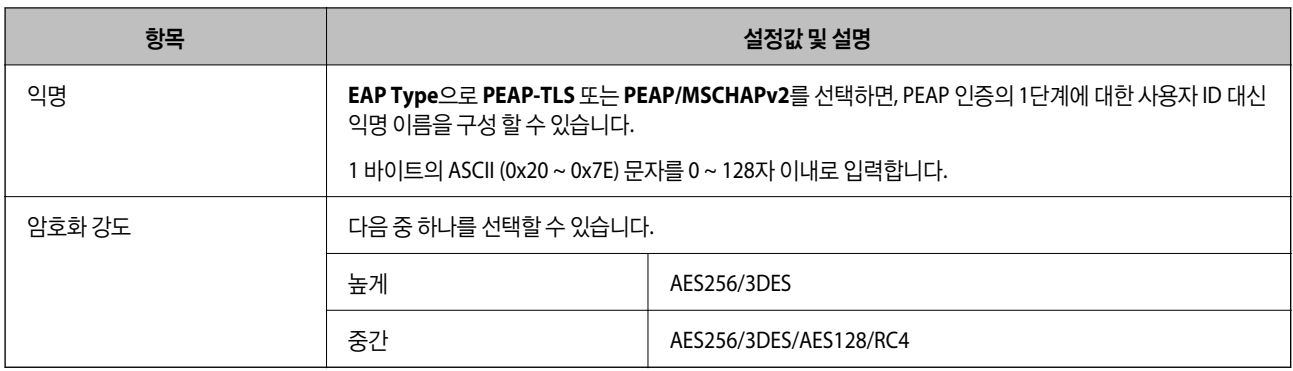

## **IEEE802.1X** 인증서 구성

IEEE802.1X의 클라이언트 인증서를 설정합니다. 설정 시 IEEE802.1x의 인증 방법으로 **EAP-TLS**와 **PEAP-TLS**를 사용할 수 있습 니다. 인증 기관 인증서를 구성하려면 **CA** 인증서로 이동합니다.

- 1. Web Config에 액세스하여 네트워크 보안 탭 > **IEEE802.1X** > 클라이언트 인증서를 선택합니다.
- 2. 클라이언트 인증서에 인증서를 입력합니다.

인증 기관에서 게시한 인증서를 이미 가져온 경우, 인증서를 복사하여 IEEE802.1X에 사용할 수 있습니다. 복사하려면 복사 출처에서 인증서를 선택한 후 복사를 클릭합니다.

## 문제 해결 및 고급 보안

## 문제 해결을 위한 팁

❏ 오류 메시지 확인

문제가 발생하면 먼저 드라이버 화면에 메시지가 표시되는지 확인하십시오. 이벤트 발생 시 알림 이메일을 설정해 두면 상태 를 즉시 확인할 수 있습니다.

❏ 통신 상태 확인

ping, ipconfig 등의 명령으로 서버 컴퓨터 또는 클라이언트 컴퓨터의 통신 상태를 확인합니다.

❏ 연결 테스트

스캐너와 서버 간의 연결을 확인하려면 스캐너에서 연결 테스트를 실행합니다. 또한, 클라이언트 컴퓨터와 서버의 연결을 확 인하여 통신 상태를 점검합니다.

❏ 설정 초기화

설정 및 통신 상태에 문제가 없는 경우, 스캐너의 네트워크 설정을 비활성화하거나 초기화한 후 재설정함으로써 문제가 해결 될 수 있습니다.

## 관련 정보

- **→ "오류 [표시등](#page-24-0)" p.25**
- **→ "이벤트 발생 시 이메일 알림 받기[" p.170](#page-169-0)**

## **Web Config**에 액세스할 수 없음

## ■ 스캐너에 IP 주소가 할당되어 있지 않습니다.

### 솔루션

스캐너에 유효한 IP 주소가 할당되어 있지 않을 가능성이 있습니다. Epson Scan 2 Utility를 사용하여 유효한 IP 주소를 설정하십시오. Epson Scan 2 Utility에서 현재 설정 정보를 확인할 수 있습니다.

**→ "[스캐너의](#page-96-0) IP 주소 확인" p.97** 

## **SSL/TLS**에 대해 웹 브라우저가 암호화 강도를 지원하지 않습니다**.**

#### 솔루션

SSL/TLS에는 암호화 강도가 있습니다. Web Config는 다음과 같은 대량 암호화를 지원하는 웹 브라우저를 사용하여 열 수 있습니다. 지원되는 브라우저를 사용하고 있는지 확인하십시오.

- ❏ 80bit: AES256/AES128/3DES
- ❏ 112bit: AES256/AES128/3DES
- ❏ 128bit: AES256/AES128
- ❏ 192bit: AES256
- ❏ 256bit: AES256

## **CA** 서명 인증서가 만료되었습니다**.**

## 솔루션

인증서의 만료일에 문제가 있는 경우 SSL/TLS 통신(https)으로 Web Config에 연결 시 "인증서가 만료되었습니다"가 표시됩니다. 만료일 이전에 메시지가 나타나면 스캐너의 날짜가 올바르게 설정되었는지 확인하십시오.

## 인증서의 일반 이름이 스캐너와 일치하지 않습니다**.**

### 솔루션

인증서의 일반 이름이 스캐너와 일치하지 않는 경우 SSL/TLS 통신(https)으로 Web Config에 액세스 시 "보안 인증서 의 이름이 올바르지 않거나 사이트 이름과 일치하지 않습니다"라는 메시지가 표시됩니다. 이러한 문제는 다음의 IP 주 소가 일치하지 않기 때문에 발생합니다.

❏ 자체 서명 인증서 또는 CSR 생성을 위해 일반 이름에 입력된 스캐너의 IP 주소

❏ Web Config 실행 시 웹 브라우저에 입력된 IP 주소

자체 서명 인증서인 경우 인증서를 업데이트하십시오.

CA 서명 인증서인 경우 스캐너에 대한 인증서를 다시 취득하십시오.

### 로컬 주소의 프록시 서버 설정이 웹 브라우저에 설정되어 있지 않습니다**.**

#### 솔루션

스캐너가 프록시 서버를 사용하도록 설정되어 있는 경우 웹 브라우저가 프록시 서버를 통해 로컬 주소로 연결하지 않 도록 설정합니다.

❏ Windows :

제어판 > 네트워크 및 인터넷 > 인터넷 옵션 > 연결 > **LAN** 설정 > 프록시 서버를 선택한 후 LAN(로컬 주소)에 프록 시 서버를 사용하지 않도록 설정합니다.

❏ Mac OS :

## 시스템 환경설정 > 네트워크 > 고급 > 프록시를 선택한 후 프록시 설정을 사용하지 않는 호스트 및 도메인에 로컬 주소를 등록합니다.

예시:

192.168.1.\*: 로컬 주소 192.168.1.XXX, 서브넷 마스크 255.255.255.0

192.168.\*.\*: 로컬 주소 192.168.XXX.XXX, 서브넷 마스크 255.255.0.0

## 보안 설정 복원하기

IPsec/IP 필터링 또는 IEEE802.1X와 같은 고도의 보안 환경을 구축한 경우, 잘못된 설정이나 장치 또는 서버의 문제로 인해 장치 와 통신이 불가능할 수 있습니다. 그러한 경우, 보안 설정을 초기화하여 장치에 대한 설정을 재지정하거나 일시적으로 사용을 허 용하십시오.

## **Web Config**를 사용하여 보안 기능 비활성화하기

Web Config를 사용하여 IPsec/IP 필터링를 비활성화 할 수 있습니다.

- 1. Web Config에 액세스하여 네트워크 보안 탭 > **IPsec/IP** 필터링 > 기본을 선택합니다.
- 2. **IPsec/IP** 필터링을 비활성화 합니다.

## 네트워크 보안 기능 사용 시 문제

## 미리 공유한 키**(PSK)**를 잊어버림

## 미리 공유한 키**(PSK)**를 재구성합니다**.**

키를 변경하려면 Web Config에 액세스하여 네트워크 보안 탭 > **IPsec/IP** 필터링 > 기본 > 기본 정책 또는 그룹 정책을 선택합니 다.

미리 공유한 키를 변경하는 경우 컴퓨터용 미리 공유한 키를 설정하십시오.

## **IPsec** 통신을 할 수 없음

## 스캐너 또는 컴퓨터가 지원하지 않는 알고리즘을 지정하십시오**.**

스캐너가 지원하는 알고리즘은 다음과 같습니다. 컴퓨터의 설정을 확인합니다.

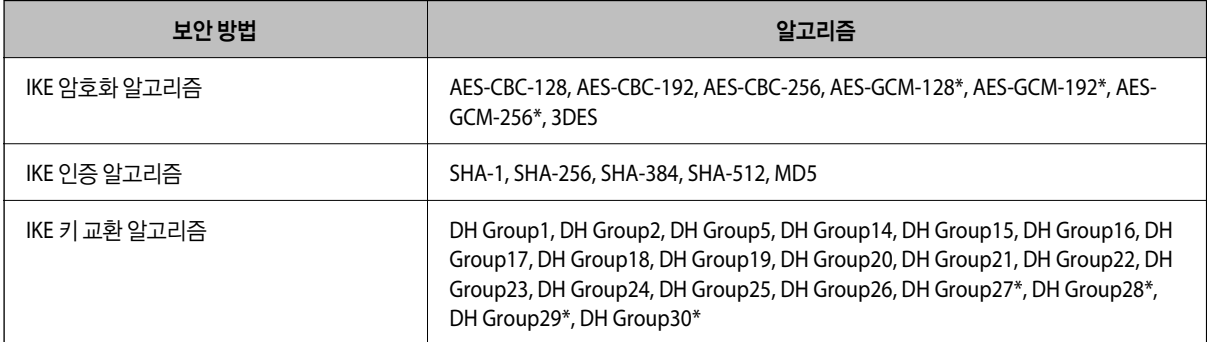

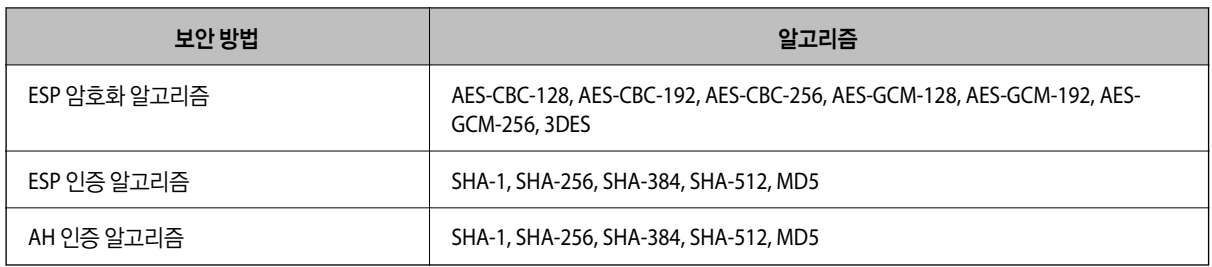

\*IKEv2만 사용 가능

## 갑자기 통신할 수 없음

## 인증서에 오류가 있습니다**.**

장기간 스캐너에 전원을 공급하지 않아 스캐너의 날짜와 시간 설정이 올바르지 않을 수 있습니다.

IPsec/IP Filtering 또는 IEEE802.1X용 클라이언트 인증서를 사용하여 스캐너를 연결한 경우, 스캐너의 날짜 및 시간과 인증서의 유효 기간 사이에 시차가 발생하면 오류가 표시됩니다. 스캐너가 인증서를 사용할 수 없는 것으로 인식하기 때문입니다.

이 문제는 스캐너의 날짜와 시간 설정을 수정하여 해결할 수 있습니다. USB 케이블을 사용하여 스캐너와 컴퓨터를 연결하고 스 캐너를 켠 후, EPSON Scan 2를 사용하여 USB를 통해 스캔하십시오. 스캐너는 컴퓨터와 동기화되고 날짜와 시간 설정이 수정됩 니다. 스캐너는 정상 상태를 나타냅니다.

문제가 해결되지 않는 경우 스캐너의 제어판을 사용하여 모든 네트워크 설정을 복원하십시오. 스캐너와 컴퓨터를 연결하고 네 트워크 설정을 다시 지정한 후, 클라이언트 인증서, IPsec/IP Fitering 또는 IEEE802.1X에 대한 설정을 지정하십시오.

## 스캐너의 **IP** 주소가 변경되었거나 사용할 수 없습니다**.**

그룹 정책의 로컬 주소에 등록된 IP 주소가 변경되었거나 사용할 수 없는 경우 IPsec 통신을 수행할 수 없습니다.

스캐너의 제어판을 사용하여 모든 네트워크 설정을 복원하십시오.

DHCP 임대 만료, 재부팅, IPv6 주소 기한 만료 또는 재획득 실패의 경우, 스캐너의 Web Config (네트워크 보안 탭 > **IPsec/IP** 필 터링 > 기본 > 그룹 정책 > 로컬 주소**(**스캐너**)**)에 등록된 IP 주소를 찾지 못할 수 있습니다.

고정 IP 주소를 사용하십시오.

## 컴퓨터의 **IP** 주소가 변경되었거나 사용할 수 없습니다**.**

그룹 정책의 원격 주소에 등록된 IP 주소가 변경되었거나 사용할 수 없는 경우 IPsec 통신을 수행할 수 없습니다.

스캐너의 제어판을 사용하여 모든 네트워크 설정을 복원하십시오.

DHCP 임대 만료, 재부팅, IPv6 주소 기한 만료 또는 재획득 실패의 경우, 스캐너의 Web Config (네트워크 보안 탭 > **IPsec/IP** 필 터링 > 기본 > 그룹 정책 > 원격 주소**(**호스트**)**)에 등록된 IP 주소를 찾지 못할 수 있습니다.

고정 IP 주소를 사용하십시오.

## **IPsec/IP** 필터링 설정 후 연결되지 않음

## 설정값이 올바르지 않을 수 있습니다**.**

관리자 컴퓨터 등 다른 컴퓨터에서 EpsonNet Config 또는 EPSON Device Admin을 사용하여 MAC 주소에 따라 스캐너를 액세 스하십시오. MAC 주소는 스캐너에 부착되어 있는 라벨에서 확인할 수 있습니다.

액세스할 수 있는 경우 EpsonNet Config 또는 EPSON Device Admin을 사용하여 IPsec/IP Filtering 설정을 지정하십시오.

액세스할 수 없는 경우 스캐너의 제어판을 사용하여 모든 네트워크 설정을 복원하십시오. 스캐너와 컴퓨터를 연결하고 네트워 크 설정을 다시 지정한 후, IPsec/IP Filtering 설정을 지정하십시오.

## **IEEE802.1X**를 구성한 후 장치에 액세스할 수 없음

#### **IEEE802.1X**의 설정이 잘못되었습니다**.**

스캐너의 제어판을 사용하여 모든 네트워크 설정을 복원하십시오. 스캐너와 컴퓨터를 연결한 후, IEEE802.1X를 다시 구성합니 다.

## 디지털 인증서 사용 시 문제

## **CA** 서명 인증서를 가져올 수 없음

## **CA** 서명 인증서와 **CSR**의 정보가 일치하지 않습니다**.**

CA 서명 인증서와 CSR의 정보가 일치하지 않으면 CSR을 가져올 수 없습니다. 다음을 확인하십시오.

- ❏ 정보가 일치하지 않는 기기에서 인증서를 가져오려고 하고 있지 않습니까? CSR 정보를 확인한 후 같은 정보를 가지고 있는 장치에서 인증서를 가져옵니다.
- ❏ CA 인증 기관에 CSR을 송부한 후 스캐너에 저장된 CSR을 덮어쓰기 하였습니까? 다시 생성된 CSR에 CA 서명 인증서를 획득하고 다시 시도하십시오.

### **CA** 서명 인증서가 **5 KB** 이상입니다**.**

5 KB 이상인 CA 서명 인증서는 가져올 수 없습니다.

## 인증서를 가져올 때의 비밀번호가 올바르지 않습니다**.**

올바른 비밀번호를 입력하십시오. 비밀번호를 잊어버린 경우에는 인증서를 가져올 수 없습니다. CA 서명 인증서를 다시 획득하 십시오.

## 자체 서명 인증서를 업데이트 할 수 없음

## 일반 이름이 입력되지 않았습니다**.**

일반 이름은 반드시 입력하십시오.

### 일반 이름에 지원하지 않는 문자가 입력되었습니다**.**

ASCII(0x20-0x7E)로 된 IPv4, IPv6, 호스트 이름 또는 FQDN 형식의 1~128자를 입력합니다.

## 일반 이름에 쉼표 또는 공백이 포함됩니다**.**

일반 이름은 쉼표를 입력한 지점에서 분할됩니다. 쉼표 앞이나 뒤에 공백을 입력하면 오류가 발생합니다.

## **CSR**을 생성할 수 없음

## 일반 이름이 입력되지 않았습니다**.**

일반 이름을 반드시 입력하십시오.

## 일반 이름**,** 조직**,** 조직 단위**,** 소재지**,** 주**/**성 란에 지원하지 않는 문자가 입력된 경우

IPv4, IPv6, 호스트 이름 또는 FQDN 형식의 문자를 ASCII(0x20-0x7E)로 입력합니다.

## 일반 이름에 쉼표나 공백이 포함됩니다**.**

일반 이름은 쉼표를 입력한 지점에서 분할됩니다. 쉼표 앞이나 뒤에 공백을 입력하면 오류가 발생합니다.

## 디지털 인증서와 관련된 경고가 나타남

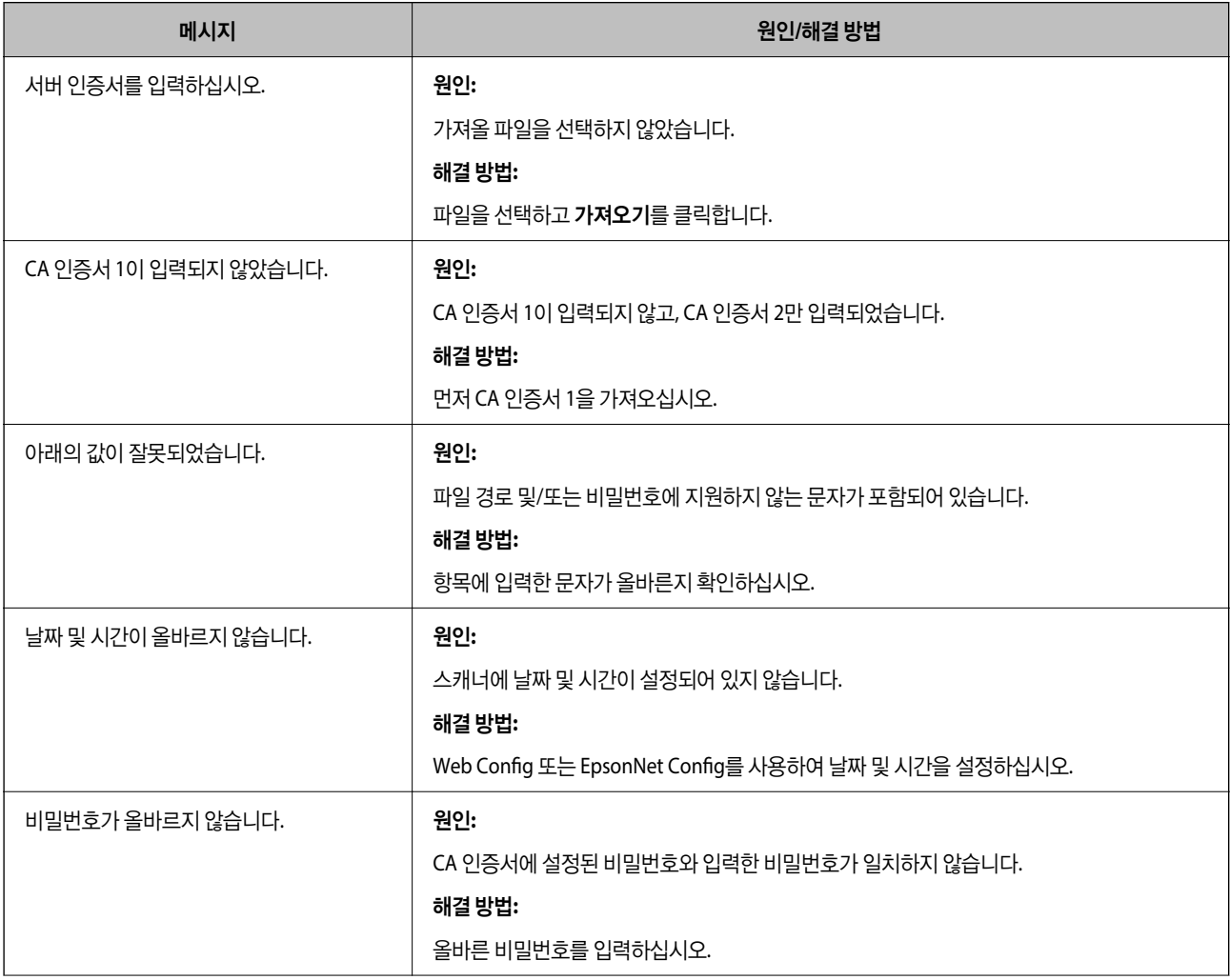

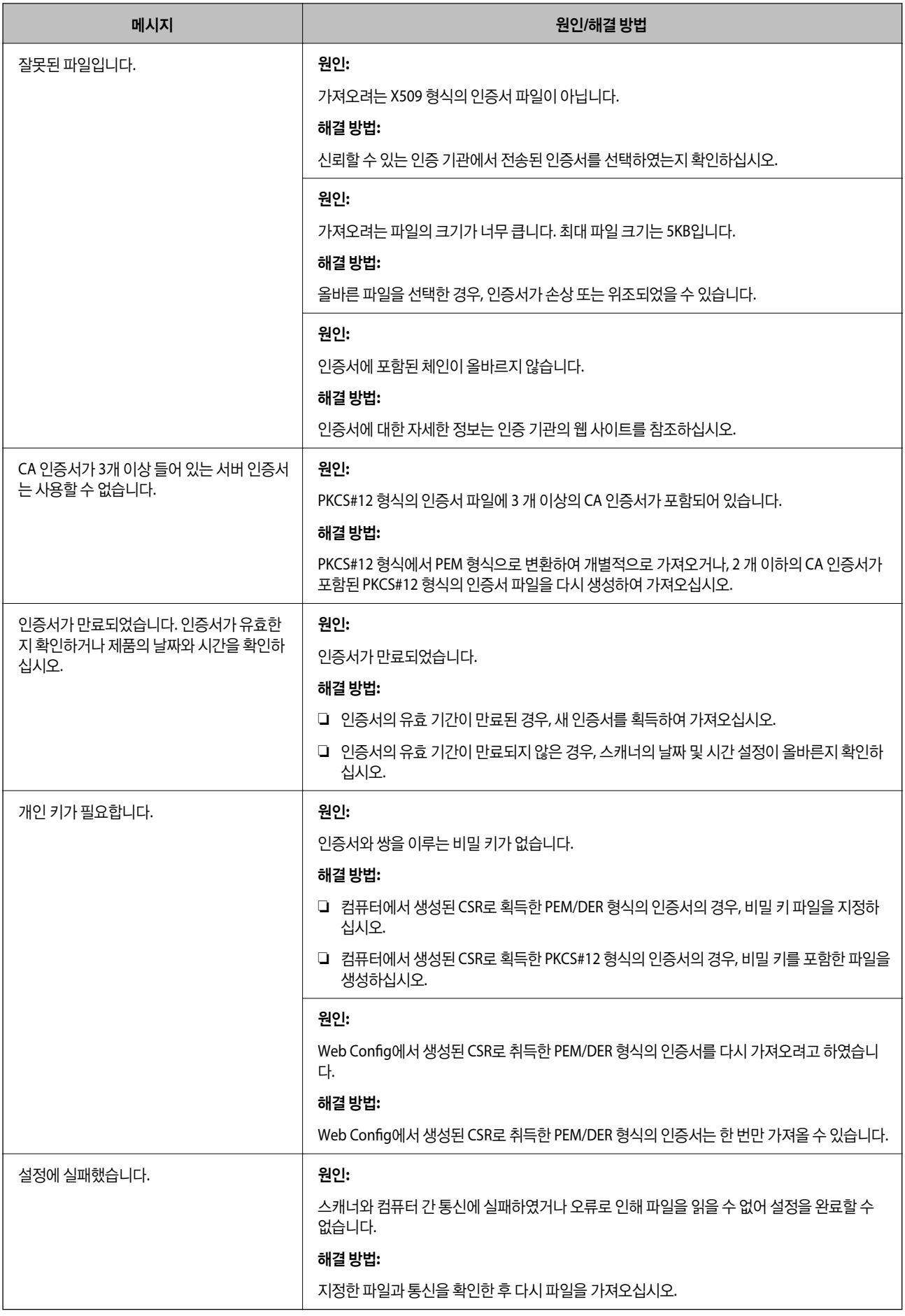

## 실수로 **CA** 서명 인증서를 삭제함

## **CA** 서명 인증서의 백업 파일이 없습니다**.**

CA 서명 인증서의 백업 파일이 있는 경우 인증서를 다시 가져오십시오.

Web Config에서 생성된 CSR로 인증서를 획득한 경우, 인증서를 삭제하면 다시 가져올 수 없습니다. CSR을 다시 생성하여 새 인 증서를 획득합니다.

# <span id="page-201-0"></span>기술 사양

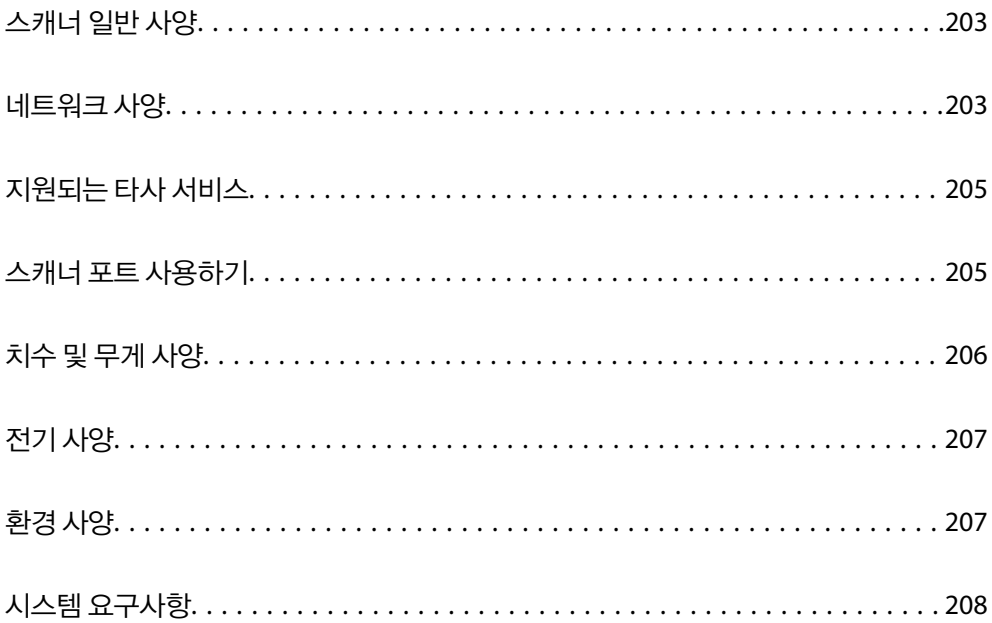

## **Wi-Fi** 사양

## 네트워크 사양

\*1 이 값은 컴퓨터로 스캔할 때의 값입니다. 사용 가능한 해상도는 스캔 방법에 따라 다를 수 있습니다.

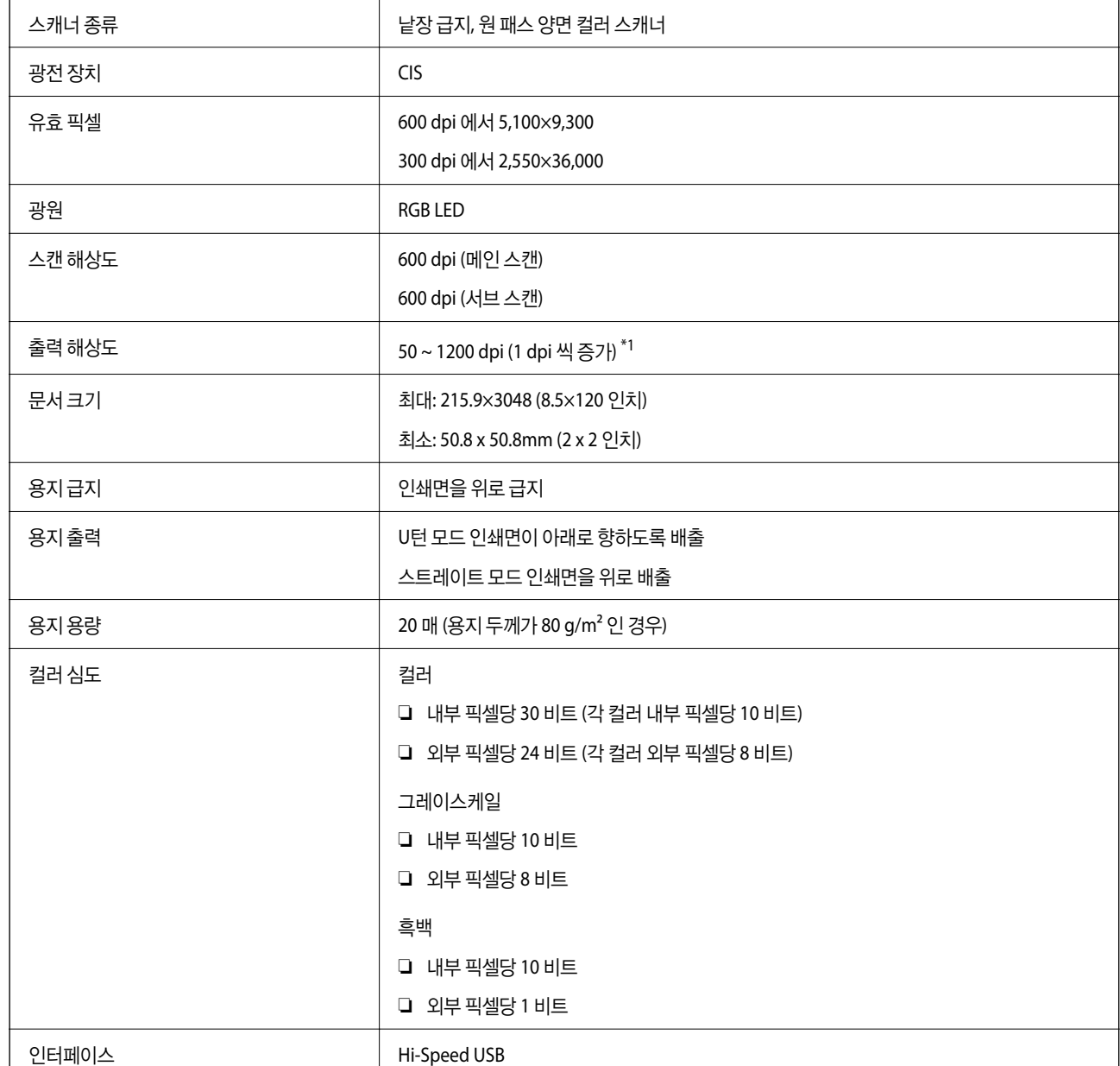

# <span id="page-202-0"></span>스캐너 일반 사양

## 참고**:**

사양은 예고 없이 변경될 수 있습니다.

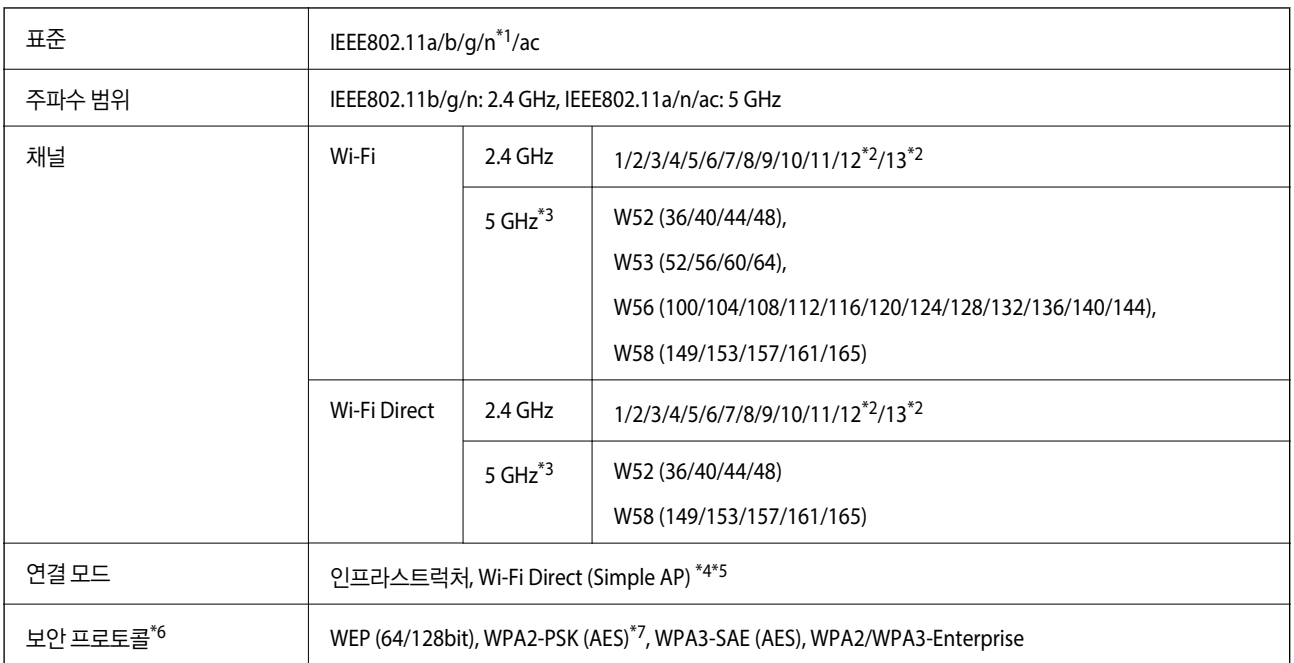

\*1 HT20에만 사용할 수 있습니다.

- \*2 대만에서는 사용할 수 없습니다.
- \*3 이러한 채널의 이용 가능 여부 및 해당 채널을 통해 외부에서 제품을 사용하는 방법은 위치에 따라 다릅니다. 자세한 내용은 <http://support.epson.net/wifi5ghz/>을 참조하십시오.
- \*4 IEEE 802.11b에 대해 지원되지 않습니다.
- \*5 인프라스트럭처 및 Wi-Fi Direct 모드는 동시에 사용할 수 있습니다.
- \*6 Wi-Fi Direct는 WPA2-PSK(AES)만 지원합니다.
- \*7 WPA/WPA2 Personal 지원을 통해 WPA2 표준을 준수합니다.

## 네트워크 기능 및 **IPv4/IPv6** 지원

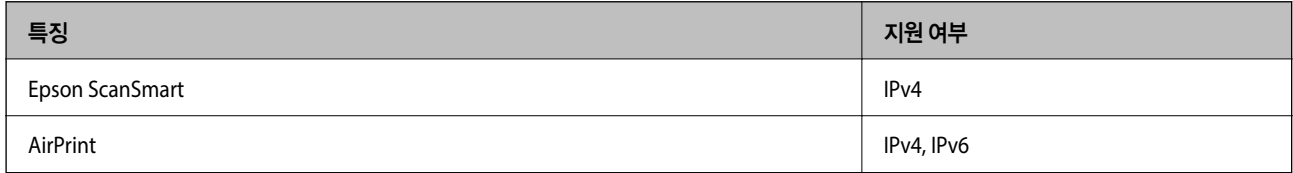

## 보안 프로토콜

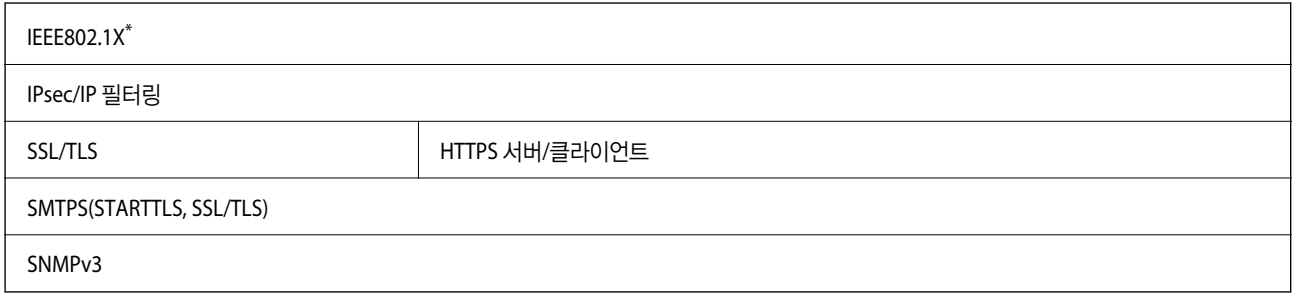

\* IEEE802.1X와 호환되는 연결 장치를 사용해야 합니다.

## <span id="page-204-0"></span>지원되는 타사 서비스

AirPrint OS X Mavericks (10.9.5) 또는 이후 버전

\* 최신 Mac OS 사용을 권장합니다.

## 스캐너 포트 사용하기

스캐너는 다음의 포트를 사용합니다. 필요에 따라 네트워크 관리자가 해당 포트를 사용할 수 있도록 허용해야 합니다.

## 발신자 **(**클라이언트**)**가 스캐너인 경우

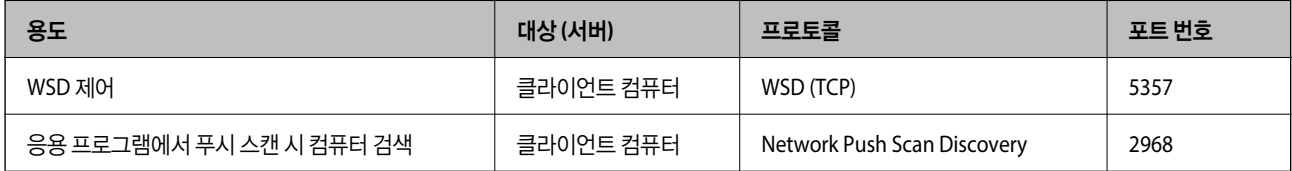

## 보낸 사람 **(**클라이언트**)**이 클라이언트 컴퓨터인 경우

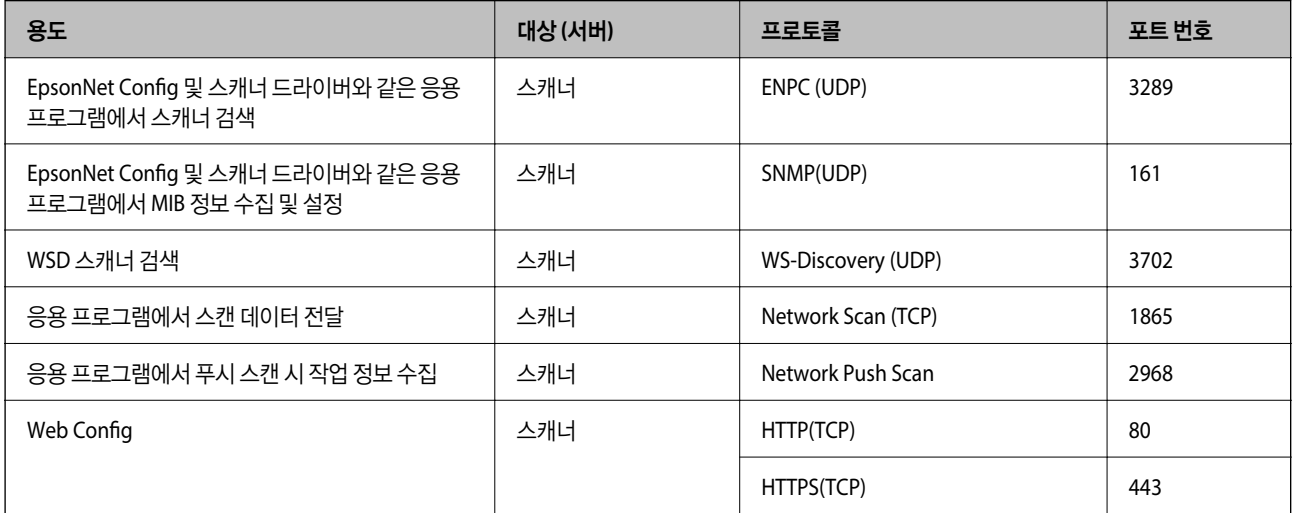

## <span id="page-205-0"></span>치수 및 무게 사양

## 치수

U턴 모드 (단위: mm(인치))

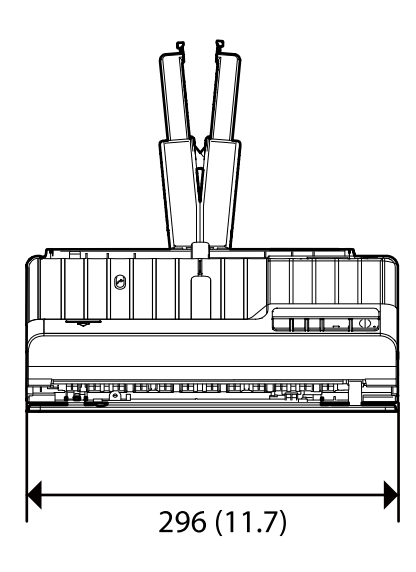

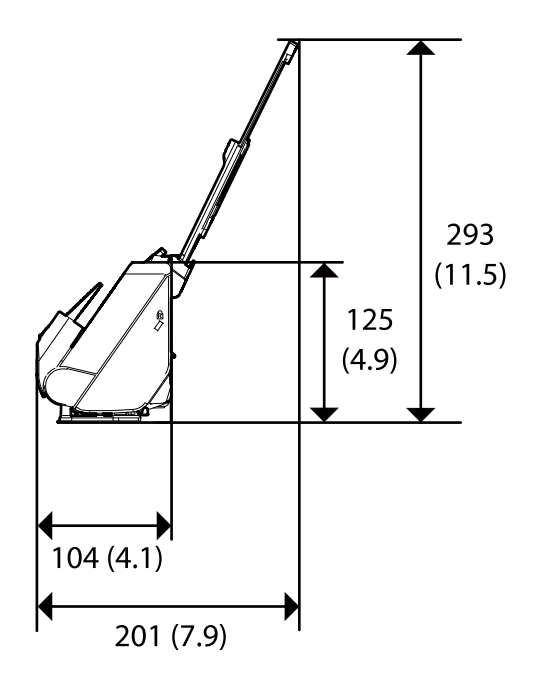

스트레이트 모드 (단위: mm(인치))

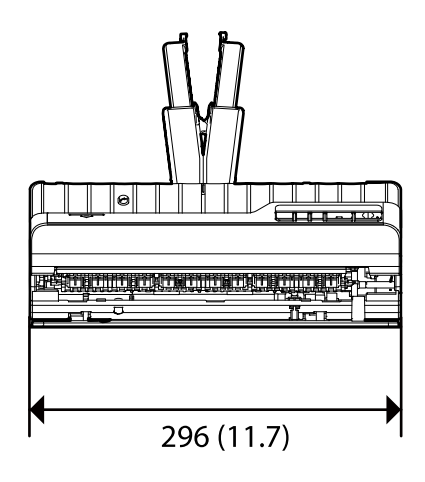

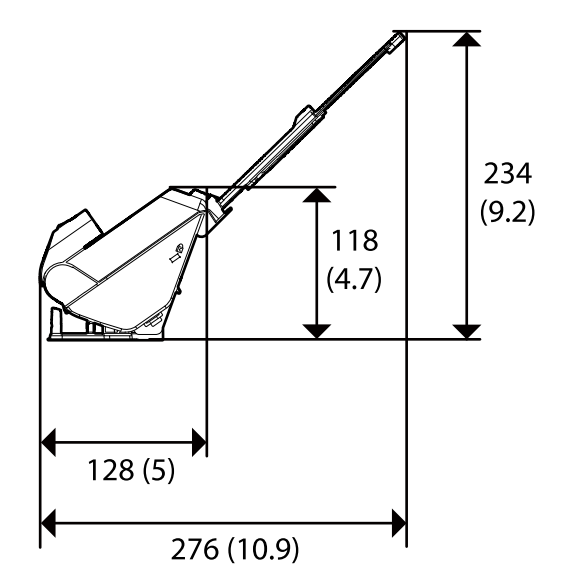

무게

약 1.8 kg (4.0 파운드)

## <span id="page-206-0"></span>전기 사양

## 스캐너 전기 사양

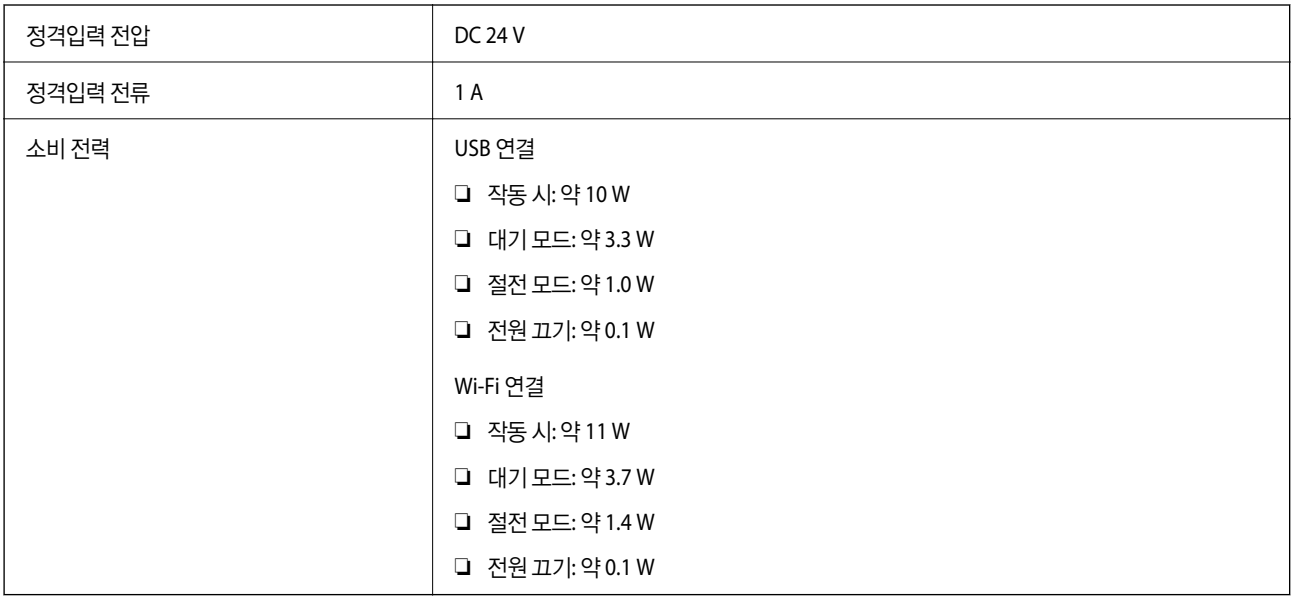

## **AC** 어댑터 전기 사양

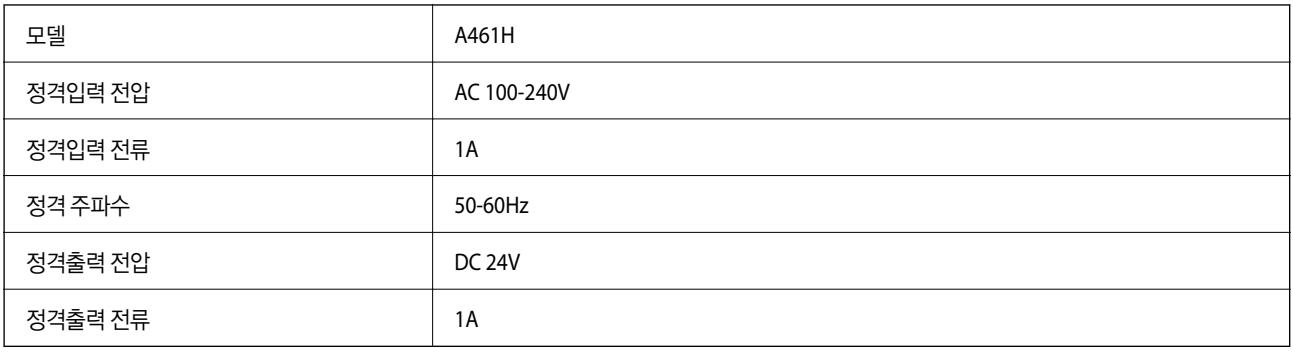

## 환경 사양

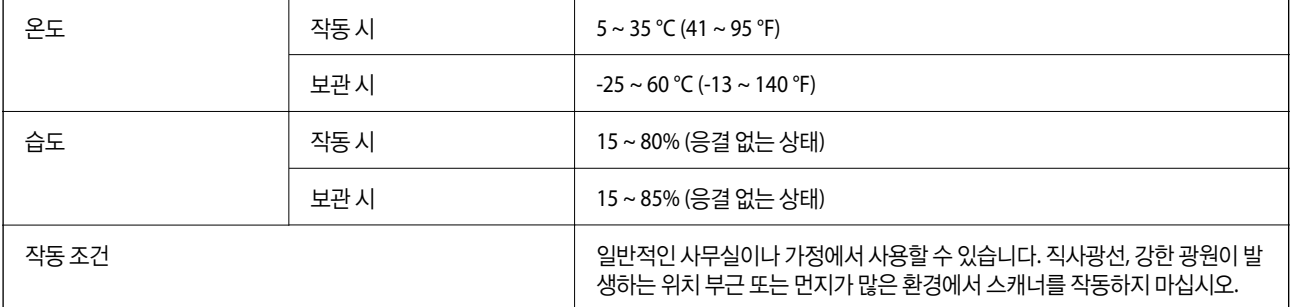

## <span id="page-207-0"></span>시스템 요구사항

지원되는 운영 체제는 응용 프로그램에 따라 다를 수 있습니다.

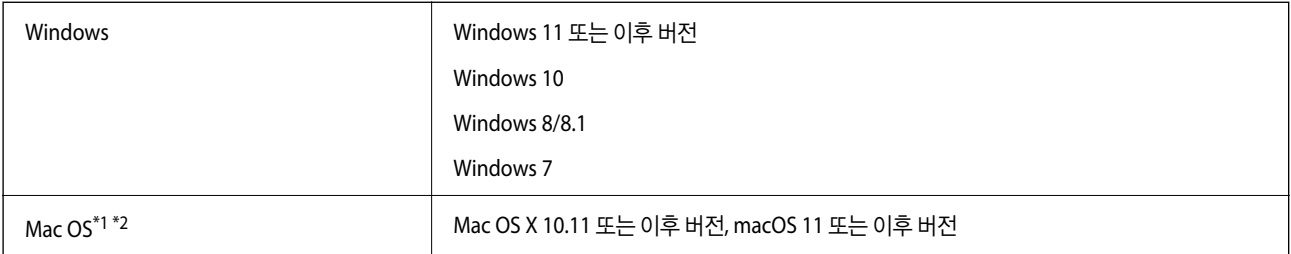

\*1 Mac OS 또는 이후 버전의 빠른 사용자 전환 기능은 지원되지 않습니다.

\*2 Mac OS용 UNIX File System(UFS)은 지원되지 않습니다.

<span id="page-208-0"></span>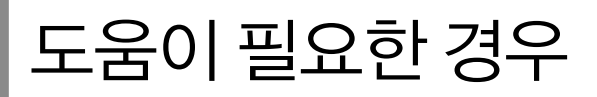

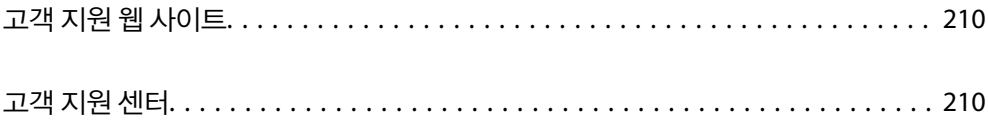

## <span id="page-209-0"></span>고객 지원 웹 사이트

추가 도움이 필요한 경우 아래 표시된 Epson 고객 지원 웹사이트를 방문하십시오. 온라인 상담 및 예약, 서비스 센터 위치 및 서 비스 정보, 최신 드라이버, FAQ 등 문제 해결에 도움이 되는 정보를 제공합니다. 최신 드라이버, FAQ, 설명서 등을 다운로드 할 수 있습니다.

<https://www.epson.co.kr/sl/s>

사용 중인 Epson 제품이 제대로 작동하지 않거나, 기술 지원 웹 사이트를 통해서도 문제를 해결할 수 없는 경우에는 Epson 고객 지원 센터에 문의하십시오.

## 고객 지원 센터

## 지역 번호 없이 **1588-3515**

사용하는 Epson 제품이 제대로 작동하지 않거나, 사용설명서에 제공된 해결 방법들을 이용해도 해결할 수 없는 경우에는 Epson 고객 지원 센터에 문의하십시오.

다음 정보를 알려 주시면 더욱 신속하게 서비스를 제공해 드릴 수 있습니다.

❏ 제품 일련 번호

(제품 일련 번호는 제품 뒷면의 라벨에서 확인할 수 있습니다.)

- ❏ 제품 모델
- ❏ 제품 소프트웨어 버전 (제품 소프트웨어에서 정보, 버전 정보 또는 유사한 버튼을 클릭하여 확인할 수 있습니다.)
- ❏ 컴퓨터 제조 업체와 모델명
- ❏ 사용하고 있는 컴퓨터 운영 체제(OS) 및 버전
- ❏ 제품을 주로 사용하는 응용프로그램과 버전

## 참고**:**

제품에 따라 팩스 전화 번호 및/또는 네트워크 설정이 제품 메모리에 저장되어 있을 수 있습니다. 제품의 고장 또는 수리로 인해 데이터 및/또는 설정이 손실될 수 있습니다. Epson은 보증 기간 동안일지라도 데이터 백업이나 복구 및/또는 설정 데이터의 손실에 대한 책임 이 없습니다. 데이터 백업 또는 메모를 권장합니다.